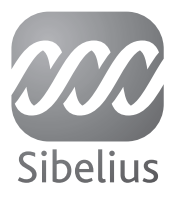

# Sibelius 5 Manuel

Edition 5.1 Janvier 2008

Ce manuel et l'ouvrage de référence ont été rédigés par Daniel Spreadbury et Ben & Jonathan Finn.

La traduction française a été réalisée par Pierre Neuray (musicascripta.com).

Ouvrez la boîte de dialogue À propos de Sibelius pour obtenir la liste complète de l'équipe de développement et les autres crédits.

Nous adressons nos remerciements à tous ceux (trop nombreux pour être cités) qui nous ont envoyé des commentaires utiles et des suggestions concernant Sibelius et sa documentation.

Si vous avez des suggestions pour améliorer ce manuel ou l'ouvrage de référence, n'hésitez pas à les envoyer à l'adresse docs@sibelius.com (merci de ne pas utiliser cette adresse pour des suggestions ou des questions sur le programme Sibelius lui-même - consultez le document séparé Informations de dernière minute & assistance technique pour obtenir l'adresse qui convient pour votre pays).

Sibelius copyright © Sibelius Software, une division de Avid Technology, Inc., et ses licenciés 1987–2008 Sibelius Manuel copyright © Sibelius Software, une division de Avid Technology, Inc.,1992–2008

#### Édité par Sibelius Software, The Old Toy Factory, 20–23 City North, Fonthill Road, London N4 3HF, UK

Tous droits réservés. Ce manuel ne peut être reproduit, mémorisé dans un système de récupération de données ou transmis sous quelque forme que ce soit - électronique, enregistrée, mécanique, photocopie ou autres - en partie ou en entier, sans accord écrit préalable de l'éditeur. Malgré le soin mis dans la préparation de cet ouvrage de référence, ni l'éditeur, ni les auteurs et le traducteur ne pourront être tenus responsables des pertes et dommages qui pourraient survenir suite à des erreurs ou omissions qu'il contiendrait.

Sibelius, le logo Sibelius, Scorch, Flexi-time, Espressivo, Rubato, Rhythmic feel, Arrange, ManuScript, Virtual Manuscript Paper, House Style, SoundStage, Opus, Inkpen2, Helsinki, Reprise, magnetic, multicopy, Optical, Dynamic parts, Ideas, SoundWorld, Panorama, les logos avec les notes bleues et les double hélices, SibeliusMusic.com, SibeliusEducation.com, 'The fastest, smartest, easiest way to write music' et '99% inspiration, 1% perspiration' sont tous des marques commerciales ou protégées de Sibelius Software, une division de Avid Technology, Inc. aux USA, Royaume uni et dans les autres pays. Toutes les autres marques commerciales sont reconnues étant la propriété de leur propriétaire respectif.

# Table des matières

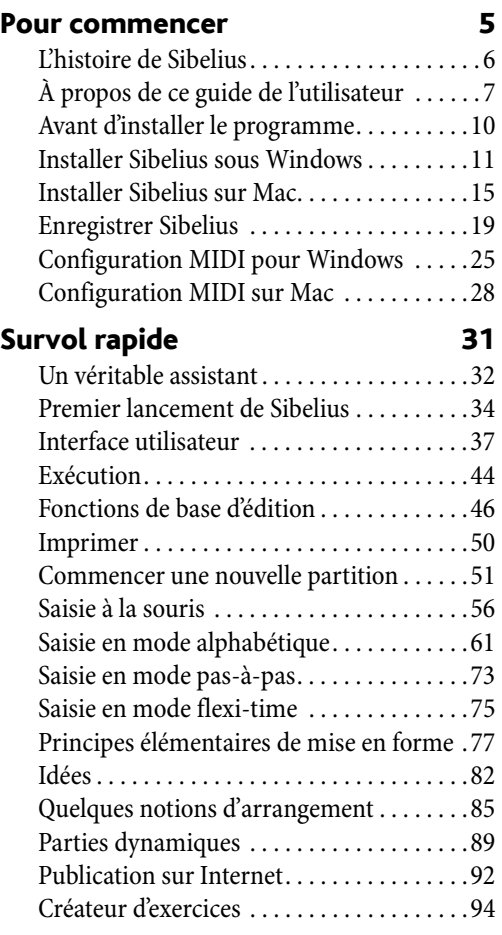

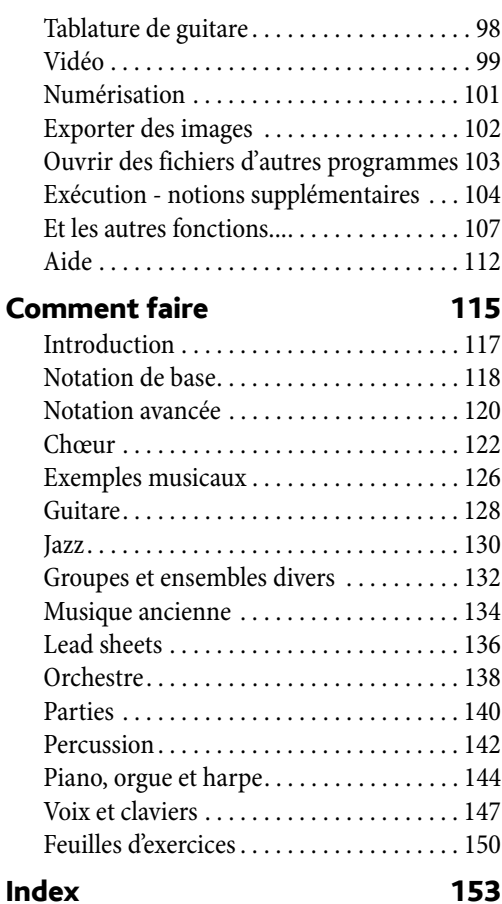

*Table des matières*

# <span id="page-5-0"></span>L'histoire de Sibelius

Les frères Finn, deux frères jumeaux, ont commencé à travailler sur Sibelius en 1987 alors qu'ils étaient encore étudiants et ont consacré tout leur temps libre pendant six années à développer un programme doté d'un large éventail de fonctions puissantes, d'une interface utilisateur intuitive et d'une intelligence intégrée inédites jusqu'alors dans les programmes d'édition de partitions. Une fois leur diplôme d'Oxford et de Cambridge en poche, les frères Finn ont fondé en 1993 leur propre société pour vendre eux-mêmes le programme, sans vraiment savoir ce qu'il allait advenir.

Sibelius a connu un succès immédiat, et l'entreprise d'édition de logiciel des frères Finn a pris une ampleur extraordinaire, avec des bureaux aux Etats-Unis et au Royaume-uni; désormais elle rassemble des clients dans plus de 100 pays.

En 2006, Sibelius a été acheté par Avid, concepteurs de Pro Tools et d'autres produits phares de la production numérique et de la création musicale et continue son expansion étant devenu de fait le programme d'écriture musicale le plus vendu dans le monde.

#### À qui Sibelius est-il destiné?

Sibelius a été conçu pour tous les musiciens quelque soit le genre qu'ils pratiquent. Et donc, pour vous aussi, sans nul doute! Les utilisateurs de Sibelius se comptent parmi les étudiants, professeurs, écoles et universités, compositeurs, arrangeurs, interprètes, et les plus grands éditeurs du monde. Qu'un seul et même programme soit utilisé à la fois par des écoles primaires et des professionnels de haut niveau, quoi de plus éloquent pour illustrer la capacité de Sibelius à combiner simplicité d'utilisation et puissance.

Et bien entendu, Sibelius est à l'aise dans l'écriture de tous les genres de musique, de la musique ancienne au jazz, du rock à l'avant-garde, du synthétiseur à l'orchestre symphonique.

Sibelius comptent des utilisateurs aussi célèbres que le chef d'orchestre Michael Tilson Thomas, le compositeur Steve Reich, le compositeur de musique chorale John Rutter, le guitariste rock Andy Summers, le musicien de jazz Jamie Cullum, et la Royal Academy of Music de Londres. Les plus grandes maisons d'édition comme Hal Leonard, Music Sales et Yamaha utilisent Sibelius à la fois pour l'édition traditionnelle et pour proposer via Internet de la musique à télécharger que le client peut imprimer lui-même.

Sibelius a également reçu de nombreuses récompenses. Il s'est vu décerner un «Key Buy award» par le magazine *Keyboard;* la revue *Electronic Musician* l'a élu par trois fois «Choix de l'éditeur»; il a obtenu deux fois les 5 étoiles du magazine *MacWorld* et un imbattable 10/10 du très populaire magazine *Computer Music*.

# <span id="page-6-0"></span>À propos de ce guide de l'utilisateur

#### Avertissement !

Quelle que soit votre aversion pour les manuels d'instruction, vous constaterez qu'il est beaucoup plus facile de démarrer avec Sibelius si vous avez lu ce guide avec attention.

Ensuite, nous vous recommandons fortement de lire toute la section [Survol rapide](#page-30-1) avant d'entamer tout travail sérieux. Sibelius est facile d'accès et tout semble en général évident, mais en ne lisant pas la section **[Survol rapide](#page-30-1)** vous risquez de ne jamais découvrir certaines fonctions de base, surtout si vous êtes déjà habitué à utiliser des programmes de notation qui fonctionnent différemment. Une fois cette section lue, vous serez capable d'entrer, de modifier, d'exécuter et d'imprimer de la musique simple, et vous pourrez envisager d'aborder de la musique plus difficile.

La section [Comment faire](#page-114-1) qui suit [Survol rapide](#page-30-1) résume comment utiliser Sibelius pour produire différents types de musique, comme de la musique pour harmonie, de la musique orchestrale, chorale, du jazz, etc... Pour chaque genre est suggéré les sujets à approfondir que l'on trouvera dans la section référence.

Ce guide part du principe que vous possédez une maîtrise minimum des différents éléments d'un ordinateur (à savoir la souris, le clavier, les menus et les fichiers).

#### L'ouvrage de référence à l'écran

L'ouvrage de référence de Sibelius traite un par un les sujets les plus pointus et explique chaque fonction dans ses moindres détails (on y trouve un **Glossaire** des termes spéciaux); on y accède par la commande Aide > Référence de Sibelius. L'ouvrage de référence est aussi disponible en option sous forme de livre séparé, contactez Sibelius ou le distributeur de votre pays (cf. la feuille Informations de dernière minute et assistance technique).

L'ouvrage de référence n'est pas un livre à lire d'un bout à l'autre, car pour la grande majorité des gens seuls certains aspects de la notation musicale sont utiles. Donc lisez à votre aise les articles de la section de référence; une excellente lecture de chevet!

Pour lancer référence à l'écran, cliquez sur le bouton de la barre d'outils illustré à droite, ou choisissez Aide > Référence de Sibelius (raccourci F1 *ou* X?). Consultez le paragraphe **Ouvrage de référence** à la page 112 pour en savoir plus.

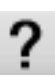

#### *Les cadres de la*

*section référence Tout au long de la section référence, se trouvent des cadres comme celui-ci. Ils expliquent diverses règles de notation et de gravure.*

#### Typographies et liens

Les noms des touches, des menus et des boîtes de dialogue sont notés dans ces caractères.

Les articles des menus et sous-menus sont indiqués par >, par conséquent «choisissez " Fichier > Ouvrir" signifie "choisir Ouvrir dans le menu Fichier."

**2.1 Altérations** signifie "consultez l'article Altérations» (de la section référence)" (soit à l'écran Aide > Référence de Sibelius, ou dans l'ouvrage imprimé disponible en option).

**■ Commencer une nouvelle partition** signifie "choisir Aide > Vidéos d'apprentissage et regardez la vidéo Commencer une nouvelle partition."

p *Le conseil du sage* énonce un conseil qui vaut la peine d'être retenu; voyez «conseils du sage» dans l'index.

#### Terminologie de base

La terminologie de base utilisée dans ce guide sera comprise de presque tous les lecteurs; voici cependant quelques explications pour être absolument sûr que tout soit parfaitement compréhensible:

\* Certaines touches sont appelées différemment selon les claviers, et particulièrement sur Mac. Voici les conventions utilisées dans ce guide:

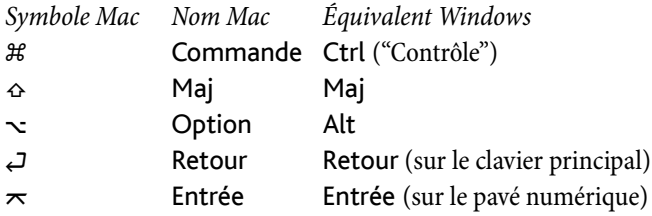

Sibelius est presque identique sous Windows et sur Mac, et quand il y a des différences, principalement au niveau des raccourcis-clavier, la convention Windows est affichée en premier. Pour en savoir plus sur les différences entre les raccourcis Mac et Windows,  $\Box$  5.9 Menus et raccourcis dans l'ouvrage de référence, dans lequel figurent les listes de tous les raccourcis disponibles. Les raccourcis-clavier sont également affichés dans les menus.

- «Appuyez sur Ctrl+A *ou*  $\mathcal{H}A$ " signifie qu'il faut maintenir la touche Ctrl (Windows) ou  $\mathcal{H}$  (Mac) enfoncée et appuyer sur A. Bien que A soit écrit en majuscule, n'appuyez pas sur Maj à moins que cela ne soit spécifié explicitement. De la même manière, pour des raccourcis standards tels que Ctrl+? *ou* X? il s'agit d'appuyer réellement sur Ctrl+/ *or* X/ sans utiliser la touche Maj.
- · Dans le même ordre d'idée, "Alt+clic *ou* ∼-clic" signifie qu'il faut maintenir la touche Alt (Windows) ou  $\sim$  (Mac) enfoncée et cliquer.
- \* Sous Windows, *cliquer* sur quelque chose signifie déplacer le pointeur sur l'objet et cliquer sur le bouton de *gauche*. Faire un *clic-droit* sur quelque chose signifie y pointer la souris et cliquer sur le bouton *droit* .
- \* Sur Mac, cliquer sur quelque chose signifie déplacer le pointeur de la souris sur l'objet et cliquer soit avec le bouton *gauche* de la souris, soit avec le seul bouton existant si vous utilisez un ancien modèle de souris qui de fait ne possède qu'un seul bouton. Faire un Contrôle*-clic* signifie maintenir enfoncé le bouton Contrôle du clavier (parfois intitulé Ctrl) et cliquer sur le bouton gauche ou unique de la souris; si cependant votre souris possède un bouton droit, cliquer ce bouton produit le même effet.
- \* *Tirer* sur quelque chose signifie y placer le pointeur de la souris, cliquer *et maintenir enfoncé* le bouton de gauche de la souris (l'unique bouton sur Mac) pendant que vous la déplacez. Pour arrêter de tirer, relâchez simplement le bouton de la souris.
- \* Une *boîte de dialogue* est une fenêtre comprenant des boutons. Certaines boîtes de dialogue sont divisées en plusieurs pages accessibles par des *onglets* ou par sélection dans une *liste* parfois *déroulante* (Mac).
- \* Le *pavé numérique* est le rectangle de chiffres et de quelques autres caractères à l'extrémité droite du clavier complet d'un ordinateur. (les ordinateurs portables en général n'ont pas de pavé numérique) –  $\Box$  5.9 Menus et raccourcis dans l'ouvrage de référence pour en savoir plus.)
- \* "Retour" est la grande touche qui se trouve à droite des touches alphabétiques. Sur certains claviers elle est appelée "Entrée" ou illustrée d'une flèche spéciale, mais nous l'appellerons toujours Retour.
- \* "Entrée" est la grande touche en bas à droite du pavé numérique. Même si son intitulé ne figure pas sur certains claviers, il s'agit bien de la touche Entrée.

Des termes moins habituels figurent dans le **Glossaire** à la fin de l'ouvrage de référence.

#### Suggestions

Nous sommes toujours heureux de recevoir des suggestions pour améliorer ce guide de l'utilisateur ou l'ouvrage de référence. Donc si vous y relevez des erreurs ou des fautes d'impression ou si vous avez des propositions d'amélioration, n'hésitez pas à les envoyer par courriel à l'adresse docs@sibelius.com.

Vos suggestions pour l'amélioration du programme Sibelius lui-même sont aussi les bienvenues. Pour cela, utilisez la page de «chat» sur le site Internet de Sibelius, ou contactez le service technique.

### <span id="page-9-0"></span>Avant d'installer le programme

#### Contenu de la boîte

Puisque vous êtes en train de lire ce guide de l'utilisateur, la boîte est déjà ouverte, à moins de pouvoir lire comme le font les rayons X. Outre le guide, la boîte devrait contenir:

- \* Le DVD-ROM d'installation dans un boîtier en plastic. Le numéro de série de votre logiciel se trouve au dos du boîtier, ne le perdez pas!
- Un livret intitulé Informations de dernière minute et assistance technique qui vous explique comment obtenir de l'assistance si vous êtes bloqué.
- \* Un formulaire pour nous faxer vos informations d'enregistrement; mais il est plus facile d'envoyer cette information par Internet (ou par téléphone), comme expliqué plus loin.
- \* Si vous avez acheté une licence multipostes, vous trouverez aussi un CD-ROM (dans le même boîtier que le DVD-ROM de Sibelius) et un livret séparé intitulé Installation et mise à jour des licences réseau.

#### Exemplaires individuels

Si vous avez acheté un exemplaire individuel (par opposition à une licence multipostes destinée à une institution d'enseignement), passez à la section *Installer Sibelius sous Windows* (page [11\)](#page-10-1) ou [Installer Sibelius sur Mac](#page-14-1) (page 15).

#### Licences multipostes isolés (sans mise en réseau)

Une licence multipostes permet d'utiliser Sibelius simultanément sur minimum cinq ordinateurs d'un site spécifique, non reliés à un réseau local. Si vous avez acheté une licence "5-postes", vous aurez reçu un DVD-ROM d'installation. Si vous avez acheté une licence pour plus de 5 postes, vous aurez peut-être reçu une combinaison de licences 5-postes (contenant chacune un seul DVD-ROM) et d'exemplaires uniques, ou encore un seul DVD-ROM à partir duquel l'installation se réalise sur un nombre déterminé d'ordinateurs. Si vous avez deux ou plusieurs licences 5-postes, utilisez chaque DVD-ROM et numéro de série pour faire l'installation par groupes de cinq ordinateurs..

Quelque soit le nombre de postes pour lesquels la licence sur site a été achetée, vous devez installer et enregistrer Sibelius sur chaque machine séparément en suivant les instructions dans [Installer](#page-10-1) [Sibelius sous Windows](#page-10-1) (page 11) ou [Installer Sibelius sur Mac](#page-14-1) (page 15). Vous *ne pouvez pas* installer un exemplaire d'une version multipostes de Sibelius sur un réseau ou sur un disque virtuel; chaque exemplaire doit être installé sur le disque dur local de chaque poste.

Tous les exemplaires d'une licence multipostes doivent être installées sur *un seul site physique* d'une institution d'enseignement. Aucun exemplaire d'une licence multipostes ne peut être installé ailleurs, ordinateur portable ou privé d'un professeur, sans autorisation préalable de Sibelius.

Si vous souhaitez installer Sibelius sur un des postes en réseau alors que vous avez acheté une licence multipostes isolés, veuillez contacter le service technique.

#### Licences multipostes en réseau

Si vous avez acheté une licence multipostes en réseau, le livret joint Installer et mettre à jour des licences multipostes en réseau explique comment installer et enregistrer Sibelius.

# <span id="page-10-1"></span><span id="page-10-0"></span>Installer Sibelius sous Windows

#### Configuration matérielle minimale requise

Voici le minimum requis pour Sibelius 5 seul:

Windows XP SP2 ou Windows Vista, 512MB+ RAM, 350MB d'espace libre sur le disque dur, lecteur de DVD-ROM

Voici ce qu'il faut en plus pour utiliser Sibelius Sounds Essentials et Kontakt Player 2, surtout pour les partitions avec beaucoup d'instruments:

1GB+ total RAM, 3.5GB d'espace libre sur le disque dur, une carte-sons compatible ASIO

Sans ceci, Sibelius Sounds Essentials est utilisable, mais pas avec plusieurs sons simultanés.

Vous devez être au minimum sous Windows XP Service Pack 2 pour installer et lancer Sibelius. Si vous êtes sous Windows 95, Windows 98, Windows Me, Windows 2000 ou Windows NT 4.x, vous devez acheter une mise à jour vers une version plus récente du système d'exploitation Windows.

#### Comment déterminer si vous êtes sous Windows XP Service Pack 2

Sous Windows XP voici comment déterminer si vous êtes ou non sous Windows XP Service Pack 2:

- \* Cliquez sur le bouton démarrer, puis choisissez Exécuter....
- \* Tapez winver dans le cadre Ouvrir, puis tapez Retour (sur le clavier principal)
- \* Voici le type de fenêtre qui devrait s'afficher:

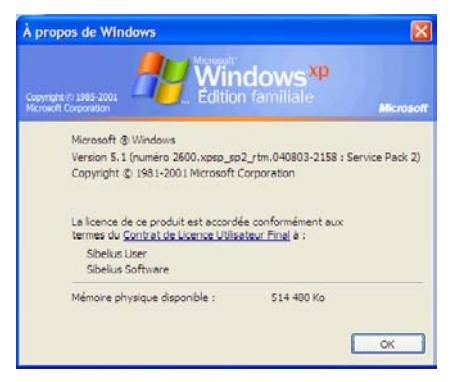

Vous verrez Service Pack 2 à la fin de la seconde ligne de texte. S'il n'y est pas, c'est que vous devez faire la mise à jour vers le Service Pack 2. La manière la plus simple consiste à le télécharger automatiquement en choisissant dans le menu démarrer Windows Update (tous les programmes). Si l'ordinateur sur lequel vous voulez lancer Sibelius n'est pas connecté à Internet, vous pouvez obtenir Windows XP Service Pack 2 sur CD-ROM ou par un chargement spécial via un autre ordinateur dont le résultat sera gravé sur CD. Consultez [http://www.microsoft.com/win](http://www.microsoft.com/windowsxp/sp2/default.mspx)[dowsxp/sp2/default.mspx](http://www.microsoft.com/windowsxp/sp2/default.mspx) pour en savoir plus.

#### Connecter des périphériques MIDI

Avant d'installer Sibelius, il est recommandé de connecter vos instruments MIDI externes si vous projetez de les utiliser – si nécessaire  $\Box$  [Configuration MIDI pour Windows](#page-24-1) à la page 25.

Cette opération pouvant cependant se réaliser ultérieurement, vous pouvez continuer simplement l'installation de Sibelius et éviter de devoir vous préoccuper de câbles MIDI pour le moment.

#### Installer Sibelius

Il est d'usage pour les manuels d'utilisateurs de passer rapidement sur le processus crucial d'installation, avec une mention du type: «suivez les instructions à l'écran.» Cela signifie souvent que l'auteur n'est pas trop sûr de ce qui va se produire ensuite. Pour ce qu'il en sait, les programmeurs peuvent avoir modifié la procédure d'installation à la dernière minute.

Nous prendrons plus de risques en décrivant ce qui se passe vraiment quand on installe Sibelius:

- \* Quittez toutes les applications en cours. Désactivez de préférence les programmes anti-virus qui se lancent automatiquement au démarrage (comme par ex., McAfee Virus Scan ou Norton Antivirus).
- \* Sortez le DVD-ROM Sibelius de son boîtier, placez-le (étiquette vers le haut) dans votre lecteur de DVD-ROM et fermez-en le tiroir.
- \* Patientez quelques instants. Le DVD-ROM devrait démarrer et une boîte de dialogue apparaître à l'écran.
- \* (S'il n'y a aucun signe d'activité après un moment, cliquez sur le menu Démarrer, choisissez Exécuter et tapez X:\autorun, X étant la lettre de votre lecteur de DVD-ROM, puis appuyez Retour sur le clavier principal.)
- \* Cliquez sur Installer Sibelius 5 pour lancer l'installation de Sibelius
- \* Il vous sera peut-être demandé de charger et d'installer l Microsoft .NET Framework 2.0 avant de lancer l'installation. Si vous voyez ce message:
	- Quittez l'installeur, revenez au menu principal et cliquez sur Parcourir le disque.
	- Dans la fenêtre qui apparaît, faites un double-clic sur le dossier appelé Microsoft .NET Framework 2.0 pour l'ouvrir.
	- % Faites un double-clic sur l'icône à l'intérieur du dossier et suivez les instructions à l'écran pour installer .NET Framework.
	- Une fois l'installation terminée, cliquez sur Installer Sibelius 5 dans le menu principal pour relancer l'installation de Sibelius.
- \* Après quelques secondes, une fenêtre apparaît affichant Bienvenue dans l'assistant d'installation de Sibelius. Cliquez sur Suivant.
- \* La possibilité vous est alors offerte de lire le contrat de licence de Sibelius qui est également imprimé à la fin de ce guide de l'utilisateur. Cliquez sur J'accepte, puis cliquez sur Suivant.
- \* Le programme d'installation suggère un dossier dans lequel installer Sibelius. A moins d'être sûr de ce que vous faites et de maîtriser une manœuvre alternative vous devriez laisser ce réglage par défaut. Il vous sera demandé ensuite si vous voulez installer Sibelius pour tous les utilisateurs ou Seulement moi, ce qui détermine si tous les utilisateurs de votre ordinateur verront un raccourci vers Sibelius sur le bureau, ou seulement vous. Nous vous recommandons de laisser tous les utilisateurs. Cliquez sur Suivant.
- \* L'installeur vous indiquera que Sibelius est prêt à être installé. Cliquez sur Suivant.
- \* Le processus peut prendre quelques minutes durant lesquelles se produisent à l'écran divers flashs
- \* À la fin vous serez informé que Sibelius est correctement installé. Cliquez sur Fermer pour revenir à la fenêtre apparue lors de l'insertion du DVD-ROM.

\* Éjectez le DVD-ROM, rangez-le dans son boîtier que vous conserverez en un endroit sûr. Le boîtier est aussi important que le DVD-ROM, car le numéro de série y est imprimé.

Lors du premier lancement de Sibelius, consultez *Enregistrer Sibelius* à la page 19. Mais avant, nous vous recommandons d'installer les autres programmes qui figurent sur le disque Sibelius 5.

#### Installer Sibelius Sounds Essentials

*Note:* si vous avez acheté un autre produit Sibelius Sounds (tel que Sibelius Sounds World, Sibelius Sounds Choral ou Sibelius Rock and Pop Collection), vous devez encore installer Sibelius Sounds Essentials, parce seul Sibelius Sounds Essentials installe le lecteur Kontakt Player 2, qui est nécessaire pour pouvoir utiliser les autres produits Sibelius Sounds.

Pour profiter de plus de 150 sons de qualité et utiliser la fonction Fichier > Exporter > Audio, installez Sibelius Sounds Essentials depuis votre DVD-ROM Sibelius:

- \* Insérez votre DVD-ROM Sibelius
- \* Ensuite cliquez sur Installer Sibelius Sounds Essentials
- \* Le contrat de licence vous est proposé. Lisez-le et cliquez sur J'accepte.
- \* La question suivante concerne l'emplacement d'installation de Kontakt Player 2; cliquez sur Suivant. (Mieux vaut ne pas changer d'emplacement, mais si vous le faites, indiquez plus tard à Sibelius le nouvel emplacement, via la boîte de dialogue Options du moteur audio dans Exécution  $\rightarrow$ Périphériques d'exécution –  $\Box$  4.9 Périphériques d'exécution dans l'ouvrage de référence.)
- \* Cette fois il vous est demandé où les sons Kontakt Player doivent être installés. Vu la taille (environ 3GB) si vous n'avez pas assez d'espace sur votre disque dur principal, vous serez peut être amené à choisir un autre endroit. Autrement, il suffit de cliquer sur Suivant.
- \* Une nouvelle question concerne la création des icônes dans le menu démarrer; de nouveau cliquez sur Suivant
- \* Enfin, les fichiers s'installent. Cela peut prendre quelques minutes (durant lesquelles il semble que rien ne se passe), donc un peu de patience. Quand s'affiche le message d'installation réussie, cliquez sur Terminer.

Dès que Sibelius Sounds Essentials est installé,  $\Box$  4.4 Sibelius Sounds Essentials dans l'ouvrage de référence pour savoir comment l'utiliser.

#### Installer Neuratron PhotoScore Lite

*Note:* si vous avez acheté PhotoScore Ultimate, n'installez pas PhotoScore Lite – consultez les instructions dans le manuel dePhotoScore Ultimate manual pour procéder à son installation.

Si vous désirez utiliser les fonctions de numérisation de Sibelius, vous pouvez installer PhotoScore Lite à partir de votre DVD-ROM:

- \* Insérez le DVD-ROM de Sibelius
- \* Cliquez ensuite sur Installer PhotoScore Lite
- \* Si votre résolution d'écran est plus petite que 1024 x 768, un message s'affichera vous recommandant de l'augmenter. Cliquez simplement sur OK.
- \* Cliquez ensuite sur Suivant pour voir le contrat de licence de PhotoScore Lite. Lisez-le et cliquez sur Suivant

- \* Répondez ensuite à quelques questions: tapez votre Nom; le champ N° de produit est déjà complété. Quand tout est rempli, cliquez sur Suivant.
- \* PhotoScore Lite vous indique où il sera installé; de nouveau, si voussavez ce que vous faites vous pouvez changer d'emplacement. Sinon cliquez sur Suivant.
- \* Cliquez sur Suivant une fois de plus et PhotoScore Lite sera installé, enfin cliquez sur Terminer.

 $\Box$  **1.4 Numérisation** dans l'ouvrage de référence pour savoir comment utiliser PhotoScore.

#### Installer Scorch

Si, dans votre navigateur Internet, vous voulez visualiser, exécuter, transposer et imprimer des partitions Sibelius provenant de sites comme [www.sibeliusmusic.com](http://www.sibeliusmusic.com/), vous devez installer l'extension Scorch pour navigateur Internet qui se trouve dans votre DVD-ROM Sibelius 5:

- Insérez votre DVD-ROM
- \* Ensuite cliquez sur Installer Scorch
- \* Cliquez sur Suivant ce qui entraînera l'affichage du contrat de licence de Scorch. Lisez-le et cliquez sur Suivant.
- \* Scorch s'installe; à la fin, cliquez sur Terminer.

#### <span id="page-13-0"></span>Réinstaller Sibelius

Si vous devez réinstaller Sibelius, insérez simplement le DVD-ROM dans votre ordinateur et procédez de la même manière que si vous l'installiez pour la première fois. Le programme d'installation détectera que Sibelius est déjà installé sur votre ordinateur et réinstallera simplement le programme; suivez les instructions à l'écran.

#### Désinstaller Sibelius

Désinstaller Sibelius signifie enlever votre exemplaire de Sibelius de votre ordinateur, par exemple pour pouvoir l'installer sur un autre ordinateur. Si pour une raison ou l'autre, votre installation de Sibelius s'avère défectueuse, vous pouvez procéder normalement à la réinstallation au même endroit sans devoir désinstaller préalablement Sibelius; cf. ci-dessus [Réinstaller Sibelius](#page-13-0).

N'essayez pas de déplacer ou de renommer le dossier du programme Sibelius ou le dossier de tout autre programme car en général, le système d'exploitation supporte assez mal ce genre de choses.

- \* Ouvrez le Panneau de configuration du menu démarrer. Sous Windows XP, faites un double-clic sur Ajouter/Supprimer des programmes. Sous Windows Vista, faites un double-clic sur Programmes et fonctions.
- \* Si vous avez installé PhotoScore Lite, désinstallez-le préalablement. Il apparaît dans la liste sous Neuratron PhotoScore Lite; sélectionnez-le, cliquez sur Ajout/Suppression, puis suivez les instructions à l'écran.
- \* Si vous avez installé Sibelius Sounds Essentials, désinstallez-le ensuite. Il figure sous le nom Sibelius Sounds Essentials; sélectionnez-le, cliquez sur Ajout/Suppression, puis suivez les instructions à l'écran.
- \* Il n'est pas nécessaire de désinstaller Scorch.
- \* Pour désinstaller Sibelius lui-même, sélectionnez Sibelius 5 dans la liste, et cliquez sur Ajout/ Suppression. Suivez ensuite les instructions à l'écran.

# <span id="page-14-1"></span><span id="page-14-0"></span>Installer Sibelius sur Mac

#### Configuration matérielle minimale requise

Voici le minimum requis pour Sibelius seul:

Mac OS X 10.4 Tiger ou plus, 512MB+ RAM, 350MB de libre sur le disque dur, lecteur DVD-ROM

Voici ce qu'il faut en plus pour utiliser Sibelius Sounds Essentials et Kontakt Player 2, surtout pour les partitions avec beaucoup d'instruments:

G5 ou processeur Intel, 1GB+ total RAM, 3.5GB de libre sur le disque dur.

Sans ceci, Sibelius Sounds Essentials est utilisable, mais pas avec plusieurs sons simultanés.

Si vous êtes sous un système Mac OS X précédent Mac OS X 10.4, vous ne pourrez installer et lancer Sibelius. Il vous faudra faire une mise à jour de Mac OS X, soumise à des frais. Consultez www.apple.com pour en savoir plus.

#### Comment déterminer si vous êtes sous Mac OS X 10.4 Tiger ou plus

Choisissez À propos de ce Mac dans le menu Pomme. Voici la fenêtre qui devrait s'afficher:

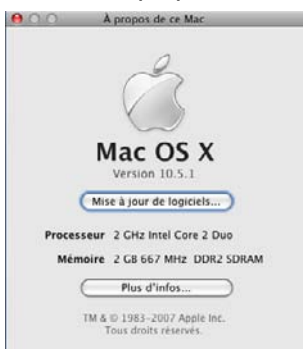

Sous le grand intitulé Mac OS X devrait s'afficher quelque chose comme Version 10.4.9. Pourvu que la première partie soit 10.4 ou plus, vous êtes sous Mac OS X 10.4 Tiger ou une nouvelle version de Mac OS X, et vous pouvez installer et lancer Sibelius 5.

#### Connecter des périphériques MIDI

Avant d'installer Sibelius, il est recommandé de connecter vos instruments MIDI externes si vous projetez de les utiliser. - si nécessaire lisez **Configuration MIDI sur Mac** à la page 28.

Cependant vous pouvez réaliser ceci à tout moment; donc si vous n'avez pas envie de vous embarrasser avec des câbles MIDI à ce stade, continuez et installez Sibelius.

#### <span id="page-14-2"></span>Installer Sibelius

\* Sortez le DVD-ROM Sibelius de son boîtier, placez-le (étiquette vers le haut) dans votre lecteur de DVD-ROM et fermez-en le tiroir.

- \* Patientez quelques instants. Une icône représentant le DVD, intitulé Sibelius 5, devrait apparaître sur votre bureau, et une fenêtre contenant d'autres icônes devrait s'ouvrir automatiquement; si tel n'est pas le cas, double-cliquez sur l'icône Sibelius 5.
- \* Pour installer Sibelius, déplacez l'icône Sibelius 5 dans votre dossier Applications
- \* Une barre de progression va apparaître pendant l'installation de l'application sur votre disque dur, qui peut prendre un certain temps; sa disparition signifie que Sibelius a été installé avec succès
- \* Si vous souhaitez installer Sibelius Sounds Essentials, PhotoScore Lite ou Scorch, laissez le DVD-ROM dans le lecteur et suivez les étapes ci-dessous, sinon éjectez le DVD-ROM (en déplaçant son icône dans l'icône Poubelle du dock), rangez-le dans son boîtier que vous conserverez en un endroit sûr. Le boîtier est aussi important que le DVD-ROM, car le numéro de série y est imprimé.

#### Installer des exemples de partitions

Sibelius est fourni avec des exemples de partitions qui illustrent différentes fonctions du programme. Comme tout au long de ce manuel il y est fait régulièrement référence, il sera plus pratique d'en disposer dans un dossier du disque dur plutôt que de les laisser sur le DVD-ROM.

- \* Insérez le DVD-ROM Sibelius, et s'il ne s'ouvre pas après quelques instant faites un double-clic sur son icône présente sur le bureau
- \* Faites un double-clic sur le dossier Exemples de partitions & Documentation
- \* Sélectionnez le dossier Exemples de partitions et déplacez-le dans un dossier sur votre disque dur; nous vous recommandons de le glisser dans votre dossier Mes documents.

#### Installer Sibelius Sounds Essentials

*Note:* si vous avez acheté un autre produit Sibelius Sounds (tel que Sibelius Sounds World, Sibelius Sounds Choral ou Sibelius Rock and Pop Collection), vous devez encore installer Sibelius Sounds Essentials, parce seul Sibelius Sounds Essentials installe le lecteur Kontakt Player 2, qui est nécessaire pour pouvoir utiliser les autres produits Sibelius Sounds.

Pour profiter de plus de 150 sons de qualité et utiliser la fonction Fichier > Exporter > Audio, installez Sibelius Sounds Essentials depuis votre DVD-ROM Sibelius:

- \* Insérez votre DVD-ROM Sibelius, et faites un double-clic sur l'icône.
- \* Faites un double-clic sur le dossier Autres applications, puis sur l'icône Installer Sibelius Sounds Essentials
- \* Au démarrage de l'installateur, il vous sera peut-être demandé votre nom et votre mot de passe. Entrez les réponses appropriées et cliquez sur OK.
- \* Ensuite le contrat de licence vous est proposé; choisissez J'accepte
- \* L'installateur va vous demander quelles versions de Kontakt Player 2 vous souhaitez installer; cliquez simplement sur Continuer
- \* Vous êtes alors informé que l'installateur est prêt; cliquez sur Installer
- \* Une barre de progression s'affiche au milieu de l'écran pendant que les fichiers s'installent sur le disque dur. Cela peut prendre un petit moment en raison de la taille importante de la bibliothèque Sibelius Sounds Essentials.
- \* Dès que vous êtes informé que l'installation est réussie, cliquez sur Terminer.

#### Installer Neuratron PhotoScore Lite

*Note:* si vous avez acheté PhotoScore Ultimate, n'installez pas PhotoScore Lite – consultez les instructions dans le manuel de PhotoScore Ultimate pour procéder à son installation.

Si vous désirez utiliser les fonctions de numérisation de Sibelius, vous pouvez installer PhotoScore Lite à partir de votre DVD-ROM:

- \* Si le DVD-ROM de Sibelius n'est plus dans le lecteur de DVD-ROM, insérez-le. Une fenêtre remplie d'icônes devrait apparaître après quelques instants; si ce n'est pas le cas, faites un double-clic sur l'icône du DVD-ROM Sibelius 5.
- \* Faites un double-clic sur le dossier Autres Applications, puis sur l'icône Installer PhotoScore Lite
- \* Le contrat de licence de PhotoScore Lite vous est proposé. Lisez-le et cliquez sur J'accepte.
- \* Vérifiez l'Emplacement de l'installation dans la boîte de dialogue qui apparaît; puis cliquez sur Installer
- \* Une barre de progression affiche le nombre de fichiers restant à installer; cela peut prendre quelques instants. Vous êtes informé que l'installation s'est déroulée avec succès; cliquez sur Quitter.
- \* Il n'est pas nécessaire de lancer PhotoScore Lite immédiatement, mais lors de la première utilisation du programme, il vous sera demandé votre nom (et l'institution ou la société pour laquelle vous travaillez éventuellement).

#### Installer Scorch

Si dans votre navigateur Internet vous voulez visualiser, exécuter, transposer et imprimer des partitions Sibelius provenant de sites comme [www.sibeliusmusic.com](http://www.sibeliusmusic.com/), vous devez installer l'extension Scorch pour navigateur Internet qui se trouve dans votre DVD-ROM Sibelius 5. Scorch est compatible avec la majorité des navigateurs Internet dont Safari, Netscape, Opera et OmniWeb.

- \* Si le DVD-ROM de Sibelius n'est plus dans le lecteur de DVD-ROM, insérez-le. Une fenêtre remplie d'icônes devrait apparaître après quelques instants; si ce n'est pas le cas, faites un double-clic sur l'icône du DVD-ROM Sibelius 5.
- \* Faites un double-clic sur le dossier Autres Applications, puis sur l'icône Installer Scorch
- \* Au démarrage de l'installateur, il vous sera peut-être demandé votre nom et votre mot de passe. Entrez les réponses appropriées et cliquez sur OK.
- \* Le contrat de licence de Scorch vous est proposé. Lisez-le et cliquez sur J'accepte
- \* L'installateur va vous demander L'emplacement d'installation dans la boîte de dialogue qui apparaît; ignorez cette question et cliquez simplement sur Installer
- \* Après quelques secondes, vous êtes informé que l'installation s'est déroulée avec succès; cliquez sur Quitter.

#### Réinstaller Sibelius

Si pour une raison ou une autre, vous devez réinstaller Sibelius:

\* Commencez par mettre à la poubelle l'icône de l'application Sibelius 5 présente dans votre dossier Applications

- \* Si vous le souhaitez, mettez aussi à la poubelle le fichier de préférences de Sibelius 5 qui se trouve en même temps dans Utilisateurs/*nom d'utilisateur*/Bibliothèques/Préférences et/Bibliothèque/Préférences, sous le nom com.sibelius.Sibelius5.plist
- \* Insérez le DVD-ROM de Sibelius 5 dans l'ordinateur, puis suivez les instructions de [Installer](#page-14-2) [Sibelius](#page-14-2) ci-dessus.

#### Désinstaller Sibelius

Désinstaller Sibelius signifie enlever votre exemplaire de Sibelius de votre ordinateur, par exemple pour pouvoir l'installer sur un autre ordinateur. Si pour une raison ou l'autre votre installation de Sibelius s'avère défectueuse, vous pouvez procéder normalement à la réinstallation au même endroit; cf. ci-dessus Réinstaller Sibelius ci-dessus.

Pour désinstaller Sibelius d'un Mac, il suffit de mettre l'icône de Sibelius 5 à la poubelle. De même pour désinstaller PhotoscoreLite, il suffit de supprimer le dossier Neuratron PhotoScore Lite.

#### Et pour la suite?

Passez à **Enregistrer Sibelius** à la page 19.

# <span id="page-18-1"></span><span id="page-18-0"></span>Enregistrer Sibelius

L'enregistrement de votre exemplaire de Sibelius doit se faire durant la première ou la deuxième semaine d'utilisation. C'est rapide et facile et dès que vous êtes enregistré vous pouvez bénéficier de l'assistance technique, des futures mises à jour et de l'accès au Help center (*en anglais pour l'essentiel*) sur le site Internet de Sibelius ([www.sibelius.com](http://www.sibelius.com/)).

Pour nous protéger des pirates et vous protéger contre le vol de votre programme, *les exemplaires non enregistrés de Sibelius sont incapables de faire une sauvegarde*. Cependant, vous pouvez utiliser Sibelius avant d'enregistrer et cela durant les quinze premiers jours qui suivent la mise en route.

Au-delà des quinze jours, la sauvegarde est désactivée temporairement; dès que l'enregistrement est réalisé, elle est rétablie. (Évitez de modifier la date d'installation ou de réinstaller Sibelius pour augmenter le délai de quinze jours; *cela ne fonctionnera pas* et désactivera la sauvegarde jusqu'à ce que vous soyez enregistré.)

#### Enregistrer sous Windows Vista

Si vous lancez Sibelius pour la première fois sur Windows Vista vous serez informé que vous devez être administrateur pour réaliser l'enregistrement et que la période de 15 jours d'utilisation sans enregistrement n'est pas possible. Cela est dû aux nouvelles fonctions de contrôle d'accès par l'utilisateur (qui sont implémentées pour augmenter la sécurité de votre ordinateur). Donc, pour lancer Sibelius la première fois en vue de l'enregistrer:

- \* Cliquez sur le bouton Démarrer
- \* Sélectionnez Ordinateur dans le menu pour voir tous les disques connectés à l'ordinateur
- Naviguez jusqu'à C:\Program Files\Sibelius Software\Sibelius 5
- \* Faites un clic-droit sur l'icône de l'application Sibelius et sélectionnez Lancez comme administrateur dans le menu contextuel
- L'application va démarrer et il ne reste plus qu'à suivre les instructions de [Comment enregis](#page-19-0)[trer](#page-19-0) ci-dessous.

Dès que l'enregistrement est réussi, vous pouvez quittez le programme et le lancez normalement avec le raccourci du menu démarrer; dès que le logiciel est enregistré Lancez comme administrateur n'est plus nécessaire.

#### <span id="page-18-2"></span>Installer Sibelius sur plus d'un ordinateur

Les possesseurs d'une licence mono-utilisateur peuvent installer et enregistrer Sibelius sur deux ordinateurs dont ils ont l'usage exclusif. *Chaque* exemplaire de Sibelius ne peut être utilisé *uniquement que par le propriétaire seul de la licence*, et donc jamais de manière simultanée. Pour enregis-trer Sibelius sur un second ordianteur, il suffit de suivre les instructions données dans [Comment](#page-19-0) [enregistrer](#page-19-0) ci-dessous

Si par la suite vous devez installer Sibelius sur un nouvel ordinateur, il suffit de déplacer un de vos exemplaires vers la nouvelle machine, sachant que vous ne pourrez jamais avoir plus de deux exemplaires enregistrés en même temps. Pour cette opération, consultez [Déplacer Sibelius sur](#page-22-0) [un autre ordinateur](#page-22-0) ci-dessous.

#### Enregistrer des licences multipostes de 5 exemplaires ou plus

La procédure d'enregistrement des licences multipostes pour l'enseignement est identique à celle pour la licence mono-utilisateur; suivez les instructions dans **[Comment enregistrer](#page-19-0)** ci-dessous. Les informations vous concernant ne seront demandées qu'à l'enregistrement du premier exemplaire (à moins que vous ne possédiez plus d'un disque d'installation et d'un numéro de série.)

#### Enregistrer des licenses réseau

Vous ne pouvez pas enregistrer des licences réseaux de Sibelius via Internet; vous devez contacter Sibelius par téléphone, fax ou courriel pour l'enregistrement. Consultez le livret séparé Installation et enregistrement des licences réseaux pour en savoir plus.

#### <span id="page-19-0"></span>Comment enregistrer

A chaque démarrage, il vous est proposé de vous enregistrer; si vous ne souhaitez pas le faire immédiatement, cliquez sur Enregistrer ultérieurement. Pour afficher à nouveau ce message, choisissez Aide > Enregistrer Sibelius.

Pour vous enregistrer, utilisez de préférence Internet (le moyen le plus simple et le plus rapide), ou éventuellement le fax ou le téléphone. Aucune carte d'enregistrement n'est à renvoyer.

\* Choisissez d'abord l'une des procédures suivantes Via internet, ou Par fax ou par téléphone. La procédure par Internet est vivement recommandée: rapide et facile, 24 heures sur 24 durant toute l'année.

(Si vous ne pouvez pas vous enregistrer via Internet, voyez ci-dessous [Enregistrement par](#page-20-0) [fax](#page-20-0) ou [Enregistrement par téléphone](#page-20-1) ci-dessous.)

- \* Cliquez ensuite sur Suivant
- \* Si Sibelius propose de connecter l'ordinateur à Internet, acceptez en cliquant sur Connecter
- \* Si vous utilisez un pare-feu, veuillez à ce que Sibelius ait l'autorisation de se connecter à Internet, sinon l'enregistrement *échouera*. La plupart des pares-feu avertissent quand un programme essaie d'accéder à Internet pour la première fois. Le message précis dépend du pare-feu utilisé, mais s'il vous est demandé de donner à Sibelius l'accès à Internet, choisissez Oui (ou l'option appropriée).
- \* Une fois la connexion établie, Sibelius vérifie l'état d'enregistrement de votre exemplaire; s'il a été enregistré auparavant (par exemple si vous enregistrez plusieurs exemplaires d'une licence multipostes, ou que procédez à une seconde installation pour votre usage personnel, ou que vous réinstallez une copie existante), un message s'affiche. Cliquez sur Oui pour lancer la procédure.
- \* Il vous sera demandé d'entrer les informations vous concernant. Nous devons connaître votre nom et votre adresse pour vous fournir de l'aide technique, les futures mise à jour, etc... Nous respectons votre vie privée; cf. ci-dessous notre [Politique de la vie privée](#page-23-0).
- \* *Si l'exemplaire de Sibelius est le vôtre personnellement*, entrez l'adresse de votre domicile et ne remplissez pas Institution. *Si le propriétaire est votre école, collège, université, église, société ou tout autre institution,* entrez l'adresse de l'organisme (dans le champ Institution). Puis entrez les informations requises en n'omettant aucun champ; ensuite cliquez sur Suivant.
- \* Ensuite il vous sera demandé de répondre à des questions à propos de vos centres d'intérêts musicaux, comment vous avez connu Sibelius, etc... Au moment de remplir la liste Activités, si

vous êtes professeur, ou représentant d'une école, d'un collège ou une d'université, choisissez une des options Enseignant. Si vous êtes étudiant, choisissez une des options Étudiant.

\* Des questions concernant votre infrastructure informatique vous seront aussi posées afin de faciliter l'assistance technique. Il n'y aucune obligation de réponse immédiate, mais cela peut faire gagner du temps par la suite.

Remplissez tous les champs, et cliquez sur Terminer.

- \* Si vous enregistrez un exemplaire pour l'enseignement acheté en Amérique du Nord/Centrale ou du Sud, il vous sera peut-être demandé de justifier si vous bénéficiez des conditions d'octroi des licences enseignement. Voyez [Licences pour l'enseignement en Amérique du Nord/](#page-22-1) [Centrale/du Sud](#page-22-1) ci-dessous pour connaître les conditions exactes.
- \* Sibelius contacte notre serveur et quelques secondes plus tard, un message vous informe qu'il a bien été enregistré.

#### <span id="page-20-0"></span>Enregistrement par fax

Nous vous recommandons de réaliser l'enregistrement par Internet autant que possible. Si cependant vous le faites par fax, remplissez le formulaire qui se trouve dans la boîte et faxez-le au numéro qui y est mentionné. Pour connaître votre numéro d'ordinateur (dont la mention sur le fax est nécessaire):

- Choisissez Aide > Enregistrer Sibelius
- Choisissez par fax, téléphone ou courriel, et cliquez sur Suivant
- \* Tapez votre Numéro de série et Numéro d'ordinateur, puis cliquez sur Enregistrer ultérieurement.

Dès que la réponse vous parvient (normalement dans le jour ouvrable), vous pouvez entrer le numéro d'enregistrement de la même manière:

- Choisissez Aide > Enregistrer Sibelius
- Choisissez Par fax, téléphone ou courriel, et cliquez sur Suivant
- \* Indiquez votre nom et éventuellement l'institution, tapez votre Numéro d'enregistrement, puis cliquez sur Terminer. Un message vous informe que Sibelius a bien été enregistré.

Une fois que vous êtes enregistré, il n'est pas nécessaire de conserver le numéro d'ordinateur ou le numéro d'enregistrement.

#### <span id="page-20-1"></span>Enregistrement par téléphone

Nous vous recommandons de réaliser l'enregistrement par Internet autant que possible. Si cependant vous le faites par téléphone:

- Choisissez Aide > Enregistrer Sibelius
- \* Choisissez par fax, téléphone ou courriel, et cliquez sur Suivant.
- \* Appelez le numéro qui convient parmi ceux mentionnés ci-dessous et soyez devant votre écran d'ordinateur pendant l'appel.
- \* Il vous sera donné le numéro d'enregistrement (commençant par la lettre R) à taper dans la boîte affichée à l'écran. Une fois ce numéro entré, votre programme est enregistré (et vous pourrez continuer à sauvegarder).

Dès que vous êtes enregistré, il n'est pas nécessaire de conserver le numéro d'ordinateur ou le numéro d'enregistrement.

*Personnes ayant acheté en Amérique du Nord, Centrale ou du Sud:*

Lundi au Vendredi 7H–16H PST, excepté durant les congés. Appelez le numéro gratuit 1-888- 280-9995 (en dehors des USA, appelez le 1-925-280-2101). Voyez ci-dessous les conditions requises pour pouvoir acheter des licences pour l'enseignement.

#### *Personnes ayant acheté en Australie:*

Pour enregistrer ou réenregistrer, appelez le 08 8277 1722, du lundi au vendredi (excepté durant les congés officiels) entre 9H et 17H.

*Personnes ayant acheté en Grande-Bretagne ou dans d'autres pays:*

Pour enregistrer ou réenregistrer, appelez le service clients au 020 7561 7995 (+44 20 7561 7995), du lundi au vendredi (excepté durant les congés officiels) entre 9H et 17H

En cas de problèmes lors de l'enregistrement, appelez le service technique au 020 7561 7997 (+44 20 7561 7997), du lundi au vendredi (excepté durant les congés officiels) entre 10H et 18H

#### Enregistrement par courriel

Nous vous recommandons de réaliser l'enregistrement par Internet autant que possible. Si cependant votre connection Internet est établie sur un autre ordinateur que celui sur lequel Sibelius est installé, vous pouvez enregistrer par courriel:

- \* Choisissez Aide > Enregistrer Sibelius
- \* Choisissez par fax, téléphone ou courriel, et cliquez sur Suivant.
- \* Écrivez votre Numéro de série et votre Numéro d'ordinateur, puis cliquez sur Enregistrer ultérieurement

Envoyez un courriel à l'adresse adéquate que vous trouverez dans la liste ci-dessous. N'oubliez pas de mentionner votre numéro de série, votre numéro d'ordinateur, votre adresse postale, votre numéro de téléphone et, si votre exemplaire est enregistré au nom d'une intitution telle qu'une école, collège université ou église, n'oubliez pas d'en mentionner le nom. Dès que la réponse vous parvient (normalement dans le jour ouvrable), vous pouvez entrer le numéro d'enregistrement de la même manière:

- Choisissez Aide > Enregistrer Sibelius
- \* Choisissez Par fax, téléphone ou courriel, et cliquez sur Suivant
- \* Indiquez votre nom et éventuellement l'institution, tapez votre Numéro d'enregistrement, puis cliquez sur Terminer. Un message vous informe que Sibelius a bien été enregistré.

Dès que vous êtes enregistré, il n'est pas nécessaire de conserver le numéro d'ordinateur ou le numéro d'enregistrement.

*Personnes ayant acheté en Amérique du Nord, Centrale ou du Sud:* courriel: registerUSA@sibelius.com

*Personnes ayant acheté en Australie:* courriel: registerAU@sibelius.com

*Personnes ayant acheté en Allemagne:* courriel: support@m3c.de

*Personnes ayant acheté au Japon:* courriel: support-jp@sibelius.com

*Personnes ayant acheté au Royaume-uni ou dans d'autres pays:* courriel: registerUK@sibelius.com

#### <span id="page-22-1"></span>Licences pour l'enseignement en Amérique du Nord/Centrale/du Sud

Si vous achetez une licence pour l'enseignement en Amérique du Nord, Centrale ou du Sud, vous pourrez l'utiliser uniquement si vous remplissez les conditions requises. Au moment d'enregistrer Sibelius, il vous sera demandé de confirmer si vous remplissez les conditions requises, et nous nous réservons le droit de vous en demander les preuves.

Pour remplir les conditions requises, vous devez vivre en Amérique du Nord, Centrale ou du Sud et correspondre à une des catégories ci-dessous:

- \* Vous êtes enseignant ou étudiant à temps plein dans une institution d'enseignement sans but lucratif
- \* La licence est destinée à un usage scolaire au sein d'une institution agréée sans but lucratif
- \* Vous êtes membre actif d'une institution religieuse ou vous appartenez au clergé
- \* Vous êtes professeur de musique privé membre effectif du MTNA, MENC ou d'un groupe affilié.

Si vous ne remplissez pas au moins une condition, alors n'enregistrez pas Sibelius et retournez-le dans les 14 jours à votre revendeur afin d'en obtenir le remboursement. À la place, achetez une version professionnelle de Sibelius ou si vous vivez hors d'Amérique du Nord, Centrale ou du Sud et si vous y avez droit, achetez une licence enseignement auprès d'un revendeur de votre pays.

#### Réinstaller et réenregistrer Sibelius

Si pour une raison quelconque, vous devez réinstaller Sibelius, vous pouvez vous réenregistrer automatiquement via Internet à condition que l'installation soit réalisée sur le même ordinateur pour lequel Sibelius a déjà été enregistré.

Pour vous réenregistrer, il suffit d'utiliser la boîte de dialogue Aide > Enregistrer Sibelius de la même manière que vous l'avez fait la première fois. Sibelius sait que l'exemplaire a déjà été enregistré auparavant.

Si vous êtes détenteur d'une licence mono-utilisateur et que vous réinstallez Sibelius sur un autre ordinateur, il sera considéré que vous procédez en fait à la seconde installation (voyez ci-dessus [Installer Sibelius sur plus d'un ordinateur](#page-18-2)).

#### <span id="page-22-0"></span>Déplacer Sibelius sur un autre ordinateur

Si vous devez déplacer un exemplaire enregistré de Sibelius d'un ordinateur vers un autre, vous pouvez utiliser Aide > Désenregistrer Sibelius, pour autant que les deux ordinateurs soient connectés à Internet.

Quand vous choisissez cette option, votre exemplaire de Sibelius contacte notre serveur et l'informe qu'il n'est plus enregistré sur cet ordinateur et que la fonction de sauvegarde est désactivée. Vous pouvez ensuite installer Sibelius sur un autre ordinateur et utilisez Aide > Enregistrer Sibelius pour enregistrer Sibelius par Internet selon le processus normal.

Cette méthode nécessite que les deux ordinateurs (le premier qui désenregistre et le second qui enregistre) soient connectés à Internet. Si l'un des deux ou les deux ordinateurs ne peuvent être

connectés à Internet, vous devez téléphoner à Sibelius (cf. [Enregistrement par téléphone](#page-20-1) à la [page 21](#page-20-1)) pour obtenir de l'aide.

#### Problèmes pour enregistrer Sibelius?

Si vous rencontrez des problèmes pour enregistrer Sibelius, contactez le service technique (consultez le livret informations de dernière minute et assistance technique) même si votre accès gratuit à l'assistance téléphonique a expiré. S'il vous faut uniquement un numéro d'enregistrement, consultez **Enregistrement par téléphone** à la page 21 pour obtenir un numéro de téléphone. (Si vous vivez au Royaume-Uni, utilisez le numéro du service clients.)

#### <span id="page-23-0"></span>Politique de la vie privée

Nous sommes enregistrés sous le Data Protection Act, nous nous engageons à respecter votre vie privée.

En enregistrant ou en réalisant la mise à jour de Sibelius, vous acceptez notre politique de respect de la vie privée; consultez www.sibelius.com/privacy ou contactez-nous pour obtenir une description de l'ensemble de notre politique, que voici résumée:

Nous pouvons utiliser les informations personnelles que vous nous avez fournies (par exemple au moment de l'enregistrement) pour vérifier votre identité, vous autoriser à accéder à l'aide technique, aux mises à jour, aux offres spéciales, à d'autres produits, etc.... Nous ne fournissons aucune information personnelle à des tiers sans votre autorisation, excepté à d'autres compagnies du groupe Sibelius, au distributeur de votre pays et aux concepteurs des autres produits que nous vous fournissons (par exemple PhotosScore) afin qu'ils puissent vous proposer un accès à leur assistance technique, aux mises à jour et diverses informations.

Si vous souhaitez ne recevoir aucune information de notre part par courriel, utilisez le lien de désinscription qui figure dans nos courriels ou sur www.sibelius.com. Si vous souhaitez ne recevoir aucune information (y compris des informations concernant les mises à jour de Sibelius) par la poste ou par courriel ni que nos informations soient partagées avec les compagnies citées cidessus, veuillez nous contacter; consultez le livret Informations de dernière minute et assistance technique.

#### Copie pirate

Nous vous remercions de l'achat régulier de votre licence de Sibelius. Continuez à respecter nos efforts de développement de Sibelius en veillant à ce que personne n'en réalise de copies illégales.

La copie pirate ampute les sociétés qui développent des logiciels de revenus substantiels nécessaires à l'amélioration et au développement de nouveaux produits. Dans certains pays, la piraterie est tellement répandue que certaines compagnies estiment inutile de distribuer leurs programmes.

# <span id="page-24-1"></span><span id="page-24-0"></span>Configuration MIDI pour Windows

#### $\blacktriangleright$  Configurations MIDI.

Si vous utilisez Sibelius Sounds Essentials pour l'exécution,  $\Box$  4.4 Sibelius Sounds Essentials dans l'ouvrage de référence pour en connaître les réglages.

La configuration des périphériques MIDI comporte trois étapes: connecter le matériel, installer les logiciels nécessaires et enfin configurer le MIDI dans Sibelius. Cet article vous guidera à travers les deux premières étapes; pour l'étape finale,  $\Box$  1.7 Périphériques de saisie dans l'ouvrage de référence.

#### Connecter des périphériques MIDI à l'ordinateur

MIDI est l'acronyme de Musical Instrument Digital Interface. Il s'agit de la norme standardisée – et non une "chose" – désormais universelle pour connecter entre eux des instruments de musique électroniques. Les claviers MIDI, les synthétiseurs, les modules de sons, les échantillonneurs et autres gadgets électroniques peuvent être raccordés l'un à l'autre ainsi qu'à un ordinateur au moyen de câbles MIDI. Les cartes-sons et les synthétiseurs logiciels sont aussi compatibles avec le MIDI et, puisqu'ils se trouvent déjà dans l'ordinateur, ils ne nécessitent aucun câblage.

La manière de connecter les périphériques MIDI à l'ordinateur dépend de plusieurs facteurs: le modèle de l'ordinateur, le modèle du périphérique MIDI et le type de matériel éventuellement déjà connecté. Il y a en général trois types de connexion:

- \* la plupart des périphériques MIDI tels que les claviers possèdent une connexion USB qui permet la connexion directe à l'ordinateur au moyen d'un seul câble USB
- \* une interface MIDI séparée connectée d'une part au port USB situé au dos de l'ordinateur et d'autre part au contrôleur MIDI au moyen de câbles MIDI
- \* un périphérique MIDI externe connecté directement au port joystick (gameport) de la cartesons de l'ordinateur au moyen d'un câble spécifique.

La plupart des ordinateurs sous Windows possède une carte-sons capable de lire à la norme General MIDI et dont le port joystick permet de connecter des périphériques MIDI externes. Et le plus souvent les ordinateurs possèdent à la fois un port joystick *et* un port USB – si aucune option n'est meilleure que l'autre, pour une mise à jour ultérieure du système, on choisira de préférence une interface MIDI ou un clavier permettant une connection directe à l'un des ports USB du système.

#### Connecter des périphériques MIDI directement via un port USB

De plus en plus, apparaissent sur le marché des périphériques MIDI qui peuvent se connecter à votre ordinateur par le port USB sans nécessiter d'interface MIDI. Pour installer l'un de ces périphériques, connectez simplement le câble USB fourni avec le périphérique à votre ordinateur, et suivez les instructions à l'écran afin d'installer les pilotes nécessaires.

Un fois les pilotes installés correctement, vous pouvez configurer la saisie et la lecture MIDI dans Sibelius –  $\Box$  1.7 Périphériques de saisie dans l'ouvrage de référence.

Il est préférable d'allumer les périphériques MIDI connectés par USB avant de lancer Sibelius, sinon, il risque de ne pas pouvoir les détecter correctement lors de son démarrage.

#### Connecter des périphériques MIDI via une interface MIDI

Une interface MIDI est une petite boîte qui se place entre l'ordinateur et le périphérique MIDI externe, et qui envoie les données MIDI de l'un vers l'autre. Les interfaces MIDI se connectent en général au port USB de l'ordinateur. L'utilisation d'une interface MIDI séparée peut être nécessaire dans les cas suivants:

- \* votre périphérique MIDI externe ne possède pas de connexion USB; ou
- \* votre carte-sons ne supporte pas le mode «full duplex» (une situation typique consiste à pouvoir écouter la partition sur l'instrument MIDI externe, mais à ne pas pouvoir l'utiliser pour saisir les notes); ou
- \* votre ordinateur ne possède pas de port joystick, car c'est un portable.

Les interfaces MIDI nécessitent généralement l'installation de pilotes qui sont fournis par le fabricant de l'interface.

Prenons le cas d'une interface MIDI connectée par USB pour illustrer quelques configurations MIDI courantes. Les connexions entre les périphériques MIDI utilisent toutes des câbles MIDI standards, illustrés à droite.

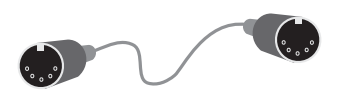

Pour connecter un clavier MIDI, connectez sa prise «Out» à la prise «In» de l'interface MIDI. Cela signifie que la musique jouée sur le clavier *sortira* du clavier, pour passer à travers le câble et *entrer* dans l'ordinateur.

Pour que l'ordinateur puisse jouer la musique sur le clavier (si le clavier a des sons internes) connectez également la sortie MIDI de l'interface («Out») à l'entrée du clavier («In»).

Si votre clavier a deux prises «In» et deux «Out», que vous utilisiez l'une ou l'autre est généralement sans importance; elles sont similaires.

Connecter un seul clavier ressemble dès lors à ceci:

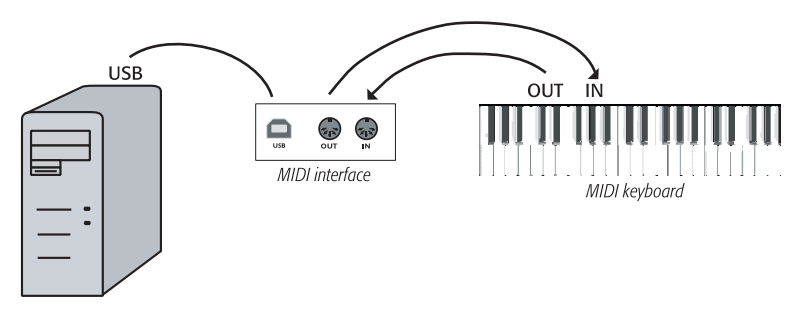

Si vous souhaitez connecter un module de sons plutôt qu'un clavier, connectez simplement la sortie («Out») de l'interface à l'entrée («In») du module de sons.

Une fois les périphériques MIDI connectés à l'ordinateur, vous pouvez configurer la lecture et la saisie MIDI dans Sibelius –  $\Box$  1.7 Périphériques de saisie dans l'ouvrage de référence.

#### Connecter des périphériques MIDI via le port joystick

Normalement, il n'est pas nécessaire d'acheter une interface MIDI séparée, si la carte-sons prend en charge le mode «full duplex» (voir les spécifications données par le fabricant) et si on n'envisage pas d'utiliser plus de 16 canaux MIDI en même temps.

L'utilisation du port joystick de l'ordinateur présente également l'avantage de ne pas nécessiter de pilote supplémentaire; connecter le périphérique MIDI suffit simplement pour pouvoir l'utiliser.

D'habitude le port joystick se trouve à côté des prises servant à connecter les haut-parleurs et le microphone à l'ordinateur. Voici à quoi ressemble généralement l'extrémité d'une carte-sons:

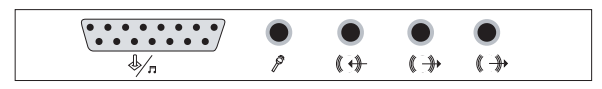

Le port joystick est le connecteur rectangulaire situé à l'extrême gauche. La connexion d'un périphérique MIDI externe nécessite un câble MIDI-vers-port-joystick en Y, tel que celui-ci:

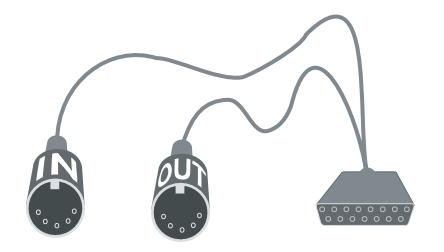

Remarquez les mentions «In» et «Out» apposées sur les connecteurs. Pour pouvoir connecter par exemple, un clavier MIDI en utilisant ce câble, il importe d'insérer le connecteur étiqueté «In» dans la prise «Out» au dos du clavier, et le connecteur étiqueté «Out» dans la prise «In».

C'est tout ce qu'il y a à faire. Si le branchement des connecteurs «In» et «Out» est correctement réalisé sur le clavier MIDI (ou sur un module de sons), la configuration peut s'achever: – **<sup>1.7</sup> Périphériques de saisie** dans l'ouvrage de référence.

# <span id="page-27-1"></span><span id="page-27-0"></span>Configuration MIDI sur Mac

#### $\leq$  Configurations MIDI.

Si vous utilisez Sibelius Sounds Essentials pour l'exécution,  $\Box$  4.4 Sibelius Sounds Essentials dans l'ouvrage de référence pour en connaître les réglages.

Pour configurer le MIDI sur Mac, il suffit de connecter vos périphériques MIDI au Mac de la manière décrite ci-dessous, d'utiliser Audio MIDI, l'utilitaire de configuration de Mac OS X, puis  $\Box$  **1.7 Périphériques d'entrée** dans l'ouvrage de référence pour connaître la manière de configurer l'entrée MIDI dans Sibelius.

#### Connecter des périphériques MIDI au Mac

MIDI est l'acronyme de Musical Instrument Digital Interface. Il s'agit de la norme standardisée et non une "chose" – désormais universelle pour connecter entre eux des instruments de musique électroniques. Les claviers MIDI, les synthétiseurs, les modules de sons, les échantillonneurs et autres gadgets électroniques peuvent être raccordés l'un à l'autre ainsi qu'à un ordinateur au moyen de câbles MIDI. Les cartes-sons et les synthétiseurs logiciels sont aussi compatibles avec le MIDI et, puisqu'ils se trouvent déjà dans l'ordinateur, ils ne nécessitent aucun câblage.

Sur Mac, les périphériques MIDI se connectent via le port USB ou le port Firewire. Dans les deux cas vous avez souvent le choix entre connecter le périphérique MIDI directement (au port USB ou Firewire), ou via une interface MIDI.

Par exemple pour connecter un module Roland SC-88 Pro sound à un nouvel iMac ou à un G4 avec USB, vous devrez utiliser une interface MIDI externe, parce que c'est un modèle vraiment ancien. Cependant le nouveau Roland SC-8820 se connecte directement via l'USB ce qui évite l'utilisation d'une interface MIDI.

#### Connexion directe des périphériques MIDI

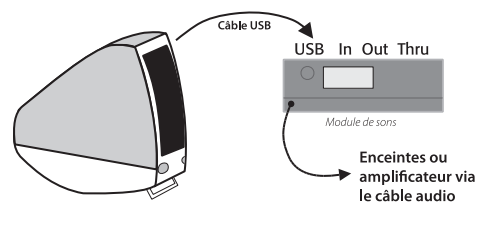

Ce schéma montre comment connecter directement un module de sons (cf. dessin ci-contre) ou un clavier MIDI .

Normalement un commutateur au dos du module permet de déterminer le type de connexion utilisé pour envoyer ou recevoir les données; on veillera à

en régler la position correctement (dans ce cas, sur USB). Pour qu'un changement de réglage soit pris en compte, il est parfois nécessaire d'éteindre puis de rallumer le module ou le clavier.

Consultez le manuel de votre périphérique pour obtenir plus de précisions sur la connexion. Les connexions directes nécessitent souvent l'installation préalable d'un pilote logiciel fourni par le fabricant du périphérique.

#### Connexion de périphériques MIDI via une interface MIDI

Une interface MIDI interface est une petite boîte qui connecte le Mac au port USB.

Voici à quoi ressemble la connexion d'un module de sons au moyen d'une interface MIDI:

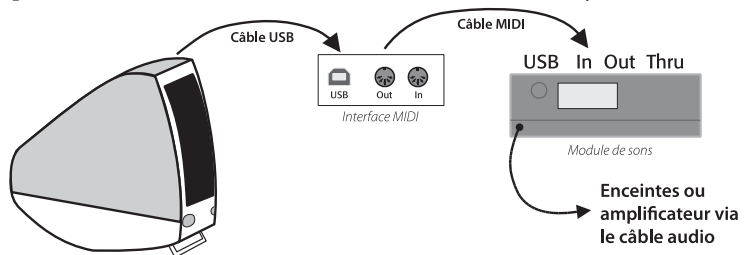

Le câble MIDI est connecté de la prise "Out" de l'interface MIDI interface à la prise "In" du module de sons.

Voici ci-dessous comment ajouter un clavier MIDI ou un autre périphérique d'entrée:

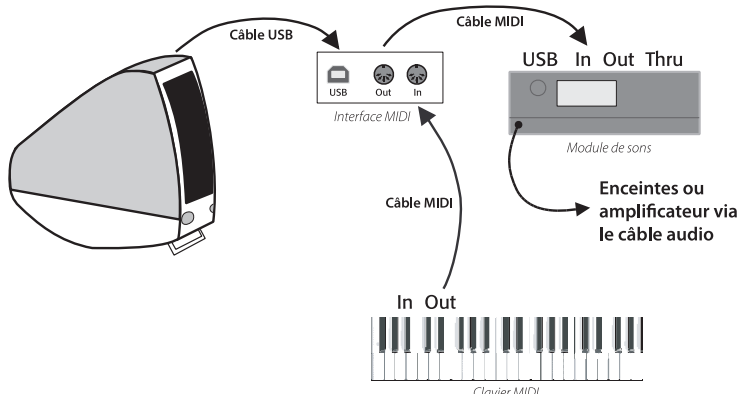

Le second câble MIDI est connecté de la prise "Out" de l'interface MIDI interface à la prise "In" du module de sons.

Les interfaces MIDI nécessitent souvent l'installation d'un pilote logiciel fourni par le fabricant du périphérique.

#### Configuration d'audio MIDI

Dès que votre matériel MIDI externe est connecté, vous devez utilisez l'utilitaire Audio MIDI Mac OS X pour indiquer au système les périphériques raccordés:

- \* Lancez configuration audio MIDI en double-cliquant sur son icône qui se trouve dans le dossier Utilitaires dans le dossier Applications
- \* Cliquez sur l'onglet Périphériques MIDI
- \* Si le périphérique MIDI est correctement installé, celui-ci devrait apparaître dans une grande fenêtre au fond blanc
- \* Si le périphérique MIDI raccordé est un module de sons, la seule chose à faire est de quitter Configuration audio MIDI et de consulter  $\Box$  4.11 Périphériques d'exécution dans l'ouvrage de référence pour connaître la suite des opérations
- \* Si le périphérique raccordé est une interface MIDI, cliquez sur le bouton Ajout périph. qui ajoute un nouveau périphérique externe

- \* Faites un double-clic sur l'icône du Périphérique externe. Dans la boîte de dialogue qui apparaît, changer le Nom périph. (en mettant le nom ad hoc du périphérique, par ex. Roland JV-1080), ensuite choisissez dans les listes Fabricant et Modèle ce qui convient. (Les utilisateurs avertis qui possèdent une configuration MIDI élaborée pourront cliquer sur le bouton Propriétés supplémentaires pour contrôler des paramètres supplémentaires tels que les canaux MIDI d'entrée et de sortie des différents périphériques.)
- \* Ensuite, indiquez au Mac que le nouveau périphérique est connecté à l'interface MIDI. Tirez les flèches sur l'icône représentant chaque périphérique pour obtenir des "câbles" entre les entrées et les sorties.
- Une fois cela accompli, quittez Configuration audio MIDI, puis consultez  $\Box$  1.7 Périphériques d'entrée dans l'ouvrage de référence pour connaître la suite des opérations.

Vous trouverez plus d'informations sur l'utilitaire Configuration audio MIDI à l'adresse Internet suivante:

#### <http://www.sonosphere.com/MusicSoftware/MacOSX/AudioMIDISetup/>

# <span id="page-30-1"></span><span id="page-30-0"></span>Survol rapide

### <span id="page-31-0"></span>*Survol rapide* Un véritable assistant

Sibelius représente le nec plus ultra des programmes de notation musicale. Rapide, intelligent, simple à maîtriser et, cerise sur le gâteau, amusant à utiliser, c'est l'assistant idéal pour écrire, exécuter et imprimer de la musique.

Sibelius maîtrise tous les genres de musique de la renaissance à l'avant-garde, et gère aussi bien les tablatures de luth que le placement des paroles, l'écriture pour carillon que les indications de pédales de harpe. A l'aide d'une imprimante ordinaire, vous pouvez donc créer des partitions réellement professionnelles dont la qualité soutient la comparaison avec celle des plus grands éditeurs. Si vous écrivez pour l'orchestre, le band ou d'autres ensembles, Sibelius produit instantanément des parties séparées, mises à jour automatiquement si le conducteur est modifié (grâce à la fonction parties dynamiques). Sibelius convient aussi parfaitement pour le jazz, le rock et le pop – que ce soit pour simuler l'écriture manuscrite ou pour gérer des problèmes complexes tels que les symboles d'accord, les percussions, les tablatures de guitare et les diagrammes d'accord.

Sibelius, de par sa facilité d'utilisation, n'est pas réservé qu'aux professionnels de la musique – un nombre considérable d'écoles, de collèges et d'universités l'utilisent. Grâce aux vidéos d'apprentissage, vos étudiants ne perdent pas de temps à apprendre le logiciel. Sibelius assiste les étudiants dans l'apprentissage des bases de la notation jusqu'à l'élaboration de projets multimédia avec vidéo et musique synchronisées. Et le créateur d'exercices vous fait gagner un temps considérable en vous proposant du matériel pédagogique et plus de 1700 exercices différents que vous pouvez partager entre collègues et distribuer à vos étudiants via Internet.

De plus, Sibelius vous permet de numériser de la musique imprimée, d'exécuter vos partitions avec un réalisme extraordinaire, de créer des fichiers audio à graver sur CD, de réaliser des arrangements et des orchestrations, d'écrire vos propres extensions et même de publier et de vendre vos partitions sur Internet.

Avec l'expérience, vous vous apercevrez bien vite que l'essentiel de votre temps consacré à l'écriture de la musique était accaparé par l'écriture au sens physique du terme. Les tâches mécaniques comme répéter des passages, les transposer ou extraire les parties séparées sont réalisées beaucoup plus rapidement et bien mieux par Sibelius. Sibelius, c'est l'assistant intelligent qui se charge de tout le travail fastidieux tandis que vous concentrez vos efforts sur l'aspect créatif, ce qui est finalement le plus agréable.

Nous aimons dire que l'utilisation de Sibelius, c'est 99 % d'inspiration et 1 % de transpiration.

#### À propos de ce Survol rapide

La section **[Survol rapide](#page-30-1)** vous guidera à travers toutes les fonctions principales de Sibelius – telles l'impression, l'exécution, la création d'une nouvelle partition – et introduira les concepts les plus importants nécessaires à une utilisation complète du programme. Une fois la lecture de cette section achevée, vous aurez déjà écrit une courte pièce pour piano et réalisé son arrangement pour un ensemble orchestral. Vous serez alors fin prêt pour commencer à écrire votre propre musique.

Le plupart des utilisateurs l'ont constaté: l'apprentissage des fonctions principales de Sibelius est possible en quelques heures en suivant le **[Survol rapide](#page-30-1)**. Ensuite, le mieux est tout simplement

#### *Un véritable assistant*

de commencer à écrire de la musique. Même si au début vous préférez entreprendre des projets modestes, vous constaterez que Sibelius se montre très conciliant envers toute erreur ou changement d'avis. Ainsi, il n'est pas nécessaire de planifier votre partition à l'avance, vous pouvez commencer par écrire une pièce pour piano puis ajouter des instruments au fur et à mesure, jusqu'à ce que cette pièce devienne une symphonie pour grand orchestre et chœur.

Suite logique du [Survol rapide](#page-30-1) et dont la lecture vous semblera utile, la section [Comment](#page-114-1) [faire](#page-114-1) vous explique de manière succincte comment réaliser avec Sibelius une partition suivant les styles de musique les plus courants.

#### *Survol rapide*

### <span id="page-33-0"></span>Premier lancement de Sibelius

Dans Windows, cliquez sur Démarrer dans le coin inférieur gauche de l'écran, allez dans Programmes (Windows XP) ou Tous les programmes (Windows Vista) puis dans Sibelius Software, cliquez sur Sibelius 5. Si un raccourci vers Sibelius est installé sur le bureau, il vous suffit de faire un double-clic sur l'icône.

Sur Mac, faites un double-clic sur l'icône de votre disque dur, naviguez jusqu'au dossier Applications puis faites un double-clic sur l'icône du programme Sibelius 5.

Si votre programme tourne sous une licence spéciale (enseignement ou autre), Sibelius vous en informera au premier démarrage. Cliquez sur OK et par la suite ce message n'apparaîtra plus.

Sibelius n'est complètement installé qu'après avoir été lancé pour la première fois:

- \* Sur Mac, le contrat de licence s'affichera (il se trouve à la fin de l'ouvrage de référence). Cliquez sur J'accepte.
- \* Il vous sera alors demandé si une version antérieure de Sibelius est déjà installée sur votre ordinateur – cliquez sur Non (si bien sûr ce n'est pas le cas)
- \* Sibelius pourrait vous demander d'entrer votre numéro de série. Vous le trouverez au dos du boîtier du DVD-ROM de Sibelius; il s'agit d'un numéro commençant par S.

#### Enregistrement de Sibelius

Si vous n'avez pas encore enregistré votre licence, Sibelius vous en donnera la possibilité à chaque démarrage. Pour enregistrer Sibelius, consultez **Enregistrer Sibelius** à la page 19.

Si vous ne souhaitez pas vous enregistrer immédiatement, cliquez simplement sur S'enregistrer ultérieurement. Sibelius vous rappellera que la sauvegarde sera possible les quinze premiers jours uniquement; cliquez sur OK.

Si vous oubliez de vous enregistrer durant les quinze premiers jours, il n'y a aucun souci à se faire car vous pouvez apprendre à utiliser Sibelius sans sauvegarder et la sauvegarde sera activée à nouveau dès que votre enregistrement sera réalisé.

#### Écran d'accueil

Pendant le démarrage un écran "Sibelius" fort chatoyant apparaît quelques secondes, accompagné judicieusement d'un bref extrait de la 3ème symphonie de Sibelius interprétée par l'orchestre symphonique d'Islande.

(Si vous ne souhaitez plus entendre cette musique lors des futurs démarrages, désactivez Jouez la musique dans la page Autre de la boîte de dialogue Fichier > Préférences – ou du menu Sibelius sur Mac.)

#### La boîte de dialogue des périphériques

Quand Sibelius a terminé son lancement, une boîte de dialogue intitulée Périphériques d'exécution apparaît. Elle permet de régler des configurations d'exécution; il s'agit d'ensembles de réglages de périphériques d'exécution qui déterminent quels sont les périphériques disponibles pour Sibelius et comment ils doivent être utilisés pour l'exécution. Vous pouvez régler autant de configurations d'exécution qu'il vous plaît, en utilisant pour chacune d'elles différents périphé-riques et vous pouvez passer de l'une à l'autre à tout moment. Sibelius peut réaliser l'exécution en utilisant aussi bien n'importe quel périphérique MIDI interne ou externe connecté à votre ordinateur, que des instruments virtuels tels que Kontakt Player 2 qui est proposé d'office avec Sibelius 5.

À ce stade, pour l'exécution la seule chose à faire est de choisir entre les sons de la carte-sons de votre ordinateur ou ceux de Sibelius Sounds Essentials (s'il est installé). Avant de choisir Sibelius Sounds Essentials, vérifiez si votre ordinateur est assez puissant  $-\Box$  4.4 Sibelius Sounds Essentials dans l'ouvrage de référence.

Pour utiliser les sons de l'ordinateur, choisissez par défaut dans le menu Configuration dans le bas de la boîte de dialogue Périphériques d'exécution. Pour utiliser Sibelius Sounds Essentials, dont les sons seront presque certainement bien meilleurs, choisissez alors Sibelius Sounds Essentials dans le menu Configuration.

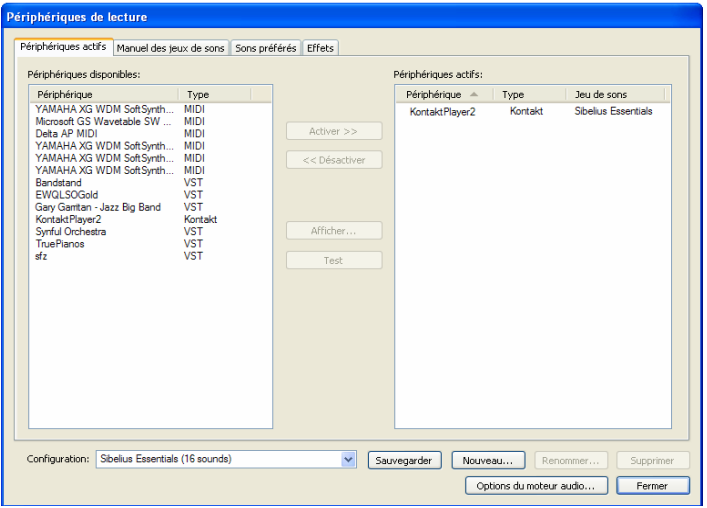

Maintenant cliquez sur Fermer. Si par la suite vous devez changer certains réglages, pour retrouver cette boîte de dialogue, il suffit de choisir Exécution > Périphériques d'exécution dans le menu de Sibelius .

Pour obtenir plus de renseignements sur cette boîte de dialogue,  $\Box$  4.11 Périphériques d'exécution dans l'ouvrage de référence.

#### Démarrage rapide

L'écran qui apparaît ensuite est la boîte de dialogue Démarrage rapide .

#### *Survol rapide*

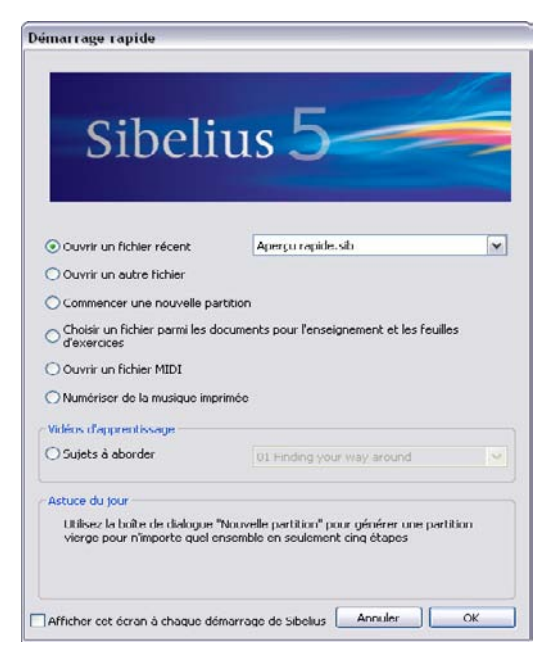

Cette boîte de dialogue bien pratique vous permet d'ouvrir l'une des dix dernières partitions sur lesquelles vous avez travaillé, ou de commencer une nouvelle partition de diverses façons, par exemple en important un fichier MIDI, ou en numérisant quelques pages de musique imprimée.

Vous pouvez aussi visualiser des vidéos d'apprentissage de Sibelius à partir de la boîte de dialogue démarrage rapide (cf. ci-dessous).

En bas de la boîte de dialogue se trouve l'Astuce du jour, qui nous l'espérons, vous apportera quelque information utile.

Si cette boîte de dialogue de Démarrage rapide vous gêne, désactivez Afficher cet écran à chaque démarrage de Sibelius.

(Pour la faire réapparaître ultérieurement, allez dans Fichier > Démarrage rapide et activez de nouveau Afficher cet écran à chaque démarrage de Sibelius.)

#### Vidéos d'apprentissage

Plusieurs vidéos d'apprentissage sont proposées qui expliquent en termes simples et concis comment utiliser les fonctions principales du programme. Les sujets couverts vont de l'introduction élémentaire au programme jusqu'à la publication de vos partitions sur Internet et les astuces pour réaliser vos partitions avec Sibelius Sounds Essentials. Chaque fois que des éléments d'un article du manuel ou de l'ouvrage de référence sont illustrés par une vidéo, celle-ci est mentionnée en début d'article par le petit symbole de clap suivi du nom de la vidéo, tel que  $\leq$  Saisie des notes. L'accès aux vidéos se fait par Fichier > Démarrage rapide, ou en choisissant Aide > Vidéos d'apprentissage.

Pour pouvoir les visualiser, Flash Player de Macromedia doit être installé sur votre ordinateur. S'il ne s'y trouve pas, vous serez invité à le charger la première fois que vous souhaitez regarder une vidéo.
# Interface utilisateur

## $\equiv$  Comment s'y retrouver.

## Ouvrir un fichier

Pour vous aider dans votre initiation, nous vous proposons des exemples de partitions pour illustrer les différents aspects de Sibelius. Vous pouvez modifier celles-ci sans crainte, puisque les originaux restent inchangés sur le DVD-Rom d'installation. Ouvrons-en une maintenant.

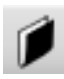

Choisissez Ouvrir un autre fichier et cliquez sur OK dans la boîte de dialogue démarrage rapide, ou cliquez sur le bouton de la barre d'outils illustré à gauche, ou choisissez Fichier > Ouvrir (raccourci Ctrl+O ou  $\mathcal{H}$ O).

Une boîte de dialogue standard Ouvrir apparaît. Sous Windows, en principe vous êtes à l'intérieur d'un dossier appelé Partitions, qui contient un raccourci (ou un alias) jusqu'au dossier Exemples de partitions. Sur Mac, ce dossier doit se trouver dans votre DVD-ROM d'installation. Faites-un double-clic, puis rendez-vous dans le dossier Autres, sélectionnez la partition Survol rapide et cliquez sur Ouvrir. il s'agit d'un extrait d'une seule page de *Something Doing,* un ragtime de Scott Joplin.

Mentionnons au passage que vous pouvez ouvrir directement des partitions sans que Sibelius ne soit déjà ouvert ; faites simplement un double-clic sur une partition pour l'ouvrir (Sibelius démarrera automatiquement s'il n'était pas ouvert). Les partitions Sibelius sont représentées par une icône telle que celle qui s'affiche ci-contre à droite.

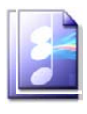

La partition de Scott Joplin étant ouverte, votre écran devrait ressembler à ceci:

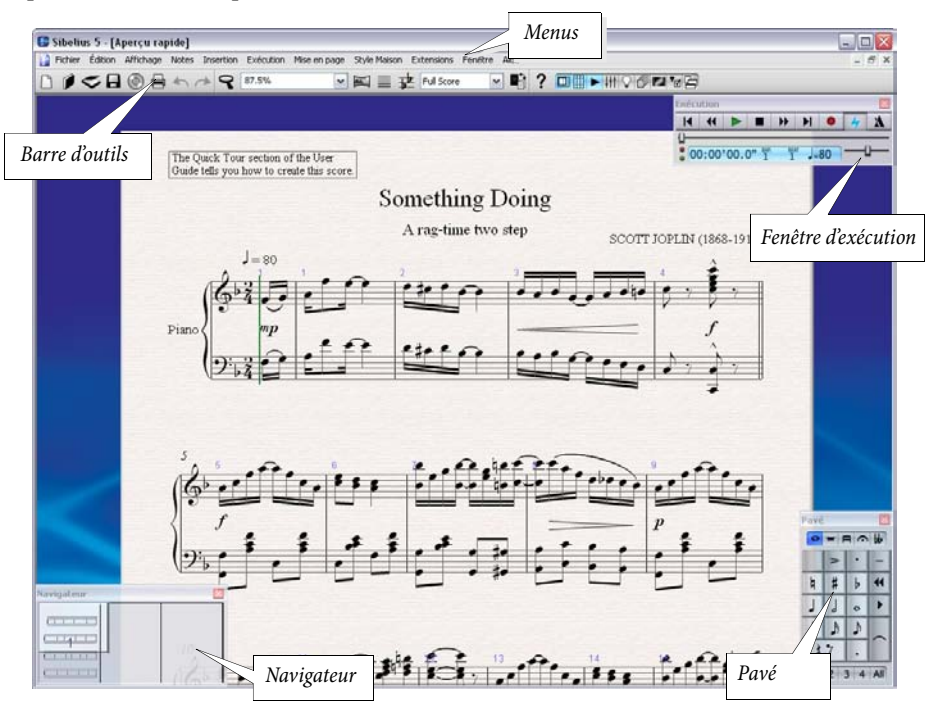

# Se déplacer dans la partition

Un rectangle gris appelé navigateur se trouve dans le coin inférieur gauche de l'écran. Il affiche une vue miniature de quelques pages. Le rectangle blanc du navigateur correspond à la partie de la partition qui s'affiche à l'écran.

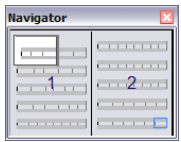

Si le navigateur ne s'affiche pas, activez-le en choisissant Fenêtre > Navigateur (raccourci Ctrl+Alt+N *ou* ~BN)

- \* Cliquez sur n'importe quel endroit de la partition dans le navigateur et la fenêtre s'y déplacera instantanément.
- \* Vous pouvez également cliquer sur le rectangle blanc et le faire glisser, ce qui déplacera la fenêtre sans heurt dans la partition. Cela décuple l'impression déconcertante de déplacer une caméra au-dessus d'une vraie partition. Sur un ordinateur standard, la mise à jour de l'écran n'excède pas le dixième de seconde!
- \* Dans les partitions assez longues, si vous glissez le rectangle blanc au-delà de l'extrémité droite ou gauche du navigateur, la partition continuera à se déplacer vers la droite ou vers la gauche, et cela à la vitesse imprimée avec la souris. Il est ainsi possible de se déplacer de manière continue, quelque soit le nombre de pages.

En vous déplaçant à l'aide du navigateur, vous vous apercevrez que les pages sont disposées côte-àcôte sur un bureau bleu. Dans les partitions assez longues, les pages sont jointes par paires comme pour une partition disposée à plat, ce qui permet de bien visualiser les tournes.

Remarquez également que le papier à l'écran est texturé, ce qui le rend plus agréable au regard. Comme nous vous le montrerons ultérieurement, vous pouvez choisir parmi un large éventail de papiers et de couleurs de bureau, de textures et matériaux différents. On y trouve même du parchemin ou du bois!

Si le déplacement de la partition est lent, utilisez les couleurs plutôt que les textures pour le papier et/ou le bureau. - consultez ci-dessous [Textures et fenêtres translucides](#page-41-0).

# Raccourcis-clavier

Sibelius comporte de nombreux raccourcis-clavier qui permettent d'exécuter une action en appuyant sur une touche plutôt qu'en utilisant la souris. L'idéal est de connaître au moins les raccourcisclavier pour les opérations les plus courantes – ils sont repris sur la couverture au dos de ce manuel. L'ensemble complet se trouve dans  $\Box$  5.9 Menus et raccourcis dans l'ouvrage de référence. Lorsque vous serez capable d'utiliser Sibelius à l'aide de tous les raccourcis-clavier disponibles et pratiquement sans la souris, vous aurez atteint le statut privilégié d'«utilisateur expérimenté»!

Les premiers raccourcis à apprendre sont ceux du déplacement dans la partition:

- Monter ( $\triangleq$  sur certains claviers Mac) et Descendre ( $\triangleq$  sur Mac) déplacent l'image à l'identique.
- \* Début (4 sur Mac) et Fin (7 sur Mac) déplacent vers la gauche ou vers la droite l'écran ou la page entière si celle-si remplit l'écran. Ctrl+Début *ou* X4 et Ctrl+Fin *ou* X7 affiche la première ou la dernière page. (Pour les claviers Mac dépourvus de la touche 7 (Fin), il faut utiliser  $\Delta \sigma$  pour déplacer l'écran vers la droite et  $\Delta \mathcal{H} \sigma$  pour aller à la dernière page.)

p *Le conseil du Sage: évitez autant que possible l'usage de la souris; apprenez les raccourcis-clavier et utilisez-les le plus souvent possible! La souris n'est absolument nécessaire que pour un nombre très* *limité d'opérations. Sibelius est doté de nombreux raccourcis-clavier, dont certains sont des merveilles d'efficacité (par exemple créer et positionner des liaisons de phrasé avec la lettre* S *et* Espace*, comme expliqué plus loin)*.

## Autres manières de se déplacer dans la partition

Vous pouvez également vous déplacer dans la partition sans utiliser le navigateur, en cliquant sur une zone blanche du papier et en tirant dans la direction désirée.

Il n'y a pas de barres de défilement par défaut parce que le navigateur offre une manière bien plus facile et plus rapide de se déplacer à l'intérieur d'une partition; vous pouvez cependant les activer si vous le souhaitez, en allant dans le menu Affichage.

Sous Windows, si vous avez une souris avec molette, vous pouvez également utiliser celle-ci pour déplacer la partition, que vous ayez ou non activé Affichage > Barres de défilement:

\* Faites tourner la molette vers le haut ou vers le bas pour déplacer la page verticalement; maintenir la touche Alt enfoncée accélère le déplacement de l'écran qui s'effectue par à-coups.

Maintenez la touche Maj enfoncée et faites tourner la molette pour déplacer la page horizontalement; Alt pour déplacer d'un écran à la fois (ou d'une page si la page remplit l'écran).

\* Vous pouvez également utiliser la roulette pour agrandir ou réduire l'affichage en maintenant Ctrl enfoncé– cf. ci-dessous [Le zoom](#page-39-0).

Pour modifier la vitesse de défilement, utilisez l'utilitaire de configuration Souris de votre panneau de configuration Windows. Les options disponibles dépendent des pilotes installés pour votre souris, cependant la plupart des pilotes proposent une option pour le défilement accéléré; augmenter le facteur d'accélération permet de déplacer la partition plus rapidement avec la molette.

#### Panorama

Voici une manière complètement différente d'afficher la partition, qui peut s'avérer parfois plus pratique que le navigateur: choisissez Affichage > Panorama (raccourci Maj-P), ou cliquez sur le bouton de la barre d'outils illustré à droite. Votre partition n'est désormais plus qu'un seul système sur un immense rouleau de papier:

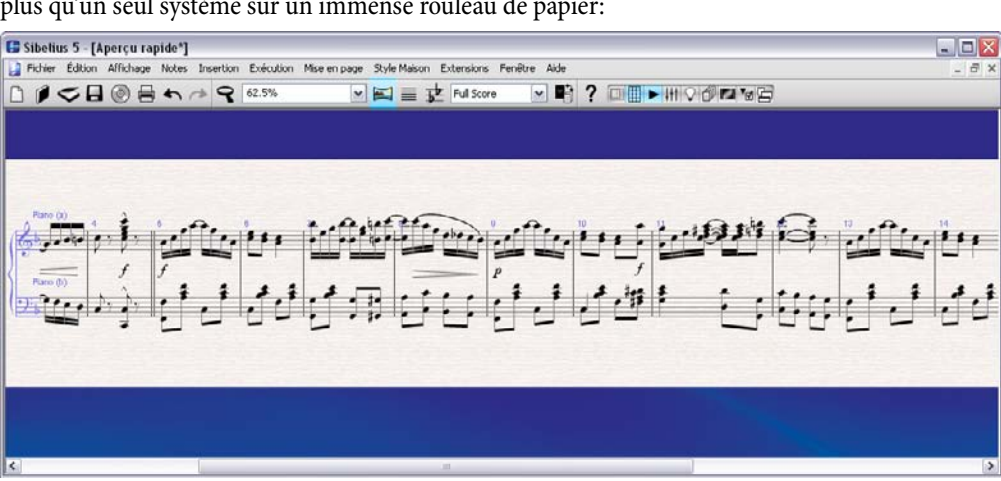

ハジ

Utiliser Panorama permet la saisie en évitant les mouvements de page verticaux qui peuvent être une source de distraction; à la place la partition progresse de gauche à droite.

Ce type d'affichage est parfois appelé *vue déroulante* dans certains programmes. Pour désactiver Panorama, choisissez simplement Affichage > Panorama ou cliquez de nouveau sur le bouton de la barre d'outils.

Toutes les méthodes de navigation déjà évoquées fonctionnent de la même manière dans Panorama qu'en affichage normal, à l'exception du navigateur qui n'apparaît pas dans Panorama (puisque la partition n'y est pas affichée sur des pages).

# La barre d'outils

Au sommet de l'écran, sous les menus, se trouve la barre d'outils de Sibelius, dont les boutons décrits ci-dessous donnent un accès rapide aux fonctions principales (sauvegarde, exécution, etc...)

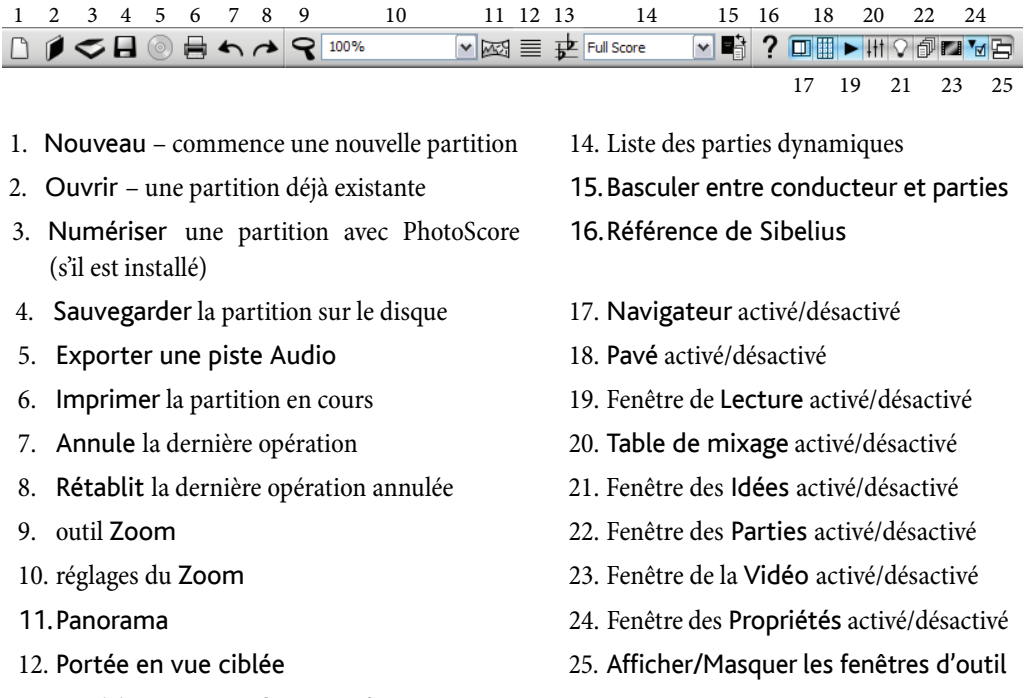

13. Partition transposée activé/désactivé

Lorsque la souris se trouve au-dessus d'un de ces boutons, son nom apparaît. Si la fonction de l'un de ces boutons ne vous paraît pas encore évidente, ne vous en faites pas, nous y reviendrons.

#### <span id="page-39-0"></span>Le zoom

Pour modifier le niveau de zoom, cliquez sur la loupe dans la barre d'outils, puis cliquez sur la partition pour agrandir l'affichage et faites un clic-droit (Windows) *ou*  $\sim$ clic (Mac) pour le réduire. Pour faire un zoom sur une région spécifique, cliquez et tirez avec la souris pour dessiner un rectangle; lorsque vous en relâcherez le bouton, Sibelius agrandira la zone délimitée.

Pour arrêter la fonction zoom, cliquez à nouveau sur la loupe de la barre d'outils ou appuyez simplement sur Échap (méthode souvent très utile dans Sibelius pour stopper un processus ou désélectionner un élément quelconque).

#### *Interface utilisateur*

Il est encore plus rapide d'utiliser les raccourcis-clavier pour modifier le zoom: Ctrl++ *ou* X+ pour agrandir, ou Ctrl+– *ou* X– pour réduire. Si une note ou un autre objet est sélectionné (ce que nous expliquerons tout de suite), c'est là que le zoom s'appliquera. Vous pouvez également sélectionner un pourcentage particulier pour le niveau de zoom dans le menu déroulant de la barre d'outils ou encore entrer simplement la valeur désirée.

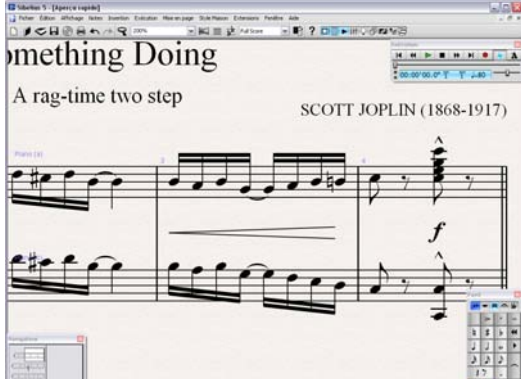

Si vous avez une souris à molette, maintenir Ctrl *ou* X en tournant la molette vers le haut ou vers le bas permet d'agrandir ou de réduire l'affichage.

Faites un zoom sur une note en la sélectionnant d'abord (Comme vous le voyez, Sibelius applique le zoom à ce qui est sélectionné), ou encore sur le coin supérieur droit et remarquez-y la pile de feuilles.

Réduisez le niveau de zoom pour pouvoir afficher la page entière à l'écran. Agrandissez ensuite jusqu'à 100%, qui est un taux d'affichage confortable pour la plupart des opérations dans Sibelius..

#### <span id="page-40-0"></span>Le pavé

Le pavé dans le coin inférieur droit de l'écran est l'endroit où on sélectionne les valeurs de note, altérations, articulations, liaisons et autres indications, bref tout ce qui est utile pour créer et modifier les notes. (les *Articulations* sont les symboles placés au-dessus ou en dessous d'une note tels que le staccato, le tenuto et l'accent. La *valeur de note* signifie sa durée rythmique. Tout ceci et bien d'autres termes musicaux et techniques sont expliqués dans le **Glossaire** à la fin de l'ouvrage de référence.)

Kevpad  $O = A \cap B$  $\bullet$ - $\frac{1}{2}$ #  $\blacktriangleleft$  $\mathbf b$ J J  $\blacktriangleright$  $\circ$  $\mathbb{R}$  $\mathfrak h$ J)  $*7$  $1234$  All

Les touches numériques à la droite du clavier de votre ordinateur correspondent aux boutons du pavé. Appuyer sur ces touches produit exactement le même effet que de cliquer sur le pavé avec la souris, mais c'est beaucoup plus rapide. Si vous

utilisez un ordinateur portable, il n'a probablement pas de pavé numérique. Vous pouvez toutefois utiliser des touches alternatives –  $\Box$  1.2 Pavé dans l'ouvrage de référence.

Sous le titre Pavé de cette boîte de dialogue se trouvent cinq petits *onglets* dans lesquels figurent les symboles qui correspondent chacun à une des cinq *formes* du pavé; nous les appellerons simplement *premier pavé*, *deuxième pavé,* etc. Pour changer de pavé, vous pouvez soit cliquer avec la souris sur les onglets, soit utiliser les touches F8 à F12, soit cliquer sur le bouton  $\Box$  (raccourci +) pour avancer dans le cycle des pavés; le bouton (raccourci F8 sous Windows, – sur Mac) ramène au premier pavé.

Examinez rapidement le contenu des autres pavés. Le premier est celui utilisé le plus souvent.

La série de chiffres en bas du pavé sert à définir la «voix» de la note en cours de saisie ou de modification. Nous reparlerons de ceci ultérieurement.

Attention: comme le pavé numérique est utilisé pour des fonctions spécifiques à Sibelius, vous ne pouvez le déverrouiller par la touche Verr Num pour en utiliser les touches alternatives (flèches, etc.) comme dans d'autres programmes.

Nous donnerons bientôt plus d'explications sur le pavé.

#### Les menus

Vous trouverez au sommet de l'écran les menus de Sibelius. Nous détaillerons chacun d'eux ultérieurement, mais pour le moment contentons-nous d'un rapide passage en revue. Le menu que vous utiliserez le plus est Insertion, qui sert à obtenir toutes les indications musicales qui ne se trouvent pas dans le pavé, comme les indications de mesure, les clefs, le texte, etc.

### Personnalisation de l'écran

Vous pouvez aisément modifier l'environnement de Sibelius à l'écran. C'est particulièrement intéressant pour augmenter la surface utile de la partition à l'écran: désactivez Affichage > Barre d'outils, Fenêtre > Exécution, Fenêtre > Pavé et Fenêtre > Navigateur ou cliquez la petite icône de chaque fenêtre. (Vous pouvez également masquer toutes ces fenêtres en choisissant Fenêtre > Masquer les fenêtres d'outils, et les réafficher par la commande inverse.) Maintenant, votre écran ressemble vraiment à un papier à musique virtuel!

Avec un peu d'habitude et une bonne connaissance des raccourcis-clavier, vous serez à même d'utiliser le programme entièrement dans cet environnement si vous le désirez. Réactivez ces quatre outils par les menus Affichage et Fenêtre de la même manière.

En fait, sous Windows, voici la méthode pour obtenir immédiatement un papier à musique virtuel: activez Affichage > Plein écran (raccourci Ctrl+U) et la musique couvrira entièrement l'écran. Les menus ont donc disparu pour laissser de l'espace, mais vous pouvez les faire réapparaître en déplaçant votre pointeur de souris tout en haut de l'écran.

L'option Affichage > Plein écran n'est pas disponible sur Mac, car sur cette plate-forme le fait de dissimuler les menus serait tout à fait inconvenant!

## <span id="page-41-0"></span>Textures et fenêtres translucides

Vous pouvez encore personnaliser davantage l'aspect de l'écran en modifiant les textures utilisées pour le papier virtuel et le bureau sur lequel vous travaillez. Sur certains ordinateurs, l'utilisation des textures peut être un facteur de ralentissement de Sibelius. Si cela se produit, choisissez Fichier > Préférences (dans le menu Sibelius sur Mac) et sélectionnez Méthode d'affichage alternative des textures dans la page Textures, ce qui devrait améliorer les choses. Si cela ne suffit pas, réglez Papier et Bureau sur Ne pas utiliser de texture pour le conducteur et les parties, ce qui devrait améliorer sensiblement la situation.

Les fenêtres d'outils peuvent être translucides (ce qui accélère Sibelius légèrement). Pour activer ou non cette option, choisissez Fenêtres d'outils translucides dans la page Affichage de Fichier > Préférences (dans le menu Sibelius sur Mac) – vous pouvez même y ajuster le niveau de transparence à l'aide d'un curseur. Faites l'essai et admirez!

## Paramètres d'affichage et vitesse de fonctionnement

Si vous êtes d'humeur aventureuse, le moment est venu d'essayer de personnaliser l'affichage de Sibelius selon vos préférences. À un moment ou l'autre, il vous faudra passer quelques minutes à

chercher la résolution, le nombre de couleurs et le niveau d'«optimisation» («anti-aliasing») appropriés afin d'obtenir le meilleur compromis entre la qualité d'affichage et la vitesse de fonctionnement de Sibelius.

Pour plus d'informations,  $\Box$  5.3 Paramètres d'affichage dans l'ouvrage de référence.

#### Plusieurs moniteurs

Vous pouvez utiliser Sibelius en connectant plusieurs moniteurs à votre ordinateur. L'intérêt d'une telle configuration consiste à pouvoir ouvrir plusieurs partitions en même temps, chacune sur un moniteur différent. Autre exemple: afficher la partition sur un moniteur tandis que le navigateur, le pavé, la table de mixage et la fenêtre des propriétés apparaissent sur l'autre.

# Exécution

# $\leq$  Exécution, Sibelius Sounds et Kontakt Player 2, Configuration MIDI.

Maintenant que l'interface de Sibelius nous est familière, voyons comment on peut écouter de la musique.

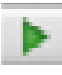

Cliquez sur le bouton Exécuter de la fenêtre d'exécution ou tapez Espace pour lancer l'exécution. Cette fonction se trouve aussi dans le menu Exécution, mais qui utilise encore les menus?

Si pour l'exécution, vous utilisez Sibelius Sounds Essentials – la bibliothèque incorporée d'échantillons de plus de 150 sons d'instruments de haute qualité – attendez quelques instants que Kontakt Player 2 charge les sons en mémoire.

Si vous n'entendez rien, vérifiez que vous avez correctement suivi les instructions de **[Configura](#page-24-0)**[tion MIDI pour Windows](#page-24-0) à la page 25 ou de [Configuration MIDI sur Mac](#page-27-0) à la page 28, et si décidément rien ne fonctionne  $\Box$  4.11 Périphériques d'exécution dans l'ouvrage de référence pour configurer vos périphériques d'exécution.

Sibelius masque automatiquement le pavé (et la fenêtre des propriétés si elle est ouverte) et affiche une page entière de la partition. Vous verrez une ligne verte verticale (appelée *ligne de lecture*) qui se déplace sur les notes et indique ainsi où en est l'exécution. La partition avance au fur et à mesure que progresse l'exécution. S'il y a beaucoup d'instruments, Sibelius suit ceux qui étaient présents à l'écran au lancement de l'exécution.

# Fenêtre de l'exécution

La fenêtre de l'exécution permet de visualiser et de contrôler l'exécution:

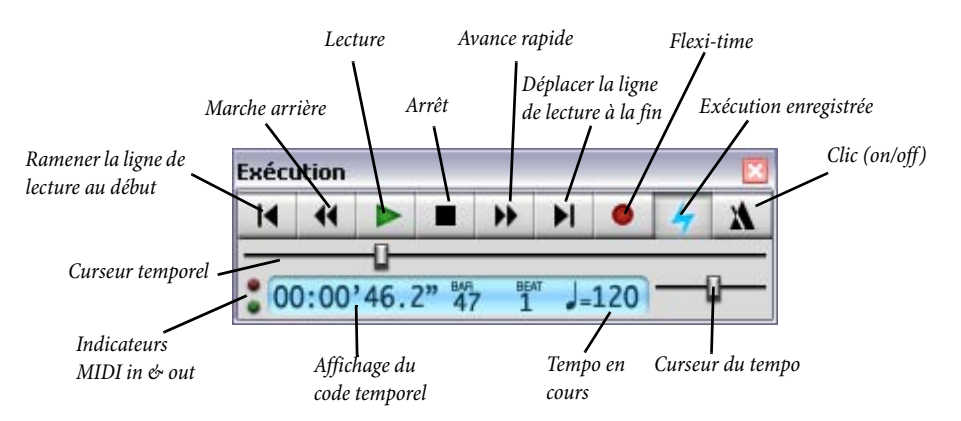

Pour lire, arrêter, avancer rapidement ou faire marche arrière, cliquez sur les boutons ad hoc. La marche arrière exécute (plus ou moins) la musique à l'envers. On peut aussi utiliser les raccourcis à une touche, Espace (lecture ou arrêt), [ (marche arrière) et ] (avance rapide). Maintenir enfoncés les boutons marche arrière et avance rapide augmentent la vitesse. En dehors de l'exécution on peut aussi les utiliser pour déplacer la ligne de lecture; le point atteint sera celui de départ lors du lancement suivant de l'exécution. Pour lancer l'exécution d'un endroit précis, on peut aussi cliquer sur une note pour la sélectionner puis tapez P. (Nous expliquerons plus loin comment exécuter d'autres choses, telles que le contenu de portées spéciques)

Les raccourcis-clavier peuvent s'utiliser sans que la fenêtre de l'exécution ne soit ouverte.

Pour modifier la vitesse vous pouvez aussi déplacer le curseur du tempo , qui s'affiche sur l'écran à droite de la fenêtre de l'outil. Quand le curseur est centré, Sibelius suit précisément toutes les indications de métronome qui figurent dans la partition.

Grâce au mode multitâches pendant la lecture, vous pouvez déplacer le papier (directement ou avec le navigateur ou Page préc./Page suiv. *ou*  $\oint \Phi$ ) pour améliorer le champ de vision, ou augmenter/réduire le niveau de zoom à l'aide des raccourcis Ctrl++/– *ou* X+/– . Un zoom réglé sur 50% ou 75% pendant l'exécution, affiche la plus grande partie ou la totalité de la page sans trop en altérer la lisibilité.

Vous en avez suffisamment écouté? Appuyez de nouveau sur Espace pour arrêter. Il arrive parfois qu'après avoir appuyé sur stop, des notes restent bloquées, car l'ordinateur ou l'instrument MIDI n'est pas assez puissant pour gérer l'avance ou le retour rapide à vitesse élevée. Si cela se produit, choisissez Extinction > Extinction de toutes les notes (raccourci Maj-O).

#### Interprétation

Vous remarquerez que Sibelius exécute bien plus que les seules notes et leurs altérations; il suit l'indication du métronome ( $J = 80$ ), exécute les nuances et les soufflets ainsi que les accents et les autres articulations.

Mais Sibelius reconnaît d'autres effets sophistiqués d'exécution tels que les trilles, les lignes de glissando, les indications *rit*./*accel*., les tempos tels que **Andante**, **Rapide** et **Poco allargando**, et même les instructions telles que "Fl." pour passer à un son de flûte, *"pizz.*" pour qu'un pizzicato de corde soit exécuté ou "sourdine" pour qu'une trompette joue avec sourdine.

Et enfin, vous pouvez modifiez les effets des instructions et même ajouter des nouveaux mots dans le "dictionnaire" de l'exécution de Sibelius. Les utilisateurs expérimentés peuvent entrer des messages MIDI (tels que des changements de contrôleur) sous forme de texte directement dans la partition.

Nous reviendrons plus loin sur l'exécution dans ce manuel.

# Fonctions de base d'édition

# $\blacktriangle$  Comment s'y retrouver, Sélectionner et copier.

Avant de commencer un projet personnel, nous vous proposons de passer en revue quelques techniques de base en éditant la partition Survol rapide.

## Raccourcis à une seule touche

Sibelius abonde en raccourcis à une seule touche, c'est-à-dire des raccourcis qui évitent de devoir maintenir la touche Maj enfoncée combinée éventuellement à d'autres touches peu pratiques. Nous avons déjà rencontré quelques raccourcis à une seule touche comme les contrôles de l'exécution (Échap  $P \leftarrow \rightarrow$ ) et plus loin dans cette section nous en rencontrerons d'autres utilisés sur le pavé.

L'avantage de ces raccourcis à une seule touche, c'est de pouvoir les entrer rapidement d'une seule main, en évitant les positions inconfortables.

## Sélectionner les objets

Pratiquement chaque action dans Sibelius peut être exécutée à la souris, ce que nous allons expérimenter maintenant avant d'utiliser les touches. Cliquez sur une note dans la partition (placez votre pointeur sur la tête de note). Elle devient alors bleu foncé. Si les couleurs ne s'affichent pas correctement, ajustez les réglages de votre moniteur.

Tout ce qu'on peut cliquer s'appelle un *objet*, et tout objet peut être *sélectionné*. On peut alors lui appliquer des actions telles que le supprimer, le modifier, le copier ou le déplacer.

Quand vous sélectionnez une note, vous remarquerez que Sibelius la joue exactement telle qu'elle est écrite par l'instrument approprié, ce qui permet de dépister instantanément la moindre erreur.

Essayez de sélectionner différents objets dans la partition: les notes, les silences, les barres de mesure, les indications de mesure, les liaisons, etc... sont tous des objets à sélectionner. Pour *désélectionner* un objet, cliquez sur une zone blanche du papier ou appuyez sur Échap. Il n'est pas indispensable de désélectionner un objet avant d'en sélectionner un autre.

Nous l'avons déjà mentionné, le clavier peut aussi servir à sélectionner: tapez Échap (pour être sûr que plus rien ne soit sélectionné), ensuite tapez Tab pour sélectionner le premier objet de la page, puis utilisez les flèches ←/→ pour vous déplacer dans la partition. Utilisez Alt+↑/↓ *ou* ~↑/↓ pour passer d'une note à l'autre d'un accord (s'il existe) ou entre les portées; Ctrl+←/→ *ou*  $\mathcal{H} \leftarrow$ /→ pour passer d'une mesure à l'autre. Il existe beaucoup d'autres raccourcis-clavier pour le déplacement de la partition –  $\Box$  5.9 Menus et raccourcis dans Référence pour en obtenir la liste complète!

# Déplacer les objets

Retournez au début de la partition Survol rapide; cliquez sur la première note pour obtenir ceci:

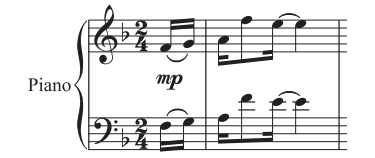

Cliquez sur la tête de la première note et faites la glisser pour obtenir ceci:

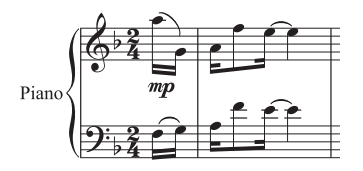

Ce faisant, remarquez les modifications qui se réalisent: des lignes supplémentaires apparaissent ou disparaissent, la liaison se déplace et les hampes des deux premières notes changent de direction ; ce processus automatique garantit à tout moment une notation correcte de la musique.

Essayez maintenant de faire glisser d'autres notes vers le haut ou vers le bas. Si de très nombreuses lignes supplémentaires apparaissent, la note devient rouge, indication qu'elle est hors de la tessiture de l'instrument (ici un piano). Sibelius connaît la tessiture de chaque instrument, tessiture que vous pouvez modifier si nécessaire en fonction des capacités des interprètes.

Pour monter ou descendre les notes, plutôt que de les faire glisser, utilisez les flèches  $\uparrow$  et  $\downarrow$ ; la combinaison Ctrl+↑/↓ *ou*  $\mathcal{H}\uparrow/\downarrow$  les déplacent d'une octave. Faites-en l'essai également.

# Déplacer les portées

Vous avez déjà peut-être découvert fortuitement que les portées peuvent se déplacer vers le haut ou vers le bas. Cette puissante fonction constitue une aide vraiment précieuse pour la mise en page.

Réduisez le niveau de zoom à 50%, cliquez dans une portée (sans sélectionner de notes) et faites-la glisser vers le haut ou vers le bas: la partition entière se remet en page au fur et à mesure du déplacement. Cette démonstration suffira pour le moment; la mise en forme sera développée ultérieurement.

Rétablissez le niveau de zoom à 100%.

## Supprimer et couper

Essayez de sélectionner divers objets, puis de les supprimer en utilisant la touche Suppr:

- \* supprimez une liaison de phrasé (dans la moitié inférieure de la page)
- \* supprimez une partie du texte (au sommet de la page)
- \* supprimez une note: elle devient un silence, ce qui préserve le rythme de la mesure.

Vous pouvez supprimer un silence, ce qui aura pour effet de le masquer et laissera les autres objets de la mesure à leur place comme si le silence était encore là. Lorsque vous supprimez un silence, sa couleur se change en une teinte plus claire pour indiquer qu'il a été masqué; une fois désélectionné, il disparaîtra complètement. En principe, masquer les silences doit être évité mais cela peut s'avérer utile pour certaines notations spéciales. Comme les autres objets à masquer, ils s'afficheront en gris si vous activez Affichage ▶ Objets masqués (raccourci Ctrl+Alt+H *ou* ~ $\mathcal{H}$ H).

Autres méthodes pour supprimer des objets: la touche Suppr., ou Edition > Supprimer.

Édition > Couper (raccourci Ctrl+X *ou* XX) a le même effet que Suppr, mais place les objets coupés dans le presse-papiers ( $\Box$  Glossaire dans Référence) ce qui permet de les coller ailleurs avec Édition > Coller (raccourci Ctrl+V *ou* XV). Cette technique est sans grand intérêt dans Sibelius.

# Annuler et rétablir

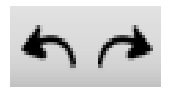

Après la suppression d'un objet quelconque, cliquez sur le bouton de gauche ou sélectionnez Édition ▶ Annuler (raccourci Ctrl+Z ou #Z). Cette action annule la dernière opération effectuée, et donc l'objet supprimé devrait réapparaître comme

par enchantement. C'est beaucoup plus simple que d'intervenir dans la partition pour corriger une erreur, surtout avec la fonction d'annulations successives: tapez plusieurs fois Ctrl+Z *ou* XZ pour restaurer les états précédents de la partition. Cliquez sur le bouton avec la flèche vers la droite pour rétablir ce que vous avez défait ou sélectionnez Édition > Rétablir (raccourci Ctrl+Y *ou* XY).

Sibelius inclut même un «historique des annulations» qui établit une liste de toutes les opérations que vous avez annulées et vous permet de revenir à n'importe quel endroit de la liste.

## Copier

Pour copier les objets, voici plusieurs méthodes à expérimenter:

- \* Alt+clic *ou* z -clic: sélectionnez une note, pointez un silence de la partition et faites Alt+clic *ou*  $\sim$ **-clic** (c'est-à-dire maintenez Alt *ou*  $\sim$  enfoncé et ensuite cliquez). La note est copiée là où vous avez cliqué et se retrouve telle qu'elle était, excepté pour la hauteur qui dépendra de l'endroit de la portée dans laquelle vous avez cliqué. Vous pouvez copier tous les objets avec Alt+clic *ou* zclic; c'est la méthode recommandée pour copier. Vous pouvez même copier plusieurs mesures de musique en une fois; nous reviendrons sur la question ultérieurement.
- \* Sous Windows, si votre souris comporte un troisième bouton (par exemple au milieu) ou une roulette de défilement, utilisez-la plutôt que Alt+clic pour copier-coller en une fois; à cette fin, Activez la copie à la souris dans la page Souris du Fichier > Préférences. Si votre souris n'a que deux boutons, l'activation de cette option vous permettra de faire un *clic «polyphonique»*; en cliquant simultanément sur les deux boutons, vous émulez la fonction du bouton central.
- Édition » Répéter (raccourci R): sélectionnez une note ou un autre objet (accord, texte, passage de musique, etc...) et tapez R. La sélection se répète autant de fois que R est tapé. Pour répéter une mesure entière, maintenez Ctrl ou  $\mathcal H$  enfoncé et cliquez sur la mesure voulue, puis tapez R.
- \* Édition > Copier (raccourci Ctrl+C *ou* XC): c'est la méthode traditionnelle; on copie la musique dans le presse-papiers, puis on la colle ailleurs avec Édition ▶ Coller (raccourci Ctrl+V *ou*  $\mathcal{H}V$ ). Cette méthode plus lente que les autres n'est vraiment utile que pour la copie entre différentes partitions (en effet,  $Alt + clic \, ou \sim \text{-}clic \, n'agit \, que \, dans \, la \, partition \, en \, cours).$
- \* On accède également à ces fonctions du menu Édition grâce au menu contextuel clic droit de la souris (Windows) *ou* Contrôle-clic (Mac) – quand un ou plusieurs objets sont sélectionnés.

# Éditer les notes avec le pavé

Toutes les touches du pavé modifient instantanément la note sélectionnée, par exemple pour ajouter ou supprimer une altération, une articulation ou une liaison. Sélectionnez simplement une note puis choisissez une touche du pavé pour ajouter l'un de ces objets à la note ou pour l'enlever.

Essayons:

- \* Sélectionnez le Sib juste avant le Si§, à la fin de la troisième mesure complète de Survol rapide
- \* Cliquez sur la touche > du pavé ou appuyez sur la touche correspondante du pavé numérique. Cela ajoute un accent à la note.
- Faites glisser la note jusqu'au Mi dans la portée ou utilisez la touche  $\uparrow$ ; remarquez comme l'accent se déplace avec la note pour se retrouver finalement au-dessus de celle-ci. Redescendez la note à sa hauteur d'origine.
- \* Cliquez sur le signe bécarre, ou appuyez sur 7 (sur le pavé numérique) pour ajouter un bécarre. Sibelius supprime alors le bécarre superflu de la note suivante, qui sera toujours si bécarre et joué comme tel bien entendu. Pour tester ceci, appuyez à nouveau sur 7, ce qui supprimera le bécarre de la première note. Le bécarre de la seconde note n'est dès lors plus superflu et réapparaît. Cliquez encore une fois sur 7 pour remettre un bécarre sur la première note.
- \* Cliquez maintenant sur le bouton de liaison ou appuyez sur Entrée (sur le pavé numérique). Cela créera une liaison après la première note. Nous vous montrerons comment modifier la valeur d'une note ultérieurement.

Vous devriez avoir obtenu ceci:

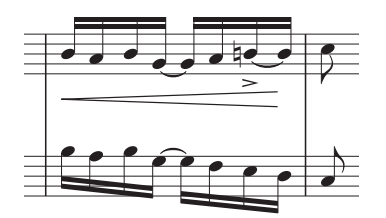

Si ce n'est pas le cas, c'est que vous n'étiez probablement pas dans le premier pavé; cliquez simplement sur l'onglet du premier pavé (ou appuyez sur F8) et essayez à nouveau.

Bien que les touches du pavé numérique semblent être les mêmes que celles du clavier principal, retenez qu'elles ont en fait des fonctions différentes. Par exemple, 8 sur le pavé numérique produit un dièse, mais 8 sur le clavier principal ne le fait pas. Nous conviendrons désormais que (sauf avis contraire) lorsque nous parlerons du pavé, seront concernées les touches du pavé numérique.

p *Le conseil du sage: Comme pour les autres raccourcis-clavier, il est recommandé d'apprendre à utiliser directement les touches numériques du pavé plutôt que d'utiliser la souris. La meilleure manière d'apprendre (inutile de se précipiter cependant!) est de placer votre souris dans un endroit peu pratique (par exemple par terre...). Et maintenant sans elle, combien de temps allez-vous tenir?*

#### Brève récapitulation

- \* Vous maîtrisez le navigateur, Panorama, la barre d'outils et le pavé.
- \* Vous manipulez le zoom, vous pouvez lancer l'exécution de la musique et à annuler une action.
- \* Vous pouvez sélectionner n'importe quel objet en cliquant simplement dessus puis le déplacer, le modifier ou le supprimer.
- \* Vous avez retenu que la méthode la plus rapide pour copier c'est Alt+clic *ou* z-clic, ou R (Édition > Répéter)
- \* Vous avez appris à déplacer les notes avec la souris ou à l'aide des flèches et à utiliser le pavé pour en modifier les altérations et les articulations.
- \* L'idéal maintenant serait d'apprendre progressivement à utiliser les raccourcis-clavier autant que possible, en particulier les touches du pavé numérique et les autres raccourcis les plus utiles.

# Imprimer

Avant de commencer à écrire notre première partition, imprimons la partition de S. Joplin Survol rapide présente dans le dossier Autres (lui-même dans le dossier Exemples de partition). Pour l'imprimer sans vos modifications, si elles existent toujours, fermez la partition (cliquez sur Non s'il vous est demandé de sauvegarder) et ouvrez-la de nouveau.

# Imprimer une partition

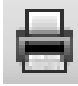

Pour imprimer, cliquez sur le bouton de la barre d'outils présenté ici à gauche, ou choisissez Fichier > Imprimer (raccourci Ctrl+P *ou* XP). Apparaîtra alors la boîte de dialogue Imprimer. Ne vous préoccupez pas des options pour le moment; cliquez simplement sur

OK sous Windows *ou* Imprimer sur Mac pour imprimer la partition.

Petit conseil au passage: quand une boîte de dialogue telle que Imprimer est ouverte, une solution pratique consiste à utiliser la touche Retour du clavier principal plutôt qu'un fastidieux déplacement de souris suivi d'un clic sur OK, Imprimer, Insérer ou tout autre commande proposée; de même Échap évite de cliquer sur le bouton Annuler.)

Dans quelques instants, un tirage de haute qualité de notre partition Survol rapide devrait sortir de votre imprimante. Conservez cet imprimé sous la main pour pouvoir lire la partition sans Sibelius quand nous aborderons de la saisie des notes ce qui est est incessant.

# Impression - opérations avancées

Si vous rencontrez un problème,  $\Box$  5.13 Imprimer dans l'ouvrage de référence pour obtenir de l'aide.

Sibelius est à même de gérer de nombreuses opérations d'impression complexes: il peut automatiquement créer des livrets à partir de vos partitions; il peut réduire l'échelle d'une partition écrite par exemple au format A3 ou Tabloïde pour qu'elle s'adapte au format Lettre ou A4; il peut même imprimer en couleurs, pour peu bien entendu que vous ayez une imprimante couleur!

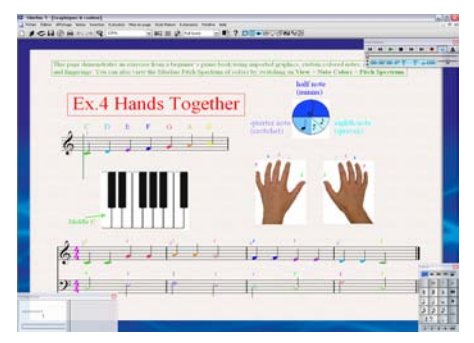

Faites ce dernier essai: ouvrez l'exemple de partition Graphiques & Couleur, du dossier Enseignement, et imprimez-la. Il n'est pas important à ce stade que vous ayez une imprimante couleur; des nuances de gris seront produites sur une imprimante monochrome. Quand vous imprimez, vérifiez que l'option Imprimer en couleur dans la boîte de dialogue Fichier > Imprimer est bien activée.

Cet exemplede partition illustre deux fonctions puis-

santes et très intéressantes de Sibelius: l'importation d'images en couleurs ( $\Box$  8.4 Importer des images dans l'ouvrage de référence) et la possibilité de colorer les notes et bien d'autres objets (El 2.6 Couleur dans l'ouvrage de référence).

# Commencer une nouvelle partition

## $\blacktriangle$  Commencer une nouvelle partition, Couleur et importation d'images.

Pour quitter l'exemple de partition, fermez-le soit avec Fichier > Fermer (raccourci Ctrl+W *ou* XW), ou en cliquant sur l'icône "fermer" de la fenêtre. Cliquez sur Non si une question est posée.

Pour ouvrir de nouveau cette partition très rapidement, utilisez le sous-menu Fichier > ouvrir des fichiers récents; il contient la liste des dix dernières partitions sur lesquelles vous avez travaillé.

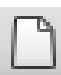

Pour commencer une nouvelle partition, cliquez sur l'icône de la barre d'outils telle que celle illustrée ci-contre ou sélectionnez Fichier > Nouveau (raccourci Ctrl+N *ou* XN). Une boîte de dialogue intitulée Nouvelle partition apparaît.

La boîte de dialogue Fichier > Nouveau vous aide à créer facilement la partition en cinq étapes:

- \* Choisissez les instruments dans une liste de «papiers à musique» prédéfinis ou créez votre propre instrumentation et définissez le format et l'orientation de la page;
- \* Décidez de l'aspect de la partition, par ex. si les polices sont traditionnelles ou manuscrites;
- \* Définissez la mesure et le tempo;
- \* Définissez l'armure initiale;
- \* Pour finir, donnez un titre à votre partition, entrez le nom du compositeur, etc., et créez une page de garde, si nécessaire.

Si vous ne souhaitez pas prendre toutes ces décisions dès le départ, vous avez la possibilité à chaque étape d'arrêter en appuyant sur Terminer.

Cette boîte de dialogue est tellement simple que toute aide vous semblera inutile, mais comme nous voulons créer un type particulier de partition, parcourons-la ensemble.

#### Papier à musique

La première page de la boîte de dialogue vous propose une liste avec de nombreuses instrumentations en ordre alphabétique. De la même manière que vous choisiriez du papier à musique dans un magasin, vous pouvez choisir parmi différents formats (au bas de la boîte de dialogue) ou choisir un papier pré-imprimé pour un groupe d'instruments standard.

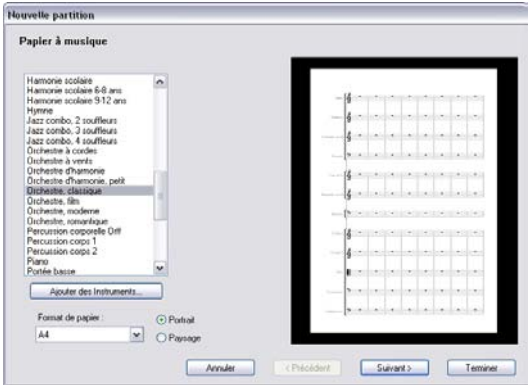

Si vous écrivez pour un ensemble standard, l'idéal consiste à utiliser un des papiers à musique proposés par Sibelius plutôt que de créer le vôtre car ceux-ci offrent de nombreux réglages très utiles tels que les formats spéciaux de noms d'instrument, les portées correspondantes , etc... (Vous apprendrez plus tard à créer vos propres papiers à musique.)

Pour commencer une partition de piano, le plus rapide serait d'utiliser le papier à musique Piano Cependant, puisque pour le moment il s'agit d'apprendre à créer les instruments, choisissez Blanc (qui est, comme son nom l'indique, du papier complètement blanc).

Lorsque vous cliquez sur Suivant, Sibelius vous demandera si vous voulez ajouter des instruments à votre partition. Cliquez sur Oui.

## Créer des instruments

Il est bien sûr possible d'ajouter des instruments à tout moment – ce qui laisse la liberté de ne pas tout décider au début – mais pour commencer il est indispensable de choisir au moins un instrument sinon vous n'aurez aucun support pour écrire la musique!

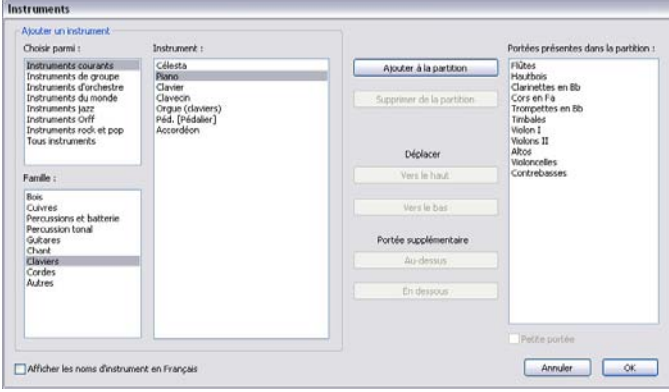

Dans la boîte de dialogue suivante, le plus confortable est de choisir une des sélections de la liste intitulée Choisir parmi, en haut à gauche. Cela évite de se perdre dans l'éventail tellement vaste d'instruments proposés par Sibelius (plus de 600). Par défaut, Sibelius vous propose la sélection Instruments courants, soit approximativement 90; si toutefois l'envie vous démange d'écrire pour des instruments plus ésotériques, comme le basson de quinte, les ondes Martenot ou l'orgue de barbarie, cliquez sur Tous les instruments pour afficher l'entièreté des instruments. Si par contre vous écrivez spécifiquement pour un orchestre d'harmonie, des ensembles orchestraux ou ensembles de jazz, choisissez l'un d'eux dans la liste. Ne vous inquiétez pas si vous ne trouvez pas un instrument très peu usité – avec Sibelius vous pourrez le créer vous-même.

Les instruments sont affichés dans l'ordre standard dans lequel ils apparaîtraient sur la partition, mais vous pouvez personnaliser cet ordre si vous le désirez.

Nous allons commencer avec un peu de piano-jazz et donc choisir piano. Cliquez sur Claviers dans la liste Famille puis double-cliquez sur Piano dans la liste Instruments, puis cliquez Ajouter pour en ajouter les portées dans la liste de droite Portées présentes dans la partition. Cliquez ensuite sur OK.

(Vous pouvez afficher cette boîte de dialogue à n'importe quel moment en choisissant Insertion > Instruments, ou en appuyant sur la touche I qui en est le raccourci. Elle est très utile, car elle permet non seulement d'ajouter et de supprimer des instruments de la partition mais également d'en changer l'ordre à tout moment.)

## Style maison

Vous voilà maintenant arrivé à la seconde page de la boîte de dialogue Nouvelle partition qui permet de définir le *style maison* de la partition en cours de création. Le style maison c'est l'ensemble des caractéristiques graphiques définies pour votre partition, sa «griffe», parfois appelée aussi charte graphique; c'est ainsi que chaque éditeur possède son propre style. Sibelius vous permet donc de peaufiner l'apparence de votre partition pratiquement sous tous les aspects, des polices utilisées à la taille des portées et des notes, jusqu'au plus infimes détails, telle que l'épaisseur des barres d'une double barre finale!

Pour le moment, ne vous vous souciez de tels détails. Regardez la liste des styles maison prédéfinis affichée à l'écran. Choisissez Opus Clavier (Times), parce que c'est un style particulièrement adapté à la musique pour clavier (par ex. les nuances sont placées par défaut entre les portées). Le nom Opus indique le nom de la police musicale utilisée par ce style, et Times la police de texte principale. Dans le bas de la boîte de dialogue, vous pouvez également choisir la police de texte principale parmi toutes celles installées sur votre ordinateur. N'en modifiez pas les réglages par défaut pour l'instant (Inchangé), et cliquez sur Suivant.

N'hésitez pas à tester plus tard d'autres styles maisons. Ceux basés sur les polices Reprise et Inkpen2 qui imitent les partitions manuscrites conviennent particulèrement au jazz. On obtiendra une présentation de gravure traditionnelle avec la police musicale Helsinki.

Pour en savoir plus sur les styles maison,  $\Box$  7.7 Style maison dans l'ouvrage de référence.

## Indications de mesure

La troisième page de l'assistant permet de choisir une indication de mesure et le tempo.

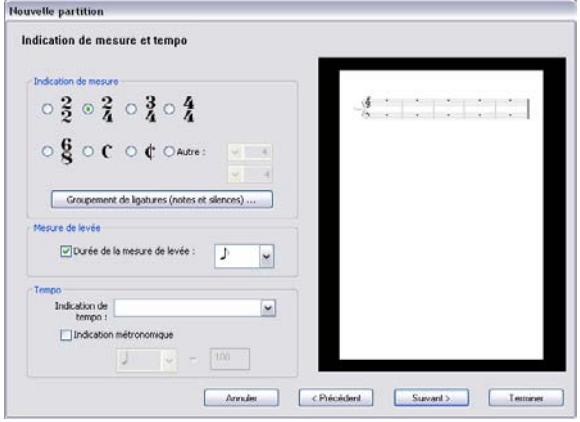

Choisissez 2/4, et comme une mesure de levée (anacrouse) est nécessaire, activez Mesure de levée. La valeur de l'anacrouse étant une croche, choisissez cette valeur dans le menu. Vous pouvez insérer une indication de mesure n'importe où dans la partition (comme bien d'autres choses); ici il s'agit uniquement de régler l'indication de mesure initiale.

Vous pouvez aussi ajouter une indication de tempo choisie dans la liste Texte Tempo, et ajouter une Indication métronomique spécifique – mais pour le moment, contentons de Suivant.

### Armures

La quatrième page de la boîte de dialogue vous permet de définir une armure. Choisissez F majeur dans la liste de droite puis cliquez sur Suivant.

# Informations sur la partition

La cinquième et dernière page de l'assistant permet d'entrer du texte, comme par exemple le titre de la partition, le nom du compositeur/parolier et le copyright. Tout cela s'ajoute automatiquement à la première page de la partition et si vous activez Créer une page de titre, Sibelius en créant cette page y ajoutera le titre et le compositeur.

Et maintenant, entrez "Something Doing" comme Titre, "SCOTT JOPLIN" comme Compositeur/ Parolier (il est d'usage d'écrire le compositeur en lettres capitales), et cliquez sur Terminer. (Comme déjà mentionné, vous pouvez sauter ces étapes et conclure à tout moment le lancement d'une nouvelle partition en cliquant sur Terminer.)

En un clin d'œil voici donc notre partition élaborée et prête pour la saisie des notes:

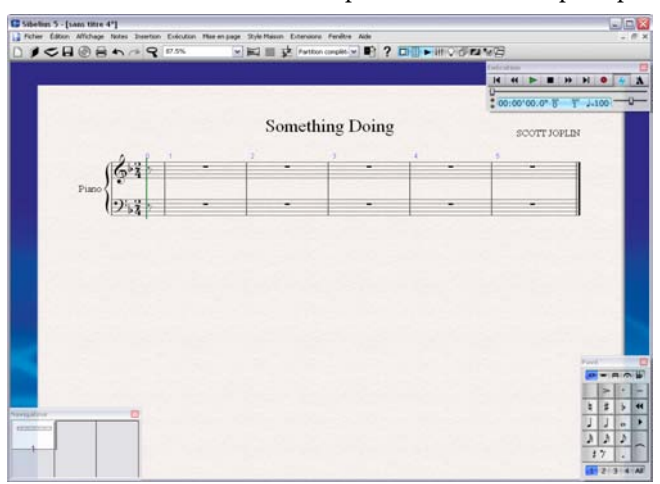

## Ajouter des mesures

Les six mesures vides déjà présentes (y compris la mesure de levée) ne sont pas suffisantes pour exprimer la moindre pensée musicale même modeste, ajoutons-en donc. La manière la plus simple d'ajouter des mesures à la partition est d'utiliser Ctrl+B *ou* XB (le raccourci pour Créer > Mesure > À la fin), ce qui ajoute une mesure supplémentaire à la fin de la partition.

Appuyez deux ou trois fois de suite assez lentement sur Ctrl+B *ou* XB et observez ce qui se passe.

Tapez ensuite Ctrl+B *ou*  $\#B$  de nombreuses fois pour ajouter plusieurs mesures. (Sur les ordinateurs peu puissants, les mesures continuent parfois de s'ajouter bien longtemps après le relâchement des touches.)

Lorsque vous obtenez trois ou quatre pages, examinez-les à l'aide du navigateur et en réduisant le niveau de zoom, puis rétablissez le niveau de zoom à 100%.

Si vous ne l'avez pas remarqué, précisons que pendant l'ajout de mesures, Sibelius a modifié continuellement la mise en page de manière optimale – il crée un nouveau *système* (qui est, rappelonsle, l'ensemble des portées jointes jouées simultanément) lorsque le premier est trop rempli et de nouvelles pages lorsque les précédentes sont trop chargées. Sibelius a également distribué les mesures de manière homogène sur la partition et les a numérotées au début de chaque système.

La seule chose qui reste à faire maintenant est de remplir tout cet espace avec des notes.

p *Le conseil du sage: Ne faites pas de plan! Vous pouvez ajouter des instruments ou des mesures supplémentaires à tout moment. Commencer à écrire la partition avec un instrument sur quelques mesures – inutile d'ajouter un tas de mesures. Au fur et à mesure que les notes s'ajoutent Sibelius réalise la mise en forme automatiquement!*

Brève récapitulation

- \* Pour imprimer des partitions: choisissez Fichier > Imprimer (ou le bouton de la barre d'outils).
- \* Pour commencer une nouvelle partition: choisissez Fichier > Nouveau (ou le bouton de la barre d'outils) puis suivez votre instinct.
- \* L'ajout des instruments peut se réaliser à n'importe quel moment en allant dans Insertion > Instruments (raccourci I).
- \* Inutile d'ajouter des pages: en ajoutant simplement des mesures (Ctrl+B *ou* XB) Sibelius disposera automatiquement la partition sur autant de pages que nécessaire.

# Saisie à la souris

## $\blacktriangle$  Saisie des notes, Ajouter des indications, Sélections et copie.

Vous devriez maintenant voir s'afficher le début de notre partition pour piano à l'écran. Si tel n'est pas le cas, ajustez le niveau de zoom sur 100% et allez à la première mesure du morceau.

# Créer quelques notes

Avant de commencer à créer des notes, il n'est pas inutile de vous apporter ces quelques informations. Il n'y a pas moins de cinq manières différentes d'écrire dans Sibelius; les voici:

- \* *La saisie à la souris*  seule la souris est utilisée pour créer des notes, ajouter des indications, déplacer et copier des objets.
- \* *La saisie aphabétique et en mode pas-à-pas* seul le clavier est utilisé pour la première méthode tandis que pour la seconde, outre le clavier, on utilise un clavier MIDI pour entrer les hauteurs des notes
- \* *La saisie en mode Flexi-time* on enregistre la musique en temps réel, jouée sur un clavier MIDI
- \* *La numérisation*  de la musique déjà imprimée est transférée dans Sibelius à l'aide du programme de numérisation PhotoScore Lite.
- \* L'*ouverture de fichiers provenant d'autres applications musicales* On convertit de la musique existant sous un autre format, par exemple MIDI, Finale, MusicXML, et SCORE vers Sibelius.

Nous allons nous concentrer sur les trois premières méthodes énumérées ci-dessus. Si vous êtes intéressé par la numérisation des partitions,  $\Box$  1.4 Numérisation dans l'ouvrage de référence. Pour découvrir comment ouvrir des fichiers de partitions créés dans d'autres programmes,  $\Box$  8 Fichiers dans l'ouvrage de référence.

Nous allons choisir notre première note à partir du pavé. Assurez-vous d'abord que rien dans la partition n'est sélectionné en appuyant sur Échap. Cliquez sur le symbole «double croche» sur le pavé avec la souris ou appuyez sur 2 sur le pavé numérique (ce qui aura le même effet). Le pointeur de la souris devient bleu foncé, pour indiquer qu'il «transporte» une double croche. Tandis que vous déplacez le pointeur au-dessus de la partition, l'*ombre d'une note* s'affiche, pour indiquer où la note sera créée quand vous cliquerez. Remarquez que les lignes supplémentaires s'affichent au-dessus et en dessous de la portée, de manière à ce que vous puissiez positionner la note avec précision.

Déplacez maintenant le pointeur de la souris au début de la portée de la main droite sur l'interligne du Fa et cliquez:

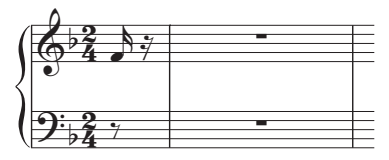

Si vous avez cliqué au mauvais endroit, vous pouvez utiliser  $\uparrow$  et  $\downarrow$  pour ajuster la hauteur de la note après l'avoir saisie.

Remarquez que Sibelius a de manière fort pratique complété la mesure d'anacrouse avec la valeur de silence adéquate. Remarquez également que la note que vous venez de créer est en bleu foncé et qu'une ligne verticale de la même teinte – appelée *signe d'insertion* – se trouve à sa droite.

# Le signe d'insertion

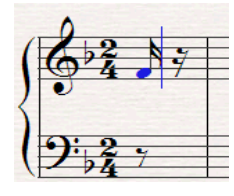

Le signe d'insertion signifie que Sibelius est prêt pour l'introduction de la note suivante. Vous pouvez considérer le signe d'insertion comme la ligne équivalente à celle des programmes de traitement de texte.

Le signe d'insertion est particulièrement utile pour la saisie en mode alphabétique; nous vous expliquerons sa fonction exacte sous peu, lorsque nous aborderons ce mode de saisie

Il se peut que vous voyez la ligne verte de lecture, que vous pouvez désactiver (si elle vous gêne) en désactivant Affichage > Ligne de lecture.

# Ajouter davantage de notes

Le bouton de double croche du pavé reste sélectionné, vous pouvez donc poursuivre la saisie des notes en cliquant sur la souris – il n'est donc pas nécessaire de sélectionner le bouton de double croche à nouveau. Entrez les quatre premières notes de la partie de main droite comme montré cidessous (ou utilisez la page que nous avons imprimée précédemment); lorsque vous devrez introduire une croche, appuyez simplement sur le bouton approprié sur le pavé (ou tapez 3 sur le pavé numérique) avant de cliquer dans la partition pour ajouter la note. Vous devriez avoir obtenu ceci:

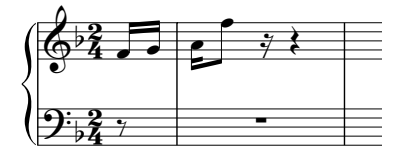

La note suivante est une double croche liée à une noire. Ajoutez la double croche de la manière habituelle (donc en choisissant la valeur sur le pavé auparavant, sinon on obtiendrait à nouveau une croche). Cliquez ensuite sur le bouton de liaison rythmique (que voici) du pavé ou appuyez sur Entrée sur le pavé numérique, ce qui aura le même effet. Cliquez maintenant sur la noire du pavé (ou appuyez sur 4) et cliquez sur la partition pour saisir la note:

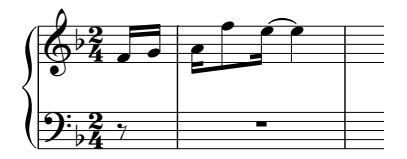

Vous pouvez à tout moment, si vous faites une erreur, cliquer sur la flèche de gauche de la barre d'outil ou encore choisir **Édition** ▶ Annuler (raccourci Ctrl+Z ou  $\mathcal{H}Z$ ) une ou plusieurs fois pour annuler ce que vous venez de faire.

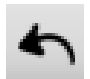

## Les altérations

Dans la seconde mesure complète, nous devons écrire un Do#. Pour effectuer ceci à la souris, sélectionnez simplement le bouton dièsesur le pavé (ou appuyez sur 8 sur le pavé numérique) *avant* de cliquer sur la partition pour ajouter la note:

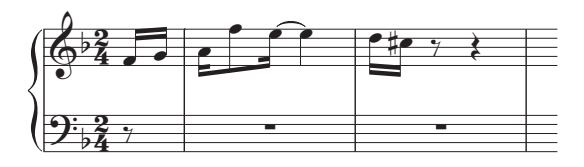

On peut également ajouter des altérations aux notes déjà entrées. Faites ceci: si vous voyez le signe d'insertion, appuyez sur Échap pour mettre fin à la création de notes (Échap interrompt la création de note, l'exécution, etc. ou désélectionne l'objet sélectionné). A présent, les caractéristiques des notes ou d'autres objets de la partition peuvent être modifiées. Cliquez sur une note quelconque, ce qui la colore en bleu foncé; cliquez ensuite sur l'un des boutons d'altération sur le pavé, par exemple le bouton bémol (raccourci 9), puis cliquez dessus à nouveau pour enlever l'altération. De la même façon, on peut ajouter ou supprimer des articulations ou même changer la valeur des notes.

Continuez à créer les notes de la portée supérieure: appuyez d'abord sur Échap pour désélectionner la note qui vient de recevoir des altérations, cliquez ensuite sur le bouton de double croche du pavé puis sur la partition pour entrer les notes d'après la partition imprimée ou celle ci-dessous.

#### Les silences

Dans la quatrième mesure, voici notre premier silence. Créer un silence lors de la saisie à la souris est simple: choisissez la valeur du silence de la manière habituelle dans le pavé puis cliquez sur le bouton avec le symbole de silence (raccourci 0) pour indiquer que la valeur entrée est un silence et enfin cliquez sur la partition. En fait, Sibelius complète toujours les mesures avec des silences, et donc comme c'est souvent le cas, le silence était déjà présent; il n'y avait donc nul besoin de l'entrer.

#### Les articulations

Il s'agit maintenant d'écrire un accord dans la quatrième mesure ainsi qu'une première articulation. Rappelez-vous que pour ajouter aux notes des attributs tels que des altérations et des articulations, il est préférable de les choisir avant d'entrer la note que de le faire par la suite.

Les articulations se trouvent dans les premier et quatrième pavés. L'articulation marcato dont nous avons besoin se trouve dans le quatrième pavé. Si le fonctionnement du pavé ne vous est pas familier, faites un saut à la section Le pavé [à la page 41](#page-40-0) pour une introduction.

Après avoir choisi l'articulation marcato dans le quatrième pavé (raccourci F11), sélectionnez le bouton croche du premier pavé (raccourci F8) s'il n'est plus en surbrillance, puis utilisez la souris pour entrer les quatre notes de l'accord les unes au-dessus des autres comme ceci:

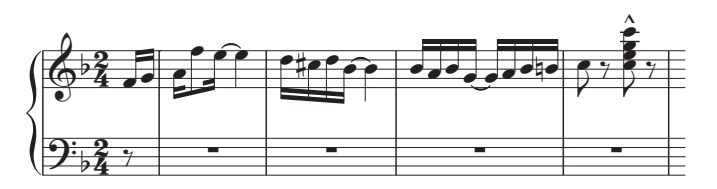

Lorsque vous créez des notes avec des altérations et des articulations, l'ordre dans lequel vous choisissez l'altération, l'articulation et la valeur de note est sans importance tant que vous les sélectionnez toutes *avant* d'entrer la note par un clic dans la portée.

# <span id="page-58-0"></span>Quelques notions de copier/coller

Comme cela ne vous aura certainement pas échappé, les notes des premières mesures sont doublées à l'octave et jouées par les deux mains. Plutôt que de saisir la même chose deux fois, copions les notes de la portée de main droite sur la portée de main gauche.

Tout d'abord, si vous voyez le signe d'insertion, appuyez sur Échap pour le faire disparaître. Cliquez maintenant sur la première note de la portée de main droite et faites un Maj-clic (c'est-àdire maintenez la touche Maj enfoncée et cliquez sur le bouton de gauche de la souris) sur le second des deux Sol en doubles croches liées de la mesure trois. Vous devriez maintenant voir une boîte de sélection entourant toutes les notes interposées:

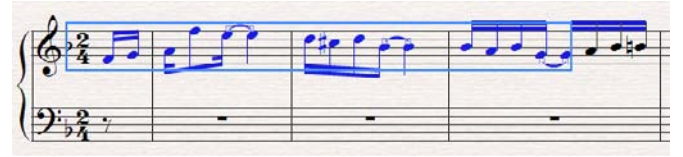

Maintenant faites un z-clic *ou* Alt+clic au début de la portée de main gauche pour y copier les notes et vous verrez ceci:

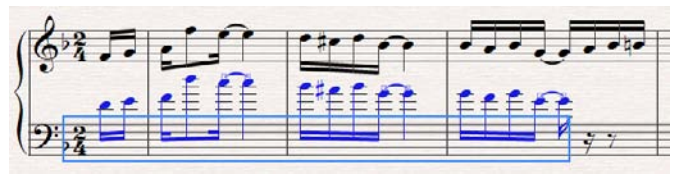

Il apparaît que Sibelius copie toujours les notes à la même hauteur, même s'il s'agit d'une clé différente. Appuyez par conséquent sur Ctrl+ $\psi$  *ou*  $\mathcal{H}\psi$  pour transposer les notes à l'octave inférieure.

Notez aussi que c'est la première fois que vous avez sélectionné un *passage* de musique. Un passage est un tronçon continu de musique, éventuellement s'étirant sur plusieurs pages. Il peut comprendre une ou plusieurs portées. Vous sélectionnerez le plus souvent un passage de manière à pouvoir copier de la musique d'un instrument à un autre, par exemple dans le cas des doublures.

Les passages vous permettent de modifier, de copier ou de supprimer beaucoup de notes à la fois. Nous y reviendrons plus en détails ultérieurement.

C'est également la première fois que vous avez rencontré la touche Ctrl *ou* <sup>22</sup> lors de l'édition. Dans Sibelius, Ctrl *ou <sup>32</sup>* ainsi qu'une flèche signifie généralement «se déplacer par grands incréments»; par exemple, pour modifier la hauteur d'une note d'un (demi-)ton, on utilise  $\uparrow/\downarrow$  et pour modifier la hauteur d'une note d'une octave, on utilise Ctrl+↑/↓ *ou <sup>pr</sup>* N De nombreuses opérations dans Sibelius font usage de Ctrl *ou* X pour être effectuées par grands incréments, comme déplacer des objets (du texte, par exemple), augmenter ou réduire l'espacement des notes, etc.

## Terminer la création des notes

Terminez d'écrire les quatre premières mesures complètes à la souris, en incluant la main gauche (en copiant à partir de la page imprimée précédemment). Cela fait, appuyez deux fois sur Échap: la première frappe révoque le signe d'insertion, ce qui indique à Sibelius que vous ne désirez plus créer de notes et la seconde frappe désélectionne la dernière note que vous avez créée (le même effet est également obtenu en cliquant sur une partie vierge du papier).

Si on oublie de faire ceci, Sibelius continue de créer des notes partout où on clique; cependant le pointeur de souris bleu foncé indiquera toujours que Sibelius est sur le point de créer un objet.

# Brève récapitulation

- \* Pour créer des notes à la souris, choisissez la valeur de note ainsi que les autres attributs comme les altérations et les articulations *avant* de cliquer sur la partition. Seules les liaisons rythmiques s'ajoutent après la saisie de la note.
- \* Vous pouvez sélectionner n'importe quelle combinaison de boutons de valeur de note, articulation, altération, liaison, ligature, trémolo, tête de note etc. sur n'importe quelle combinaison de pavés avant de créer la note; tous s'appliqueront à la note que vous entrez. (Le fait que vous ne puissiez pas voir simultanément tous les boutons en surbrillance répartis sur les différents pavés est sans importance pour la note que vous entrez.)
- \* Si vous pouvez voir le signe d'insertion, l'ombre d'une note ou le pointeur de la souris en couleur, Sibelius est prêt à créer des notes.
- \* Lorsque vous créez des notes, les boutons de valeur de note et d'articulation sélectionnés (et la plupart des autres boutons du pavé) restent enfoncés de manière à ce que vous puissiez poursuivre la création de notes avec les articulations choisies. Pour cesser d'ajouter ces articulations aux notes, cliquez à nouveau sur le bouton approprié pour le désactiver.
- \* Pour créer de la musique, souvent le plus rapide, c'est de la copier en utilisant Alt+clic *ou* z-clic.
- Ctrl *ou <sup>32</sup>* avec les flèches signifie "déplacer par grands incréments".

# Saisie en mode alphabétique

## $\blacktriangleright$  Saisie des notes, Paroles et autres textes.

Vous devriez maintenant être prêt à écrire de la musique à partir de la mesure 5 de la partition de Scott Joplin. Mais avant de le faire...

## Sauvegardez votre travail!

Sauvegardez votre travail régulièrement et conservez-en des copies de sauvegarde, de préférence sur un CD-R ou un autre média amovible tel qu'une clé USB à mémoire flash.

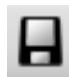

Pour sauvegarder, choisissez Fichier ▶ Sauvegarder (raccourci Ctrl+S ou #S) ou cliquez sur le bouton de la barre d'outils, trouvez un emplacement adéquat (par ex. votre dossier Partitions), donnez un nom à la partition – par ex. Joplin – puis cliquez sur OK. Sous

Windows, le dossier Partitions est à l'intérieur du dossier Mes Documents; sur Mac, le dossier Partitions est à l'intérieur de votre dossier d'utilisateur Documents.

Sibelius effectue également une copie de sauvegarde de votre partition dans un dossier spécial à intervalles de quelques minutes. En cas de panne de secteur ou de crash de votre ordinateur, Sibelius vous donnera la possibilité de restaurer le travail en cours au moment de la panne.

De plus, chaque fois que vous faites une sauvegarde via le menu Fichier > Sauvegarder, Sibelius effectue une sauvegarde numérotée et la place dans le sous-dossier Backup à l'intérieur de votre dossier Partitions. Si votre partition est effacée par accident ou si vous avez fait un changement majeur sur lequel vous décidez de revenir, le dossier Backup contiendra une version antérieure récente.

Pour plus d'informations sur ces fonctions très utiles,  $\Box$  8 Fichiers dans l'ouvrage de référence.

# La saisie en mode alphabétique

Une seconde manière de créer des notes, bien plus rapide que la saisie à la souris, consiste à utiliser directement le clavier principal de l'ordinateur: pour les notes, avec les touches de A (la) à G (sol) selon le système anglo-saxon; pour les accords avec les touches1 à 9 (donc pas celles du pavé!).

Essayez d'ajouter la partie de main droite en commençant à la mesure 5:

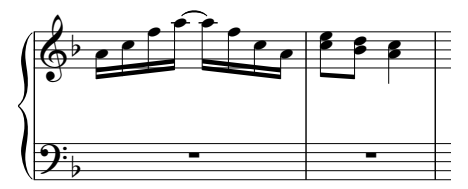

- \* Cliquez sur la pause de la mesure 5 (main droite), de manière à ce qu'elle devienne bleue; cela indique à Sibelius où commencer. Désormais, résistez à la tentation de toucher la souris!
- Appuyez sur N (le raccourci pour Notes  $\triangleright$  Saisie de notes); le signe d'insertion apparaît.

- \* Appuyez sur F8 pour afficher le premier pavé (s'il ne l'était pas), puis appuyez sur la touche 2 du pavé numérique pour choisir une double croche. Le choix d'une valeur de note est indispensable, sinon Sibelius n'a pas d'autre moyen pour connaître la valeur de la note désirée.
- \* Entrez A C F A Entrée (sur le pavé). Lorsque vous appuyez sur Entrée, Sibelius ajoute une liaison. Remarquez que le signe d'insertion se déplace après chaque note saisie, vous indiquant où la note suivante sera ajoutée.
- \* Appuyez la touche 3 du pavé pour choisir la croche; cela ne l'affiche pas encore sur la partition.
- \* Appuyez sur C 3 (utilisez le 3 du clavier principal, pas celui du pavé numérique). Ceci entre un Do croche, puis ajoute une tierce supérieure pour en faire un accord de deux notes.
- \* Appuyez sur D Maj-3 (à nouveau, utilisez le 3 du clavier principal, avec en plus Maj enfoncé). Ceci introduit un Ré croche, puis ajoute une tierce *inférieure*, créant un nouvel accord de deux notes. (On aurait pu taper B 3 pour entrer le Si d'abord, puis le Ré au-dessus; même si le Si est en fait un Sib, choisir le bémol sur le pavé n'est nécessaire que s'il doit figurer sur la partition.)
- \* Appuyez sur la touche 4 du pavé pour sélectionner une noire.
- \* Appuyez ensuite A Maj-C. Ceci entre un La noire puis ajoute un Do au-dessus, créant encore une fois un accord de deux notes. (Ces manières de former les accords sont expliquées plus loin.)
- \* Appuyez deux fois sur Échap pour interrompre la création de notes et la sélection de toute touche du pavé; pour le moment restons-en là dans l'ajout des notes.

Bien qu'il puisse paraître à première vue déconcertant de ne pas utiliser la souris, on ne peut que constater la rapidité de la saisie au clavier dès que l'on est habitué aux touches.

De la même manière qu'une note n'est créée à la souris qu'au moment du clic effectif sur la partition, avec la saisie alphabétique, la note n'est créée qu'au moment de l'appui sur une lettre A-G. Les boutons sélectionnés sur le pavé ne font que préparer ce qui arrivera lorsque vous appuierez sur A-G ou cliquerez sur la souris. Vous devez donc entrer les altérations, les articulations ou d'autres indications avant d'appuyer sur la lettre. (En cas d'oubli, revenez en arrière pour modifier la note.)

La seule exception est l'ajout de liaison (en appuyant sur Entrée) qui se fait après avoir créé la note (simplement parce que c'est plus naturel puisque la liaison vient après la note).

# Les accords dans la saisie en mode alphabétique

Nous avons déjà rencontré deux manières simples de construire des accords en saisie alphabétique. Entrez l'une des notes de la manière habituelle, puis:

- \* Entrez un chiffre 1-9 sur le clavier principal (pas le pavé numérique) pour ajouter une note un intervalle au-dessus ou entrez un chiffre Maj-1-9 pour ajouter une note en dessous; par ex. 1 ajoute un unisson, 3 ajoute la tierce supérieure, Maj-6 ajoute la sixte inférieure
- \* Entrez Maj-A-G pour ajouter la note choisie *au-dessus* de la note sélectionnée. (Il n'y a pas de raccourci pour entrer des notes en dessous par lettre – utilisez Maj-1-9 à la place.)

Vous pouvez continuer à ajouter des notes à un accord de la même façon.

Détail particulièrement utile, vous pouvez sélectionner un passage et ajouter des notes au-dessus ou en dessous de toutes les notes en une fois en utilisant les touches 1-9 ou Maj-1-9. Pour l'expérimenter, sélectionnez une zone vide de la mesure 5 de manière à l'entourer d'une boîte de sélection bleu clair, puis appuyez sur 8 pour ajouter les notes à l'octave supérieure.

# Plus en détails

Maintenant que vous avez compris les principes de la saisie en mode alphabétique, voici quelques détails supplémentaires. Il est recommandé d'essayer chacun des points suivants dans la partition:

- \* Comment Sibelius peut-il deviner l'octave où se place la note? Réponse: il écrit la note la plus proche en hauteur de celle qui précède. Donc, si vous entrez une gamme se répétant C D E F G A B C D E F G..., Sibelius continuera de monter de plus en plus haut. Lorsque c'est nécessaire, vous pouvez modifier l'octave d'une note après l'avoir créée en appuyant sur **Ctrl**+↑/↓ *ou*  $\mathcal{H} \wedge \mathcal{H}$ .
- \* N'oubliez pas que vous pouvez toujours utiliser Édition > Répéter (raccourci R) pour répéter des notes, des accords ou d'autres objets voire même des passages si vous le désirez.
- \* La hauteur d'une note déjà entrée se modifie en la sélectionnant puis en appuyant sur A-G
- \* Comme avec la saisie à la souris, pour introduire un silence pendant la saisie alphabétique, appuyez simplement sur 0 sur le pavé. (La valeur du silence est spécifiée sur le pavé comme pour les notes)
- \* Vous pouvez passer de la saisie alphabétique à la saisie à la souris à tout moment le choix d'une méthode n'exclut pas le passage de l'une à l'autre.

Si vous regardez le clavier de votre ordinateur, vous constaterez que toutes les lettres A-G, R, les chiffres 1-9, et Espace sont facilement accessibles de la main gauche tandis que la main droite atteint facilement toutes les touches du pavé numérique ainsi que les flèches (et même les touches Suppr, Page préc, ...). Un utilisateur averti peut donc entrer les notes au clavier très rapidement!

# Ajouter du texte et des lignes

En mode de saisie alphabétique, en même temps que la saisie des notes, on peut ajouter du texte comme des nuances et des lignes telles que des phrasés et des soufflets. Cependant au stade où nous en sommes, il vaut mieux commencer par l'apprentissage de l'ajout de texte et de lignes sans créer les notes en même temps.

# Indications métronomiques

Sibelius respecte les indications métronomiques lors de l'exécution de la partition. Si vous écoutez le début de la partition (démarrez-la avec la touche Espace), l'exécution vous semblera un peu trop rapide. Déplacez le curseur du tempo avec la souris pour trouver le tempo approprié; en fonction de cela les valeurs du tempo affichées à droite de la glissière se modifient, facilitant ainsi la recherche du bon tempo. Dès que vous l'aurez trouvé, replacez le curseur au centre (une impression d'adhérence vous aide à trouver ce point) et appuyez sur Échap pour interrompre l'exécution.

Entrons maintenant une indication métronomique au début de la partition:

- Appuyez sur Ctrl+Début *ou*  $\mathcal{H}$   $\kappa$  pour aller au début de la partition et sélectionnez la première note (ceci indique à Sibelius où placer l'indication métronomique).
- \* Sélectionnez Insertion > Texte > Indication métronomique.
- \* Un petit signe d'insertion clignotant apparaît au-dessus de la note; Sibelius sait que ce style de texte se place au-dessus de la portée et l'y place donc automatiquement.

Faites maintenant un clic-droit (Windows) *ou* Contrôle-clic (Mac): un menu avec de nombreux mots fort utiles apparaît. Ce menu est appelé un *menu contextuel*.

- \* Choisissez une noire dans le menu et cliquez dessus. Le menu disparaît et la noire apparaît dans la partition.
- \* Appuyez sur Espace puis entrez "= 80" pour compléter l'indication métronomique.
- Pour en finir, appuyez sur Échap (encore un autre usage d'Échap: terminer une opération!).

Voici ce que vous devriez voir:

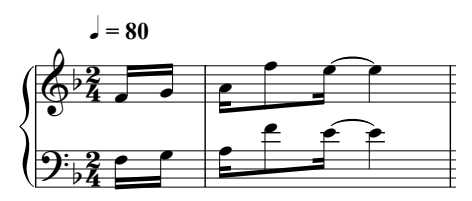

Essayez l'exécution de la partition avec le nouveau tempo; assurez-vous que le curseur du tempo est positionné au centre pour que cela se réalise au nouveau tempo affiché dans la partition.

À signaler: le fait de sélectionner une note avant de créer un objet (comme cette indication métronomique) pour indiquer à Sibelius où celui-ci doit se placer est un concept important qui s'applique à peu près à tous les objets que l'on peut insérer dans une partition; nous rencontrerons donc souvent ceci.

Une autre méthode pour créer des indications métronomiques consiste à taper le tempo sur la souris; pour cela choisissez Extensions > Divers > Déterminer l'indication métronomique –  $\Box$  **5.11 Extensions** dans l'ouvrage de référence.

## Un mot à propos du texte

Dans une partition, en sus des notes, de nombreuses instructions sont données aux interprètes sous la forme de texte. Sibelius en gère un bon nombre, automatiquement, comme les numéros de page, les numéros de mesure et les noms d'instruments; inutile donc de s'en soucier. À vous par contre de rajouter les autres types de texte: nuances, paroles, indications métronomiques et de tempo. La plupart des instructions textuelles sont exécutées par Sibelius, comme le seront donc les indications de nuance ou de tempo que vous aurez choisies.

Chaque type de texte que vous pouvez créer dans Sibelius a son propre *style de texte* défini par la police, la taille, la position et d'autres caractéristiques encore. Les styles de texte portent des noms explicites tels que Titre, Paroles et Tempo. La modification d'une police ou de la taille d'un texte, se **réalisera de préférence au niveau du** *style* pour qu'elle s'applique à toute la partition –  $\Box$  3.9 Modifier les styles de texte dans l'ouvrage de référence.

Tous les types de texte sont créés de la même manière:

- \* Sélectionnez une note ou un objet qui occupe la position où vous souhaitez que le texte soit créé.
- \* Choisissez le style de texte désiré à partir de sous-menu Insertion > Texte.
- \* Un signe d'insertion clignotant apparaît à une position appropriée.
- \* Ensuite, tapez directement dans la partition ou faites un clic-droit (Windows) *ou* Contrôle-clic (Mac) pour afficher un *menu contextuel* contenant une liste de mots parmi lesquels choisir.
- \* Lorsque vous avez terminé de créer du texte, appuyez sur Échap.
- \* Pour modifier du texte se trouvant déjà dans la partition, faites un double-clic dessus et appuyez sur Retour (sur le clavier principal).
- \* Notez au passage que vous pouvez également créer du texte sans sélectionner préalablement un objet; Sibelius n'ayant pas de repère pour le placer, c'est à vous de le faire à la souris (comme pour la saisie de notes à la souris). Le pointeur de la souris changera de couleur pour indiquer qu'il «transporte» un objet (comme pour la saisie à la souris) et vous pourrez alors cliquer là où vous désirez que le texte soit placé pour faire apparaître le signe d'insertion.

Certains styles de texte comportent des restrictions pour leur placement. Par exemple, les titres sont configurés pour être centrés sur la page; impossible par conséquent de les déplacer autrement que verticalement. De façon similaire, le texte de tempo (utilisé pour écrire des indications telles que **Allegro**) est configuré pour se placer uniquement au-dessus d'un système, encore que, sur de grandes partitions il puisse être répété plus bas. Au contraire, le texte d'expression (pour les nuances, etc.) peut être placé à peu près n'importe où dans la partition.

Tout texte créé est attaché à une position rythmique spécifique et s'applique à une portée en particulier (ou à toutes les portées). Si, par exemple, vous placez du texte dans la marge gauche de la page, il sera tout de même *attaché* au début de la mesure adjacente; si cette mesure se déplace, le texte se déplacera avec elle plutôt que de rester là où il était, de manière inutile.

Notez que pour qu'elles soient exécutées correctement, les indications, *rit.*, *rall.*, et *accel.* doivent être entrées en utilisant un type spécifique de ligne plutôt que du texte. (Les lignes sont expliquées plus loin)

Vous trouverez plus d'informations à propos du texte dans  $\Box$  3 Texte dans l'ouvrage de référence.

#### Les nuancesn

Nous utilisons le terme *nuances* pour désigner les instructions textuelles telles que mp mais aussi les soufflets (2 lignes formant un angle qui suivant son emplacement signifient *cresc.* ou *dim.*). Les nuances sont écrites dans le style de texte appelé expression. Tout d'abord, créons une indication de nuance au début de la pièce:

- \* Sélectionnez la première note de la portée supérieure de la partition.
- \* Choisissez Insertion > Texte > Expression (raccourci Ctrl+E *ou* XE).
- \* Un signe d'insertion clignotant apparaît en dessous de la première note.
- Appuyez sur Ctrl *ou <sup>32</sup>* and tapez mp; maintenir Ctrl *ou <sup>32</sup>* enfoncé donne à Sibelius l'instruction d'utiliser le style de texte en gras spécifique pour écrire les indications de nuances. Vous pourriez tout autant faire un clic-droit (Windows) *ou* Contrôle-clic (Mac) et choisir ces indications dans le menu contextuel qui s'affiche.
- \* Appuyez sur Échap pour interrompre la création de texte.

Vous devriez maintenant voir ceci:

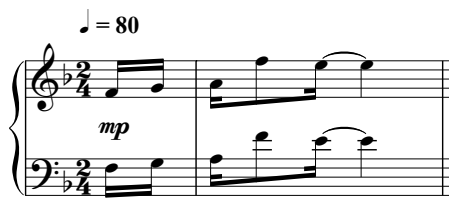

Ajoutons maintenant un soufflet dans la troisième mesure complète:

- \* Sélectionnez la première note de la troisième mesure complète de la portée supérieure.
- \* Appuyez sur H, et un soufflet de crescendo apparaît en dessous de la note. (Vous pourriez à la place appuyer sur Maj-H pour obtenir un soufflet de diminuendo.)
- \* Appuyez sur Espace pour étendre le soufflet d'une note à la fois; si vous allez trop loin, utilisez Maj-Espace pour le rétracter.

Vous devriez maintenant voir ceci:

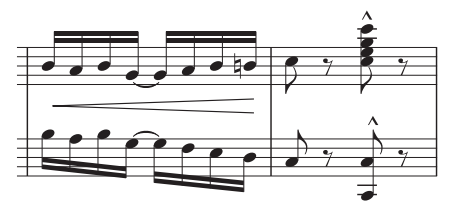

## Paroles

Vous pouvez ajouter des paroles dans une partition aussi simplement que vous le faites dans un traitement de texte:

- \* Sélectionnez la note à partir de laquelle le texte doit commencer
- \* Choisissez Insertion > Texte > Paroles > Paroles ligne 1, ou tapez Ctrl+L *ou* XL
- \* Maintenant commencez la saisie des paroles.
- \* Pour placer une césure entre les syllabes, tapez la touche (trait d'union) et Sibelius placera automatiquement le curseur à la note suivante. Si la syllabe dure plus d'une note, tapez le trait d'union (en dessous de chaque note) jusqu'à ce que le curseur apparaisse sous la note qui doit recevoir la syllabe suivante.
- \* Pour ajouter un saut entre les mots, tapez sur Espace. Si la dernière syllabe du mot entré dure plus longtemps qu'une note, tapez plusieurs fois de suite sur Espace jusqu'à ce que le curseur apparaisse sous la note qui doit recevoir le mot suivant. Sibelius indiquera que cette dernière syllabe doit être chantée de manière mélismatique en dessinant une ligne jusqu'au moment où il faut arrêter de chanter la syllabe.

Vous pouvez aussi ajouter des paroles dans différentes strophes. Par exemple, si vous choisissez Insertion > Texte > Paroles > Paroles strophes 2, ou que vous tapez Ctrl+Alt+L ou ~XL, les paroles seront positionnées exactement en dessous des paroles placées avec Paroles strophes 1. En fait, vous pouvez ajouter sans problème jusqu'à cinq strophes, de même que vos pouvez placer des paroles au-dessus de la portée en utilisant le style de texte Paroles (chorus) dont la police est en italiques – faites l'essai de ces différents styles de texte de paroles dans Insertion > Texte > Paroles.

Vous pouvez aussi ajouter des paroles rapidement en utilisant le copier-coller ou directement à partir d'un fichier de texte séparé contenant vos paroles et Sibelius placera automatiquement les césures. Pour en savoir plus,  $\Box$  3.3 Paroles dans l'ouvrage de référence. Voyez aussi Chœur, Voix et clavier et Lead sheets dans Comment faire.

## Les symboles d'accord

Sibelius comporte un style de texte spécial qui facilite le placement des symboles d'accord dans les partitions.

- \* Cliquez sur la note ou l'accord au-dessus duquel doit être placé le symbole d'accord
- Choisissez Insertion ▶ Texte ▶ Symboles d'accord, ou tapez Ctrl+K ou  $\mathcal{H}$ K
- \* Pour des accords élémentaires, il suffit de taper chaque caractère l'un après l'autre sur le clavier (par ex.  $C^{\#}m^{\gamma}$ ). Pour entrer un bémol (<sup>b</sup>), tapez un b minuscule.

Vous pouvez obtenir une liste complète d'autres symboles vraiment utiles (par ex. un  $\Delta$  pour indiquer une 7me majeure), en faisant un clic-droit (Windows) *ou* Ctrl-clic (Mac) pendant que vous entrez l'accord. Un menu contextuel apparaîtra dans lequel vous pourrez cliquer sur le symbole souhaité. La plupart des symboles sont associés à un raccourci-clavier (par ex. Maj-5 pour les accords % , dont le symbole ressemble à %) présent dans ce même menu.

Pour en savoir plus sur l'écriture des symboles d'accord,  $\Box$  3.4 Symboles d'accord dans l'ouvrage de référence.

## Les liaisons de legato et de phrasés

Outre les soufflets, les «lignes» les plus courantes dans les partitions sont les liaisons de phrasé. Ajoutons une liaison de phrasé à la mesure 8:

- \* Introduisez tout d'abord les notes de la mesure 8 puis sélectionnez la seconde note de la mesure.
- \* Appuyez sur S et la liaison est créée automatiquement jusqu'à la note suivante.
- \* Comme pour le soufflet, appuyez sur Espace jusqu'à ce que la liaison s'étende jusqu'à la fin de la mesure; utilisez Maj-Espace pour la rétracter si vous allez trop loin.

Vous devriez maintenant voir ceci:

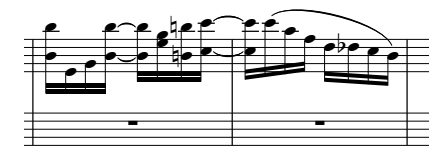

Sélectionnez une note à l'une des extrémités de la liaison de phrasé et déplacez-la de haut en bas; étant *magnétique*, la liaison se déplace aussi, collant le plus possible aux notes de chaque extrémité.

Sélectionnez maintenant la liaison et choisissez Édition > Retourner (raccourci X); la liaison de phrasé se place de l'autre côté des notes. Ce nouveau raccourci bien pratique, Édition > Retourner peut aussi servir à changer la direction de la hampe d'une note ou d'un groupe de notes ligaturées, à retourner la courbure des liaisons rythmiques, à inverser les multiplets, etc...

# À propos des lignes

Certains symboles musicaux sont formés de lignes droites, sinueuses ou discontinues; c'est le cas des soufflets, des liaisons de phrasé, des trilles, des indications de pédale, des premières et secondes fins (les mesures prima volta et secunda volta) et des lignes d'octaves (comme les *8va*). Dans Sibelius, ce type d'objet est appelé *ligne*. Tous les types de ligne sont créés de la même manière:

- \* Sélectionnez une note ou un autre objet dans votre partition pour indiquer à Sibelius où la ligne doit commencer.
- Sélectionnez Insertion > Ligne (raccourci L).
- \* La boîte de dialogue est divisée en deux panneaux: les Lignes de portée et les Lignes de système*.* Les *Lignes de portée* s'appliquent à une seule portée; ce sont par exemple les liaisons de phrasé, les trilles et les soufflets; les *Lignes de système* s'appliquent à toutes les portées de la partition, on y trouve les lignes de *rit.*/*accel.* et les prima et seconda volta.
- \* Sélectionnez la ligne souhaitée et cliquez sur OK (ou appuyez sur Retour).
- \* La ligne apparaît dans la partition; appuyez sur Espace pour l'étendre vers la droite d'une note à la fois et sur Maj-Espace pour la rétracter vers la gauche.

Un raccourci direct permet d'insérer les lignes les plus courantes, à savoir les soufflets (H pour un crescendo, Maj-H pour un diminuendo) et les liaisons de phrasé (S pour une liaison normale, Maj-S pour une liaison figurant de l'autre côté des notes).

Si vous sélectionnez une mesure ou un passage entier avant de créer une ligne, Sibelius créera automatiquement une ligne de la longueur du passage sélectionné sur la portée supérieure.

Si vous le désirez, vous pouvez également placer les lignes à la souris. Assurez-vous que rien n'est sélectionné (appuyez sur Échap pour en être sûr) avant de sélectionner Insertion > Ligne; une fois la ligne choisie, votre pointeur de souris change de couleur, indiquant par là qu'il transporte un objet, de façon à ce que vous puissiez cliquer dans la partition pour placer la ligne. Dans le placement des lignes à la souris, il faut en général cliquer *et tirer vers la droite* pour étendre la ligne jusqu'au point voulu avant de relâcher le bouton de la souris. (Toutefois, cette méthode pour créer des liaisons à la souris devrait rester exceptionnelle: elle produit des liaisons non-magnétiques à n'utiliser que dans les cas particuliers, en raison de leur positionnement moins intelligent.)

Pour ajuster la longueur des lignes après les avoir créées il suffit de sélectionner une extrémité et d'utiliser Espace /Maj-Espace, les 0/1 flèches (avec Ctrl *ou* X pour de grands incréments) ou de tirer avec la souris.

Vous pouvez personnaliser les lignes et en créer de nouvelles en utilisant la boîte de dialogue Style maison > Modifier les lignes.

Pour en savoir plus sur les lignes,  $\Box$  2.16 Lignes dans l'ouvrage de référence.

# Ajouter des objets au fur et à mesure

Cette fois, comme annoncé, procédons à l'ajout de texte, de lignes et d'autres objets en même temps que la saisie. Ajoutons une nuance au début de la mesure 9 au moyen du seul clavier:

- \* Sélectionnez la pause de la mesure 9 de la portée supérieure, appuyez sur N pour faire apparaître le signe d'insertion, puis appuyez sur 2 (sur le pavé numérique) A.
- \* Appuyez sur Ctrl+E *ou* XE; un signe d'insertion clignotant apparaît en dessous de la portée.
- Maintenez Ctrl *ou <sup>32</sup>* enfoncé et appuyez sur **p**, ce qui insérera une nuance **p**
- \* Appuyez sur Échap pour interrompre la création de texte.
- \* Appuyez sur C F A Entrée (sur le pavé) A F C A pour terminer la saisie des notes de la mesure.

Ce processus de saisie simultanée peut s'utiliser pour d'autres objets. En voici quelques uns:

- \* Appuyez sur K (ou sélectionnez Insertion > Armure) et créez un changement d'armure. Sibelius place automatiquement le changement d'armure après la dernière note entrée.
- \* Appuyez sur T (ou sélectionnez Insertion > Indication de mesure) et créez un changement de mesure. Sibelius le place automatiquement au début de la mesure suivante.
- Tapez sur Q (ou choisissez Insertion Clef) et créez un changement de clef. Sibelius va placer automatiquement la nouvelle clef après la dernière note saisie et ajoutera une clef de précaution à la fin du système précédent si la clef créée l'est en début d'un système.
- \* Appuyez sur Ctrl+R *ou* XR (ou sélectionnez Insertion > Repère de répétition). Sibelius ajoute un repère de répétition au début de la mesure suivante.

Comme vous le constaterez, cette possibilité de créer des objets au clavier peut représenter un sérieux gain de temps lors de la saisie de la musique.

Une autre astuce utile concerne la sélection de passage faite avant de créer une clef, une indication de mesure, une armure, etc... (rappelez-vous **Quelques notions de copier/coller** à la page [59\)](#page-58-0). Elle indique à Sibelius que vous voulez que le nouvel objet prenne effet à la fin de la sélection. Donc Sibelius écrira automatiquement à la fin de la sélection la clef, l'armure ou l'indication de mesure originale, ce qui est très pratique.

p *Le conseil du sage*: *faites un clic-droit (Windows)* ou Contrôle*-clic (Mac) sur une zone blanche du papier pour obtenir le menu* Insertion *: c'est bien plus rapide que de déplacer la souris au sommet de l'écran. (Cela dit, utiliser des raccourcis-clavier pour créer des objets est encore plus rapide.)*

#### Voix

Sibelius peut écrire jusqu'à quatre *voix* c'est-à-dire des lignes de notes et d'accords indépendants sur une seule portée. Bien que notre partition d'exemple de Scott Joplin ne nécessite pas d'écrire des voix supplémentaires, leur apprentissage est recommandé. Les voix sont codées par couleur: la voix 1 en bleu, la 2 en vert, la 3 en jaune et la 4 en rose. On n'utilise rarement plus de deux voix. En voici un exemple; les hampes de la voix 1 s'orientent vers le haut, celles de la voix 2 vers le bas.

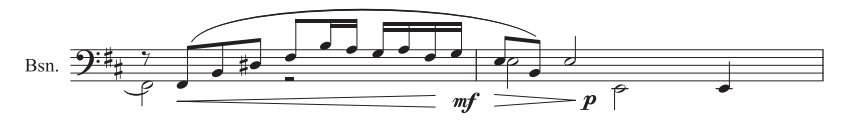

Pour commencer une nouvelle voix:

- \* Sélectionnez une note ou un autre objet comme point de départ de la nouvelle voix.
- \* Appuyez sur N; le signe d'insertion apparaît.
- Les raccourcis pour les quatre voix sont Alt+1/2/3/4 *ou*  $\sim$ 1/2/3/4; pour l'exemple choisissons la voix 2 en appuyant sur Alt+2 *ou* ∼2.
- \* Choisissez maintenant la valeur de note, les articulations, altérations, etc. requises, puis tapez simplement le raccourci de la note sur le clavier. Notez la coloration en vert de la voix 2.

\* Vous pouvez maintenant continuer à entrer les notes de la voix 2 à la souris, au clavier ou en mode pas-à-pas.

Bien des opérations sont liées aux voix. Plutôt que de les aborder toutes ici, en voici quelques unes:

- \* Vous pouvez sélectionner des notes spécifiques d'un accord, puis les faire passer à une autre voix en appuyant simplement par exemple sur, Alt+2 ou ∼2. Appliquée à des passages entier en accords, c'est une méthode très utile;  $\Box$  5.4 Filtrer et rechercher dans l'ouvrage de référence.
- \* Pour fusionner plusieurs voix d'un passage en une seule voix, sélectionnez le passage, puis appuyez sur Alt+1  $ou \sim 1$ .
- \* Affichage > Couleurs de note > Couleur par voix colore toutes les notes de votre partition en fonction de la voix à laquelle elles appartiennent (bleu pour la voix 1, vert pour la voix 2, etc.), une aide appréciable pour bien les distinguer.

Pour en savoir plus sur les voix,  $\Box$  2.30 Voix dans l'ouvrage de référence.

# Triolets et autres multiplets

Multiplet est le néologisme (*en anglais "tolet"*) que nous proposons pour désigner les rythmes joués à une fraction de leur vitesse normale. Le plus banal est le triolet; voici comment le créer :

- \* Choisissez (par exemple) une mesure vide sur une portée de votre partition.
- \* Entrez une croche.
- \* Appuyez maintenant sur Ctrl+3 *ou*  $\#3$ ; un crochet de triolet ainsi qu'un chiffre apparaissent:

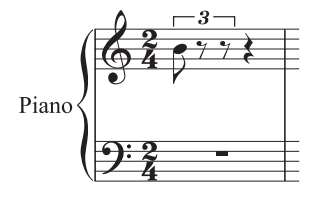

Entrez deux notes supplémentaires pour compléter le triolet; remarquez comme le crochet disparaît automatiquement (ce qui est la notation correcte dans le cas présent):

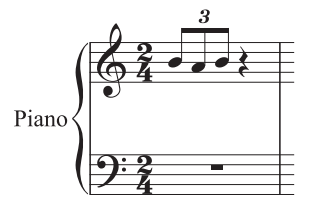

Comme vous pouviez vous y attendre, les multiplets dans Sibelius sont intelligents: les crochets sont masqués automatiquement si les notes du multiplet sont jointes par une ligature continue et les crochets du multiplet (quand ils sont affichés) sont «magnétiques», ils collent aux notes si celles-ci changent de hauteur; essayez de créer un triolet de noires dans une autre mesure, puis déplacez les notes vers le haut ou vers le bas pour observer ce processus.

La touche Ctrl *ou*  $\mathcal{H}$  peut être suivie de n'importe quel chiffre, par ex. 5 ou 6 pour former un quintuplet ou un sextuplet; pour des multiplets plus complexes, par exemple *73:51,* utilisez la boîte de dialogue Insertion > Multiplet

Pour en savoir plus,  $\Box$  2.19 Triolets et autres multiplets dans l'ouvrage de référence

# Éditer des notes

Rappelez-vous qu'il est possible de modifier les articulations, les altérations et les autres attributs d'une note existante simplement en la sélectionnant et en choisissant le bouton approprié sur le pavé. Pour bien mémoriser cela, voici un nouvel exercice:

- \* Sélectionnez une note quelque part dans la portée supérieure de notre morceau de Scott Joplin.
- \* Si le premier pavé ne s'affiche pas, cliquez sur l'onglet du premier du pavé (ou appuyez sur F8).
- \* Cliquez sur le bouton ou appuyez sur la touche correspondante du pavé pour ajouter un tenuto à la note.
- \* Cliquez sur le bouton bécarre ou appuyez sur 7 pour ajouter un bécarre.

Souvenez-vous qu'il est possible de supprimer ou de replacer le bécarre ou le tenuto en réappuyant simplement sur la touche; faites-en l'essai. Vous pouvez également ajouter n'importe quel nombre d'articulations à la même note; Sibelius les empilera selon l'ordre correct.

Modifier la hauteur d'une note est aussi simple que cela: sélectionnez la note et entrez sa nouvelle hauteur en utilisant les lettres A-G. Essayez maintenant de modifier la valeur de la note sélectionnée. Cliquez simplement sur le bouton de noire, ou appuyez sur  $4 - e t$  la note devient une noire. Remarquez accessoirement que lorsque vous modifiez la longueur d'une note, Sibelius supprime les notes suivantes ou adapte les silences pour conserver une longueur de mesure correcte.

### Réentrer les hauteurs de notes

Sibelius permet de modifier les hauteurs de notes existantes tout en conservant leur rythme. Cela s'avère extrêmement utile pour l'écriture homorythmique (plusieurs instruments jouent un rythme identique); il suffit simplement de copier la musique d'un instrument à l'autre, puis de refaire la saisie des hauteurs de note sans modifier ou refaire la saisie du rythme.

Voici comment procéder: sélectionnez une note, et choisissez Notes > Réentrer les hauteurs de note (raccourci Ctrl+Maj+I *ou* xXI): un signe d'insertion pointillé apparaît, indication que désormais Sibelius est prêt à modifier les hauteurs des notes suivantes sans toucher à leur durée. Faites cela en utilisant votre clavier MIDI ou les touches de raccourci A-G. Quand survient un silence, Sibelius le saute automatiquement et passe à la note suivante. Vous pouvez également passer des notes en appuyant sur Espace.

Si vous entrez les notes en utilisant les lettres A-G sur votre clavier, la hauteur de note sera dans l'octave la plus proche de celle de la note modifiée, pas celle de la note précédente (contrairement au processus de la saisie alphabétique).

Pour arrêter de refaire la saisie des hauteurs de note, appuyez soit sur Échap pour retourner à l'édition de note ou appuyez sur N ce qui rétablit le signe d'insertion normal de façon à pouvoir créer de nouvelles notes.

 $\Box$  **1.1 Saisie des notes** dans l'ouvrage de référence pour en savoir plus sur la manière de réentrer les notes.

# Brève récapitulation

- \* R répète une note ou un accord; les chiffres 1-9 du clavier principal ajoutent à une note l'intervalle supérieur spécifié par le chiffre pour former un accord (Maj-1-9 ajoute en dessous de la note); Maj-A-G ajoute une note de la hauteur spécifée au-dessus de la note sélectionnée.
- \* Les commandes pour créer le texte, les lignes, etc. se trouvent dans le menu Insertion. Pour les liaisons de phrasé et les soufflets, utilisez les raccourcis bien pratiques S, H, Maj-H et Espace.
- \* La sélection préalable d'une note ou d'un autre objet de la partition est préférable car elle permet à Sibelius de déterminer l'endroit où sera inséré tout nouvel objet.
- \* Créez du texte, des lignes et d'autres objets pendant la saisie des notes; le processus de création d'une partition s'en trouve incroyablement accéléré.
- \* Chaque portée peut contenir jusqu'à quatre voix indépendantes.
- \* Les triolets et autres multiplets sont créés simplement à partir d'une note sélectionnée à laquelle s'applique un raccourci évident: par exemple pour un triolet le raccourci est Ctrl+3 ou #3
- \* Avec les touches A-G vous pouvez entrer les notes ou en modifier par la suite la hauteur; pour modifier les hauteurs d'une longue succession de notes, utilisez Notes > Réentrer les hauteurs de note.
# Saisie en mode pas-à-pas

#### Saisie des notes.

Si vous ne possédez pas de clavier MIDI, passez à la section **[Principes élémentaires de mise](#page-76-0)** [en forme](#page-76-0) (page 77).

La saisie en mode pas-à-pas ressemble à la saisie alphabétique mais l'utilisation du clavier MIDI en fait une méthode encore plus rapide. La mise en œuvre en est très simple:

- \* Sélectionnez un silence qui sera le point de départ de votre session de création des notes et appuyez sur N pour faire apparaître le signe d'insertion.
- \* Choisissez une valeur de note sur le pavé (à ne pas oublier!).
- \* Commencez à jouer des notes sur votre clavier MIDI. Comme pour la saisie alphabétique, choisissez les articulations et autres indications sur le pavé *avant* créer une note. Les touches du pavé restent actives tant qu'elles ne sont pas enfoncées à nouveau.
- \* Pour modifier la valeur de note, choisissez une nouvelle valeur sur le pavé avant de créer la note.
- \* Pour entrer un silence, appuyez sur 0 ce qui introduira un silence de la valeur sélectionnée sur le pavé.
- \* Voici les seules différences avec la saisie alphabétique:
- \* Inutile de spécifier les altérations, puisque Sibelius les identifie évidemment lorsque vous jouez sur une touche noire. Sibelius essaie de deviner intelligemment l'orthographe que vous souhaitez pour les touches noires – par ex. Fa# ou Solb – en fonction de l'armure et du contexte musical. Cependant, vous pouvez demander à Sibelius de "réorthographier" une note après l'avoir créée en appuyant simplement sur Retour (sur le clavier principal).
- \* De même, Sibelius identifie toujours l'octave souhaitée.
- \* La saisie des accords est instantanée en les jouant simplement (vous ne devez pas entrer une note puis en ajouter d'autres).

Ces différences font de la saisie en mode pas-à-pas un processus un peu plus rapide que la saisie alphabétique.

Essayez d'entrer la partie de main gauche de piano à partir de la mesure 5 qui est entièrement en croches, en utilisant la saisie en mode pas-à-pas:

- \* Sélectionnez tout d'abord le silence dans la portée de main gauche de la mesure 5 (de manière à ce qu'il apparaisse en bleu foncé).
- \* Choisissez ensuite la croche sur le pavé.
- \* Et jouez enfin les notes.

Vous pouvez toujours revenir en arrière avec les flèches si vous faites une erreur ou si vous voulez modifier quelque chose. Comme pour la saisie alphabétique, pour corriger la hauteur d'une note ou d'un accord il vous suffit de les sélectionner puis de les rejouer sur votre clavier MIDI. Il est également toujours possible d'Annuler!

Voici le résultat que vous devriez avoir obtenu:

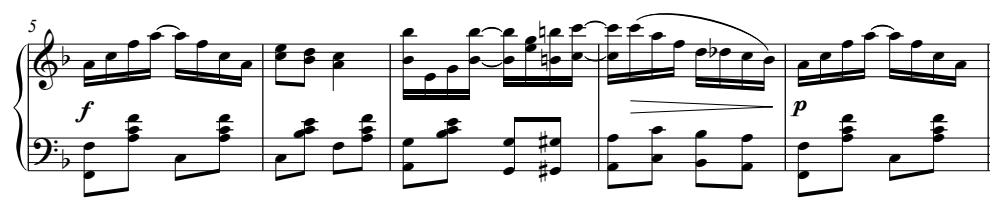

Lorsque la partie de main gauche sera parfaite, appuyez sur Échap pour tout désélectionner, cliquez sur le bouton Déplacer la ligne de lecture au début de la fenêtre de l'exécution (raccourci Ctrl+[ *ou* X[), et tapez Espace pour jouer le tout. (Arrêtez la lecture avec Espace après la dernière note sinon Sibelius continue la partition jusqu'à la fin en «jouant» les silences!)

Résumé de la création des notes

Pour un résumé concis des différentes méthodes que nous avons abordées jusqu'à présent,  $\Box$  1.1 Saisie des notes dans l'ouvrage de référence.

p *Le conseil du sage: La saisie à la souris, la saisie alphabétique et la saisie en mode pas-à-pas sont trois méthodes d'écriture non exclusives. Il n'est pas nécessaire d'activer ou de désactiver l'une pour passer à l'autre. À tout moment, vous pouvez changer de méthode de saisie, sans qu'il soit nécessaire d'utiliser une commande spécifique. N'hésitez donc pas à entrer une note à la souris, la suivante alphabétiquement et la troisième au moyen du clavier MIDI!*

# Saisie en mode flexi-time

#### $\blacktriangleright$  Saisie des notes.

Nous avons vu comment les modes de saisie à la souris/clavier et en pas-à-pas vous donnent un large éventail de possibilités pour la saisie des notes. Faites-en l'essai afin de découvrir ce qui vous convient le mieux – n'hésitez-pas à les combiner. Cependant, même si de nombreux utilisateurs composent des œuvres de grande envergure en utilisant l'une de ces méthodes, vous devriez également examiner la méthode de saisie en temps réel Flexi-time, une fonction exclusive de Sibelius.

La saisie en «temps réel» signifie simplement que pendant le jeu, un logiciel enregistre à la fois les hauteurs et le rythme. C'est du moins ce qui se passe en théorie. En pratique, il est très difficile pour un logiciel de comprendre le rythme que vous jouez sans analyser la musique après votre interprétation, et souvent des interventions sont nécessaires. Donc en général, on doit jouer le plus rigoureusement possible, puis subdiviser («quantifier») la musique après coup pour essayer de corriger les éventuelles imprécisions rythmiques.

Sibelius quant à lui adopte une approche unique qui vous permet de jouer de manière assez libre tout en obtenant de bons résultats.

#### Essayons

Le plus simple est de commencer par jouer une seule ligne mélodique. Appliquons cela à la partition de Scott Joplin que vous devriez avoir encore sous les yeux. Nous commencerons à jouer les notes en utilisant Flexi-time à partir de la mesure 13:

\* Sélectionnez la mesure 13 de la portée de main droite de manière à ce qu'elle soit entourée d'un seul cadre de sélection (ou sélectionnez la pause elle-même); cela indique à Sibelius où commencer l'enregistrement.

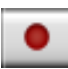

Maintenant préparez-vous, parce que dès que vous aurez sélectionné Notes > Saisie en mode flexi-time (raccourci Ctrl+Maj+F *ou* xXF) ou cliqué le bouton d'enregistrement rond de la barre d'outils, Sibelius battra une mesure avant de commencer à enregistrer ce que vous jouez. Essayez maintenant:

Flexi-time vous donne par défaut un décompte d'une mesure seulement – dans le cas présent vous devriez donc entendre deux clics de décompte. (Si vous n'entendez pas le clic du métronome, vérifiez que votre instrument MIDI est bien activé; **□ 1.3 Flexi-time™** ou 4.1 Exécution dans l'ouvrage de référence)

- \* À la fin du décompte, essayez de jouer les quelques mesures suivantes de manière régulière, en suivant le tempo du métronome.
- \* Continuez aussi longtemps que vous le souhaitez et remarquez comment Sibelius affiche les notes à l'écran (il sera normalement quelques mesures en retard sur vous). Mieux vaut ne pas regarder l'écran pendant que vous enregistrez!
- \* Lorsque vous vous serez habitué au clic du métronome, essayez de ralentir et d'accélérer doucement; les clics devraient vous suivre. L'effet paraît surprenant au début; modifiez par conséquent votre tempo de manière graduelle avant de tester les limites du logiciel!

\* Lorsque vous voulez interrompre l'enregistrement, cliquez sur le bouton carré "stop" de la barre d'outils ou appuyez sur Espace.

Utilisez le navigateur pour regarder ce que Sibelius a transcrit. S'il y a des erreurs, vous pouvez utiliser les techniques d'édition que vous avez déjà apprises pour corriger les valeurs et les hauteurs de note.

1.3 Flexi-time™ dans l'ouvrage de référence décrit comment procéder pour enregistrer deux portées en même temps. Vous pouvez également modifier d'autres options comme le rubato (la flexibilité de votre tempo), la vitesse, le son et le décompte du clic de métronome, et la façon dont les triolets et autres multiplets sont reconnus.

#### Supprimer des mesures indésirables

Si après l'utilisation de Flexi-time il reste un grand nombre de mesures vides à la fin de votre partition, vous pouvez facilement les effacer: faites un clic dans une partie vide de la première mesure dont vous n'avez pas besoin de manière à l'entourer d'un cadre bleu, puis allez à la mesure finale de votre partition (assurez-vous qu'il n'y a pas de note dans toutes ces mesures) et faites un Maj-clic dans la dernière mesure que vous souhaitez effacer. À présent choisissez Édition > Supprimer des mesures, ou utilisez le raccourci Ctrl+Suppr *ou <sup>32</sup>*-Suppr. Il vous sera demandé si vous êtes sûr de vouloir supprimer ces mesures de la partition: cliquez sur Oui. (Si vous ne voulez plus que Sibelius vous demande confirmation à chaque fois dans le futur, activez Ne pas reposer cette question avant de cliquer sur Oui.)

#### Jouer du clavier sans créer de notes

Si vous avez un clavier-maître (silencieux), il est souvent utile de pouvoir jouer en vous écoutant sans toutefois créer de notes dans votre partition.

Pour faire ceci, cliquez sur une zone sans notes d'une portée de manière à ce qu'une mesure soit encadrée en bleu clair, puis appuyez sur Échap pour annuler la sélection. Jouez maintenant sur votre clavier. Aucune note ne sera entrée mais le son de l'instrument relatif à la portée sélectionnée sera utilisé lorsque vous jouez.

# <span id="page-76-0"></span>Principes élémentaires de mise en forme

# $\blacksquare$  Mise en page et style maison.

Sibelius adapte continuellement la disposition des mesures et des portées de la partition au fur et à mesure de la saisie. Pour quiconque a déjà utilisé un traitement de texte, cela n'a rien d'étonnant mais les résultats sont bien plus spectaculaires avec de la musique. Ce processus de disposition de la musique sur les pages est appelé *mise en forme*.

### Mise en forme permanente

Que vous soyez en train de composer, de faire un arrangement ou simplement de copier de la musique, il arrive toujours un moment où on souhaite procéder à des modifications, par exemple ajouter des mesures au milieu de la partition. Sibelius doit alors réagir correctement en modifiant la mise en forme de la musique qui suit, ce qu'il fait instantanément.

L'un des avantages de cette mise en forme permanente et instantanée consiste à ne pas devoir utiliser de commande spécifique pour ajouter un nouveau système ou une nouvelle page; cela se fait tout seul au fur et à mesure de la progression du travail. Un autre avantage consiste à pouvoir appliquer des changements radicaux à une partition déjà existante, comme le format de page; Sibelius adapte automatiquement la mise en page de la partition entière.

Voici un exemple spectaculaire de ce processus permanent de mise en forme: ouvrez à nouveau la partition Survol rapide qui est au format de papier lettre. Voici ce qui s'affiche:

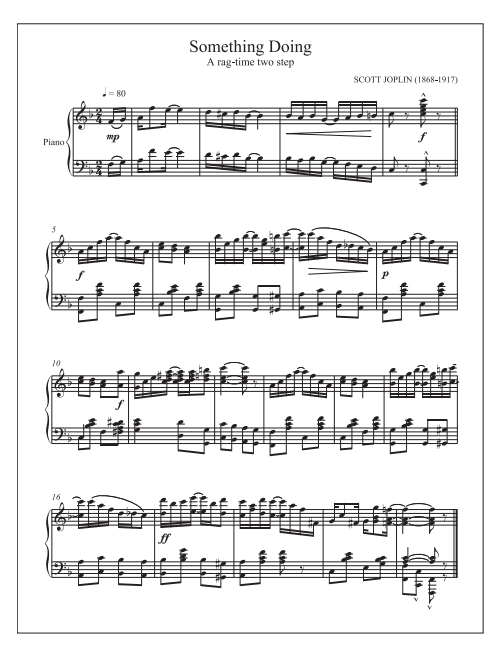

Changeons maintenant l'orientation du papier de portrait en paysage. Choisissez Mise en page > Paramètres du document (raccourci Ctrl+D *ou \Rtid*) pour afficher la boîte de dialogue suivante:

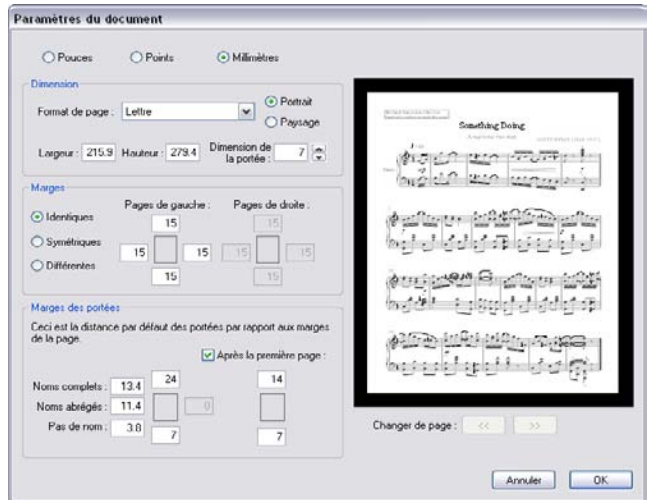

En passant de Portrait à Paysage, observez le changement à droite dans la fenêtre de prévisualisation de la partition et cliquez sur OK. La partition devrait maintenant ressembler à ceci:

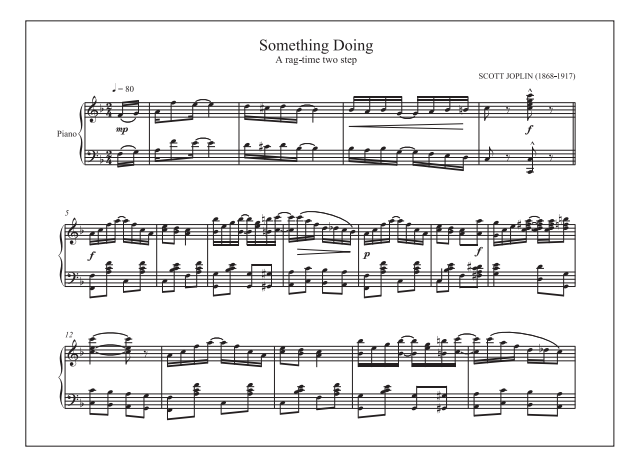

La partition qui tenait auparavant en une seule page, en compte désormais deux. Le nombre de mesures sur chaque système est maintenant différent de celui de la partition originale, à l'exception du premier système, car celui-ci se termine par un «saut de système» (voir ci-dessous).

Faites ces derniers essais: ouvrez à nouveau la boîte de dialogue Mise en page > Paramètres du document, modifiez encore l'option Format de page sur la gauche. Observez ce qui se passe dans la prévisualisation à droite. Augmentez ou réduisez l'option Dimension de la portée; observez à chaque fois comment Sibelius redispose la musique.

(Pour tout connaître sur cette boîte de dialogue,  $\Box$  7.5 Paramètres du document dans l'ouvrage de référence.)

#### Contrôler la mise en page

Le contrôle de la mise en page s'effectue non seulement en modifiant les dimensions de la page et des portées mais aussi à l'aide de différentes commandes qui permettent la création de *sauts*, la modification de *l'espacement des notes* et la modification de l'*espacement des portées*.

# Les réglettes

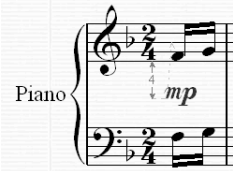

Avant de modifier la mise en page, activons les réglettes de Sibelius. Celles-ci sont utiles pour faire des réglages fins lors de la mise en page car elles indiquent précisément les distances entre les objets et les portées, ainsi qu'entre les portées et la page.

Choisissez Affichage > Réglettes > Réglettes de sélection puis sélectionnez par exemple une nuance dans la partition. Une réglette bleue apparaît près de la ligne d'attache grise, indiquant la distance de l'objet par rapport à la portée à laquelle il est rattaché. Déplacez l'objet de haut en bas à l'aide des flèches et la réglette s'adaptera pour afficher la nouvelle distance.

Vous pouvez spécifier différentes unités de mesure. Deux autres types de réglette existent égalemen –  $\Box$  5.19 Menu affichage dans l'ouvrage de référence pour en savoir plus.

### Les sauts

Il est parfois nécessaire de terminer un système ou une page à un endroit précis; dans notre partition Survol rapide, par exemple, le premier système se termine à la double barre de mesure, parce qu'un *saut de système* y a été ajouté.

Pour ajouter un saut de système, sélectionnez une barre de mesure et choisissez Mise en page > Saut > Saut de système, ou utilisez le raccourci Retour (sur le clavier principal).

D'autres commandes utiles: les sauts de page, le verrouillage de passages pour en empêcher la remise en forme, etc. –  $\Box$  7.4 Sauts et 7.1 Mise en page et mise en forme dans l'ouvrage de référence pour en savoir plus. Dans les parties, Sibelius peut même ajouter automatiquement des sauts aux endroits qui conviennent –  $\Box$  7.3 Mise en page automatique dans l'ouvrage de référence.

### L'espacement entre les notes

On peut aussi vouloir ajuster la position horizontale d'une note ou d'un groupe de notes. Voici comment procéder : cliquez sur une zone vide de la mesure à ajuster de façon à ce qu'elle soit entourée par un cadre bleu clair, puis appuyez sur Maj+Alt+<del><</del>/→ *ou*  $\alpha \sim$  </>  $\rightarrow$  pour élargir ou condenser l'espacement des notes qu'elle contient (utilisez Ctrl *ou* X pour de grands incréments). Pour réinitialiser l'espacement par défaut de cette mesure, sélectionnez-la puis allez dans Mise en page > Réinitialiser l'espacement des notes (raccourci Ctrl+Maj+N ou <del>△</del>  $\mathcal{R}$ N).

Pour modifier ces règles d'espacement –  $\Box$  7.8 Espacement des notes dans l'ouvrage de référence.

### L'espacement entre les portées

La distance entre les portées et les systèmes est contrôlée par les réglages de Style maison » Règles de gravure, une boîte de dialogue qui permet de changer la présentation de la partition sous divers aspects. Passez en revue chaque page rapidement pour avoir une idée d'ensemble des options proposées, dont, pour la plupart vous n'aurez jamais à vous soucier. Cependant la page Portées contient les options d'espacement des portées et des systèmes à utiliser de préférence avant des ajustements individuels directs dans la partition car les changements réalisés dans Règles de gravure affectent toute la partition.

Il est parfois nécessaire d'augmenter la distance entre deux portées d'un système pour éviter les collisions entre des notes particulièrement graves ou aiguës. Voici la méthode: sélectionnez une

mesure de la portée de main gauche et tirez-la vers le haut ou vers le bas ou utilisez les raccourcis Alt+3/2 *ou* z3/2. Observez la remise en forme automatique au fur et à mesure du déplacement.

Vous pouvez modifier l'espacement entre les portées tout au long de la partition, pour un seul système ou pour n'importe quel passage. En cas d'erreur ou de résultat insatisfaisant, utilisez les options Mise en page > Réinitialiser l'espacement au-dessus/ En dessous de la portée pour rétablir l'espacement par défaut.

Pour en savoir plus sur ces commandes puissantes (ainsi que d'autres) permettant de modifier l'espacement de portées,  $\Box$  7.9 Espacement des portées dans l'ouvrage de référence.

p*Le conseil du sage: Ne vous préoccupez pas de la mise en page de la partition tant que vous êtes en phase de création des notes. L'espacement change au fur et à mesure que l'on ajoute de la musique, des instruments et surtout des paroles. Il est donc préférable de ne procéder à aucun ajustement tant que la plupart des éléments de la partition n'ont pas été incorporés, sous peine d'anéantir tout ajustement réalisé dès qu'un élément nouveau est ajouté.*

### Masquer les portées vides

Dans les partitions pour ensembles d'une certaine importance, il est fréquent de masquer les portées des instruments qui ne jouent pas. Outre le gain d'espace, cela rend la partition plus lisible pour le chef d'orchestre. Pour en savoir plus,  $\Box$  2.23 Portées dans l'ouvrage de référence.

De plus, dans Sibelius il est possible de masquer des portées qui contiennent de la musique. C'est très utile dans les partitions pour grand ensemble quand on ne souhaite voir qu'une sélection de portées à la fois, ou pour produire des partitions abrégées ou des «lead sheet» dont les portées masquées seront exécutées.  $\Box$  5.5 Portées en vue ciblée dans l'ouvrage de référence.

### Pour une mise en page uniforme

Dans certains styles de musique, comme les feuilles d'exercices ou les «lead sheets», il est parfois utile d'avoir un nombre uniforme de mesures par système, et de systèmes par page. Cependant, dans Sibelius, la répartition des mesures par système et des systèmes par page, se réalise par défaut en fonction de leur charge en notes, et non en fonction d'une uniformité spécifique à respecter.

Si justement vous souhaitez une mise en page uniforme, utilisez la fonction mise en page automatique de Sibelius ou une des extensions de Sibelius prévue pour cela. Les extensions sont des fonctions supplémentaires écrites dans le langage de programmation intégré à Sibelius: ManuScript. Elles servent généralement à automatiser des opérations laborieuses comme l'ajout de symboles d'accord ou la correction d'épreuves. Sibelius est fourni avec un éventail de plus de 100 extensions très utiles pour réaliser des choses aussi variées que l'harmonisation de chansons ou le placement des changements de pédales de harpe, et vous pouvez même écrire les vôtres si le cœur vous en dit.

Choisissez Mise en page > Mise en page automatique pour expérimenter les réglages de mise en page automatiques de Sibelius, et Extensions > Divers > Rendre la mise en page homogène pour utiliser directement cette extension.  $\Box$  7.3 Mise en page automatique et **5.11 Extensions** dans l'ouvrage de référence.

p *Le conseil du sage: Veillez à garder quelques mesures vierges à la fin la partition pendant la saisie de la musique. Celles-ci servent de tampon pour que Sibelius puisse espacer la musique naturellement pendant la saisie. Vous pourrez les éliminer sans problème lorsque vous aurez terminé.*

# Brève récapitulation

La mise en forme réalisée automatiquement par Sibelius est très souvent adéquate. Si malgré tout, vous souhaitez intervenir...

- \* Vous pouvez modifier les dimensions de la page et de la portée à tout moment; Sibelius adapte instantanément la mise en page de votre partition.
- \* Utilisez les sauts de système et les sauts de page pour assembler de manière spécifique des mesures sur une page ou sur un système (mais ne le faites pas systématiquement).
- Augmentez ou réduisez l'espacement des notes avec Maj+Alt+ $\leftarrow$ / $\rightarrow$  *ou*  $\triangle \leftarrow$ / $\rightarrow$
- Utilisez les options de la page Portées de Style maison » Règles de gravure pour augmenter ou réduire l'espace entre les portées et les systèmes – n'agissez sur les portées individuelles que pour des petits ajustements et utilisez les raccourcis-clavier et les réglettes pour plus de contrôle et de précision.

# Idées

# $\leq$  Idées.

Maintenant, explorons rapidement un des outils de créativité de Sibelius parmi les plus puissants, la fenêtre des idées: vous pouvez y sauvegarder des fragments de musique de toute longueur, appelées *idées*, pour pouvoir les récupér et les réutiliser plus tard. À chaque idée peut être associée des *mots-clé*, qui en facilitent la recherche ultérieure.

Sibelius vous permet non seulement de capturer rapidement le produit de votre créativité mais aussi vous propose plus 2000 idées prédéfinies, pour une multitude d'instruments et de genres différents, de sorte que si vous êtes en panne d'inspiration ou si vous recherchez un élément stylistique précis pour lancer votre processus de création, quelques secondes suffiront pour trouver celui qui convient.

Tout d'abord, créez une nouvelle partition. Choisissez Fichier > Nouveau, puis choisissez le papier à musique Salsa band, réglez l'armure sur ré mineur et le tempo initial sur  $\frac{1}{2} = 200$ , et cliquez sur Terminer pour créer la partition. (En cas d'oubli, cf. **Commencer une nouvelle partition** à la [page 51](#page-50-0).)

Ensuite, affichez la fenêtre des idées, si ce n'est pas déjà fait en choisissant Fenêtre > Idées (raccourci Ctrl+Alt+I *ou* ∼<sup>2</sup>H), ou en cliquant sur le bouton de la barre d'outils que voici:

# La fenêtre des idées

La fenêtre des idées peut s'afficher sous deux formes différentes, *compacte* et *détaillée*. Par défaut, elle s'ouvre en affichage compact, qui a l'aspect suivant:

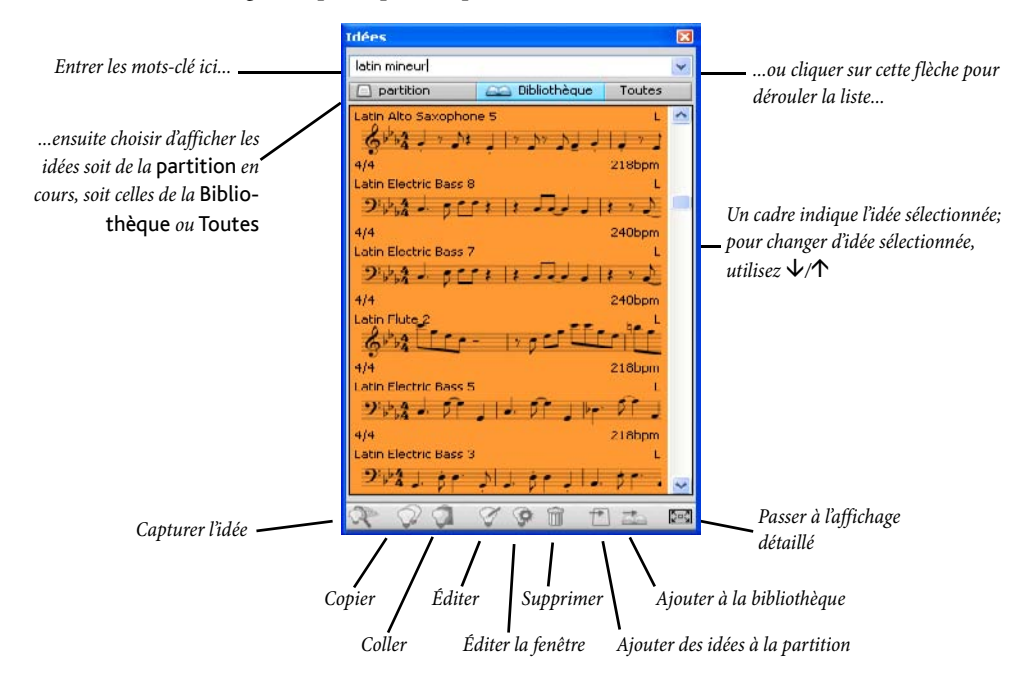

Essayez les boutons Bibliothèque, Partition et Toutes. Quand le bouton Bibliothèque est activé, vous pouvez accéder à environ 2000 idées prédéfinies. Utilisez l'ascenseur pour dérouler la liste.

Chaque idée de la liste propose en prévisualisation la musique et les autres objets qu'elle contient; normalement on doit voir deux ou trois mesures de la portée supérieure (les idées peuvent cependant contenir un nombre quelconque de mesures ou d'instruments). Des mots-clé importants sont affichés aux quatre coins de la prévisualisation: en haut à gauche le nom de l'idée, en bas à droite la lettre L - qui apparaît si l'idée est contenue dans la bibliothèque plutôt que dans la partition en cours, en bas à gauche, l'indication de mesure de l'idée et en bas à droite, son tempo.

Pour entendre à quoi ressemble une idée, il suffit de cliquer dessus dans la fenêtre des idées et de maintenir le bouton gauche de la souris enfoncé pour lancer la lecture; Sibelius va jouer l'idée en boucle en la répétant jusqu'à ce que la souris soit relâchée.

Ensuite, cliquez sur la flèche au sommet de la fenêtre pour afficher une liste des mots-clé les plus courants. Choisissez-en un dans la liste, et la liste du dessous affichera seulement les idées qui correspondent au mot-clé entré. Cliquez de nouveau sur la flèche pour afficher une liste des mots-clé les plus fréquemment utilisés dans les idées qui utilisent le mot-clé déjà choisi. De cette manière, il est très rapide d'établir une liste d'idées correspondant le mieux possible à ce qui est recherché.

Tapez ces quelques mots-clé pour prendre la mesure du nombre d'idées différentes en tout genre et de tout style que propose Sibelius: motown, funk, happy, melody, slow. Maintenant recherchons quelques idées en rapport avec la partition que nous venons de créer; tapez Latin Piano Rhythm. Au sommet de la liste vous verrez Latin Piano Rhythm 1.

#### Coller une idée

Continuons à utiliser cette idée. Tout d'abord, sélectionnez Latin Piano Rhythm 1 dans la fenêtre des idées; remarquez le cadre qui apparaît pour indiquer qu'elle est sélectionnée. Maintenant copiez-la dans le presse-papiers, soit en tapant Ctrl+C *ou* XC, ou en cliquant sur le bouton Copier en bas de la fenêtre. (Vous pouvez aussi faire un clic-droit (Windows) *ou* Control-clic (Mac) et choisir Copier dans le menu contextuel.)

Coller une idée dans une partition est exactement pareil à toute forme de collage: soit vous sélectionnez l'emplacement dans la partition où doit figurer l'idée et vous choisissez Édition > Coller (raccourci Ctrl+V *ou* XV); soit si rien n'est sélectionné, choisissez Édition > Coller puis cliquez à l'emplacement dans la partition où doit figurer l'idée. On peut aussi cliquer sur le bouton Coller qui figure dans le bas de la fenêtre des idées. Sélectionnez la première mesure de la portée de la main droite dans notre partition vide et tapez Ctrl+V ou  $\mathcal{H}V$  pour la coller.

Lors d'un collage d'idée, Sibelius réalise automatiquement quelques opérations supplémentaires: il transpose l'idée pour qu'elle corresponde à la tonalité qui prévaut à l'emplacement de la partition où a lieu le collage, et il transpose aussi les octaves de manière à ce que les notes correspondent à la tessiture de l'instrument dans lequel est collée l'idée.

#### Pour construire une partition

Recherchons quelques idées de plus pour les coller au début de la partition:

\* Tapez latin alto saxophone pour trouver Latin Alto Saxophone 2, et collez cette idée dans la partition au début de la portée de Flûte/Sax

- \* Tapez latin electric bass pour trouver Latin Electric Bass 1, et collez cette idée dans la partition au début de la portée de Guitare basse puis choisissez Édition > Répéter (raccourci R) pour répéter cette phrase de quatre mesures, de manière à avoir huit mesures de basse.
- \* Tapez latin conga pour trouver Latin Percussion Conga Tumbao 2, et collez cette idée dans la partition au début de la portée Congas.

Maintenant écoutez votre partition: il n'a fallu que quelques instants pour que vous créiez de la musique latino!

### Capturer une idée

Maintenant construisons une nouvelle idée. Le processus qui consiste à introduire une idée dans la fenêtre des idées s'appelle *capturer* une idée. Pour réaliser cela, il suffit de sélectionner un passage de notes dans la partition de manière à l'entourer d'un cadre bleu (si vous avez oublié comment faire, retournez à **Quelques notions de copier/coller** à la page 59), puis choisissez Édition  $\rightarrow$ Capturer une idée (raccourci Maj-I), et la musique que vous avez sélectionnée va apparaître immédiatement au sommet de la liste de la fenêtre des idées, prête à une utilisation ultérieure.

# Éditer une idée

Vous pouvez éditez à la fois la musique et les mots-clé des idées.

Pour éditer les mots-clé d'une idée, sélectionnez-la dans la fenêtre des idées, puis cliquez sur le bouton Modifier l'information de l'idée dans le bas de la fenêtre (ou faites un clic-droit (Windows) *ou* Contrôle-clic (Mac) sur une idée de la liste et choisissez Modifiez l'information de l'idée dans le menu contextuel). Une boîte de dialogue apparaît. Vous pouvez y attribuer un nouveau Nom à votre idée, et tapez quelques Mots-clé: il n'y a aucune limite de nombre, ce qui permet d'utiliser autant de mots-clé que vous jugez pertinents qui vous aideront à retrouver l'idée plus tard. Cliquez sur Couleur pour afficher une palette et choisir un fond coloré pour votre idée. De nouveau utilisez les couleurs pour classer vos idées et faciliter leur recherche ultérieure. Dès que vous êtes satisfait de vos choix, cliquez sur OK pour fermer la boîte de dialogue Modifier l'information de l'idée.

Pour éditer la musique d'une idée, sélectionnez-la dans la fenêtre des idées, puis cliquez sur le bouton Modifier une idée en bas de la fenêtre (ou choisissez Modifier une idée dans le menu contextuel). Une nouvelle fenêtre va apparaître, comme si une autre partition était ouverte. Vous pouvez l'éditer comme n'importe quelle autre partition, par ex. en ajoutant ou en supprimant des notes et des mesures, en ajoutant du texte, des lignes et d'autres indications, etc...

Quand vous avez terminé d'éditer votre idée, sauvegardez-la avec la commande Fichier > Sauvegarder (raccourci Ctrl+S *ou*  <sup>32</sup> S), puis fermez la fenêtre avec la commande Fichier ▶ Fermer (raccourci Ctrl+W *ou* XW) pour revenir à la partition originale.

Si vous décidez de ne pas sauvegarder les changements réalisés, il suffit de choisir Fichier > Fermer, puis de cliquer sur Non quand il vous est demandé si vous voulez sauvegarder les changements réalisés.

### En savoir plus

Nous avons à peine effleuré tout ce qu'il est possible de réaliser grâce aux idées. Donc pour tout connaître –  $\Box$  5.8 Idées dans l'ouvrage de référence.

# Quelques notions d'arrangement

# $\blacktriangleright$  Arranger, Sélections et copier.

Jusqu'à présent notre objet d'étude n'a pas dépassé le stade de la petite partition pour piano. Cette fois nous allons l'utiliser comme base pour créer une partition d'orchestre, ce qui vous donnera un aperçu de quelques-unes des techniques plus avancées.

# Ajouter des instruments

Pour transformer notre partition de piano en partition pour grand orchestre, c'est très simple:

- \* Ouvrez Survol rapide dans le dossier Autre.
- \* Choisissez Insertion > Instruments (raccourci I).
- \* Dans la boîte de dialogue qui apparaît cliquez sur instruments d'orchestre, puis faites une sélection de bois, cuivres et cordes pour composer l'orchestre. (Retournez à [Créer des instru](#page-51-0)[ments à la page 52](#page-51-0) si vous avez oublié comment faire.)

Vous pouvez ajouter autant d'instruments que vous le désirez – il n'y a pas de limite dans Sibelius – mais pour qu'ils puissent tous tenir sur la page, une dizaine suffira pour l'instant. L' ordre de sélection n'a pas d'importance; Sibelius les réorganisera selon l'ordre habituel.

- \* Cliquez sur OK. Vous verrez votre partition d'orchestre apparaître instantanément!
- \* Réduisez le niveau de zoom de façon à voir la page entière, qui devrait ressembler à ceci:

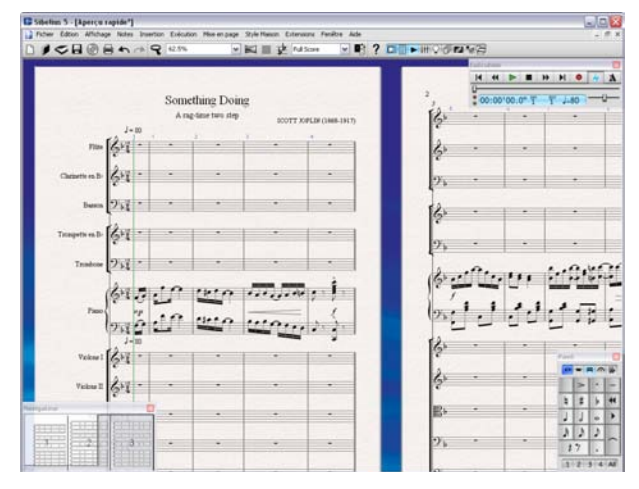

Remarquez toutes les modifications apportées par Sibelius à la partition:

- \* Les instruments sont disposés selon l'ordre correct et groupés en section par des accolades et des barres de mesure continues.
- \* Le nom des instruments apparaît correctement sur la première page.
- \* Chaque instrument est noté dans la clef appropriée.
- \* La partition a été remise en forme: le nombre de mesures sur chaque page est idéal et, pour obtenir une juste répartition, des pages supplémentaires nécessaires ont également été ajoutées.

Lorsque vous tirez le rectangle blanc au-delà de l'extrémité droite du navigateur, celui-ci saute au groupe de pages suivant de manière à permettre un déplacement continu jusqu'à la fin de la partition.

### Les instruments transpositeurs

(Si vous n'écrivez pas pour les instruments transpositeurs tels que les clarinettes, les saxophones ou les cuivres, vous pouvez sauter ce paragraphe.)

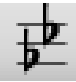

Par défaut, votre partition est affichée en notes à hauteur réelle. Pour basculer en notes écrites, choisissez Notes > Partition transposée (raccourci Ctrl+Maj+T *ou* xXT) ou cliquez sur le bouton illustré à gauche sur la barre d'outil. Essayez donc. Si la partition contient des instruments transpositeurs, leurs notes et armures seront instantanément transposées.

Sibelius gère automatiquement la problématique de la transposition. Lorsque vous exécutez une partition transposée, Sibelius la lit à la hauteur correcte. Il transpose la musique copiée entre instruments de manière à conserver les notes réelles. Lors de l'extraction du matériel d'une partition en notes réelles, il transpose automatiquement les parties des instruments transpositeurs.

# À propos des sélections et des passages

Tout au long de [Survol rapide<Default¶ Font>](#page-30-0), nous avons introduit quelques uns des concepts pour la sélection d'objets et de passages. Voici un bref rappel de ce qui a été vu jusqu'à présent:

• Cliquez sur un objet avec la souris pour le sélectionner, ou utilisez les touches  $\leftarrow/\rightarrow$  et Tab pour vous déplacer parmi les objets (si rien n'est sélectionné, Tab sélectionne le premier objet sur la page, cela évite d'utiliser la souris).

Pour sélectionner une mesure (l'entourer d'un cadre bleu clair), cliquez sur une zone vide de portée.

### Sélectionner des parties de mesure

Voici deux autres méthodes de sélection à expérimenter:

- \* Pour sélectionner un passage de mesures, sélectionnez une mesure, puis faites maj-clic sur une autre mesure, soit dans la même portée ou sur une autre pour agrandir le "rectangle" de musique; ou sélectionnez une note ou une mesure et tapez Ctrl+Maj+→ ou  $\alpha$  X→ pour étendre le passage vers la droite d'une mesure à la fois (exacatement comme dans un traitement de texte pour sélectionner les mots suivants) ou Maj-↑/↓ pour l'étendre verticalement d'une portée à la fois.
- \* Pour sélectionner un passage qui comprend des mesures incomplètes, sélectionnez une note puis faites un Maj-clic sur une autre note plus loin. Cela sélectionne un «rectangle» de musique qui a pour extrémités ces deux notes; le passage peut s'étendre sur plusieurs portées.
- Si une seule note est sélectionnée, pour étendre la sélection, il suffit d'appuyer sur Maj- $\rightarrow$ . Ce processus s'apparente à la sélection des lettres dans un traitement de texte.
- \* Sélectionnez un groupe de trois ou quatre notes de cette manière, puis copiez-le ailleurs. Voilà qui est bien utile pour créer des arrangements et des orchestrations, ainsi que pour des sections d'ostinato. Autre moyen bien pratique: appuyez sur R pour répéter le groupe de notes.

Il y a encore d'autres manières de sélectionner des passages, ainsi que d'autres types de sélections  $\Box$  1.6 Sélections et passages et 5.4 Filtrer et rechercher dans l'ouvrage de référence.

Continuez à faire des manipulations dans cette partition jusqu'à être à l'aise avec le processus de sélection et de copie. En tapant la touche Espace vous pouvez entendre le résultat à tout moment.

p *Le conseil du sage : Copiez, ne recommencer pas la saisie! C'est quasi toujours plus rapide. Vous pouvez utiliser* Alt*+clic* ou z*-clic pour copier n'importe quel objet ou passage dans votre partition.*

#### Arranger

C'est le moment d'orchestrer notre morceau de piano pour nos nouveaux instruments. Rien de plus simple grâce à la fonction Arranger, une exclusivité de Sibelius pour l'orchestration et l'arrangement qui fait gagner énormément de temps. En voici un aperçu du potentiel:

Faites un triple-clic sur l'une des portées de piano (sélection à travers toute la partition) suivi d'un Maj-clic sur l'autre, ce qui inclut les deux portées de piano dans un cadre bleu clair:

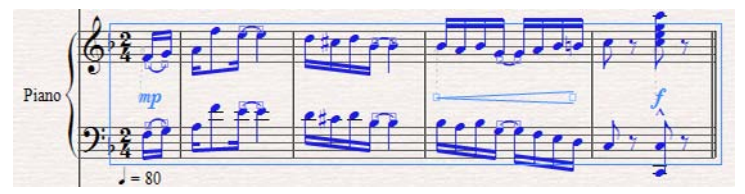

Choisissez Édition ▶ Copier (raccourci Ctrl+C ou  $\#C$ ) pour copier la musique dans le pressepapier puis appuyez sur Échap pour annuler la sélection.

\* Faites maintenant un Ctrl+clic *ou* X-clic dans la première mesure d'un instrument: toutes les portées de la partition sont inclues dans un double cadre violet. Faites un Ctrl+clic ou #-clic sur chacune des portées du piano pour les retirer de la sélection, afin que tous les instruments excepté le piano soient toujours inclus dans un simple cadre bleu clair:

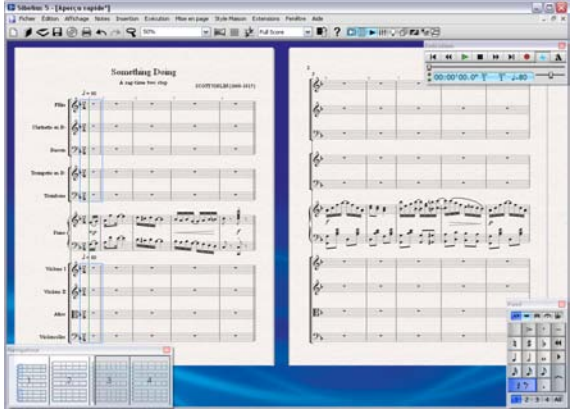

- Choisissez Notes ▶ Arranger (raccourci Ctrl+Maj+V *ou*  $\triangle$  #V).
- \* Dans la boîte de dialogue qui apparaît, choisissez Arrangement standard puis cliquez sur OK.
- \* Sibelius arrange la partie de piano sur les portées sélectionnées de votre partition, en répartissant intelligemment les notes entre les instruments, transposées à l'octave si nécessaire.
- \* Appuyez sur P pour écouter l'arrangement.

La fonction Arranger copie la musique de manière intelligente, quelque soit le nombre de portées sources ou cibles. Elle s'utilise pour effectuer des réductions de piano ou au contraire pour «dis-

tribuer» des accords sur plusieurs portées. Et surtout, cette puissante fonction vous aide à arranger et à orchestrer pour un large éventail de styles et d'ensembles.

Pour en savoir plus,  $\Box$  5.1 Arranger dans l'ouvrage de référence.

# Parties dynamiques

#### $\blacktriangleright$  Parties dynamiques.

La musique pour plusieurs instruments est normalement produite à la fois dans un conducteur et dans des "parties séparées" qui contiennent chacune la musique d'un seul instrument (ou parfois plusieurs). Les parties sont évidemment différentes du conducteur: elles contiennent uniquement la notation qui concerne l'instrument; elles peuvent être dans une autre tonalité dans le cas d'instruments transpositeurs; la mise en page est différente et souvent d'ailleurs, un format de papier différent est utilisé.

Heureusement, Sibelius s'occupe de tout cela à votre place, en réalisant automatiquement la mise en forme, la transposition et la mise en page des parties

# Que signifie "parties dynamiques"?

Les autres programmes de notation nécessite "d'extraire" les parties pour chaque instrument sous forme de fichiers séparés, ce qui signifie que tout changement réalisé dans le conducteur (après la première répétition, par exemple) doit être reporté dans les parties, et parfois même celles-ci doivent être extraites de nouveau, ce qui représente une perte de temps importante.

Cependant, Sibelius utilise une approche révolutionnaire grâce à laquelle tout changement réalisé dans le conducteur est automatiquement réalisé dans les parties, et vice-versa: c'est ce mécanisme que nous appelons *parties dynamiques*.

Les parties dynamiques se travaillent exactement de la même manière que le conducteur. Vous pouvez déplacer, ajouter et supprimer des notes, des liaisons, des indications d'expression, etc... comme d'habitude. Mais ce qui est changé dans le conducteur, est instantanément mis à jour dans les parties et vice-versa.

Il n'est donc pas nécessaire d'extraire les parties dynamiques, car en fait elles sont contenues dans le même fichier – il en résulte une organisation beaucoup plus simple.

### Afficher les parties dynamiques

Pour passer du conducteur à l'une des parties intrumentales, il suffit de choisir la partie souhaitée dans la liste de la barre d'outils. Sibelius conserve une fenêtre pour le conducteur et une autre pour la partie en cours. Pour passer rapidement de l'une

à l'autre, utilisez le bouton de la barre d'outils (raccourci W) Basculer entre le conducteur et les parties ou le raccourci-clavier W.

Vous remarquerez que la couleur du papier des parties est différente de celle du conducteur, ce qui permet de les distinguer instantanément. Vous pouvez évidemment changer le papier utilisé par Sibelius à votre meilleure convenance! –  $\Box$  5.3 Paramètres d'affichage dans l'ouvrage de référence.

### Modifier les parties

Modifier une partie se fait exactement de la même manière que modifier un conducteur. Vous pouvez déplacer, ajouter ou supprimer des notes, ajouter des liaisons, des soufflets, du texte, etc...

Guitare Partition complète Saxophone alto<br>Saxophone ténor Batterie Guitare Guitare<br>Guitare basse<br>Ténor Piano

tout à fait normalement. Si vous modifiez ou déplacez quelque chose dans le conducteur, il change aussi dans la partie. Cependant, déplacer des objets (à part changer la hauteur des notes), *ne les déplacent pas* dans le conducteur; par contre ils s'afficheront en orange, pour indiquer que désormais leur position dans les parties est différente de celle du conducteur. Il est donc possible d'ajuster la position des indications dans les parties sans modifier la mise en page du conducteur.

Par conséquent, en général on réalisera la saisie dans le conducteur plutôt que dans les parties; seuls les ultimes ajustements de position et de présentation des objets se feront dans les parties.

Notez cependant que, outre le déplacement des objets, vous pouvez réaliser des changements de mise en page tels que déplacer des portées, ajuster les sauts de système et de page et changer l'espacement des notes car il n'y a aucun problème au fait que le conducteur et les parties se présentent sous des mises en page identiques.

 $\Box$  **6.2 Modifier les parties séparées** dans l'ouvrage de référence pour en savoir plus.

#### Les répliques

Les notes de réplique sont des petites notes qui ne doivent pas être jouées et qui figurent dans une partie pour aider le musicien à se répérer par rapport aux autres. Les réplique peuvent aussi servir à indiquer des passages en option, par exemple un solo d'harmonica dans une partie de clarinette avec l'indication "à jouer s'il n'y a pas d'harmonica pour le faire."

Avec Sibelius le placement des répliques est particulièrement simple en utilisant Édition > Coller en tant que réplique.  $\Box$  2.24 Répliques dans l'ouvrage de référence pour en savoir plus.

#### La fenêtre des parties

La fenêtre des parties (choisissez Fenêtre ▶ Parties, raccourci Ctrl+Alt+R *ou*  $\sim$   $\mathcal{R}R$ ) permet de réaliser divers changements sur les parties soit individuellement, soit sur l'ensemble des parties ou encore sur une sélection d'entre elles. Vous pouvez imprimer plusieurs parties, ajuster la mise en page automatique des parties, en créer de nouvelles, supprimer ou ajouter des portées dans une partie existante, etc... tout cela donc, dans la fenêtre des parties. En temps normal, cette fenêtre n'a que peu d'utilité si bien qu'on peut la laisser désactivée. On l'utilisera cependant pour ajuster la mise en page automatique des parties, ou dans les cas où une partie doit contenir plus d'un instrument (par exemple quand il y a des doublures ou en musique chorale). Consultez l'ouvrage de référence pour en avoir la description complète.

### Mise en page des parties

Sibelius va mettre en page vos parties de sorte que ces tâches un peu viles telles que placer des tournes adéquates, ajouter des sauts de systèmes aux changements de tempo et de section et la justification générale des parties sont toutes réalisées sans aucune intervention de votre part. C'est l'objet de la fonction Mise en page > Mise en page automatique. Vous pouvez y contrôler chaque élément de la mise en page des parties et si le cœur vous en dit, vous pouvez la désactiver complètement.

**E 7.3 Mise en page automatique** dans l'ouvrage de référence pour en savoir plus.

#### Imprimer les parties

Les parties peuvent s'imprimer autant individuellement que toutes ensemble avec la fonction habituelle Fichier > Imprimer. Choisissez Fichier > Imprimer toutes les parties et admirer la manière dont Sibelius met chaque partie en file. Dans la fenêtre des parties, vous pouvez même déterminer le nombre d'exemplaires de chaque partie à imprimer, par exemple un exemplaire de la partie de timbales, mais douze pour les premiers violons.

# Et pour en savoir plus sur les parties

Consultez  $\Box$  6.1 Travailler avec des parties séparée dans l'ouvrage de référence pour en savoir plus. Voyez aussi [Parties](#page-139-0) dans Comment faire à la [page 140.](#page-139-0)

# <span id="page-91-0"></span>Publication sur Internet

#### $\subseteq$  Publier sur Internet.

Sibelius vous aide à publier vos partitions sur Internet, ce qui permet à tout un chacun de les visualiser, de les exécuter, d'en changer la tonalité et les instruments et de les imprimer. Voici les trois manières de procéder:

- \* Vous pouvez éditer sur SibeliusMusic.com, probablement le plus grand site web de partitions au monde, avec des milliers de partitions écrites par d'autres utilisateurs de Sibelius provenant du monde entier. Vous pouvez y proposer votre musique gratuitement ou la vendre.
- \* Vous pouvez publier des exercices et d'autres matériaux pédagogiques sur SibeliusEducation.com, que vos collègues et étudiants pourront télécharger. Le site vous permet aussi d'obtenir du matériel pédagogique, des ressources et des informations produites par Sibelius ou par d'autres enseignants du monde entier.
- \* Vous pouvez publier vos partitions sur votre propre site Internet.

Quelque soit la méthode choisie, vos partitions sur Internet seront visualisées par les internautes grâce à Scorch.

# Qu'est-ce que Scorch?

Scorch est une extension gratuite pour navigateur Internet qui permet d'exécuter, de modifier et d'imprimer des partitions Sibelius sur Internet. Chaque fois que vous visitez un site contenant une partition Sibelius, votre navigateur vous proposera de télécharger Scorch. Dès qu'une première partition en ligne a été visualisée, toute partition Sibelius présente sur un site visité ultérieurement sera instantanément affichée sans qu'il soit nécessaire de télécharger Scorch à nouveau.

#### Publier des partitions sur SibeliusMusic.com

Dès que votre partition est terminée, sauvegardez-la puis choisissez Fichier > Publier en ligne sur SibeliusMusic.com. Une page web s'affichera dans votre navigateur. Vous serez invité à donner des informations concernant votre morceau ainsi qu'un nom d'utilisateur et un mot de passe. Cela fait, cliquez sur Suivant, et votre partition sera présente sur le site SibeliusMusic.com et visible dans le monde entier en moins de 24 heures!

Avant de charger des partitions sur SibeliusMusic.com, vous devez créer un compte d'utilisateur. Si vous ne vous êtes pas encore identifié sur SibeliusMusic.com, cliquez sur le bouton My details ( $\bigcap$ ) dans le coin supérieur droit de la page web et identifiez-vous ou créez un nouveau compte si nécessaire.

Avec SibeliusMusic vous pouvez vendre vos partitions, en charger d'autres, écoutez des enregistrements, créez vos propres pages de membre, évaluez des partitions, afficher les résultats des meilleures ventes et créer votre propre magasin en ligne.

### SibeliusEducation.com

Les écoles, collèges et universités font un usage croissant de l'informatique, de l'Internet et des environnements pédagogiques virtuels pour améliorer l'organisation des classes, du matériel pédagogique et du travail à domicile. Pour vous et vos étudiants, pouvoir accéder au travail de classe et à domicile via Internet peut être une vraie facilité. L'accès se faisant de n'importe où, cela simplifie l'organisation du matériel pédagogique et évite de devoir imprimer ou photocopier des tonnes de feuilles, ou même d'éviter que les étudiants perdent des travaux. Et si les partitions sont affichées avec Scorch vos élèves peuvent les écouter, ce qui est nettement plus attrayant qu'une feuille de papier.

Le site vous permet de configurer votre propre espace scolaire, d'y charger des exercices et du matériel pédagogique et de distribuer des devoirs à vos élèves. Ceux-ci peuvent visualiser, écouter, imprimer et télécharger les devoirs que vous leur avez préparés, soit en classe, soit à domicile. Ils peuvent travailler sur papier ou à l'ordinateur, en utilisant Sibelius (à l'école) ou Sibelius Student (à domicile). Ils peuvent même charger leurs devoirs sur le site pour que vous puissiez les corriger.

De plus, le site vous permet d'accéder à du matériel produit par d'autres professeurs ou d'autres écoles, de discuter avec collègues dans le monde entier pour échanger des informations et des idées, et d'obtenir du matériel pédagogique et des informations de Sibelius Software.

Pour avoir plus d'informations et rejoindre SibeliusEducation.com, il suffit de taper l'adresse [www.sibelius-education.com](http://www.sibeliuseducation.com/) dans votre navigateur

Voici comment publier des exercices et d'autres matériaux pédagogiques sur SibeliusEducation.com:

- \* Tout d'abord, créez votre propre feuille d'exercices, soit à partir de rien ou (de préférence) en utilisant le créateur d'exercices (cf. ci-dessous)
- \* Sauvegardez-la sur disque. Pour que vos étudiants puissent ouvrir le fichier avec Sibelius 2, Sibelius 3, Sibelius 4 ou Sibelius Student, utilisez Fichier > Exporter > Sibelius 2, 3, 4 ou Student au moment de sauvegarder le fichier. Si, cependant il s'agit juste de visualiser, d'écouter et d'imprimer la feuille d'exercices dans Scorch, sauvegardez-la comme un fichier normal.
- Choisissez Fichier > Publier sur SibeliusEducation.com et suivez les instructions à l'écran pour vous identifier et charger l'exercice.

#### Placer des partitions sur votre site personnel

Vous pouvez exporter des partitions compatibles avec les pages HTML pages, que vous chargerez sur votre site personnel. Dès que votre partition est terminée, entrez un titre et votre nom dans les champs requis de Fichiers > Infos sur la partition (si vous ne l'avez pas fait à la fin de Fichier > Nouveau au moment de créer la partition), et choisissez Fichier > Exporter > Page web Scorch. Entrez le nom de la partition et cliquez sur Enregistrer.

Vous serez invité à choisir un modèle, à régler le format de la partition, à choisir si les proportions doivent être conservées et si l'impression et la sauvegarde sont autorisées. Utilisez par exemple le modèle Classique et laissez les autres réglages tels quels, puis cliquez sur OK.

Maintenant naviguez jusqu'au dossier dans lequel est conservé la page web. Vous y trouverez deux fichiers de même nom avec des extensions différentes, l'une en .htm et l'autre en.sib. Chargez les deux sur le serveur du site web; le monde entier pourra désormais visualiser, écouter et, si vous l'avez autorisé, sauvegarder et imprimer votre partition!

Pour en savoir plus sur la publication sur Internet,  $\Box$  5.16 SibeliusMusic.com, 5.15 SibeliusEducation.com et 8.14 Exporter des pages web Scorch dans l'ouvrage de référence.

# Créateur d'exercices

# v Le créateur d'exercices.

Pour les professeurs de musique, le matériel pédagogique doit être particulièrement adapté au programme à suivre. Le créateur d'exercices propose un choix de plus de 1700 exercices, projets, chansons, morceaux instrumentaux, affiches, matériaux de référence et diverses ressources. Ceux-ci ont été soigneusement conçus pour les programmes des USA, du Royaume-Uni, de l'Australie, de la Nouvelle Zélande et du Canada, et sont adaptés à toutes les tranches d'âge des élèves musiciens. Certains matériaux (tels que Répertoire sélectionné et Référence) sont à usage des collèges et universités.

Vous pouvez produire à la fois une feuille d'exercice pour l'étudiant et son corrigé pour faciliter la correction. Vous pouvez même générer des exercices à questions aléatoires, histoire de n'être jamais à court d'exercices. Et tout cela se réalise en quelques secondes.

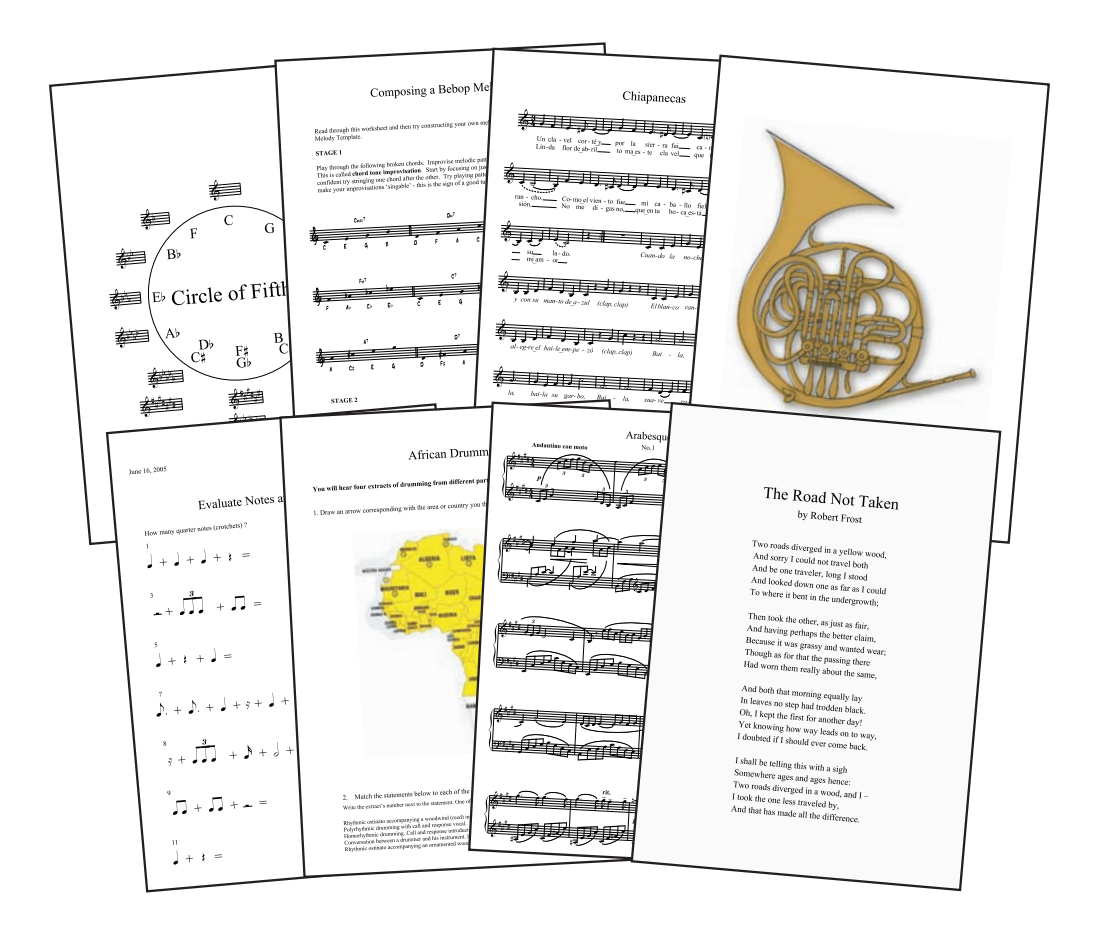

#### Utiliser le créateur d'exercices

Pour créer une nouvelle feuille d'exercice, choisissez Fichier > Créateur d'exercices

- \* Une boîte de dialogue apparaît
- \* Choisissez Matériel pédagogique et spécifiez la dimension du papier (A4 ou Lettre) et les informations complémentaires éventuelles à faire figurer sur les exercices créés.
- \* Sibelius vous demande ensuite de choisir le Type de Matériel. En conservant le réglage Tous vous avez accès à tous les exercices de Sibelius; plus il y a de critères et moins d'exercices sont disponibles. Pour le moment conservez les réglages sur Tous et cliquez sur Suivant.

S'affichent différentes catégories dans lesquelles on peut choisir du matériel; elles sont divisées en 6 catégories principales:

- \* Éléments de musique couvre 14 champs de la théorie et de la pratique musicale, concernant la lecture et l'audition des rythmes et des hauteurs
- \* Écrire et créer de la musique couvre la notation, la transposition, l'arrangement, la composition et l'improvisation
- \* Répertoire sélectionné propose plus de 400 morceaux pour la voix, le piano et d'autres instruments, dont des chansons dans 14 langues différentes et 50 morceaux pour le clavier de Bach, tous convenant à l'étude, l'arrangement, l'interprétation et à la création d'exercices. On y trouve aussi plus de 45 poèmes à mettre en musique par les élèves.
- \* Référence propose une bibliothèque raisonnée sur la musique avec environ 80 modes et gammes convenant à différents instruments
- \* Posters, Cartes & jeux au nombre d'environ 200, offrent des supports pour l'apprentissage des concepts musicaux. Les sujets abordent les notes, les clés et des dizaines d'illustrations d'instruments sont proposées
- \* UK KS3 & GCSE Projects sont des programmes spécifiques au Royaume-Uni sur l'interprétation, l'audition et la composition qui vont des percussions africaines jusqu'au sérialisme!

Pour en savoir plus sur ces catégories, consultez le tableau **[Catégories:](#page-96-0)** ci-dessous.

- \* Vous pouvez à présent naviguer dans la liste raisonnée des catégories et sous-catégories en faisant un double-clic sur le nom de catégorie voulue jusqu'à atteindre la liste des exercices. Le nombre d'exercices disponibles qui correspond au Type de Matériel spécifié précédemment est affiché entre crochets à droite du nom de la sous-catégorie.
- \* Les informations concernant l'exercice sélectionné apparaissent à droite dans la boîte de dialogue. (Voyez dans la catégorie référence comment sont décrites les classifications de RL (rhythm level - *niveau en rythme*) et SL (scale level - *niveau en gamme*) utilisées par certains exercices.)

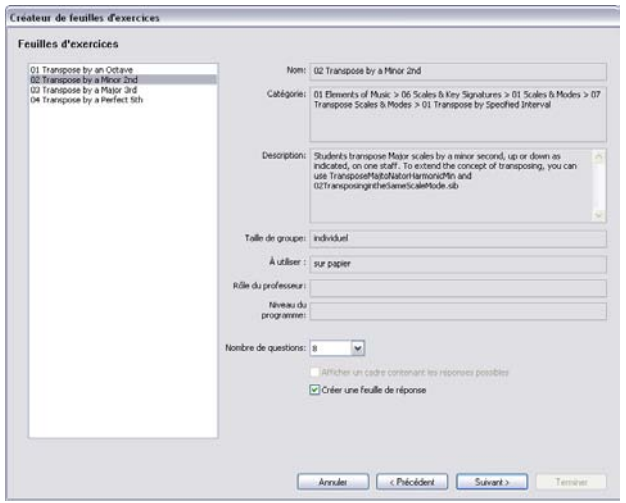

- \* Pour certains exercices vous pouvez choisir le nombre de questions souhaitées, prises au hasard parmi celles existantes. Si vous souhaitez créer une feuille de réponse (pour gagner du temps lors de la correction), choisissez Créer une feuille de réponse.
- \* Cliquez sur Suivant
- \* la feuille d'exercices s'affichera en prévisualisation, à côté de la feuille de réponses si vous avez choisi celle-ci. (Cliquez sur Précédent une ou plusieurs fois pour renoncer cet exercice.)
- \* Cliquez sur Terminer et Sibelius créera la feuille d'exercices, prête (mais modifiable à volonté) à être distribuée en classe après impression

#### Créer ses propres feuilles d'exercice

Grâce au créateur d'exercices, Sibelius vous permet de créer votre propres exercices à partir de modèles à complèter, ou de nouvelles sortes d'exercices (notamment à questions aléatoires).

**□ 5.21 Créateur d'exercices** et 5.22 Créer ses propres feuilles d'exercices dans l'ouvrage de référence pour en savoir plus sur la manière d'exploiter au maximum cette fonction très pratique.

#### Télécharger du matériel supplémentaire

Le site SibeliusEducation.com propose des liens et en téléchargement des exercices supplémentaires et du contenu pour le créateur d'exercices, ainsi que plein d'autres ressources pour l'enseignement de la musique. Vous pouvez aussi publier des feuilles d'exercices sur le site pour que vos étudiants puissent les visualiser, les exécuter et les imprimer. Consultez **[Publication sur Inter](#page-91-0)**net [à la page 92](#page-91-0) pour en savoir plus.

# <span id="page-96-0"></span>Catégories:

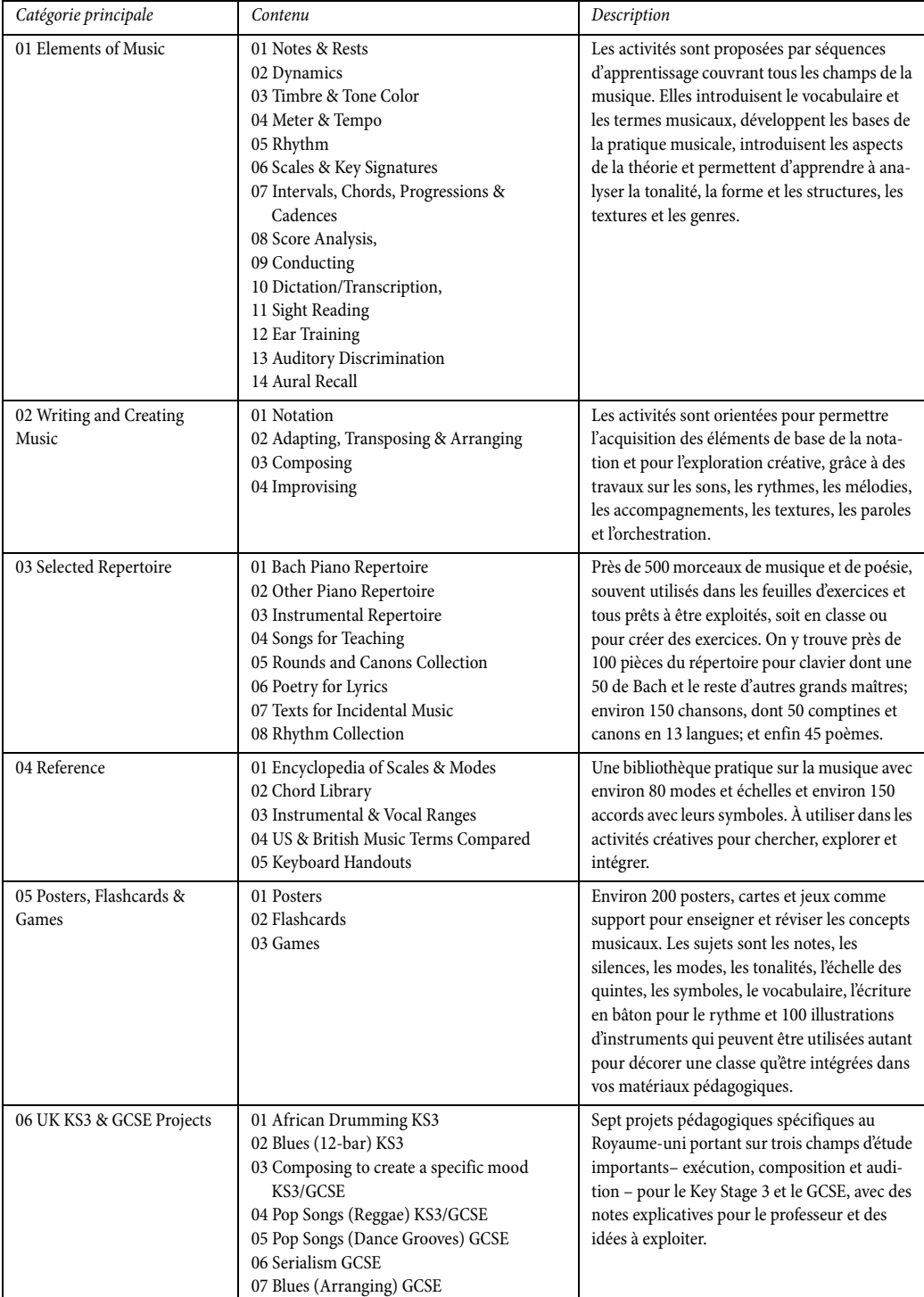

# <span id="page-97-0"></span>*Aperçu rapide* Tablature de guitare

Sibelius permet non seulement d'écrire la musique en notation normale sur des portées dont le nombre de lignes peut varier, mais aussi d'écrire la musique sur des tablatures. Que ce soit pour une guitare normale, une guitare basse à quatre, cinq ou six cordes, ou de manière encore plus évidente pour une balalaïka basse, Sibelius dispose de l'information sur ces instruments et affichera la tablature ou une portée avec le nombre de cordes et l'accordage approprié. Vous pouvez même passer d'une portée normale à une tablature et vice-versa en plein milieu d'un système!

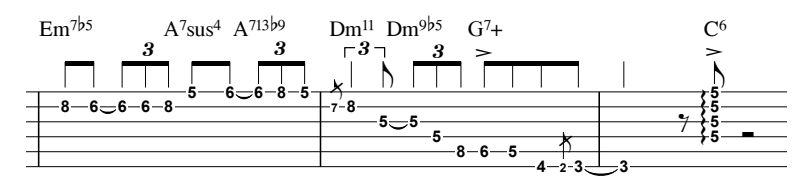

Voici comment ajouter une partie de guitare acoustique en tablature dans une partition:

- Choisissez Insertion Instruments (raccourci I)
- \* Sélectionnez Tous les instruments dans la liste du menu Choisir
- \* Sélectionnez Guitare acoustique dans la liste Famille
- \* Sélectionnez Accordage standard [tab.] dans Instrument, et cliquez sur Ajouter à la partition
- Cliquez sur OK.

Une portée en tablature pour guitare acoustique sera ajoutée à la partition. Pour ajouter des notes à la portée, il suffit de sélectionner une pause de mesure, de taper N pour commencer la saisie des notes, puis d'utiliser les flèches pour changer les cordes et taper les numéros de frette en utilisant les touches de chiffres de la rangée supérieure du clavier principal de l'ordinateur. Pour déplacer une note d'une corde à l'autre, il suffit de la sélectionner et d'utiliser les raccourcis-clavier  $Ctrl + \uparrow$ et Ctrl+ $\psi$  *ou*  $\mathcal{H} \uparrow$  et  $\mathcal{H} \psi$  – Sibelius ajuste automatiquement la position de la note sur la tablature et change même le numéro de frette pour que la note sonne toujours à la même hauteur. Remarquez que si vous déplacez une note sur une corde trop aiguë ou trop grave pour qu'elle soit jouée, Sibelius notera son numéro de frette avec un message d'interrogation.

Sibelius exécutera chaque note à la hauteur exacte, de sorte que si vous ajoutez une note sur la cinquième frette de la troisième corde d'une guitare standard, Sibelius jouera un do moyen (son réel).

### Placer des accords dans une tablature

Le moyen le plus simple de saisir des accords dans une tablature consiste à les jouer sur un clavier MIDI – ou forcément, une guitare MIDI. Si vous ne possédez ni l'un ni l'autre, vous pouvez ajouter un accord en cliquant sur les cordes qui doivent recevoir les notes supplémentaires, puis modifier normalement la position sur la frette.

#### Pour en savoir plus

Pour en savoir plus sur l'écriture pour laguitare,  $\Box$  1.5 Saisie de tablature de guitare et 2.9 Guitare- notation normale et tablature dans l'ouvrage de référence, et aussi [Tablature](#page-97-0) [de guitare](#page-97-0) dans Comment faire à la [page 98.](#page-97-0)

### v Vidéo.

Avec Sibelius, vous pouvez ajouter à la partition une vidéo qui restera synchronisée avec l'exécution; par ce moyen il est possible d'écrire de la musique de film sans passer par le SMPTE, le LTC, ou d'autres techniques de synchronisation; la seule chose nécessaire est un ordinateur, l'idéal pour une utilisation scolaire, privée ou professionnelle.

Pour la lecture des vidéos, Sibelius peut utiliser tout aussi bien Windows Media et Quicktime (si vous l'avez installé) sous Windows que QuickTime sur Mac. Néanmoins, tout fichier vidéo que peut lire votre système d'exploitation pourra convenir avec Sibelius. Pour obtenir la liste complète des formats supportés en principe par votre système d'exploitation,  $\Box$  4.9 Vidéo dans l'ouvrage de référence.

Pour ajouter une vidéo à une partition:

- Choisissez Exécution > Vidéo et Minutage > Ajouter une vidéo.
- \* Localisez le fichier vidéo que vous souhaitez ajouter et cliquez sur Ouvrir
- \* La vidéo apparaît dans la fenêtre vidéo de Sibelius, affichant l'image correspondant à la ligne verte de lecture qui suit l'exécution (cf. **Exécution** à la page 44).

Une fois la vidéo attachée, il suffit ensuite de taper Espace pour lancer l'exécution et d'observer comment s'exécute la partition tout en gardant la vidéo synchronisée, même si vous déplacez le curseur du tempo pour ajuster la vitesse de l'exécution. Et il en sera de même si vous déplacez le curseur temporel de la fenêtre vidéo; essayez et admirez!

# Afficher et masquer la fenêtre de la vidéo

Pour afficher ou masquer la fenêtre de la vidéo, choisissez Fenêtre > Vidéo, ou utilisez le raccourci Ctrl+Alt+V ou  $\sim$  *XV*. Vous pouvez aussi utiliser le bouton vidéo  $(\mathbf{\mathbf{\Box}})$  de la barre d'outils.

### Réglage du volume de la vidéo

Si vous utilisez une vidéo qui possède sa propre piste sonore, vous pouvez en régler

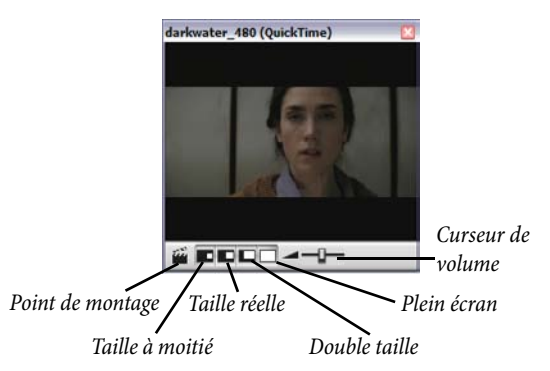

le niveau de manière à obtenir une combinaison agréable avec le volume sonore de la partition en cours. Il suffit d'ajuster comme il convient la position du curseur de la fenêtre de la vidéo. Si celuici est placé à l'extrémité gauche, la piste sonore sera inaudible.

# Réglage de la dimension de la fenêtre de la vidéo

La dimension de la fenêtre de la vidéo peut être ajustée au moyen de quatre boutons situés à gauche du bouton de volume dans la fenêtre elle-même. Chacun d'eux permet de régler respective-

ment à 50%, 100%, 200% de la dimension originale, ou de choisir le mode plein-écran. On peut aussi utiliser les commandes du menu Exécution > Vidéo et minutage.

#### Exemple de vidéos

Sibelius propose un éventail de courtes vidéos idéales pour l'apprentissage de la composition dans le cadre de projet multi-média. Des vidéos supplémentaires (dont des versions en haute résolution) sont disponibles en téléchargement sur SibeliusEducation.com.

Quelques vidéos proposées ont déjà des partitions Sibelius associées, d'autres possèdent ou non une piste. Dans chaque cas, vous pouvez composer votre propre bande-son. Voici ce qui est proposé:

- \* Chaplin: Charlie Chaplin essaie d'apprendre à des gens sa fameuse démarche
- \* South: durant la légendaire expédition dans l'Antartique, le bateau de Shackleton est embouti par un iceberg (avec partition)
- \* Mr Bean (sur SibeliusEducation.com): un extrait animé du personnage bien connu, avec la partition originale de Howard Goodall
- \* Marching Band: Le Santa Clara Vanguard jouant Shéhérazade (avec partition; écoutez plutôt la bande-son que l'exécution MIDI)
- \* Shadowscan: une urgence médicale
- \* More is Less: montage sur Londres
- \* Blue Pullman: séquence sur le train réputé des années 60
- \* Jazz Age: des musiciens et un danseur entraînent des ours polaires
- \* Holiday: séquence d'un camp de vacances du bon vieux temps
- \* Box Clever: bataille animée entre deux boîtes (avec partition)

Pour retrouver ces vidéos:

- \* *Windows*: Les vidéos se trouvent dans le dossier appelé Vidéos à l'intérieur du dossier appelé Exemple de partitions lui-même présent dans le dossier Partitions.
- \* *Mac*: insérez le DVD-ROM de Sibelius, et quand apparaît la fenêtre, ouvrez le dossier appelé Exemple de partitions & Documentation. Les vidéos se trouvent dans le dossier Exemple de partitions. Copiez les vidéos sur votre disque dur avant de les utiliser avec Sibelius.

Pour charger des vidéos supplémentaires sur SibeliusEducation.com, il suffit de visiter le site, ou choisissez Aide > SibeliusEducation.com dans Sibelius. Il existe de nombreux sites web avec des bandes-annonces ou des extraits qui peuvent être téléchargés comme matériel supplémentaire pour l'apprentissage de projets de composition.

Pour obtenir plus d'informations sur l'écriture avec vidéo dans Sibelius, par exemple sur la manière de coupler votre partition achevée à la bande-son ou sur l'utilsiation des points de montage et du code temporel,  $\Box$  4.9 Vidéo et 4.10 Code temporel et points de montage dans l'ouvrage de référence.

Les séquences des films Holiday, Blue Pullman, Jazz Age, More Is Less et Shadowscan ont été gracieusement fournies par le British Film Institute. Tous droits réservés.

# Numérisation

Photoscore Lite est un programme de numérisation gratuit livré avec Sibelius qui numérise la musique imprimée et l'importe dans Sibelius. Une fois la musique lue, on peut modifier ou transposer la partition, la jouer, en extraire les parties et l'imprimer, exactement comme une saisie normale.

- \* Vérifiez si PhotoScore est installé (sinon lancez son installation depuis le disque de Sibelius)
- Dans Sibelius, cliquez sur le bouton Numériser ( $\bigcirc$ ) de la barre d'outils
- Une fois Photoscore ouvert, cliquez sur le bouton Scan pages (  $\triangleq$  Scan pages) de la barre d'outils
- \* Placez la partition à numériser dans le scanner et cliquez sur le bouton Numériser
- \* Dès que PhotoScore a terminé la numérisation, il vous demande un titre. Entrez le nom du morceau et cliquez sur OK.
- À présent cliquez sur le bouton View  $\mathbb{Q}_{\text{New pages}}$  de la barre d'outils de PhotoScore et sélectionnez le nom de la page numérisée dans la liste qui apparaît.
- \* Dès que PhotosScore a fini d'analyser la partition, choisissez File > Send to Sibelius. La partition apparaîtra dans Sibelius, prête à être éditée et imprimée.

Pour en savoir plus sur la numérisation,  $\Box$  1.4 Numérisation dans l'ouvrage de référence.

#### PhotoScore Ultimate

Par rapport à la version Lite, voici ce qu'on gagne à passer à PhotoScore Ultimate:

- \* Lecture de certaines têtes de note et rythmes manuscrits
- \* Lecture jusqu'à 32 portées par page (la version Lite en lit 12)
- \* Lecture jusqu'à 200 pages par partition (la version Lite en lit 20)
- \* Lecture des liaisons de phrasé et rythmiques, des soufflets et des articulations
- \* Détection de huit clés différentes (la version Lite en détecte deux)
- \* Détection des mesures d'anacrouse, et des mesures de longueur irrégulière
- \* Lecture des textes
- \* Lecture des triolets et autres multiplets
- \* Lecture des diagrammes d'accord de guitare et des tablatures de guitare à 4 cordes
- \* Lecture jusqu'à la quintuple croche (la version Lite ne lit que jusqu'à la double croche)
- \* Lecture des doubles points de rythme (la version Lite n'en lit qu'un)
- \* Lecture des ligatures enjambant les portées de claviers
- \* Transposition possiblle dans PhotoScore
- \* Exécution de la partition dans PhotoScore
- \* Reconnaissance des portées de percussion (portées de 1, 2 ou 3 lignes)
- \* Reconnaissance des notes ornementales
- \* Numérisation directe des fichiers PDF
- \* Sauvegarde sous forme de fichier MusicXML et exportation des fichiers audio.

Choisissez Aide > PhotoScore Ultimate dans Sibelius pour en savoir plus.

# Exporter des images

# $\leq$  Exporter des images.

Dans Sibelius, il est possible d'exporter des pages ou des extraits de page de la partition dans un autre programme, soit en tant que fichiers d'image sauvegardés sous plusieurs formats possibles ou par copie directe.

#### Copier des images dans d'autres programmes

Pour copier dans un autre programme (par ex. Microsoft Word) une sélection de musique sous forme d'image :

- \* Faites une sélection des mesures qui doivent figurer dans l'image
- \* Choisissez Édition > Sélection > Sélectionner une image, ou tapez Alt+G *ou* zG
- \* Utilisez les poignées du cadre formé pour l'ajuster en les cliquant et en les déplaçant si nécessaire
- Choisissez Édition ▶ Copier (raccourci Ctrl+C *ou*  $\mathcal{H}C$ ) pour copier le contenu du cadre dans le presse-papiers
- Tapez Échap pour quitter la sélection.
- \* Ouvrez l'application dans laquelle doit être collée l'image
- Choisissez Édition Coller (raccourci Ctrl+V *ou*  $\mathcal{H}V$ ).

Si le résultat obtenu n'est pas assez fin, ajustez le réglage Points par pouce de la page Autre de Fichier > Préférences (dans le menu Sibelius sur Mac) et recommencez les étapes décrites ci-dessus.

### Exporter des fichiers d'images sous forme de fichiers

Sibelius permet l'exportation de fichiers aux formats EPS, PNG, TIFF, BMP, EMF (Windows uniquement) et PICT (Mac uniquement). Pour en savoir plus,  $\Box$  8.11 Exporter des images dans l'ouvrage de référence.

# Ouvrir des fichiers d'autres programmes

Un autre méthode pour entrer la musique dans Sibelius consiste à ouvrir un fichier provenant d'un autre programme musical. Sibelius peut importer des fichiers Finale, SCORE, Allegro, PrintMusic, MusicXML, des tablatures de guitare ASCII et surtout des fichiers au format standard MIDI (ou "Standard MIDI File"). Il peut aussi ouvrir des fichiers de versions précédentes de Sibelius, ainsi que de Sibelius Student, de notre programme de guitare G7, et dees programmes Sibelius pour Acorn.

# Ouvrir des fichiers MIDI

Essayez d'importer l'exemple de fichier MIDI intitulé avec beaucoup d'imagination Fichier MIDI, qui se trouve dans le sous-dossier Convertisseurs de fichiers lui-même dans le dossier Exemples de partitions. Ouvrez-le comme un fichier Sibelius normal, en cliquant sur l'icône Ouvrir de la barre d'outils. Quelques options vous seront présentées; cliquez simplement sur OK.

Pour rendre un fichier MIDI importé le plus clair possible, Sibelius fait un certain nombre de déductions, en recherchant quels instruments jouent, en les nommant et en leur attribuant la clef correcte, et en les groupant de la manière appropriée. Il nettoie également le rythme en utilisant le même algorithme que celui de Flexi-time, plus sophistiqué que la fonction de quantification ordinaire.

Il peut même détecter des instruments transpositeurs: après avoir importé le fichier, activez Notes > Partition transposée (raccourci Ctrl+Maj+T *ou*  $\alpha$  <sub>X</sub>XT), et observez la partie de saxophone baryton.

Essayez l'exécution de la partition (appuyez sur Espace). Pour améliorer l'exécution de ce fichier instantanément, désactivez l'option Exécution > Exécution enregistrée (raccourci Maj-L), ce qui indiquera à Sibelius qu'il doit construire sa propre interprétation plutôt que de se reposer sur l'interprétation spécifique du fichier MIDI. Sélectionnez ensuite la première note de la partition, choisissez Insertion > Texte > Tempo (raccourci Ctrl+Alt+T *ou* zXT) et tapez Swing. Jouez la partition à nouveau: vous obtenez un authentique son «swing».

Sibelius peut également sauvegarder au format MIDI, ce qui est une manière de transmettre votre musique aux gens qui ne possèdent pas Sibelius. Lorsque vous sauvegardez au format MIDI, les options d'exécutions avancées telles que Espressivo et style rythmique sont incluses, Sibelius agissant ainsi en outil de perfectionnement des fichiers MIDI!

Pour en savoir plus,  $\Box$  8.5 Ouvrir des fichiers MIDI et 8.12 Exporter des fichiers MIDI dans l'ouvrage de référence.

# Ouvrir des fichiers Finale

Si la partition a été sauvegardée dans Finale 2003 ou une version ultérieure, les résultats seront meilleurs si, dans Finale, vous la sauvegardez au format MusicXML avant de l'ouvrir dans Sibelius.

Ouvrez par exemple le fichier intitulé avec beaucoup d'imagination, Fichier MusicXML. Quelques options vous seront présentées; cliquez simplement sur OK; quelques secondes plus tard, Sibelius ouvrira le fichier, avec toutes les notes, les indications textuelles et les articulations etc...

Le résultat obtenu après importation c'est un fichier pratiquement prêt à être imprimé. Naturellement il est possible de le modifier, d'en faire un arrangement ou de l'exécuter , etc...

Pour en savoir plus,  $\Box$  8.6 Ouvrir des fichiers MusicXML dans l'ouvrage de référence.

# Exécution - notions supplémentaires

# $\equiv$  Exécution.

### Instruments virtuels et effets

Un instrument virtuel est un logiciel qui joue de la musique en imitant un instrument réel. Sibelius est compatible avec les instruments virtuels qui suivent les standards VST et Audio Units. Pour en savoir plus,  $\Box$  4.12 Instruments virtuels pour les débutants dans l'ouvrage de référence.

Sibelius Sounds Essentials est la bibliothèque d'échantillons intégrée de Sibelius 5; elle utilise pour jouer un instrument virtuel du nom de Kontakt Player 2. Kontakt Player 2 comporte aussi un certain nombre d'effets prédéfinis tels que le chorus, la réverbération, les filtres, etc...

Pour en savoir plus sur la manière de configurer Sibelius Sounds Essentials, d'autres instruments virtuels et divers effets,  $\Box$  4.11 Périphériques d'exécution et 4.4 Sibelius Sounds Essentials dans l'ouvrage de référence.

# Exporter un fichier audio

Grâce aux instruments virtuels tels que Sibelius Sounds Essentials, Sibelius vous permet d'exporter votre partition sous forme de fichier audio d'un clic de souris. Vous pouvez graver les fichiers audio directement sur CD, ou les convertir dans d'autres formats tels que le MP3, ce qui permet de donner des enregistrements à des chefs ou des interprètes pour qu'il aient une idée de comment sonnent vos partitions, ou même pour qu'ils puissent s'en servir comme outil de travail.

Choisissez Fichier > Exporter > Audio ou cliquez sur ce bouton  $\odot$  de la barre d'outils–  $\Box$  8.13 Exporter des fichiers audio dans l'ouvrage de référence pour en savoir plus.

### Espressivo™

D'habitude, les logiciels de notation musicale ne jouent que le contenu explicitement écrit de la partition. Ils exécutent les notes et quelques autres indications correctement mais sans plus. Si le niveau de qualité atteint est au mieux celui d'un accessit à un examen de musique, en aucun cas, on ne pourra parler d'interprétation de haut niveau - le résultat est bien trop mécanique et ennuyeux.

La fonction Espressivo, une exclusivité Sibelius, quant à elle, fait appel à l'intelligence artificielle; résultat: une interprétation beaucoup plus réaliste. Avec Espressivo activé, Sibelius analyse la musique au fur et à mesure de l'exécution, ajoutant des phrasés et de l'expression comme le fait un véritable interprète.

Essayons cette fonction Espressivo:

- \* Ouvrez le fichier appelé Boogie Meccanico (dans le dossier Exécution, lui-même dans le dossier Exemples de partitions). La fonction Espressivo y est réglée sur Meccanico («mécaniquement»), pour que Sibelius joue la partition littéralement, sans expression.
- \* Lancez la lecture de la partition et écoutez attentivement comment elle sonne.
- \* Ouvrez ensuite la partition Boogie Espressivo, à la musique identique mais avec Espressivo réglé sur Molto espressivo ("très expressif"), style rythmique réglé sur «swing», un peu de réverbération et SoundStage (instruments répartis dans l'espace tri-dimensionnel) activés.
- \* Lancez à nouveau la lecture de la partition et écoutez la différence! Bien qu'aucune nuance ne figure dans la partition, l'interprétation de Sibelius est vraiment réaliste!
- \* Pour modifier le réglage Espressivo de votre partition, sélectionnez Exécution > Interprétation.

# Style rythmique

Les différentes options de Style rythmique permettent d'améliorer sensiblement l'exécution de la partition. Essayons: dans la partition Survol rapide, choisissez Exécution > Interprétation (raccourci Maj-P) et dans le menu déroulant Style rythmique, choisissez Double croches swing. Cliquez sur OK, puis appuyez sur Espace pour exécuter la partition et entendre le résultat.

(Les puristes souligneront le péché capital qui consiste à faire jouer un ragtime avec du Swing. Nous ne faisons ceci qu'à titre de démonstration!)

### Dictionnaire de l'exécution

Outre sa capacité à suivre Espressivo et Style rythmique, Sibelius peut aussi lire et interpréter toutes les indications de la partition. Choisissez Exécution > Dictionnaire et parcourez chacune des six pages de la boîte de dialogue. Vous verrez que Sibelius comprend des centaines de mots, des dizaines de lignes, et un grand nombre d'articulations, etc.... Vous pouvez les modifier ou en ajouter à volonté, même si Sibelius est déjà prêt à l'emploi avec les indications les plus usuelles (et d'autres qui le sont moins!) .

Pour en savoir plus,  $\Box$  4.8 Dictionnaire de l'exécution dans l'ouvrage de référence.

#### La table de mixage

Dès qu'il y a plusieurs instruments, l'écoute de la partition donne l'impression de leur répartition dans l'espace stéréophonique; cela est dû à la fonction SoundStage™ exclusivité de Sibelius, qui place les instruments dans l'espace tri-dimensionnel comme s'ils étaient sur une scène de concert.

La table de mixage permet de régler la position, le volume, le son, etc. de chaque instrument. Pour prendre la mesure du potentiel à votre disposition, choisissez Fenêtre > Table de mixage ou tapez le raccourci Ctrl+Alt+M (Windows) *ou* M (Mac). Tapez Ctrl+Alt+M

 $\equiv$   $\bigoplus$  FX  $\leftarrow$  GRU  $S|M$ 1st Trumpet in Bb  $S$  M  $S$   $M$ KontaktPlayer2 **DO** Ð  $\overline{\mathbf{r}}$ brass.trombones.tenor Е п  $5M$ п S M KontaktPlayer2  $\overline{\bullet}$ 8000  $5M$ 

*ou* M de nouveau (ou cliquez sur le X du coin supérieur droit) pour la fermer.

Pour en savoir plus,  $\Box$  4.3 Table de mixage dans l'ouvrage de référence.

### Spécifier ce qui va être exécuté

Quand vous lancez l'exécution avec un clic sur pou en tapant Espace, l'endroit où elle commence dépend de la position de la ligne de lecture. Comme le fait un séquenceur, l'exécution reprend à l'endroit où elle avait été précédemment arrêtée.

\* Si vous ne voyez pas la ligne de lecture, choisissez Exécution > Aller à la ligne de lecture ou tapez Maj-Y pour qu'elle apparaisse. (Si elle n'apparaît toujours pas, vérifiez que Affichage » Ligne de lecture est bien activé.)

- \* Pour changer la position de la ligne de lecture et l'endroit à partir duquel Sibelius commence l'exécution vous pouvez:
	- déplacer le curseur temporel de la fenêtre de l'exécution, ou
	- % cliquer sur Déplacer la ligne de lecture au début dans la fenêtre de l'exécution (raccourci Ctrl+[ *ou* X[) pour déplacer la ligne de lecture au début de la partition, ou
	- % cliquer sur Déplacer la ligne de lecture à la fin dans la fenêtre de l'exécution (raccourci Ctrl+[ *ou* X[) pour déplacer la ligne de lecture à la fin de la partition, ou
	- % sélectionner un objet dans la partition et choisir Exécution > Déplacer la ligne de lecture à la sélection, ou tapez Y
- \* Pour faire jouer un instrument de manière isolée cliquez sur une zone vide d'une mesure de l'instrument de manière à ce qu'elle soit entourée d'un cadre bleu clair, puis appuyez sur Espace. (Vous pouvez lancer l'exécution à partir de cette mesure en tapant P – cf. ci-dessous.)
- \* Pour faire jouer une combinaison d'instruments cliquez simplement sur une zone vide d'une mesure du premier instrument, et faites un Ctrl+clic ou  $#$ -clic dans les portées que vous voulez inclure à la lecture. Il n'est pas nécessaire qu'elles soient adjacentes; donc dans une partition d'orchestre, vous pourriez faire jouer uniquement les flûtes, les cors et les violoncelles.

Pour relancer l'exécution à partir du même endroit que le lancement précédent, choisissez Exécution > Recommencer l'exécution, ou tapez Ctrl+Espace *ou* z-Espace.

Pour lancer l'exécution de n'importe quel endroit sélectionné dans la partition, il suffit de taper P.

### Plus d'informations

 $\Box$  **4 Exécution & vidéo** dans l'ouvrage de référence pour en savoir plus sur les fonctions d'exécution.

# Et les autres fonctions...

Avant toute baisse de concentration, c'est le moment d'accélérer le tempo et de parcourir toutes les autres fonctions de Sibelius non encore abordées. Accrochez-vous!

Toutes les fonctions de Sibelius sont décrites dans l'ouvrage de référence. Même les sujets déjà abordés dans ce **[Survol rapide](#page-30-0)** y sont approfondis, souvent avec des conseils utiles pour des choses impossibles à apprendre seul.

Cependant, avant de lire en entier l'ouvrage de référence, le mieux serait de consulter la section [Comment faire](#page-114-0) à la page 115. En effet, celle-ci explique comment créer les types de musique les plus courants dans Sibelius et signale les sujets de l'ouvrage de référence à lire pour en savoir plus.

L'ouvrage de référence de Sibelius est un guide raisonné de toutes les fonctions de Sibelius. Il existe sous forme de livre, mais vous pouvez aussi le visualiser entièrement à l'écran tout en continuant à travailler sur Sibelius en choisissant Aide > Référence de Sibelius, ou en tapant F1 ou  $\mathcal{H}$ ?. Chaque sujet est clairement indexé et figure dans la table des matières, et – si vous l'utilisez à l'écran – vous pouvez faire des recherches par mots-clé.

Voici, résumé par thème, les sujets de l'ouvrage de référence:

#### La saisie des notes

Il y a différentes manières d'entrer les notes. 1.1 Saisie des notes décrit les méthodes principales: la saisie à la souris, la saisie alphabétique et la saisie en mode pas-à-pas; lisez également 1.2 Pavé pour vous familiariser avec la fenêtre du pavé. 1.3 Flexi-time™ explique la méthode de saisie en temps réel intelligente de Sibelius. Si vous écrivez des tablatures, lisez 1.5 Saisie de tablature de guitare pour tout savoir sur le moyen de les créer rapidement en utilisant le clavier de l'ordinateur. 1.7 Périphériques d'entrée vous explique comment connecter des claviers MIDI et d'autres matériels dans Sibelius pour la saisie en mode pas-à-pas et via Flexi-time.

Sibelius peut également numériser de la musique imprimée; voyez **1.4 Numérisation**.

#### Les éléments de la notation de base

Tous ces éléments déjà rencontrés sont approfondis dans 2.5 Clefs, 2.12 Instruments, 2.2 Armures, 2.16 Lignes, 2.13 Liaisons de phrasé, 2.23 Portées, 2.26 Liaisons rythmiques et 2.11 Indications de mesure. Pour apprendre à modifier les lignes et les portées existantes et à en créer de nouvelles, voyez 7.13 Modifier les lignes et 7.12 Modifier les instruments.

#### Les notes et les silences

Leur description se trouve dans 2.18 Têtes de note, 2.1 Altérations, 2.3 Articulations, 2.15 Ligatures, 2.10 Hampes et lignes supplémentaires, 2.30 Voix. Les rythmes irréguliers sont expliqués dans 2.19 Triolets et autres multiplets, et pour apprendre à les écrire voyez 2.24 Répliques, 2.20 Notes ornementales et 2.28 Trémolos. Pour modifier les têtes de note existantes et en créer de nouvelles, consultez 7.14 Modifier les têtes de note.

#### Le texte

Pour une utilisation à bon escient des différents styles de texte, voyez 3.1 Utiliser du texte, 3.2 Styles de texte usuels, 3.3 Paroles, 3.4 Symboles d'accord, et 3.5 Basse chiffrée

et chiffres romains. Les choix des différentes polices, tailles, caractères et positionnements sont expliqués dans 3.10 Modifier les styles de texte. Pour générer automatiquement du texte d'après les informations associées à une partition, voyez **3.11 Formules magiques**.

Consultez également 3.6 Numéros de mesure, 3.7 Numéros de page, 3.8 Repères de répétition et 3.9 Noms d'instrument pour ces types de texte automatique.

Enfin, découvrez comment Sibelius vous permet de gérer une fichier créé par quelqu'un d'autre et qui contient des polices que vous ne possédez pas dans 3.12 Polices de substitution.

# Les éléments complémentaires à la notation

- $\cdot$  2.4 Barres de mesure traite des doubles barres de mesure, des barres de mesure de reprise, des barres de mesure discontinues, des barres de mesure utilisées en musique ancienne, etc...
- 2.7 Crochets et accolades explique comment grouper les instruments à gauche des systèmes.
- \* 2.8 Diagrammes d'accord, 2.13 Guitare notation normale ou tablature et 2.17 Tablature de luth vous informe à propos de la notation pour instruments à frettes
- \* 2.6 Couleur indique comment modifier la couleurs des notes, du texte, des lignes, etc...
- 2.11 Rythme non mesuré décrit les cadences, la musique aléatoire et la musique sans mesure fixe.
- 2.26 Symboles et 7.10 Polices musicales expliquent comment modifier le design des symboles musicaux de Sibelius et comment créer des symboles inhabituels dans votre partition. 7.15 Modifier les symboles vous indique comment créer de nouveaux symboles et modifier les symboles existants.
- \* 2.22 Percussion concerne la notation des percussions, y compris les batteries et les percussions au sein de l'orchestre
- 8.4 Importer des images décrit la manière d'ajouter à la partition des logos, des images, de la notation graphique et même des photos en couleur.

La section **[Comment faire](#page-114-0)** de ce **manuel** passe également en revue les notations peu usitées tels que les diagrammes de pédales de harpe, les incipits, les exemples musicaux, etc...

# L'exécution, la vidéo et le MIDI

- \* Pour une introduction au MIDI, lisez 4.12 MIDI pour les néophytes, et aussi 4.12 Instruments virtuels pour les débutants. Vous comprendrez comment Sibelius choisit intelligemment les sons pour l'exécution en lisant 4.16 SoundWorld.
- Pour connaître la manière de régler précisément l'exécution, lisez 4.1 Exécution, 4.3 Table de mixage, et 4.5 Interprétation.
- \* Pour configurer les moindres détails de l'exécution, voyez 4.7 Exécution enregistrée, 4.15 Messages MIDI messages, 4.6 Dictionnaire de l'exécution, et 4.6 Reprises.
- 4.10 Code temporel et points de montage vous expliquent comment écrire les minutages dans les partitions de musique de film et comment calculer la durée totale d'une partition
- \* 4.9 Vidéo vous indique comment ajouter un fichier vidéo à la partition et composer de la musique de film
- 4.10 Sibelius Sounds Essentials vous explique comment configurer Kontakt Player 2 et obtenir des interprétations réalistes des partitions dans Sibelius. Lisez ensuite 8.13 Exporter des fichiers pour apprendre à réaliser des CD de vos partitions ou à les proposer sur Internet.
- 4.11 Périphériques d'exécution vous aide à configurer l'ordinateur pour l'exécution.

#### Les groupes de mesures

Pour créer ou modifier des mesures ou des groupes de mesures en une fois, voyez 2.17 Mesures et mesures de silence, 1.6 Sélections et passages et 2.18 Mesure de comptage. 5.4 Filtrer et rechercher vous montre comment retrouver, sélectionner, modifier ou supprimer rapidement des notes ou d'autres objets (comme du texte, des lignes, etc.) avec des caractéristiques particulières.

#### Imprimer et publier

Lisez 5.13 Imprimer ainsi qu' 7.16 Édition, pour être sûr d'obtenir une impression de très haute qualité. **7.7 Style maison** dévoile tous les trucs pour appliquer votre propre «griffe» à vos partitions.

Encore plus passionnantes sont les fonctions de 5.15 SibeliusEducation.com, 5.16 Sibelius-Music.com et 8.14 Exporter des pages Web Scorch pour la publication de musique et d'exercices en ligne.

#### La transposition et les parties instrumentales

Consultez 6.1 Travailler avec des parties séparées et 6.2 Modifier les parties séparées pour obtenir une introduction sur la manière de produire rapidement des parties bien présentées. Pour des options plus avancées, voyez 6.3 Présentation des parties multiples, et pour les rares occasions qui le nécessiteraient, 6.4 Extraction des parties.

**5.18 Transposition** vous explique comment transposer une partition. Pour tout savoir sur la manière de produire automatiquement une réduction pour le clavier, voyez 5.1 Arranger (et 5.2 Modifier les styles d'arrangement si vous vous sentez d'humeur aventureuse pour expérimenter cette puissante fonction).

#### La mise en forme et la mise en page

Pour une introduction à quelques principes importants, voyez 7.2 Gravure musicale. 7.6 Attaches, 7.5 Paramètres du document, 7.3 Mise en page automatique et 7.1 Mise en page et mise en forme sont les sujets à lire en priorité pour les fonctions de mise en page dans Sibelius. Les fonctions spécifiques pour contrôler la mise en forme sont décrites dans 7.8 Espacement des notes, 7.9 Espacement des portées, 7.11 Positions par défaut, 5.19 Menu affichage et 7.4 Sauts.

#### Quelques conseils utiles

- 5.8 Idées explique comment capturer, réutiliser ou récupérer des extraits de musique ou d'autres matériaux qui vous viennent à l'esprit quand vous composez ou que vous arrangez; y est expliqué également comment utiliser les 1500 idées prédéfinies
- 5.6 Masquer des objets révèle la possibilité que des objets puissent figurer dans une partition sans qu'on puisse les voir
- 5.9 Menus et raccourcis suggère de nombreuses façons de travailler plus rapidement; vous devriez absolument lire cette section.

*Survol rapide*

- 5.10 Panorama déroule à l'infini votre partition sur une seule portée; l'idéal pour la saisie des notes
- 5.5 Portées en vue ciblée facilite le travail sur des partitions de grande envergure en n'affichant que les portées sur lesquelles vous êtes occupé à travailler
- 5.12 Préférences explique comment modifier différents réglages du programme pour accélérer et faciliter le travail dans Sibelius
- 5.18 Annuler et rétablir indique comment remonter le temps
- · 5.3 Paramètres d'affichage, 5.19 Menu affichage et 5.20 Menu fenêtre traitent d'options concernant l'affichage dans Sibelius. 2.21 Papier à musique décrit comment définir des ensembles standards, des formats de papier et d'autres options réutilisables à volonté.
- 5.14 Propriétés permet d'accéder aux réglages secrets de toutes les notes, du texte, des symboles et des autres objets utilisés dans Sibelius
- 5.7 Surbrillance indique comment surligner des éléments de la partition en jaune fluorescent ou en d'autres couleurs du meilleur effet

#### La manipulation des fichiers

Pour obtenir des informations de base sur la sauvegarde, la sauvegarde automatique et les copies de sauvegarde, voyez 8.1 Manipuler les fichiers. Pour l'envoi de fichiers Sibelius par courriel et le transfert de fichiers entre Mac et Windows consultez 8.2 Partager les fichiers. Dans le même genre de sujet, pour envoyer un fichier à quelqu'un qui possède une version ancienne de Sibelius, voyez 8.15 Exporter vers des versions antérieures et pour la manœuvre inverse 8.10 Ouvrir des fichiers de versions anciennes. 8.3 Diviser et joindre des partitions explique entre autres choses comment créer plusieurs morceaux dans la même partition.

Sibelius peut convertir des fichiers créés dans d'autres programmes de musique: voyez 8.5 Ouvrir des fichiers MIDI, 8.6 Ouvrir des fichiers MusicXML, 8.7 Ouvrir des fichiers Finale 98-2003 (qui explique comment ouvrir des fichiers créés dans des versions anciennes de Finale), 8.8 Ouvrir des fichiers SCORE, 8.9 Ouvrir des fichiers Acorn avec Sibelius, et 8.16 Fichiers de tablature ASCII.

Sibelius peut également sauvegarder des fichiers MIDI qui peuvent être rejoués sur n'importe quel ordinateur – voyez 8.12 Exporter un fichier MIDI. Sibelius peut exporter les partitions sous forme d'images au format de fichiers compatible avec de nombreuses autres applications telles que les traitements de texte – voyez 8.11 Exporter des images.

#### Le créateur d'exercices et l'enseignement

5.21 Créateur d'exercices et 5.22 Créer ses propres feuilles d'exercices sont des guides approfondis expliquant comment utiliser l'immense catalogue pédagogique proposé par Sibelius, idéal pour créer des exercices et la méthode pour les distribuer à vos élèves ou les partager entre collègues via SibeliusEducation.com.

#### Extensions

Sibelius peut vous décharger de bien des tâches pénibles grâce à plus de 100 extensions prédéfinies expliquées dans **5.11 Extensions**, notamment pour ajouter automatiquement des symboles d'accord, vérifier les quintes et les octaves parallèles, réaliser une harmonisation de chansons ou écrire des gammes et des arpèges; vous pouvez même créer vos propres extensions.

#### Davantage de fichiers d'exemple

Nous avons à peine effleuré l'écriture des différents genres de musique réalisables avec Sibelius. Les exemples mentionnés ci-dessous (dans votre dossier Partitions d'exemple) illustrent parfaitement le large éventail des possibilités existantes:

- \* Notation complexe 1 et Notation complexe 2 dans le dossier Notation passent en revue de manière impressionnante les nombreuses fonctions utiles pour les notations compliquées.
- \* Musique ancienne dans le dossier Chœur donne un exemple de musique vocale utilisant les barres de mesures, incipits et mesures préliminaires spécifiques à la musique ancienne.
- \* Lead sheet dans le dossier Notation illustre l'utilisation de la police manuscrite Inkpen2 et de la fonction Portées en vue ciblée pour masquer certaines des portées contenant de la musique.
- \* Interprétation enregistrée dans le dossier Exécution donne un exemple sur la manière de peaufiner chaque nuance de l'exécution dans Sibelius pour obtenir des effets saisissants.
- \* Les Hébrides dans le dossier Orchestral vous propose une exécution de cette célèbre ouverture de Mendelssohn.
- \* Brass Band dans le dossier Band vous permet d'écouter *Jupiter,* extrait des *Planètes* de Holst dans un arrangement pour ensemble de cuivres.
- \* Big band dans le dossier Band est une partition dans le style Big Band qui met en œuvre des fonctions d'exécution avancées; par exemple celle qui permet d'éviter que des instruments ne jouent lors de la seconde reprise.
- \* Trio de guitares et Tablature de guitare dans le dossier Autre illustrent certaines des possibilités de Sibelius spécifiques à la notation des partitions pour guitare.
- \* Feuille d'examen dans le dossier Éducation est un manifeste sur la facilité de création des feuilles d'exercices et d'examen dans Sibelius.
- \* Exemples de graphiques dans le dossier Fichiers graphiques montrent comment utiliser à bon escient des images importées, particulièrement pour des feuilles d'exercices et pour la réalisation de support de cours.

Vous devriez également parcourir la section **[Comment faire](#page-114-0)** de ce manuel, qui illustre visuellement comment réaliser dans Sibelius divers styles de partitions.

De plus, le dossier Vidéo propose plusieurs films auxquels on peut ajouter de la musique – rendezvous à la [page 99](#page-98-0) pour en savoir plus.

#### Acheter d'autre produits

Si vous souhaitez numériser ou exécuter des partitions de manière plus performante, vous pouvez acquérir PhotoScore Ultimate ou une des bibliothèques d'échantillons de la gamme de produits Sibelius Sounds; suivez le lien dans le menu Aide pour en savoir plus.

Pour l'enseignement, il existe une gamme complète de logiciels appelée Sibelius Educational Suite. Celle-ci couvre le programme musical de l'école fondamentale et primaire pour la composition et les dictées. Pour avoir un bref aperçu de ces produits, choisissez Aide > Vidéos d'apprentissage et cliquez sur Sibelius Educational Suite; ou cliquez sur Aide > Sibelius Educational Suite pour obtenir plus d'informations sur notre site Internet.

# Aide

#### Vidéos d'apprentissage

Sibelius propose plusieurs vidéos d'apprentissage qui expliquent les principales fonctions de Sibelius de manière très simple et concise. Il suffit de choisir Aide > Vidéos d'apprentissage – cf. [Vidéos d'apprentissage](#page-35-0) à la page 36 pour en savoir plus.

#### Ouvrage de référence

Si vous ne trouvez pas ce que vous recherchez dans l'index de ce manuel, essayez dans l'ouvrage de référence intégré, qui est en fait un guide complet et approfondi sur toutes les fonctions de Sibelius. Choisissez Aide ▶ Référence de Sibelius, ou tapez F1 ou  $\mathcal{H}$ ?.

Selon l'application utilisée par votre ordinateur pour visualiser les fichiers PDF – sous Windows , c'est normalement Adobe Reader, et sur Mac en général c'est Preview – les références apparaîtront à l'écran. Pour naviguer, utiliser les liens et les fonctions internes Éditer > Rechercher de Adobe Reader et de Preview.

Les liens sont semblables à la table des matières d'un document que vous lisez, et permettent d'aller à n'importe quel chapitre, rubrique ou sous-rubrique des références. Pour afficher les liens:

- Dans Adobe Reader, choisissez Affichage Panneau de navigation Signets; un panneau tel que celui illustré ci-dessous apparaîtra à gauche de votre écran
- \* Dans Preview sur Mac, choisissez Affichage > Tiroir; un panneau comme celui illustré ci-dessous à droite se déroulera à droite de la fenêtre.

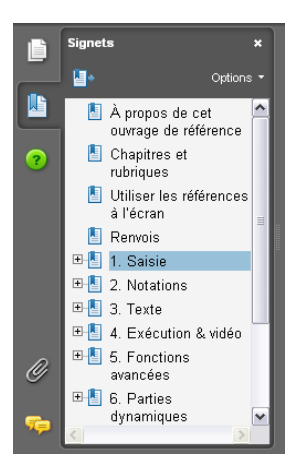

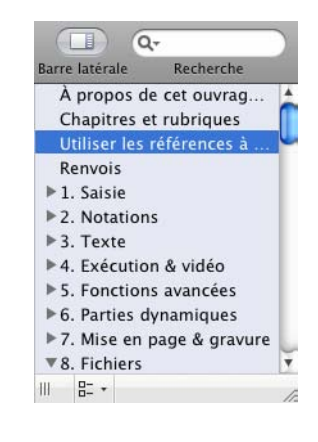

Pour faire des recherches dans les références à l'écran, vous pouvez choisir soit la fonction Éditer > Rechercher, ou soit:

\* Dans Adobe Reader, tapez dans le cadre Rechercher dans la barre d'outils telle qu'illustrée ci-dessous à gauche, puis utilisez les boutons en arrière et en avant pour passer aux résultats précédents ou suivants

\* Dans Preview sur Mac, tapez dans la boîte du drawer, affiché ci-dessous à droite, puis cliquez dans la liste verticale des résultats.

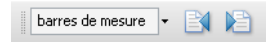

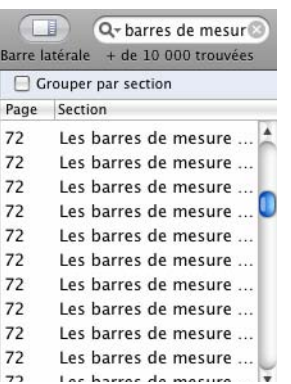

**Survol rapide** Survol rapide

L'ouvrage de référence est aussi disponible en option sous forme de livre imprimé – pour en acheter un exemplaire, contactez Sibelius ou le distributeur de votre pays (consultez la feuille Informations de dernière minute et assistance technique).

#### Help Center

Le site Internet de Sibelius comporte un Help Center en accès libre (*en anglais pour l'essentiel*) avec une base de données sous forme de questions - réponses (FAQS), une page de chat et d'autres ressources utiles pour vous aider à exploiter Sibelius au maximum de ses possibilités – visitez www.sibelius.com/helpcenter ou choisissez Aide > Help Center.

#### Assistance technique

Si après avoir consulté l'ouvrage de référence ou le Help Center, votre problème n'est toujours pas résolu, vous pouvez contacter l'assistance technique de Sibelius par courrier, par téléphone, par fax ou par courriel – consultez la feuille Informations de dernière minute et assistance technique pour en savoir plus.

Pour les problèmes liés à l'utilisation de votre matériel (tel que l'ordinateur, l'imprimante ou la carte-son) ou à d'autres programmes, consultez-en les guides de l'utilisateur ou informez-vous auprès de votre revendeur. Pour ce genre de problèmes, le service technique de Sibelius ne peut qu'apporter des conseils d'ordre général, sans garantie de résultat.

#### Vérifier l'existence de mises à jour

Nous proposons régulièrement des informations utiles et des améliorations de Sibelius, tels que des trucs et astuces, de la documentation, des extensions supplémentaires et des mises à jour logicielles, souvent gratuitement. Tous les 90 jours Sibelius met à votre disposition une page web avec la liste des derniers éléments disponibles à laquelle vous pouvez accéder par la commande Aide > Vérifier l'existence de mise à jour.

Vous pouvez activer/désactiver le rappel des 90 jours dans la page Autre de Fichier > Préférences (dans le menu Sibelius sur Mac).

#### *Survol rapide*

#### Liens vers Internet

Le menu Aide contient des liens vers des sites web tels que SibeliusMusic.com, SibeliusEducation.com et des pages d'information à propos de logiciels supplémentaires tels que les bibliothèques d'échantillons Sibelius Sounds, PhotoScore Ultimate et Sibelius Educational Suite.

#### Version de Sibelius

Si vous devez connaître la version exacte de Sibelius que vous utilisez, choisissez À propos de Sibelius dans le menu Aide sousWindows ou dans le menu Sibelius sur Mac.

#### Numéro de série

Votre numéro de série unique est affiché sur l'écran d'accueil qui apparaît lors du chargement du programme (avec votre nom, et celui de votre institution le cas échéant); il est aussi affiché dans la boîte de dialogue À propos de Sibelius. Le retrouver rapidement ne pose donc aucun problème en cas de nécessité (comme c'est le cas par exemple quand on contacte le service technique).

# <span id="page-114-0"></span>Comment faire

*Comment faire*

# Introduction

Sibelius convient pour l'écriture de n'importe quelle partition, que ce soit pour le violon seul ou une grande œuvre orchestrale. Cette section du manuel de l'utilisateur explique la manière de créer une partition pour les genres musicaux principaux et mentionne les articles spécifiques de l'ouvrage de référence à lire pour obtenir plus d'informations.

Même si Sibelius réalise l'essentiel du travail à la place de l'utilisateur, celui-ci n'est pas dispensé de maîtriser quelques notions concernant la notation musicale et les conventions en matière de gravure de musique. Cette section donne quelques clés pour améliorer sensiblement la présentation et la lisibilité d'une partition tout en lui conférant une touche professionnelle.

#### Comment utiliser cette section

Cette section commence avec **[Notation de base](#page-117-0)**, qui donne des explications sur les éléments de notation communs à tous les genres de musique. Commencez par cet article, qui est une révision par l'image des éléments appris précédemment dans **[Survol rapide](#page-30-0)** (les indications de mesure, armures, styles de texte, et autres joyeusetés...).

Ensuite, la section présente surtout des exemples de partitions pour des ensembles divers (par exemple le chœur, les groupes (bands), l'orchestre) et pour des genres spécifiques (par exemple le jazz, la musique ancienne). Quelques conseils sont donnés sur la méthode à suivre pour créer des exemples de musique dans des documents spécifiques (tels que des essais ou des thèses) et pour préparer les feuilles d'exercices que l'on utilise dans l'enseignement.

### <span id="page-117-0"></span>Notation de base

#### $\blacktriangleright$  Texte, Mise en page et Style maison.

La matière de cet article est décrite dans **[Survol rapide](#page-30-0)** au début de ce manuel de l'utilisateur, qu'il est préférable d'avoir lu préalablement sous peine de ne jamais connaître certaines fonctions élémentaires, surtout si on a déjà utilisé d'autres programmes de notation

#### Texte, etc...

En ce qui concerne le texte à placer au sommet de la partition tels que le titre, le nom du compositeur, le tempo, etc..., de même que l'indication de mesure et l'armure, la méthode la plus rapide consiste à utiliser la boîte de dialogue Fichier > Nouveau au moment de créer la partition, même si chaque élément peut être ajouté par la suite.

#### Mise en page et mise en forme

Dans l'exemple présenté sur la page ci-contre, vous remarquerez que la distance entre la portée de la clarinette et la portée de la main droite du piano a été légèrement augmentée dans les deux derniers systèmes pour permettre le placement des lignes de reprises et des notes comportant beaucoup de lignes supplémentaires. Pour augmenter l'espace entre les portées, il suffit de les déplacer –  $\Box$  7.9 Espacement des portées dans l'ouvrage de référence.

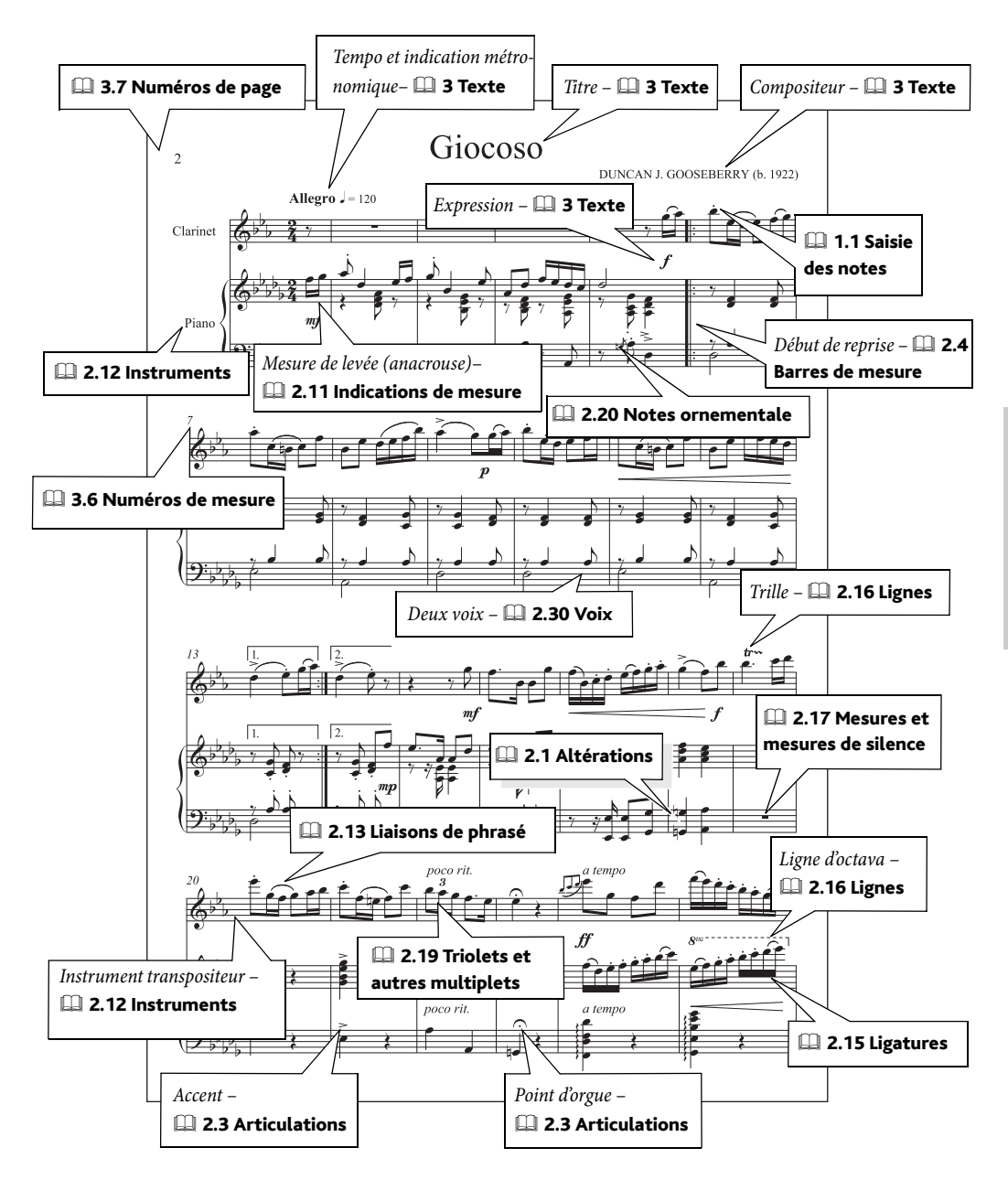

### Notation avancée

#### $\leq$  Couleur et importer des images, Exporter des images, Ajouter des indications.

Sibelius est capable d'écrire de la notation difficile – nous parlerons de notation avancée – tels que les multiplets imbriqués, les micro-intervalles, les partitions fragmentées, etc.... La partition cijointe montre la mise en œuvre de quelques cas difficiles; d'autres exemples sont proposés dans les partitions Notation avancée 1 et 2 dans le dossier Notation à l'intérieur du dossier Exemples de partitions.

#### Rythme non mesuré

Certaines partitions de musique contemporaine n'ont pas de métrique ou comportent plusieurs indications de mesure simultanées  $-\square$  2.25 Rythme non mesuré dans l'ouvrage de référence.

#### Armures et indications de mesure

Dans certaines partitions, il arrive que différentes portées d'un même système reçoivent des armures ou des indications de mesure différentes  $\Box$  2.2 Armures et 2.11 indications de mesure dans l'ouvrage de référence.

#### Partitions avec images

Si la partition contient plus d'images que de musique, il vaut mieux envisager d'exporter quelques pages ou la partition entière dans un logiciel de gestion d'images  $-\square$  8.11 Exporter des images dans l'ouvrage de référence.

Si par contre la partition contient relativement peu d'images, importez-les dans Sibelius ( $\Box$  8.4 Importer des images dans l'ouvrage de référence) ou si nécessaire, créez de nouveaux symboles ( $\Box$  2.26 Symboles dans l'ouvrage de référence).

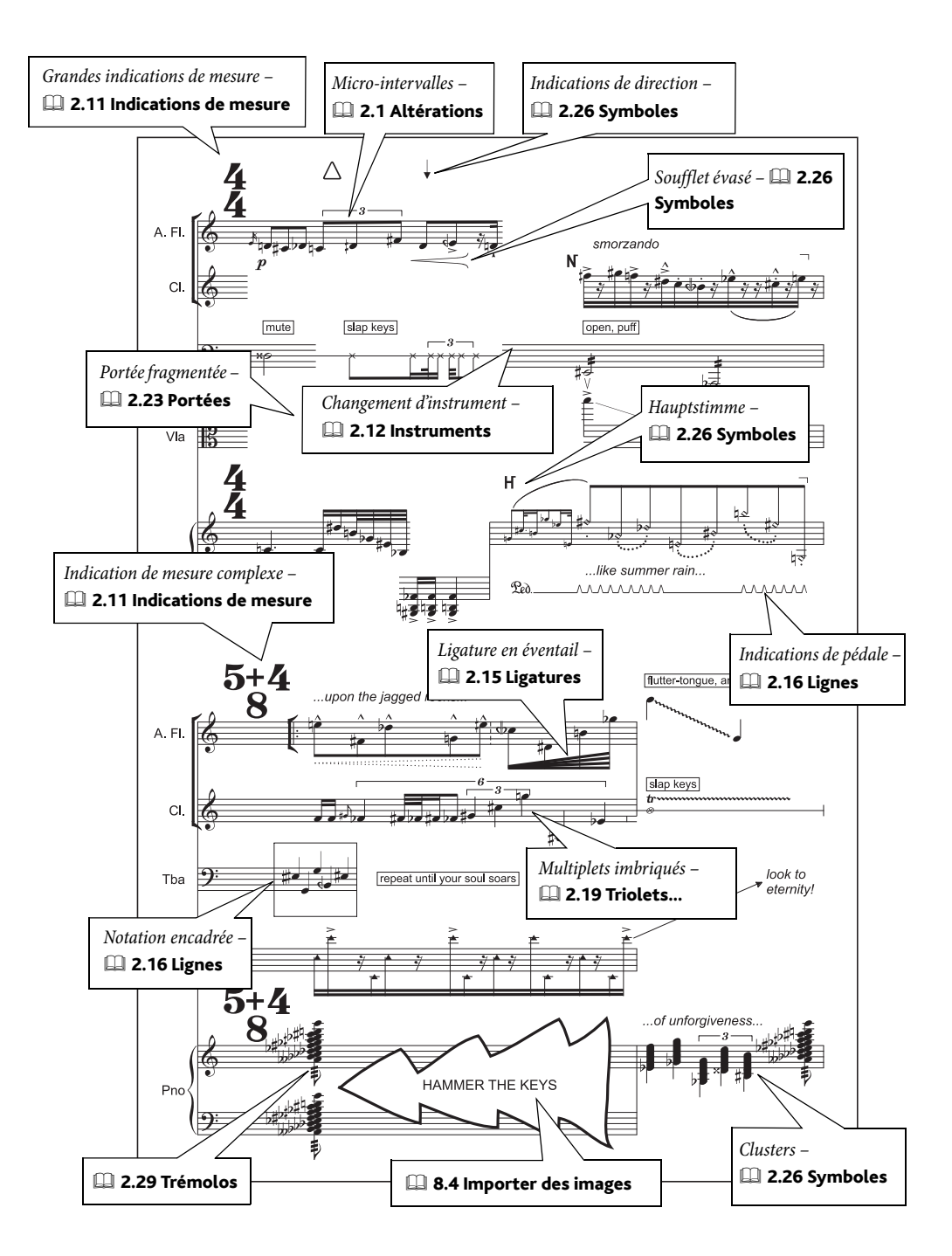

<span id="page-121-1"></span>Voir aussi **Notation de base** à la page 118.

#### $\blacktriangleright$  Saisie des notes, Ajouter des indications, Mise en page et style maison, texte.

#### Papier à musique

Parmi les très nombreux papiers à musique pour la musique vocale on trouve des modèles à une voix par portée (par ex. Chœur SATB), à deux voix par portée (par ex. Chœur en réduction), et d'autres avec accompagnement d'orgue ou de piano. Si vous préférez commencer à partir d'une feuille blanche, choisissez un des styles maison Vocal dans la boîte de dialogue Fichier > Nouveau **E 2.18 Papier à musique** dans l'ouvrage de référence.

#### <span id="page-121-0"></span>Paroles

(Cf. l'exemple musical)

- Ajouter les paroles en anglais normalement–  $\Box$  3.3 Paroles dans l'ouvrage de référence
- \* Pour les paroles en latin, créez un nouveau style basé sur Paroles strophe 2 qui est déjà à la position horizontale adéquate – et modifiez-le pour obtenir une police italique par défaut, ou modifiez le style de texte Paroles strophe 2 si toutes les deuxièmes lignes de paroles sont en italiques –  $\Box$  3.10 Modifier les styles de texte dans l'ouvrage de référence
- \* Si nécessaire, utilisez les liaisons en pointillé (dans la boîte de dialogue Insertion > Ligne pour souligner la structure du texte en latin (cf. la partie d'alto du second système de l'exemple ci-dessous).
- \* N'oubliez pas qu'il existe une fonction très utile pour sélectionner une ligne de paroles en une fois : Édition › Sélectionner › Sélectionner plus (raccourci Ctrl+Maj+A *ou* △ $\mathcal{R}$ A); après quoi, on pourra les déplacer vers le haut ou vers le bas avec les flèches, ou les aligner avec Mise en page > Aligner sur une rangée (raccourci Ctrl+Maj+R ou & XR) ou avec l'extension Extensions > Texte > Aligner les paroles.

Une ligne de paroles peut aussi être copiée dans le presse-papiers et collée dans une autre portée, un processus très rapide pour créer des paroles en musique chorale. On pourra aussi copier les paroles depuis un traitement de texte –  $\Box$  3.3 Paroles dans l'ouvrage de référence pour en savoir plus.

Sibelius propose aussi des extensions très pratiques pour placer automatiquement les ligatures ou ajouter des liaisons de phrasé pour souligner la structure des paroles –  $\Box$  5.11 Extensions dans l'ouvrage de référence.

#### Méthode de saisie

Si des rythmes de différentes voix sont très similaires, on saisira une première voix qui sera copiée ensuite sur les autres portées en utilisant Alt+clic ou ~-clic, et dont on changera les hauteurs de notes avec Notes » Réentrer les hauteurs de note– **□ 1.1 Saisie des notes** dans l'ouvrage de référence.

Pour réaliser une partition en réduction, on peut saisir sous forme d'accords avec Flexi-time deux voix simultanément, par exemple celles de soprano et d'alto; ensuite l'une des voix, l'alto ici, sera effectivement permutée dans la seconde voix (en utilisant le filtre pour sélectionner les notes inférieures puis Alt+2 *ou* ∼2 pour qu'elle passe en seconde voix).

#### <span id="page-122-0"></span>Combiner le format "chœur normal" et "chœur en réduction"

Dans la musique chorale, on écrit souvent deux voix par portée ("chœur en réduction"), surtout si le rythme est similaire, ce qui permet de n'écrire les paroles qu'une fois.

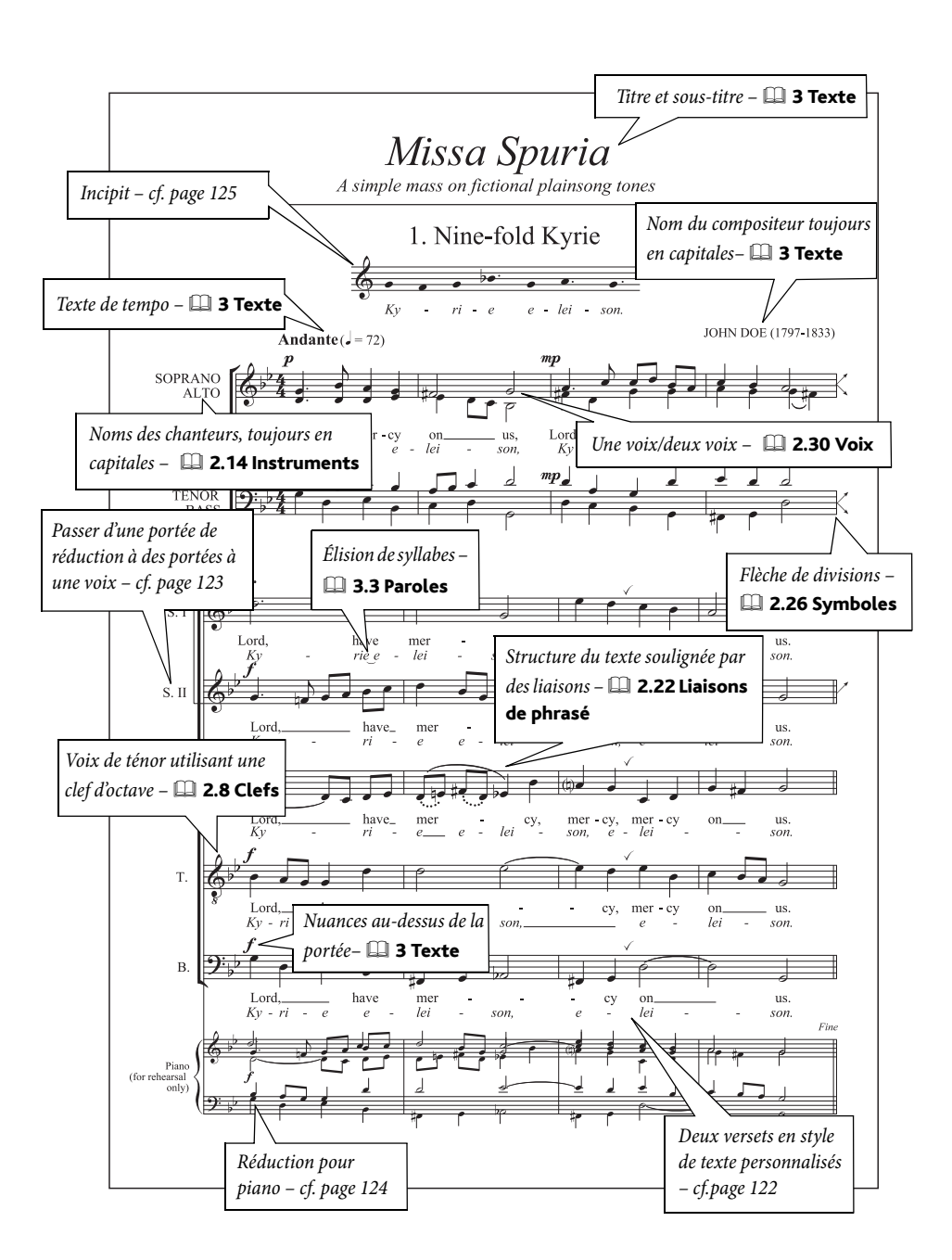

Si les voix deviennent indépendantes, on les répartit individuellement sur des portées, selon l'usage habituel ("chœur normal"). Voici comment combiner ces deux formats dans une partition SATB :

#### *Comment faire*

- \* Créez dans la partition (choisissez Insertion> Instruments et portées, raccourci I) six portées pour les voix (deux pour les portées de réduction, par exemple soprano et basse, et quatre pour les pupitres séparés)
- \* Faites un double-clic sur le nom des portées de réduction pour le modifier; n'oubliez pas de modifier séparément la forme longue et la forme courte du nom
- · Entrez les notes des deux voix des portées en réduction ( $\Box$  2.30 Voix dans l'ouvrage de référence)
- · Juste avant que les portées ne passent à une voix, créez un saut de système ( $\Box$  6.4 Sauts dans l'ouvrage de référence) et ajouter les flèches de division ( $\Box$  2.26 Symboles dans l'ouvrage de référence)
- \* Utilisez ensuite la fonction Mise en page > Masquer les portées vides (raccourci Ctrl+Maj+Alt+H *ou* xzXH) pour masquer les portées non utilisées, c'est-à-dire les portées de réduction quand les portées de voix individuelles apparaissent et vice-versa ( $\Box$  6.1 Mise en page et mise en forme dans l'ouvrage de référence).

#### Double chœur

Utilisez la boîte de dialogue Insertion > Instruments et portées pour changer l'ordre des portées de manière à pouvoir créer un second chœur séparé du premier. Cela ne pose aucun problème particulier si des noms d'instruments répartis en deux groupes sont identiques.

Les partitions pour double chœur alternent parfois la disposition à deux chœurs séparés avec celle en pupitres regroupés. Pour réaliser un tel type de partition, ajoutez une portée supplémentaire à chaque voix du premier chœur de manière à ce que chaque voix ait une paire de portée, et masquez ces portées supplémentaires quand les chœurs se séparent. Insérez des sauts de système à chaque changement de format pour éviter que des systèmes ne soient dans les deux formats.

#### Notes sans hampe

L'écriture de musiques non-métriques telles que le plainchant nécessite souvent des notes sans hampe. Pour obtenir de telles notes, sélectionnez-les et tapez Maj+Alt+8 *ou*  $\triangle$  <8 (ou utilisez la liste déroulante du panneau Notes de la fenêtre des propriétés).

#### <span id="page-123-0"></span>Créer une réduction de piano

- \* Créez une partie de piano dans la partition, et réglez-la sur portée de petite taille dans le panneau Portées de la fenêtre des propriétés( $\Box$  5.14 Propriétés dans l'ouvrage de référence)
- \* Faites un double-clic sur le nom pour le modifier et entrez par exemple «Piano (répétition)»
- \* Copiez la partie de chœur dans le presse-papiers, puis sélectionnez les deux portées de piano et choisissez Notes > Arranger (raccourci Ctrl+Maj+V *ou* xXV). Choisissez le style d'arrangement approprié (par exemple un des stylesReduction styles) et cliquez sur OK.
- \* Quand la réduction est réalisée, enlevez les paroles des portées de piano (sélectionnez une syllabe quelconque et choisissez Édition > Sélectionner > Sélectionner plus, raccourci Ctrl+Maj+A ou △  $\mathcal{R}$ A, et appuyez sur Suppr).

La fonction arranger convient aussi pour réduire par exemple quatre portées de chant sur deux ou pour distribuer deux portées sur quatre. Pour en savoir plus sur l'arrangement,  $\Box$  5.1 Arranger dans l'ouvrage de référence.

#### <span id="page-124-0"></span>Créer un incipit

(Cf. l'exemple musical.)

- \* Ajouter un instrument supplémentaire à la partition (par exemple. Portée en clef de sol dans la famille Autres)
- \* Voyez ci-dessous comment écrire des notes sans hampes pour le plain-chant
- \* Entrez les notes requises pour l'incipit
- \* Sélectionnez la barre de mesure de la fin de la première mesure, ouvrez le panneau Mesures ade la fenêtre des propriétés, et réglez Espace avant la mesure, sur par exemple, 20 pour indenter la portée.
- \* Cliquez à droite de la portée au niveau de la ligne médiane de manière à faire apparaître une petite poignée de couleur violette, et déplacez-la vers la gauche pour centrer la mesure d'incipit ( $\Box$  2.23 Portées dans l'ouvrage de référence pour en savoir plus)
- Utilisez Mise en page > masquer les portées vides (raccourci Ctrl+Maj+Alt+H *ou > x* XH) pour masquer toutes les autres portées de ce premier système
- Utilisez Insertion > Autre > Changement de numéro de mesure pour placer le chiffre 1 à la mesure 1 au début du second système pour que le morceau commence avec la bonne numérotation.

# Exemples musicaux

Voyez aussi **Notation de base** à la page 118.

#### $\blacktriangleright$  Mise en page et style maison, Exporter des images.

Sibelius est idéal pour préparer rapidement et facilement des exemples musicaux à insérer dans des documents créés avec d'autres programmes. Tous les exemples de ce guide de l'utilisateur sont réalisés de cette manière!

#### Marges

Comme les portées s'étendent d'une marge à l'autre de la page, les exemples courts pourraient présenter un espacement de notes beaucoup trop grand. Pour obtenir une meilleure présentation en concentrant l'espacement, il convient d'augmenter d'une bonne mesure la marge dans la boîte de dialogue Mise en page › Paramètres du document (raccourci Ctrl+D ou #D) – **□ 7.5** Paramètres du document dans l'ouvrage de référence – ou d'indenter le système à droite; **2.23 Portées** dans l'ouvrage de référence.

#### Considérations spéciales

Pour la réalisation d'exemples musicaux, on peut désactiver les numéros de pages et de mesure ( $\Box$  3.6 Numéros de mesure et 3.7 Numéros de page dans l'ouvrage de référence), masquer les barres de mesure ( $\Box$  2.4 Barres de mesure dans l'ouvrage de référence), ou masquer la barre de mesure initiale en modifiant le type de portée  $(\square$  7.12 Modifier les instruments dans l'ouvrage de référence).

On peut également utiliser des mesures de longueur indéterminée ( $\Box$  2.17 Mesures et mesures de silence et 2.25 Rythme non mesuré dans l'ouvrage de référence), ou des têtes de notes non-conventionnelles ( $\Box$  2.28 Têtes de note dans l'ouvrage de référence).

#### Texte et polices pour les annotations et l'analyse

Il existe plusieurs moyens qui facilent l'annotation ou l'analyse d'une partition. Par exemple:

- \* Utiliser Extensions > Analyse > Ajouter les degrés de l'échelle schenkerienne pour ajouter des degrés au-dessus ou en dessous de chaque note  $(\square$  5.11 Extensions dans l'ouvrage de référence)
- \* Utiliser Insertion > Texte > Autre texte de portée > Symboles de fonction pour écrire de l'analyse fonctionnelle ( $\Box$ ) 3.5 Basse chiffrée et chiffres romains dans l'ouvrage de référence)
- Utiliser Insertion > Texte > Autre texte de portée > Chiffres romains pour écrire de l'analyse harmonique ( $\Box$  3.5 Basse chiffrée et chiffres romains dans l'ouvrage de référence).

#### Exporter des images

Sibelius peut exporter des fichiers d'exemples musicaux sous un grand nombre de formats d'images différents, tels que le bitmap ou l'EPS. Le format à utiliser dépend du programme dans lequel doit s'exporter l'exemple musical. On peut aussi copier une sélection d'une partition dans le presse-papiers, puis basculer dans une autre application et coller le morceau de partition directement dans le document –  $\Box$  8.11 Exporter des images dans l'ouvrage de référence pour en savoir plus

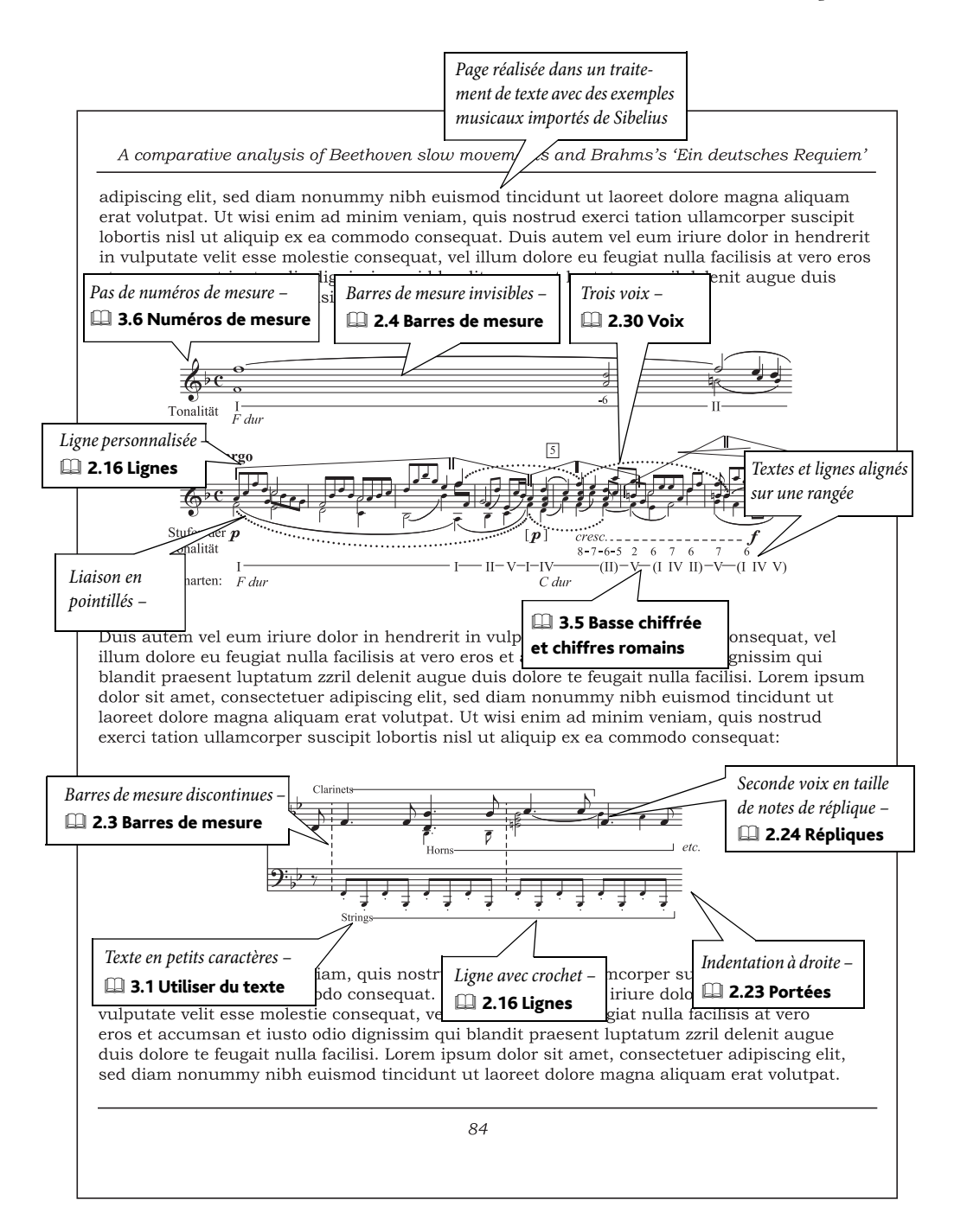

# **Guitare**

 $\blacktriangleright$  Ajouter des indications.

#### Notation sur portée normale

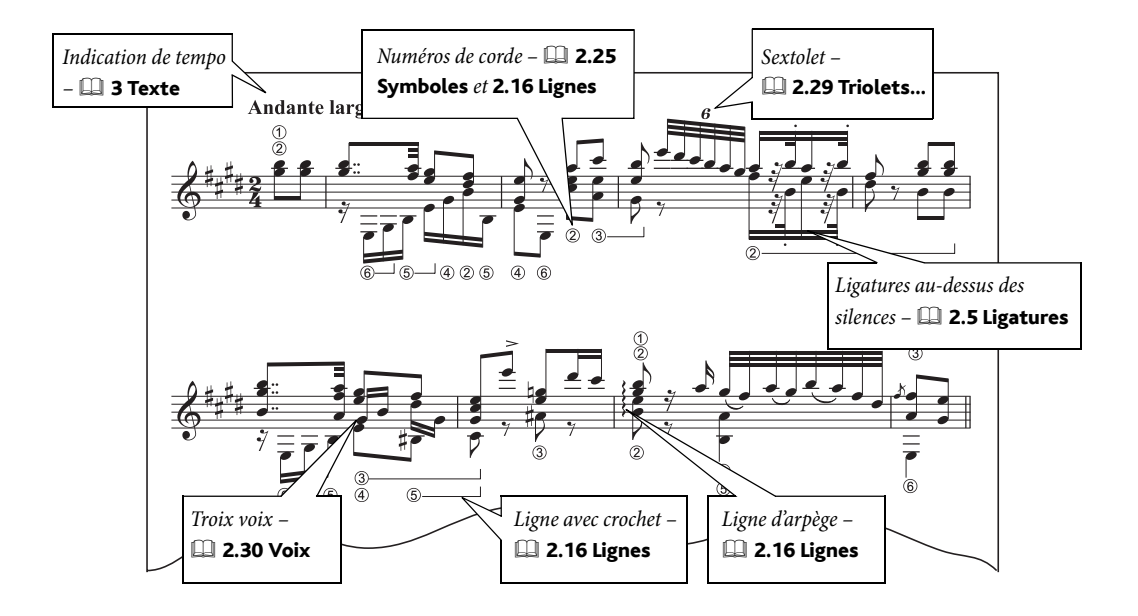

#### **Tablature**

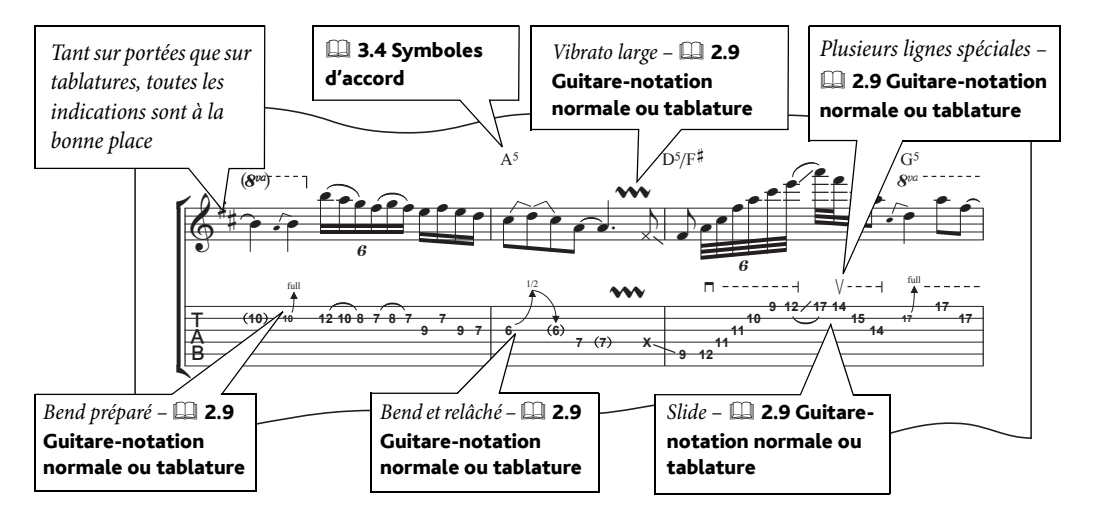

Extrait de 'Ordinary World' copyright © 2001 Ryan Maziarz and Philip DeStieger. Tous droits réservés. Pour plus d'informations, consultez www.progressivetranscriptions.com.

#### Papier à musique

Plusieurs modèles de papiers à musique pour la guitare et les tablatures sont proposés; bien sûr créer son propre modèle ne pose aucun problème –  $\Box$  2.18 Papier à musique dans l'ouvrage de référence.

#### Diagrammes d'accord

#### **ED [Voix et claviers](#page-146-0) dans Comment faire.**

#### Notation du rythme

**Sur les portées, le rythme se note parfois sans tête de note. Voici comment**  $\mathbb{R}$ procéder :

- \* Entrer le rythme normalement
- \* Inverser les hampes si nécessaire sélectionnez les notes et choisissez Édition > Retourner (raccourci X) tpour en inverser les hampes
- Sélectionnez les notes et tapez Maj+Alt+7 *ou*  $\triangle \sim$ 7 pour choisir le style de tête de note sans tête.

Cette manière de noter au-dessus de la portée étant de loin la plus facile à lire, l'idéal est de placer les notes sur la ligne supérieure de la portée, comme montré ci-dessus.

• Pour afficher le rythme au-dessus d'une portée de tablature,  $\Box$  2.9 Guitare - notation normale ou tablature dans l'ouvrage de référence.

#### Exemples de partitions

Les partitions Tablatures de guitare et Trios de guitare dans le dossier Autres dossier Exemples de partitions contiennent des indications spécifiques telles que des doigtés ou des slides.

#### Tablature de luth

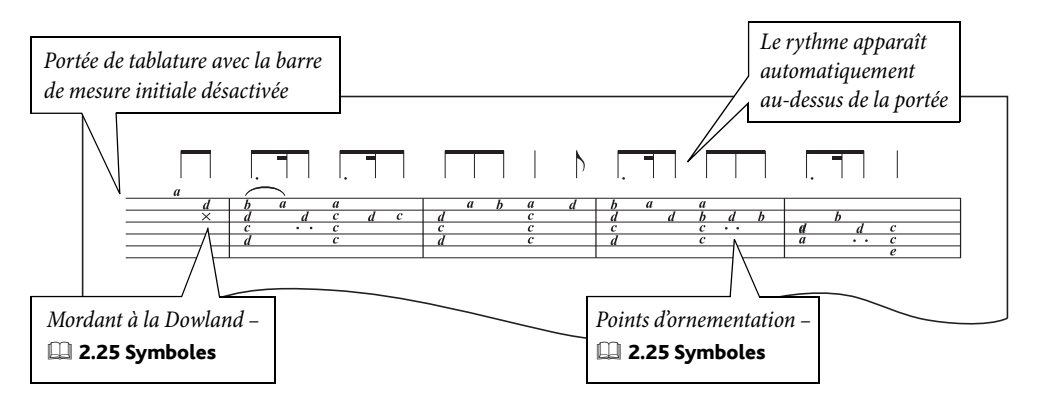

 $\Box$  **2.27 Tablature de luth** dans l'ouvrage de référence pour obtenir des détails spécifiques sur la création des tablatures de luth.

# <span id="page-129-0"></span>Jazz

Voyez aussi [Notation de base](#page-117-0) à la page 118, [Groupes et ensembles divers](#page-131-0) à la page 132, [Parties dynamiques](#page-88-0), [Lead sheets](#page-135-0) à la page 136, Orchestre [à la page 138.](#page-137-0)

 $\blacktriangleright$  Saisie des notes, Arranger, Sélections et copier.

#### Papier à musique

Pour créer une nouvelle partition, choisissez le style maison Jazz dans la boîte de dialogue Fichier > Nouveau; grâce à l'aspect manuscrit de la police Inkpen2 le style Jazz Inkpen2 convient parfaitement pour les partitions de jazz et de big band. Si vous ajoutez des instruments, réglez Choisir parmi sur Instruments jazz pour qu'ils se placent automatiquement dans l'ordre exact – **a 2.18 Papier à musique** dans l'ouvrage de référence.

#### Méthode pour la saisie

L'exemple ci-contre a été préparé dans une partition réduite à quatre portées (une portée de saxophone, une de trompette, une de trombone et la dernière pour la basse); chaque portée a été ensuite distribuée sur les portées adéquates d'une partition de big band en utilisant la fonction Arranger.

Cette fonction permet de créer des arrangements complets dans bien des styles. Pour en savoir plus,  $\Box$  5.1 Arranger dans l'ouvrage de référence.

#### Astuces pour gagner du temps

- \* Sélectionnez une rangée de symboles d'accord avec Édition > Sélectionner > Sélectionner plus (raccourci Ctrl+Maj+A *ou* xXA) pour les déplacer en une fois avec les touches de flèches ou pour les aligner avec Mise en page > Aligner sur une rangée (raccourci Ctrl+Maj+R *ou*  $\alpha$  \RR)
- \* Pour une notation en barres obliques (par ex. dans les parties de piano ou de guitare), faites la saisie d'une seule mesure, sélectionnez-la et tapez Maj+Alt+3 *ou* △ \cdots pour obtenir la tête de note appropriée, puis utilisez la copie multiple ou Édition > Répéter (raccourci R) pour copier cette mesure sur l'ensemble de la portée en une fois –  $\Box$  1.6 Sélections et passages dans l'ouvrage de référence.
- \* Copier quand les instruments jouent les mêmes notes (à l'unisson ou à l'octave)
- \* Quand le rythme est identique pour plusieurs instruments, réentrer uniquement les hauteurs de notes est vraiment la méthode la plus rapide –  $\Box$  1.1 Saisie des notes dans l'ouvrage de référence.

#### Améliorer l'exécution

En général les partitions de jazz sonnent "creux" lors de l'exécution car des passages importants sont laissés pour les solos improvisés. Voici une suggestion: Entrez le solo avec Flexi-time dans une voix inutilisée puis masquez-le entièrement avec la fonction Édition > Masquer ou afficher > Masquer.

Sinon, écrivez une improvisation ou une réalisation sur des portées supplémentaires, puis masquezla avec Portées en vue ciblée – **Q 5.5 Portées en vue ciblée** dans l'ouvrage de référence.

#### Exemples de partitions

Les partitions Jazz et Big band dans le dossier Autres, lui-même dans le dossier Exemples de partitions vous donneront des idées supplémentaires.

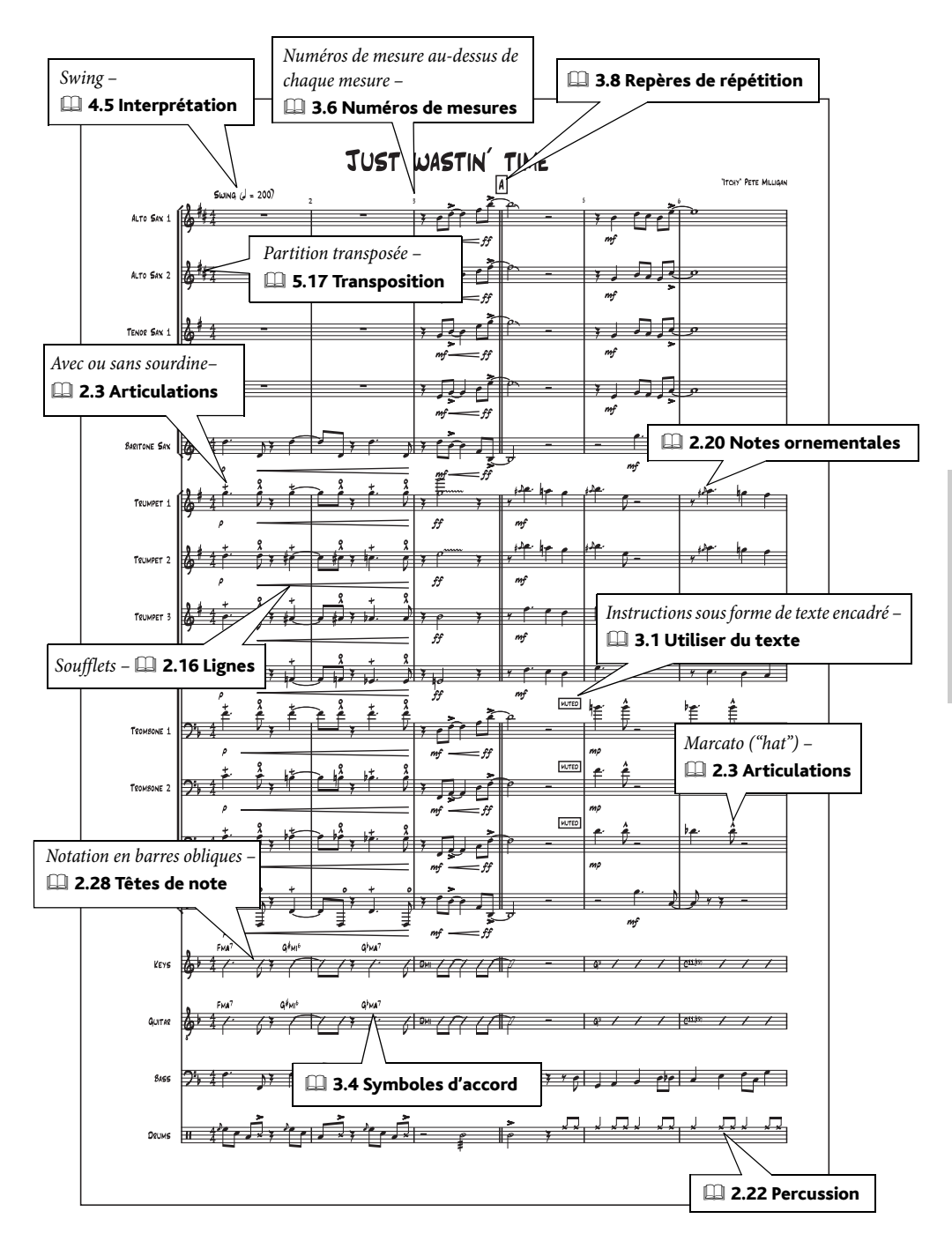

# <span id="page-131-0"></span>Groupes et ensembles divers

#### $\blacktriangle$  Arranger, Portées en vue ciblée et propriétés.

[Notation de base](#page-117-0) à la page 118, Jazz [à la page 130](#page-129-0) (pour les big bands etc.), [Orchestre](#page-137-0) à la [page 138,](#page-137-0) [Percussion](#page-141-0) à la page 142 dans [Comment faire](#page-114-0).

Le titre de cet article fait référence aux différents ensembles qui utilisent des combinaisons de cuivres, de vents et d'instruments à percussion.

#### Papier à musique

Sibelius propose un large éventail de papiers à musique adaptés à l'écriture pour Orchestre d'harmonie, Drum corps, Ensemble de cuivres, Ensemble de vents, etc... – et créer ses propres papiers à musique ne pose aucun problème;  $\Box$  2.21 Papier à musique dans l'ouvrage de référence.

Quand vous ajoutez des instruments, réglez Choisir parmi sur Instruments de Groupe, qui propose les instruments adéquats et les placent automatiquement dans l'ordre exact.

#### Méthode de saisie

La règle d'or est «copiez, ne refaites pas de saisie»! L'exemple ci-joint montre combien les doublures sont inhérentes à ce style de musique, de sorte qu'une seule saisie pourra être copiée à volonté sur d'autres portées ou utilisée avec la fonction arranger ( $\Box$  5.1 Arranger dans l'ouvrage de référence). Utilisez Affichage > Portées en vue ciblée pour travailler sur un nombre limité de portées sans être gêné par d'autres –  $\Box$  5.5 Portées en vue ciblée dans l'ouvrage de référence.

#### Partition transposée

Il est possible d'afficher à tout moment la partition en son réels ou en sons écrits en choisissant Notes > Partition transposée (raccourci Ctrl+Maj+T *ou*  $\alpha$  XT) ou en cliquant sur le bouton approprié de la barre d'outils  $-\Box$  5.17 Transposition dans l'ouvrage de référence.

#### Indications techniques

Les indications techniques telles que "sourdine" doivent être écrites avec du texte technique.

Voici d'autres indications techniques utilisées dans l'écriture des bands

- \* *1 seul* et *2 seul*: équivalent à 1., 2. ou à 2 etc...utilisés dans les partitions d'orchestre
- \* *HOB*: hand over bell (main sur le pavillon)
- \* *Cuivré*: main tenant le pavillon

#### Un seul exécutant pour deux instruments

Il arrive parfois qu'un seul exécutant joue de plusieurs instruments, par exemple la flûte 3 et le pic- $\text{colo}$  –  $\Box$  2.12 Instruments dans l'ouvrage de référence.

#### Exemples de partitions

Plusieurs exemples de partitions pour divers ensembles sont proposés. Consultez le dossier Groupe dans votre dossier Exemples de partitions.

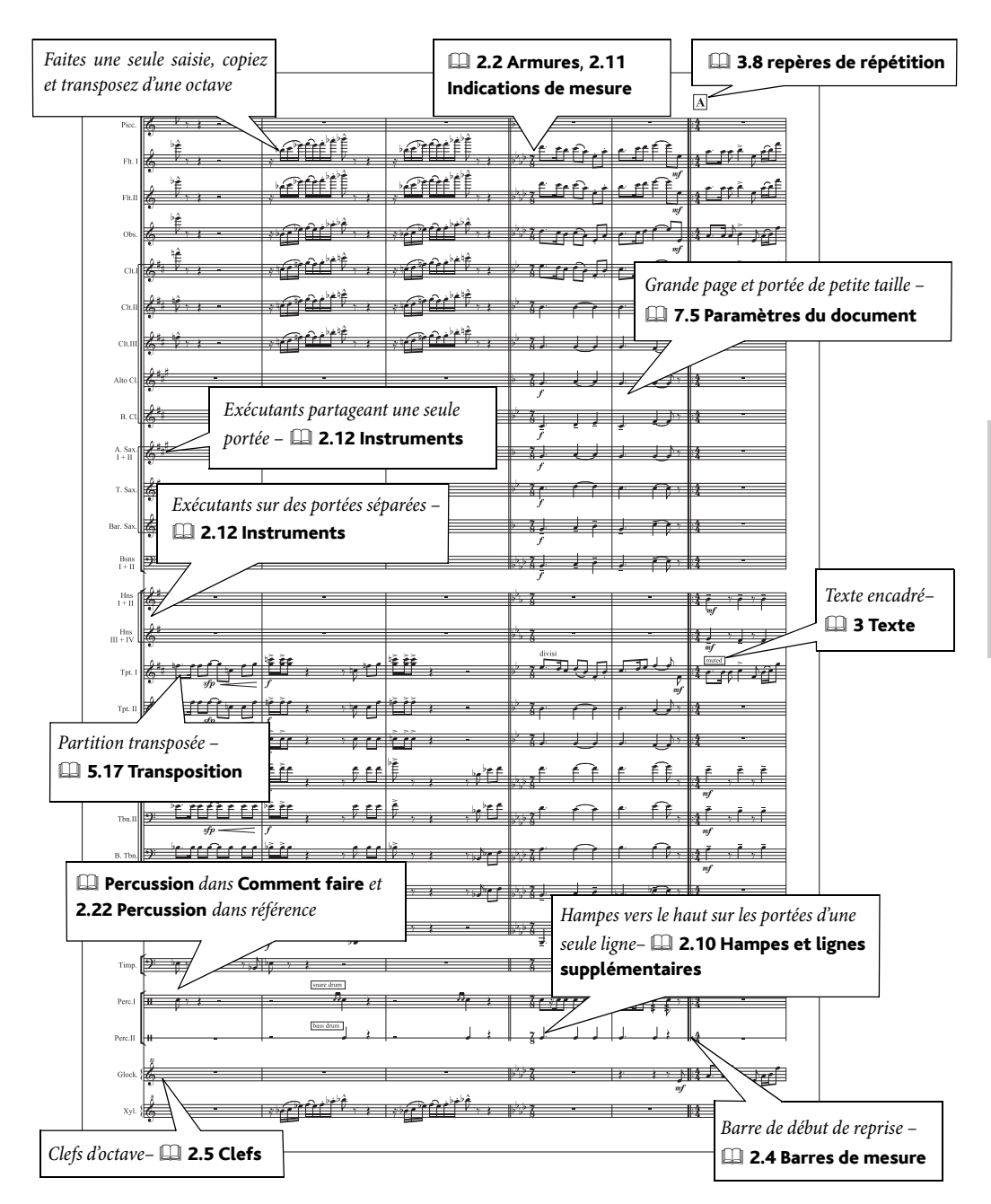

# Musique ancienne

Voyez aussi [Notation de base](#page-117-0) à la page 118, Chœur [à la page 122](#page-121-1).

#### $\blacktriangleright$  Portées en vue ciblée et propriétés, Ajouter des indications.

#### Musique vocale

Sibelius propose plusieurs types de barres de mesures ( $\Box$  2.3 Barres de mesure dans l'ouvrage de référence) prévues spécialement pour l'édition de musique vocale ancienne, telles que:

- \* barres entre les portées (appelées aussi *mensurstriche*), utilisées dans les éditions de musique polyphonique de compositeurs tels que Palestrina ou Tye
- \* quart et demi-barres, utilisées dans le plain-chant.

Des exemples de ces barres de mesure sont proposés dans la partition Musique ancienne dans le dossier Notation à l'intérieur du dossier Exemples de partitions.

#### <span id="page-133-0"></span>Portées d'incipit

Placez les portées d'incipit au niveau de la première mesure de la partition (ce qui nécessitera sans doute de créer une mesure irrégulière), avec les notes et/ou les symboles adéquats.

Sélectionnez ensuite la barre de mesure en fin des portées d'incipit, et choisissez Mise en page > Saut > Divisier un système. Cette opération répète les clefs, l'accolade, etc... au début de la deuxième mesure. Pour supprimer l'espace après l'incipit, sélectionnez la barre de mesure qui suit l'espace et choisissez Mise en page > Réinitialiser les positions (raccourci Ctrl+Maj+P *ou*  $\triangle$   $\mathcal{HP}$ ).

En sélectionnant la barre de mesure avant ou après la mesure d'incipit, on peut déterminer dans le panneau Mesures de la fenêtre des propriétés ( $\Box$  5.14 Propriétés dans l'ouvrage de référence), si les clefs, l'armure, les accolades et la barre de mesure elle-même apparaîtront. De même, la taille de l'espace qui suit l'incipit peut y être aussi réglé. Au moment de créer les nouvelles clefs et l'armure dans la première mesure réelle, n'oubliez pas d'activer Masquer, et pour les indications de mesure, de désactiver Annoncer le changement de mesure.

La partition dénommée Musique liturgique dans le dossier Chœur à l'intérieur du dossier Exemples de partitions illustre parfaitement ce qui précède.

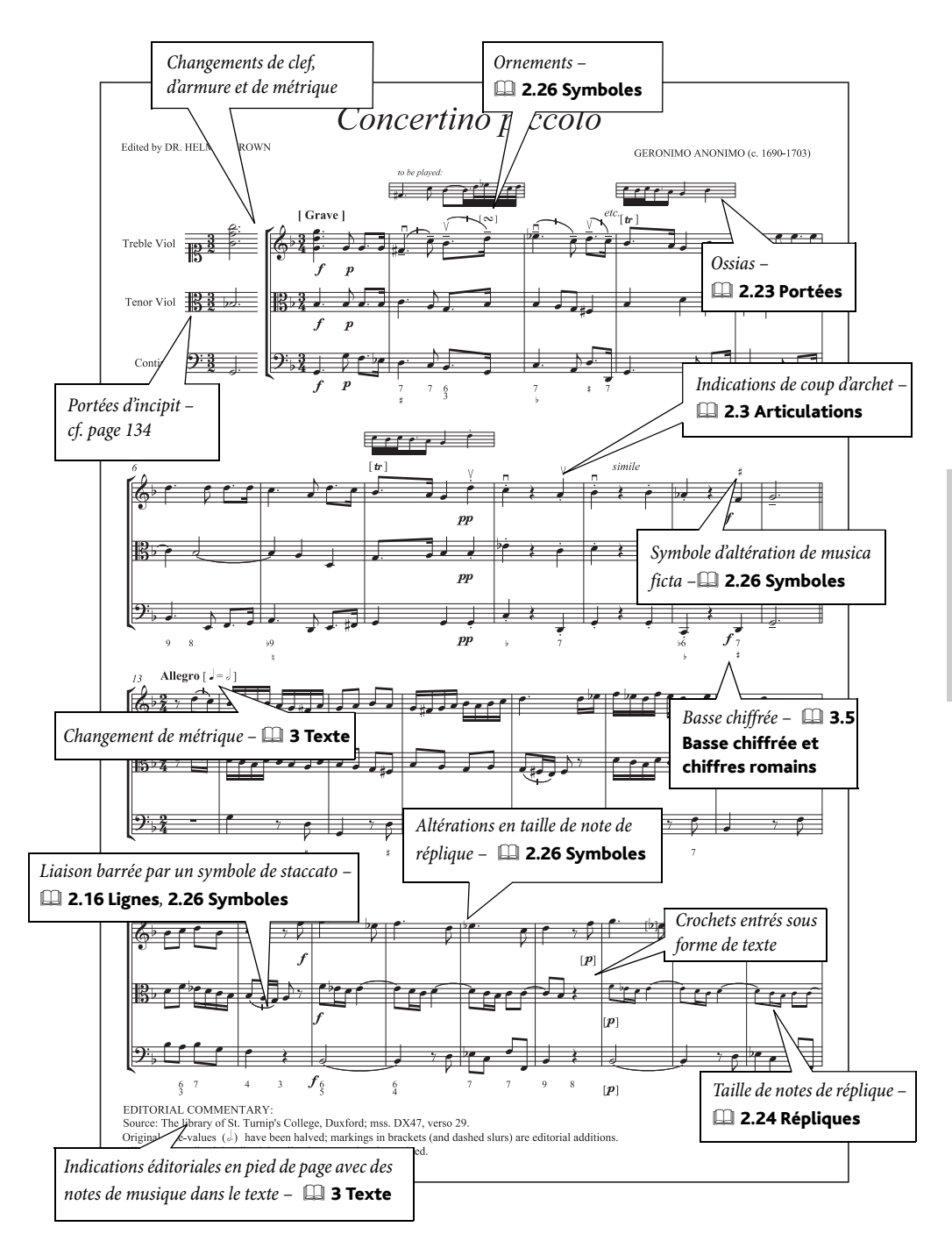

### <span id="page-135-0"></span>Lead sheets

Voyez aussi **Notation de base** à la page 118.

#### $\blacksquare$  Portées en vue ciblée et propriétés, Texte.

Lead sheets est l'appellation usuelle pour les partitions qui comportent une seule portée avec la mélodie, les accords et les paroles éventuelles d'une chanson ou d'un morceau. Leur utilisation est très répandue dans le jazz mais aussi en musique commerciale (par exemple la musique pop).

Généralement notées à la main, les lead sheet s'écrivent selon des conventions quelque peu diffèrentes de celles utilisées en gravure; les exemples typiques sont le placement des clés et de l'armure uniquement au début du premier système et l'utilisation d'une barre de mesure initiale au début de chaque système.

#### Papier à musique

Le papier à musique Lead sheet comporte d'office tous les règlages idoines.

#### Styles maison

Sibelius propose deux familles de police qui imitent l'écriture manuscrite, Inkpen2 et Reprise (dans la page ci-contre c'est Reprise qui est utilisée). Pour les utiliser, importez un style maison dont l'intitulé comporte Inkpen2 ou Reprise.

#### <span id="page-135-1"></span>Masquer clefs et armures

Pour masquer les clés et l'armure dans les portées des systèmes autres que le premier, il faut créer un changement d'instrument adéquat et le placer dans le premier système de cette manière:

- \* Sélectionnez une mesure de la portée dont vous souhaitez masquer les clefs et les armures, puis choisissez Style maison > Modifier les instruments
- \* Cliquez sur Nouvel instrument et répondez Oui quand il vous sera demandé si vous voulez créer un nouvel instrument basé sur l'instrument sélectionné
- \* Dans la boîte de dialogue Nouvel instrument, changez le Nom de la boîte de dialogue de manière à pouvoir retrouver le nouvel instrument sans problème
- \* Cliquez sur Modifier le type de portée
- \* Dans la page Général, désactivez Clefs initiales et Armures
- \* Cliquez sur OK, puis encore OK, puis Fermer
- À présent choisissez le nouvel instrument dans Insertion ▶ Autre ▶ Changement d'instrument et cliquez dans la partition pour créer un changement d'instrument.

Les clefs et les armures disparaîtront des systèmes suivants; sans clef, il est normal que les altérations disparaissent, d'où la disparition simultanée des clefs et des armures.

#### Masquer les accompagnements

Pour masquer l'accompagnement d'un lead sheet utilisez Affichage ▶ Portées en vue ciblée; un exemple intitulé Lead sheet est proposé dans le dossier Jazz, lui-même dans le dossier Exemples de partitions.

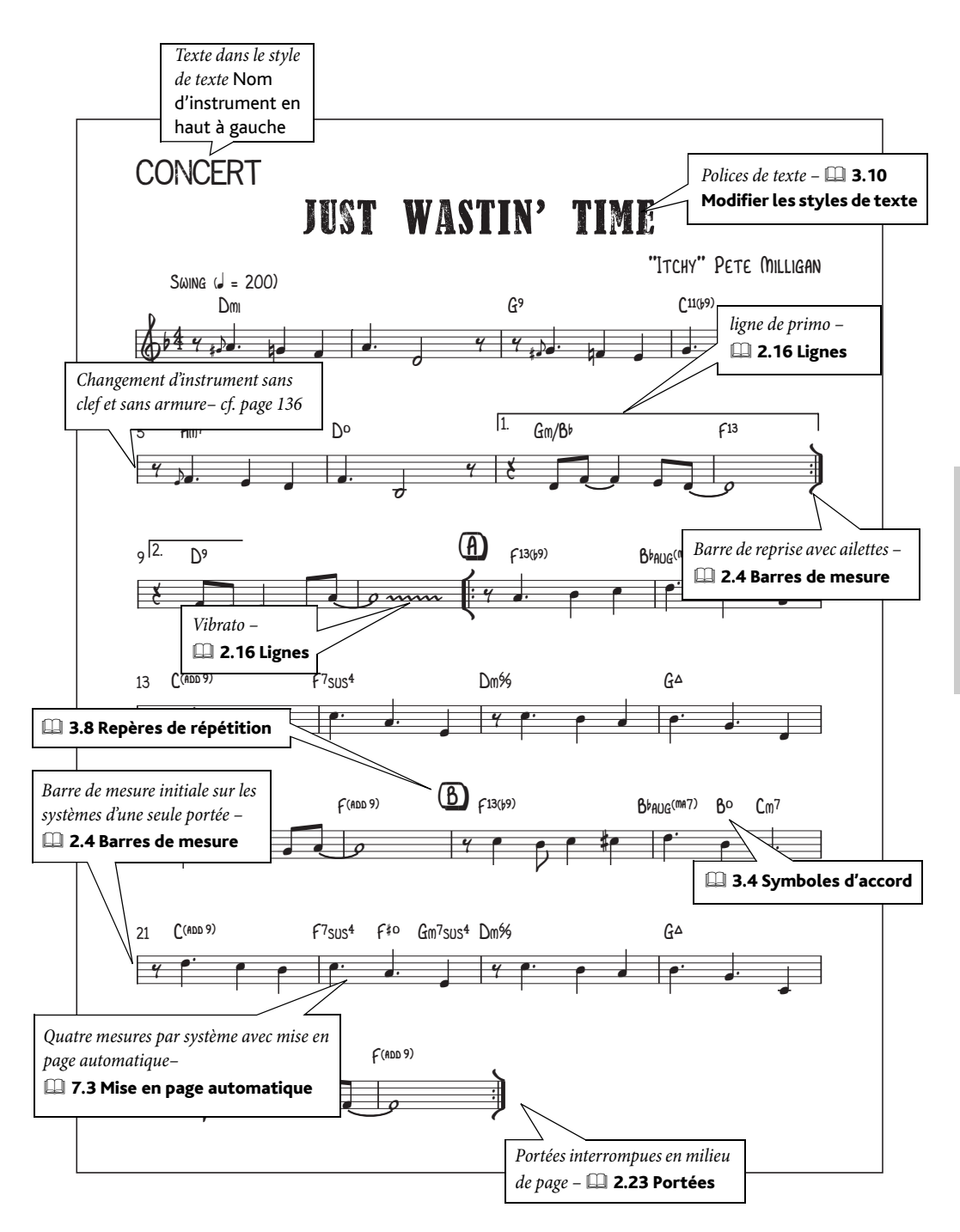

### <span id="page-137-0"></span>**Orchestre**

Voyez aussi [Notation de base](#page-117-0) à la page 118, [Groupes et ensembles divers](#page-131-0) à la page 132, [Parties dynamiques](#page-88-0) à la page 89, [Percussion](#page-141-0) à la page 142.

#### $\blacktriangleright$  Arranger, Mise en page et style maison.

#### Papier à musique

Utilisez un des papiers à musique Orchestre proposés par Sibelius comme point de départ; leurs nombreux réglages par défaut évitent de devoir les effectuer soi-même. N'oubliez pas qu'il est facile d'ajouter ou d'enlever des instruments dans la boîte de dialogue Fichier > Nouveau ou plus tard si l'orchestration doit changer en utilisant la boîte de dialogue Insertion > Instruments; dans ce cas, Choisir parmi les Instruments d'orchestre permet d'obtenir que les instruments choisis soient placés selon l'ordre normal. **Q 2.21 Papier à musique** dans l'ouvrage de référence.

#### Partition transposée

A tout moment, vous pouvez décidez de basculer l'affichage entre partition en sons réels et celle en sons écrits en choisissant Notes > Partition transposée (raccourci Ctrl+Maj+T *ou*  $\alpha$  *x*T) ou en cliquant sur le bouton approprié de la barre d'outils  $-\square$  2.14 Instruments dans l'ouvrage de référence.

#### Format de papier et taille des portées

La musique d'orchestre s'écrit en général sur du papier de format tabloïde ou A3. La taille idéale de portée dépend du nombre d'instruments et peut être modifiée à tout moment sans problème; **El 7.5 Paramètres du document** dans l'ouvrage de référence.

#### Arranger

La fonction arranger peut s'avérer d'une grande utilité pour la réalisation de partitions d'orchestre à partir d'autres partitions, par exemple de piano –  $\Box$  5.1 Arranger dans l'ouvrage de référence.

#### Copier

Dans l'exemple ci-contre, les premières mesures des instruments à vents sont doublées à l'octave: faites une première saisie, copiez-les puis transposez-les à l'octave.

Pour l'écriture de grands ensembles, le mieux pour entrer les notes est souvent de faire un minimum de saisie complète. Utilisez Alt+clic *ou* z-clic pour copier des schémas rythmiques ou des passages, et changez uniquement les hauteurs ( $\Box$  1.1 Saisie des notes dans l'ouvrage de référence).

Utilisez Affichage > Portées en vue ciblée pour travailler sur quelques portées en même temps, sans être gêné par les autres  $-\Box$  5.5 Portées en vue ciblée dans l'ouvrage de référence.

#### Un exécutant pour plusieurs instruments

Il arrive parfois qu'un seul exécutant joue de plusieurs instruments, par exemple la flûte 3 et le piccolo; on peut aussi écrire pour deux exécutants soit sur la même portée (à plusieurs voix) ou sur des portées séparées–  $\Box$  2.12 Instruments dans l'ouvrage de référence.

#### Exemples de partitions

Les exemples de partitions dans le dossier Orchestral lui-même dans le dossier Exemples de partitions vous donneront des idées supplémentaires.

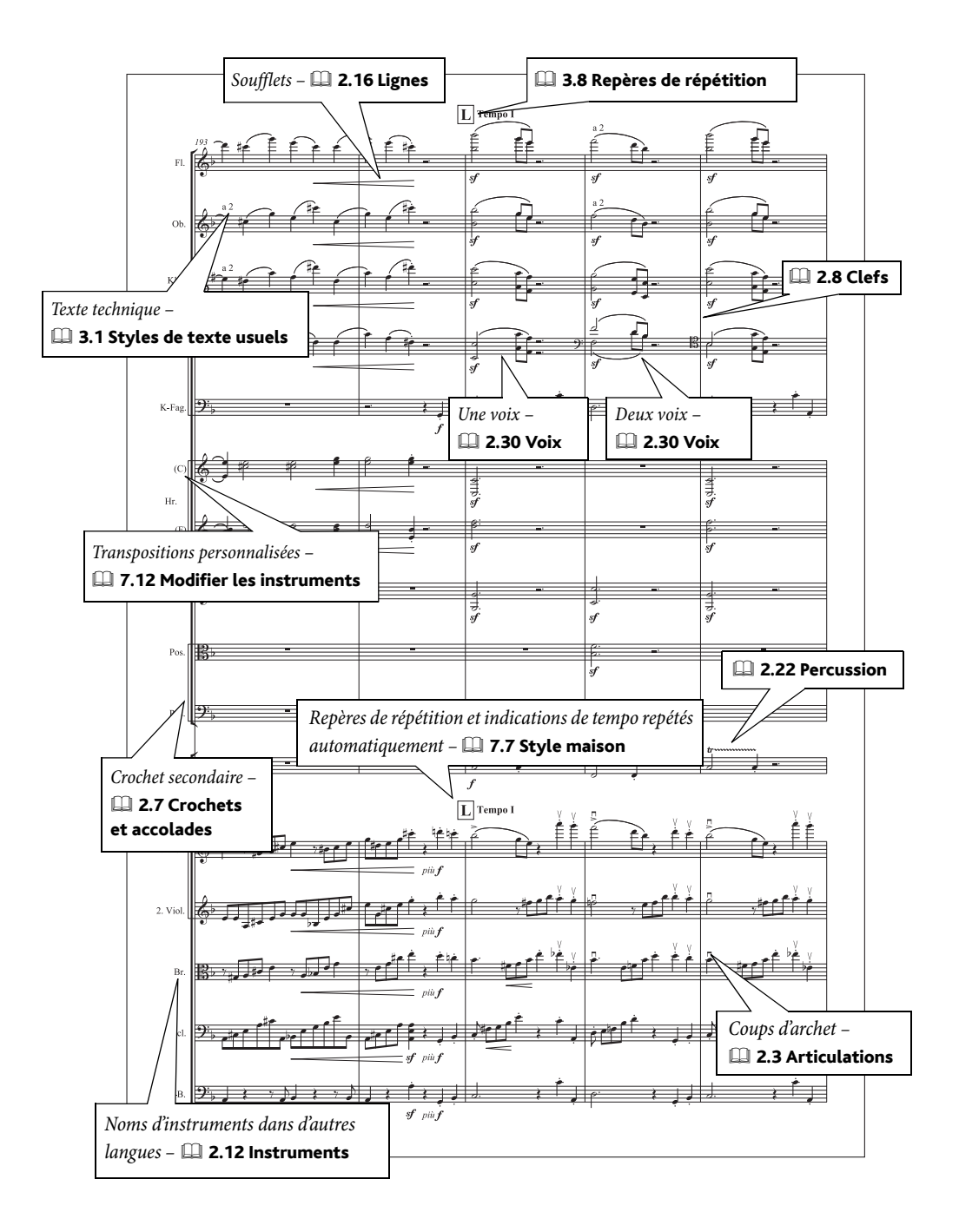

#### *Comment faire*

### Parties

Voyez aussi **Notation de base** à la page 118, [Groupes et ensembles divers](#page-131-0) à la page 132, Jazz [à la page 130](#page-129-0), Orchestre [à la page 138.](#page-137-0)

Sibelius gère la mise en page et la mise en forme des parties automatiquement. Pour en savoir plus,  $\Box$  **6 Parties dynamiques** dans l'ouvrage de référence.

 $\equiv$  Parties dynamiques.

#### Parties pour plusieurs exécutants partageant la même portée

Il arrive parfois que dans certains conducteurs deux exécutants partagent la même portée, par ex. Flûtes 1 & 2. Pour créer une partie pour chacun de ces deux exécutants,  $\Box$  6.4 Extraction des parties dans l'ouvrage de référence.

Pour en savoir plus sur la manière de mettre en partition plusieurs exécutants,  $\Box$  2.12 Instruments dans l'ouvrage de référence.

#### Parties pour un seul exécutant jouant de plusieurs instruments

Dans certains situations, un seul exécutant passe d'un instrument à un autre en cours de morceau (par ex. du saxophone alto à la flûte) –  $\Box$  2.12 Instruments dans l'ouvrage de référence.

#### Méthode de saisie

Créer ou supprimer des objets ou en changer la hauteur se réalise dans les parties exactement comme dans le conducteur et vice-versa. Cependant, si vous déplacez un objet (autre qu'une note ou un accord) dans une partie, cet objet ne sera pas déplacé dans le conducteur. Cela permet de réaliser des ajustements de finition dans les parties sans modifier le conducteur. D'une manière générale, l'idéal consiste à faire la saisie dans le conducteur et puis à procéder aux derniers ajustemetns dans chaque partie uniquement quand le morceau est terminé.

#### Objets masqués

Si vous souhaitez que quelque chose apparaisse dans une partie et pas dans le conducteur ou viceversa, utilisez Édition > Masquer ou afficher > Afficher dans les parties/le conducteur – **E 5.6 Masquer des objets** dans l'ouvrage de référence.

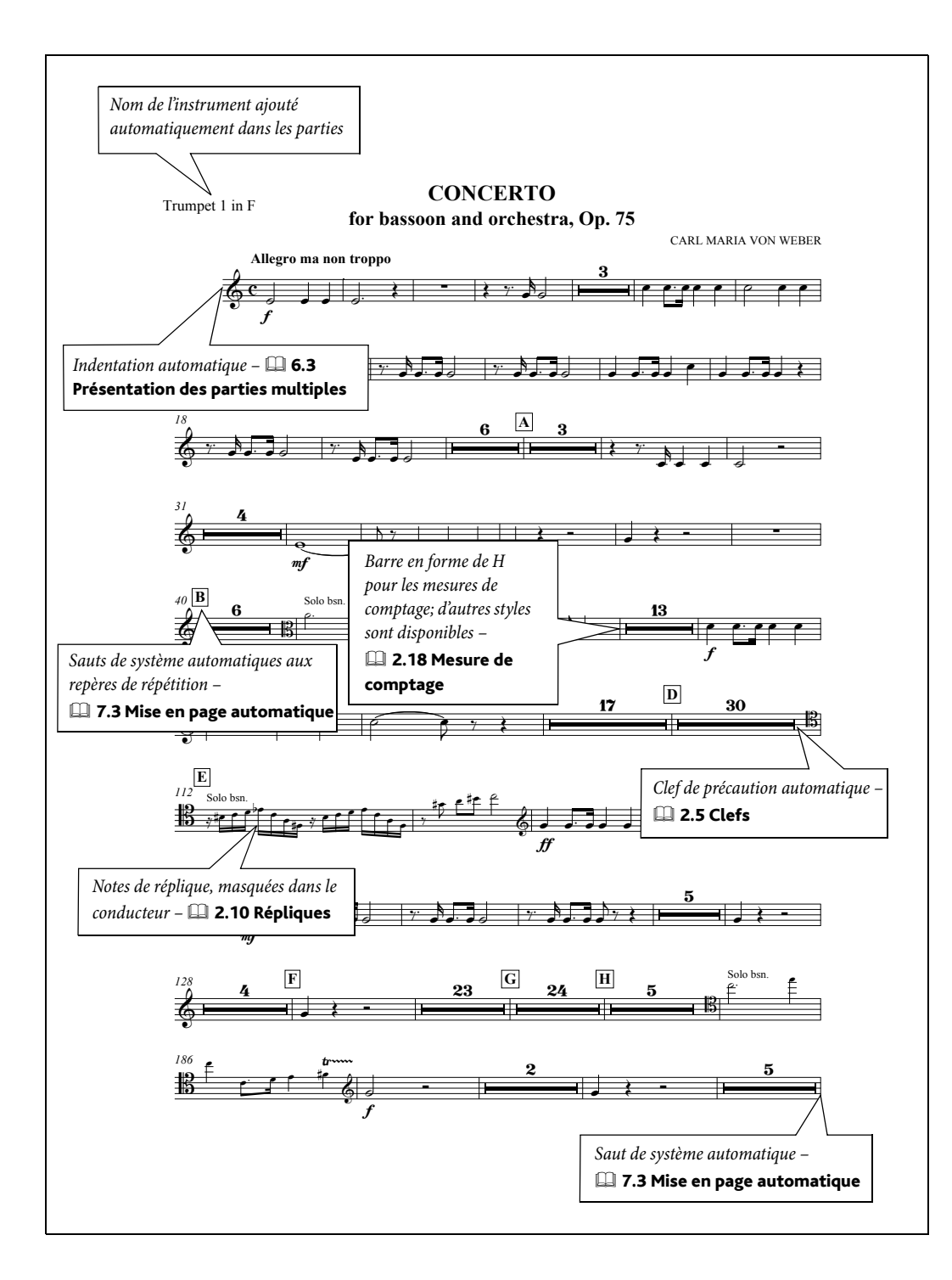

### <span id="page-141-0"></span>Percussion

Voyez aussi **Notation de base** à la page 118, [Groupes et ensembles divers](#page-131-0) à la page 132.

#### $\blacktriangleright$  Saisie des notes, Ajouter des indications.

#### Têtes de note

L'écriture pour la percussion requiert un grand nombre de têtes de note; Sibelius propose les modèles les plus courants –  $\Box$  2.28 Têtes de note dans l'ouvrage de référence.

#### Symboles

La boîte de dialogue Insertion > Symbole (raccourci Z) propose un large éventail de symboles de percussion qui couvrent les instruments à percussion (principalement à sons déterminés) ainsi que les baguettes et autres mailloches; un certain nombre de ces symboles de percussion sont conçus dans la police Ghent<sup>TM</sup> –  $\Box$  2.26 Symboles dans l'ouvrage de référence.

#### Effets techniques ("Flams", "drags", et roulements)

Pour la notation de ces effets spécifiques à la percusssion on utilise les notes ornementales **(** $\Box$  **2.20 Notes ornementales** dans l'ouvrage de référence), les trémolos et les roulements ( $\Box$  2.29 Trémolos dans l'ouvrage de référence).

#### Définir des sets de batterie

Vous pouvez modifier la disposition des sets de batterie proposée par défaut (c'est-à-dire la correspondance entre les têtes de notes, leur position sur la portée et le son de percussion produit) – **2.22 Percussion** dans l'ouvrage de référence.

#### Exemples de partition

Dans le dossier Fichiers d'exemple, des exemples de notation de sets de batterie et de percussion sont utilisées dans les partitions Big band et Jazz (dossier Autres) tandis que la partition Concerto (dossier Orchestral), fait un large emploi d'instruments à percussion de hauteur déterminée ou indéterminée.

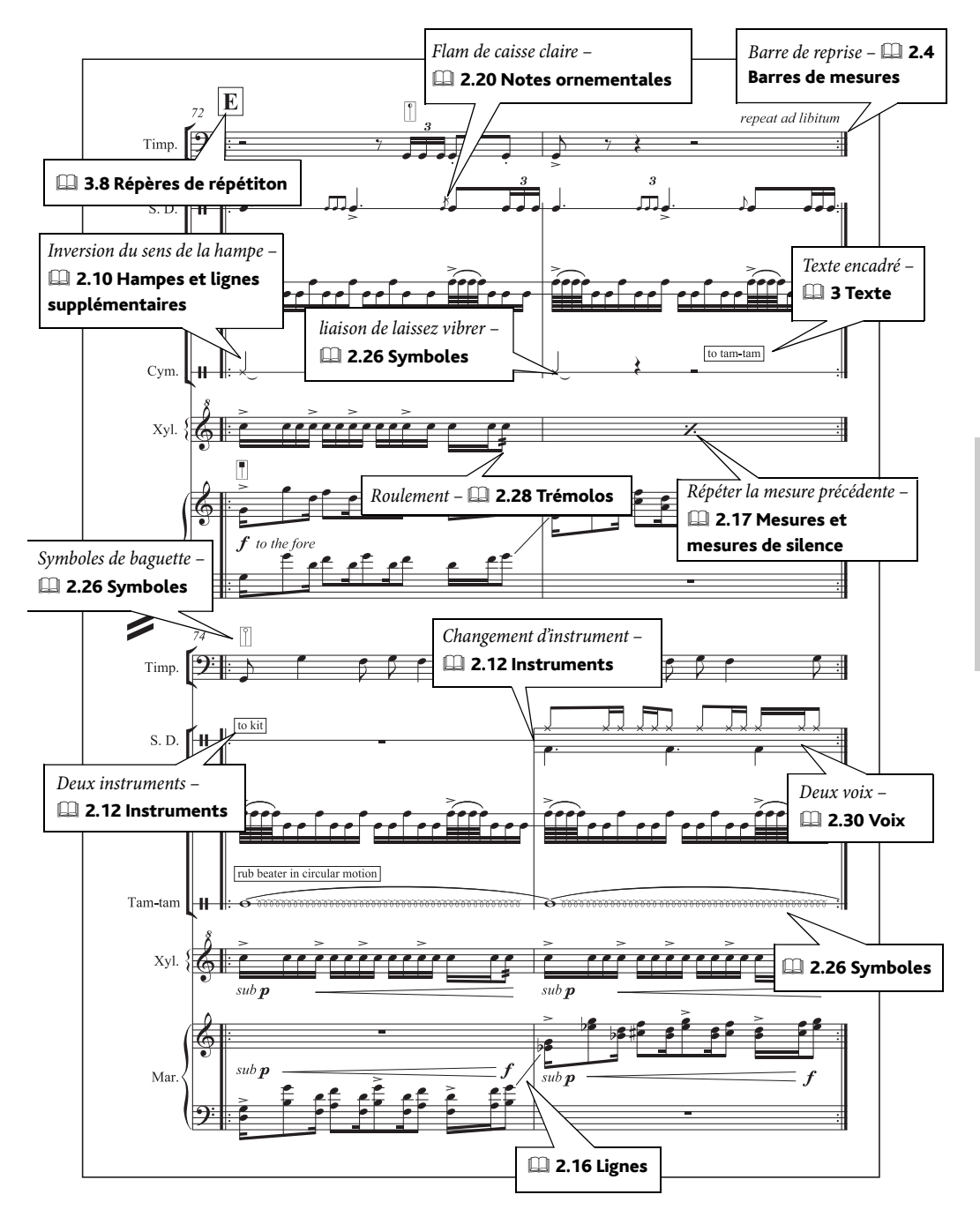

### Piano, orgue et harpe

Voir aussi **Notation de base** à la page 118.

 $\blacktriangleright$  Texte, Ajouter des indications.

#### Piano

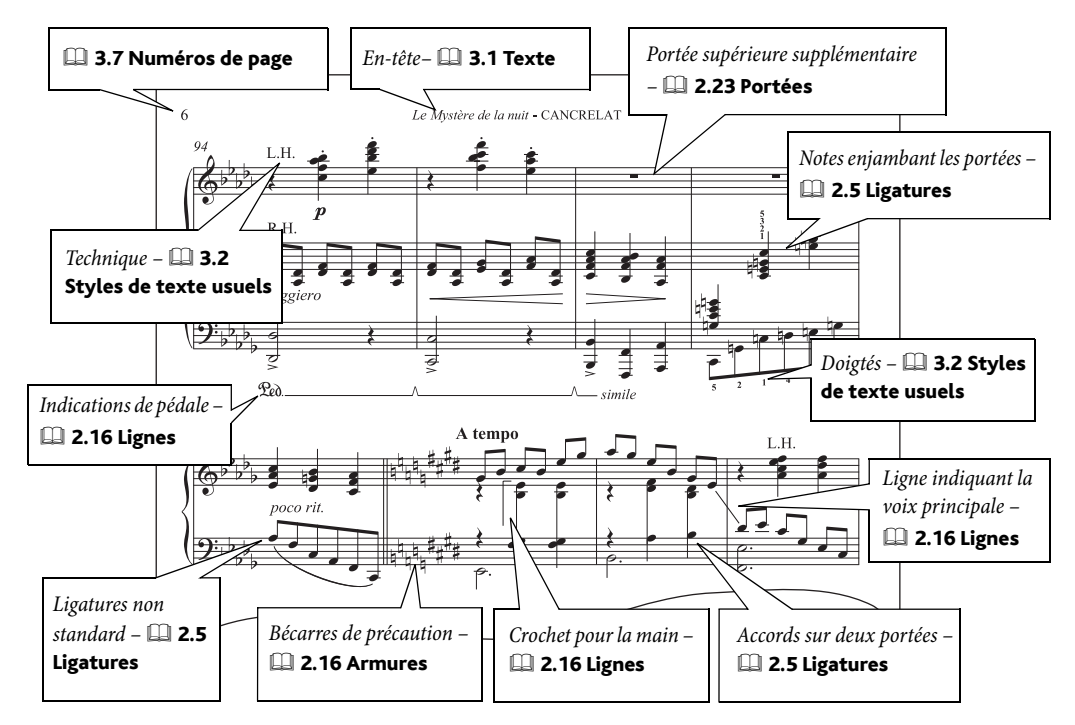

#### Harpe

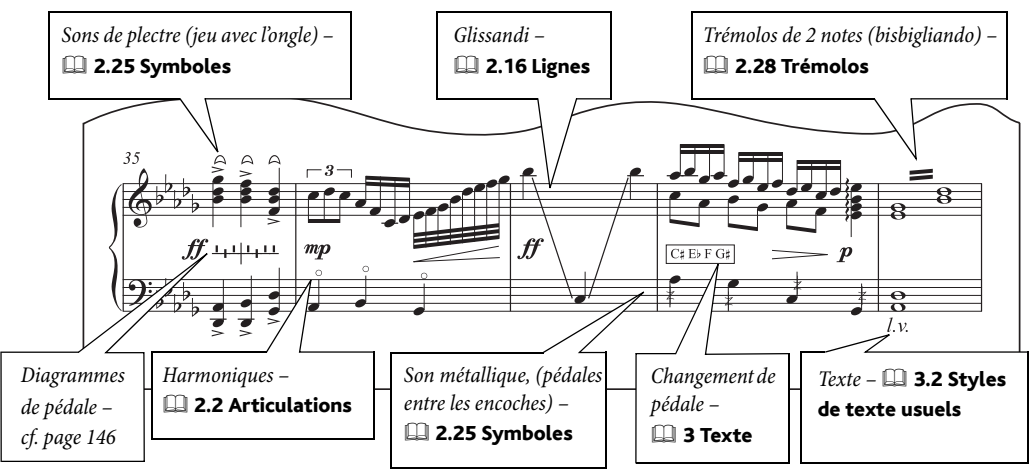
#### Orgue

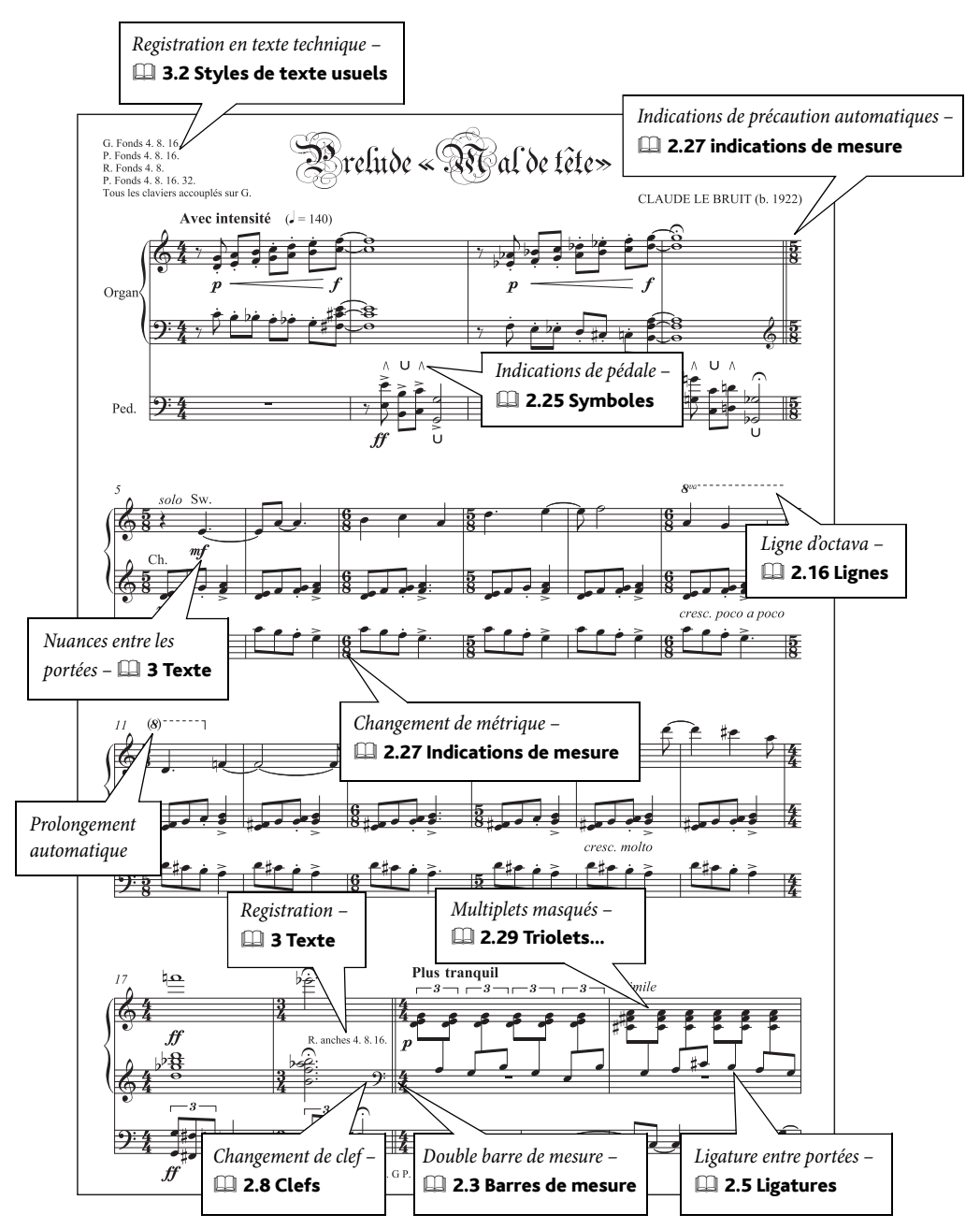

#### *Comment faire*

#### Papier à musique

<span id="page-145-4"></span>Le papier à musique Piano comporte les réglages idéaux notamment pour l'exécution et le format du nom de l'instrument, mais si vous commencez avec papier à musique vierge, choisissez un des styles maison Clavier dans Fichier > Nouveau. [2.18 Papier à musique dans l'ouvrage de référence pour en savoir plus.

#### Exemples de partitions

<span id="page-145-2"></span>Le dossier Exemples de partitions propose plusieurs partitions de piano: dans le dossier Autres: Études pour piano, dans le dossier Exécution: Liszt Espressivo.

Des exemples d'utilisation des diagrammes de pédale de harpe sont proposés dans la partition Concerto pour saxophone dans le dossier Orchestral, lui-même dans le dossier Exemples de partitions; s'y trouvent également divers modèles de glissandos.

#### Indications et diagrammes de pédales de harpes

<span id="page-145-3"></span>La musique pour harpe comporte souvent des indications sur la position des pédales, d'habitude sous la forme d'un texte encadré ( $\Box$  3.2 Styles de texte usuels dans l'ouvrage de référence), ou d'un diagramme de pédale de harpe.

Pour réaliser un diagramme de pédale de harpe, créez un texte technique (raccourci XT *ou* Ctrl+T), tapez ensuite Ctrl+Alt+7/8/9/+ *ou* zX7/8/9/+ sur le pavé numérique pour obtenir dans l'ordre les symboles naturel/dièse/bémol et ligne verticale. On peut aussi les entrer à partir du menu contextuel de texte technique (clic-droit (Windows) *ou* Contrôle-clic (Mac) en créant le texte).

<span id="page-145-1"></span><span id="page-145-0"></span>Les symboles représentent la position de chaque pédale dans l'ordre Ré, Do, Si, Mi, Fa, Sol, La (D C B E F G A), plus une ligne verticale placée après le Si. Établir un diagramme consiste donc à entrer 8 symboles. Si le trait est placé au dessus de la ligne horizontale, cela indique un bémol; en dessous c'est un dièse. Par conséquent le diagramme ci-dessus à gauche indique Ré bémol, Do, Si dièse, Mi dièse, Fa bémol, Sol bémol, La naturel.

Pour placer des indications de pédale telles que Do# Réb Mi#..., utilisez du texte technique ou encadré et tapez l'altération sur le pavé numérique précédée de Ctrl *ou* X. Pour indiquer si nécessaire la durée de tenue des pédales, par exemple Do#\_\_\_\_\_\_\_\_\_\_§, utilisez le texte Paroles strophe 1.

Sibelius est capable d'ajouter les pédales de harpe appropriée ou de vérifier la concordance entre les indications existantes et les notes de la partition – cf. Ajouter des indications de pédales pour la harpe et Vérifier les indications de pédales pour la harpe dans  $\Box$  5.11 Extension dans l'ouvrage de référence.

# Voix et claviers

<span id="page-146-1"></span>Voyez aussi **Notation de base** à la page 118.

 $\equiv$  Texte.

#### Papier à musique

<span id="page-146-2"></span><span id="page-146-0"></span>Commencez votre partition avec le papier à musique Voix+clavier, aux options réglées de manière fort utile.  $\Box$  2.21 Papier à musique dans l'ouvrage de référence.

#### Reprises

<span id="page-146-3"></span>Pour en savoir plus sur la manière de créer des codas et d'autres structures de reprise dans les partitions,  $\Box$  4.6 Reprise dans l'ouvrage de référence.

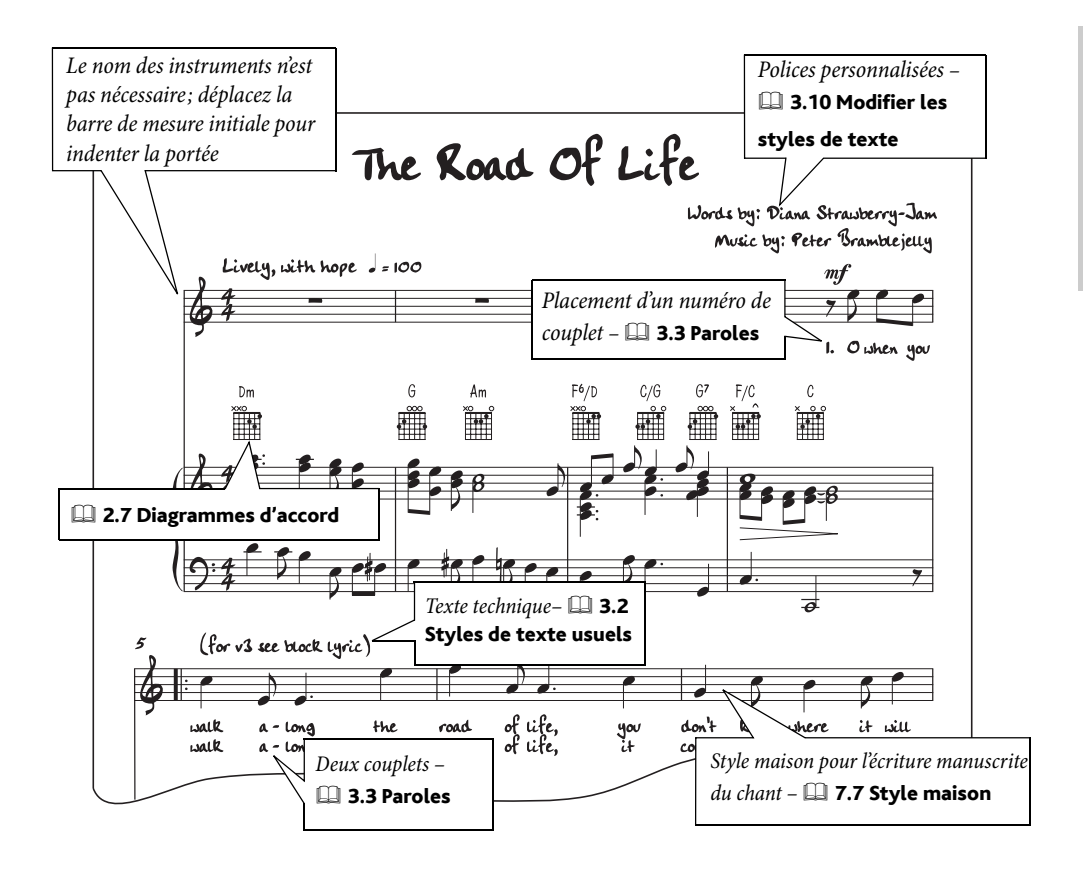

#### *Comment faire*

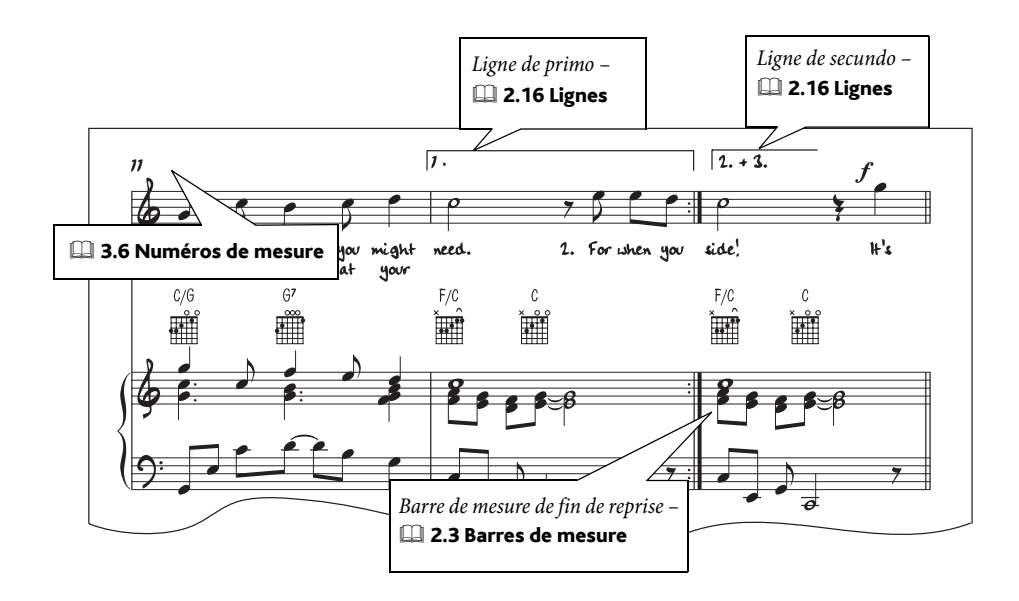

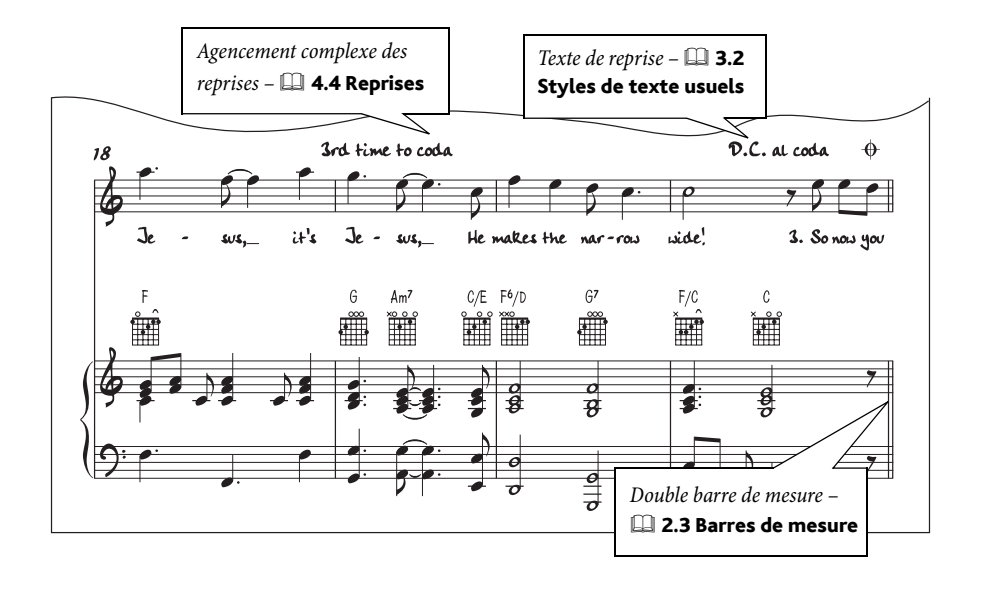

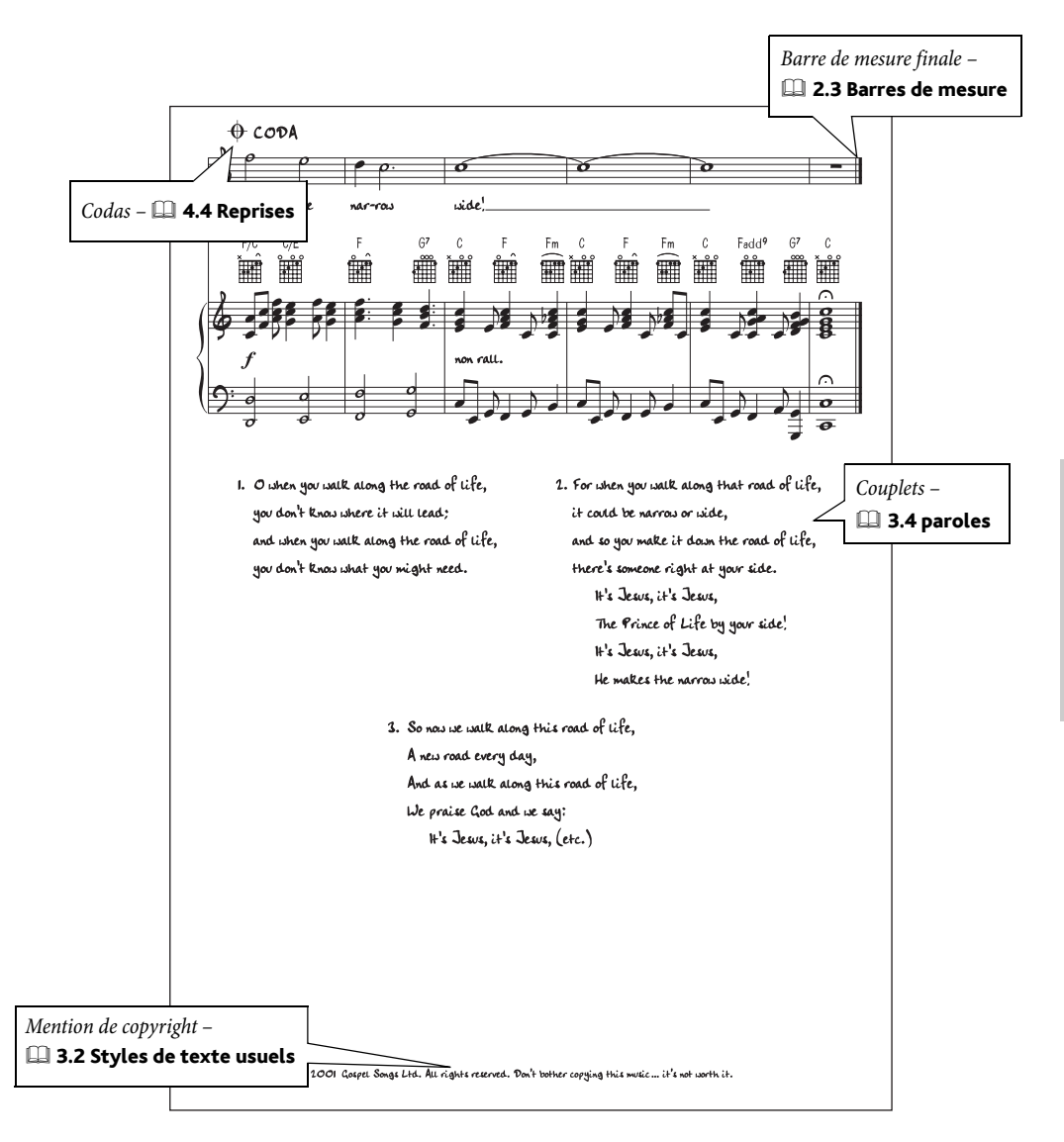

# Feuilles d'exercices

<span id="page-149-1"></span>Voyez aussi **Notation de base** à la page 118.

v Créateur d'exercices.

#### Le créateur d'exercices

Le créateur d'exercices est une fonction très puissante ( $\Box$  5.21 Créateur d'exercices dans l'ouvrage de référence) capable de produire automatiquement une quantité énorme de différents types de questionnaires, exercices, posters, cartes et divers matériaux de référence, à utiliser pour tous les niveaux d'études. Donc avant de commencer à écrire vos propres exercices, vérifiez si le créateur d'exercices ne propose pas quelque chose qui convient ou qui pourrait être adapté rapidement.

Sinon, le créateur d'exercices propose un large éventail de modèles de formats différents avec des mesures vides. Dans ce cas aussi, utiliser un modèle adéquat d'exercice plutôt que de créer le sien à partir de rien peut représenter un réel gain de temps.

Pour accéder aux modèles, choisissez Fichier > Créateur d'exercices et dans la boîte de dialogue qui apparaît, choisissez Modèle puis cliquez sur Suivant. La liste des modèles disponibles apparaît alors à gauche.

#### Créer un exercice à partir de rien

<span id="page-149-0"></span>Si vous souhaitez créer un exercice à partir de rien plutôt que d'utiliser un modèle, il vous faudra connaître les outils de mise en page de Sibelius, principalement pour l'espacement des portées (en général pour la position verticale), l'insertion des sauts de système et de page ( $\Box$  7.4 Sauts dans l'ouvrage de référence), et l'indentation des systèmes à gauche ou à droite ( $\Box$  2.23 Portées dans l'ouvrage de référence).

En général, pour créer un exercice, il faut:

- \* Commencer avec une partition vierge et ajouter des instruments, en utilisant par exemple les instruments Portée en clef de sol et/ou Portée en clef de fa qui figurent dans la famille Autre
- \* Créer le nombre de mesures souhaités et les positionner
- \* Masquer les mesures qu'on ne doit pas voir
- Enfin, ajouter du texte.

Pour avoir un contrôle total sur la position verticale des portées, dans la page Portées de la boîte de dialogue Style maison » Règles de gravure (raccourci Ctrl+Maj+E ou  $\alpha$  <sup>2</sup>CE), réglez Justifier les portées quand le taux de remplissage de la page est d'au moins *x%* sur 100%. Pour en savoir plus,  $\Box$  7.1 Mise en page et mise en forme et 7.9 Espacement des portées dans l'ouvrage de référence.

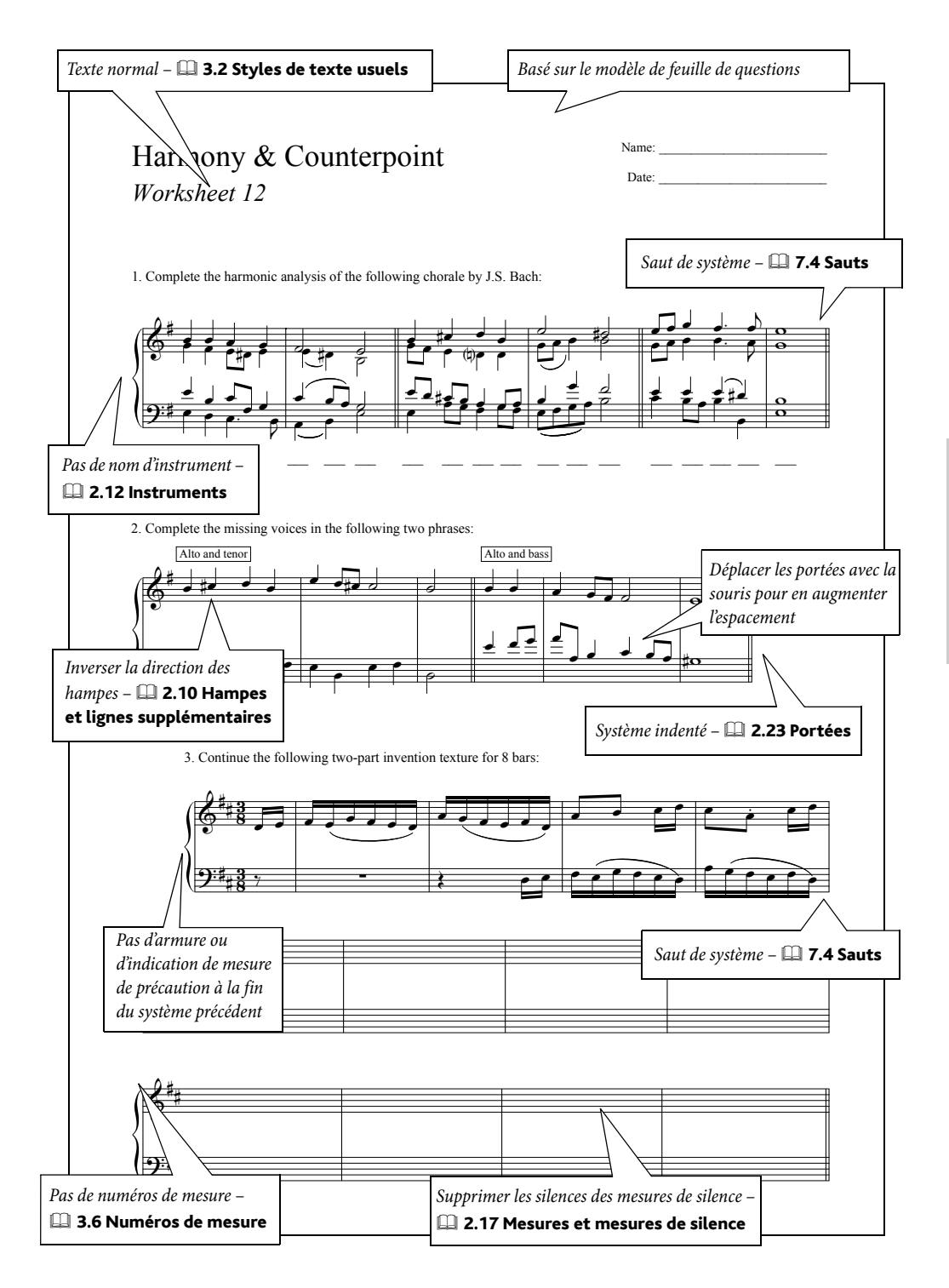

#### *Comment faire*

#### Masquer des portées

<span id="page-151-0"></span>Pour masquer par exemple une partie de système, créez un changement d'instrument avec pas d'instrument (masqué) – vous en trouverez un exemple dans **Notation avancée** à la page 120.

Pour en savoir plus sur les changements d'instrument, **Q 2.12 Instruments** dans l'ouvrage de référence.

#### Texte sans format particulier

Pour placer du texte n'importe où dans une page utilisez Insertion > Texte > Autre texte de portée > Texte normal. Déplacez-le avec la souris jusqu'à la position souhaitée.

#### Pour réutiliser plus tard des feuilles d'exercices

Il est possible d'ajouter dans le créateur d'exercices les feuilles d'exercices que l'on a créées soimême, ce qui permet de générer des exercices nouveaux, comme par exemple ceux avec les réponses en option pour faciliter la correction ou encore ceux à questions générées de manière aléatoire. **Q 5.22 Créer ses propres feuilles d'exercices** dans l'ouvrage de référence pour en savoir plus.

Cet index concerne exclusivement le manuel; l'ouvrage de référence contient beaucoup plus d'informations sur les fonctions de Sibelius. Si vous ne trouvez pas ce que vous cherchez dans cet index, regardez dans l'ouvrage de référence.

## **A**

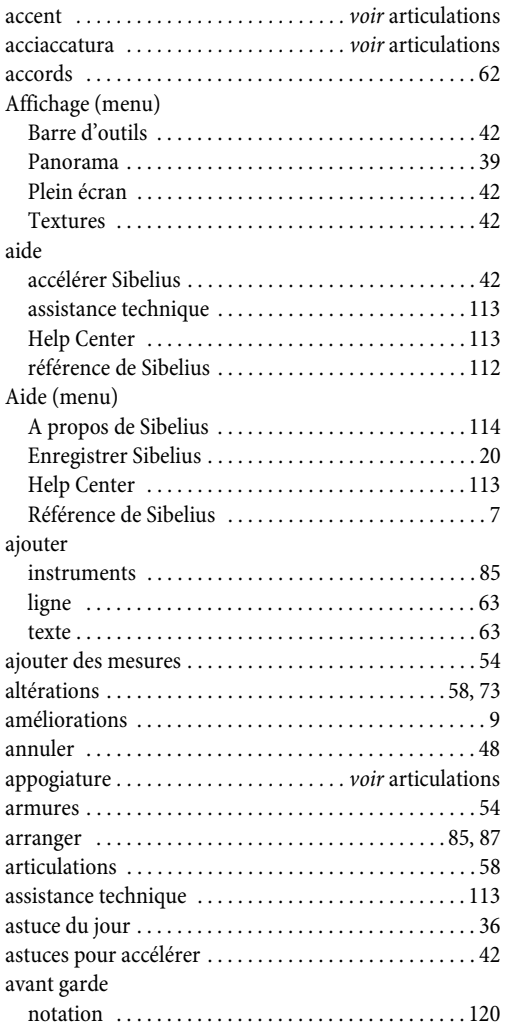

#### **B**

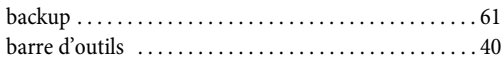

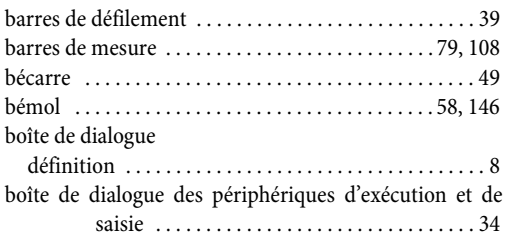

## **C**

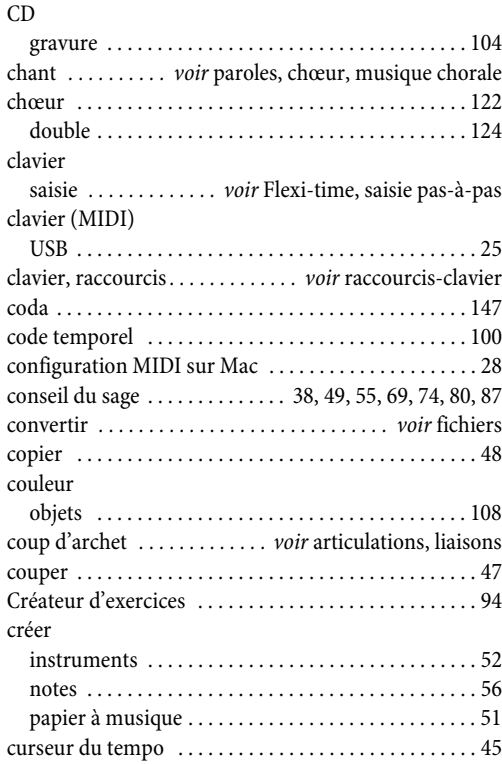

## **D**

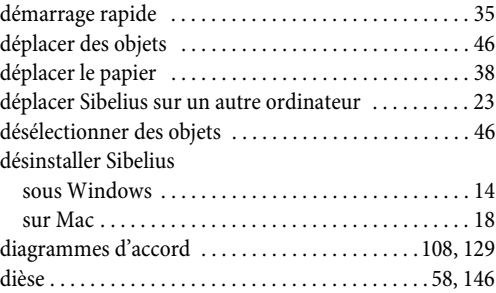

#### diviser [systèmes . . . . . . . . . . . . . . . . . . . . . . . . . . . . . . . . . . 147](#page-146-0) duolets *[. . . . . . . . . . . . . . . . . . . . . . . . . . . . .v](#page-69-0)oir* multiplets

## **E**

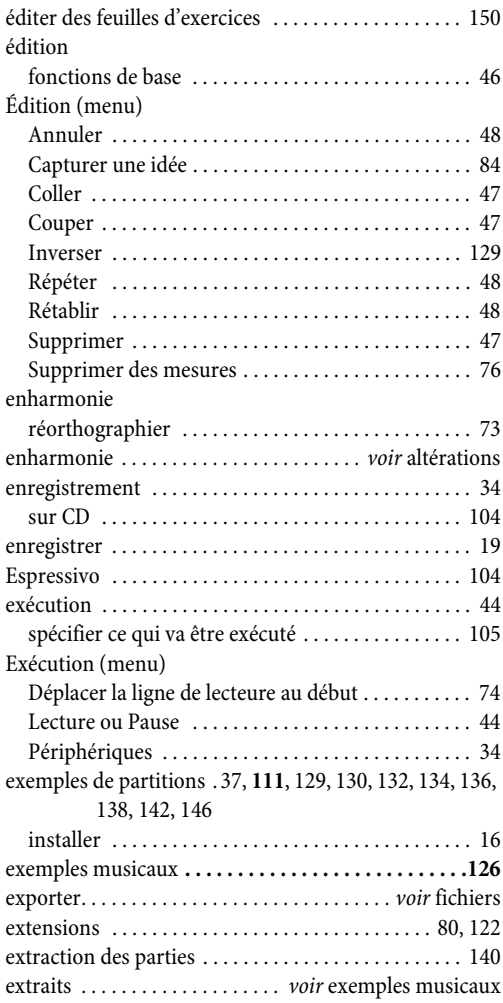

## **F**

Fenêtre (menu)

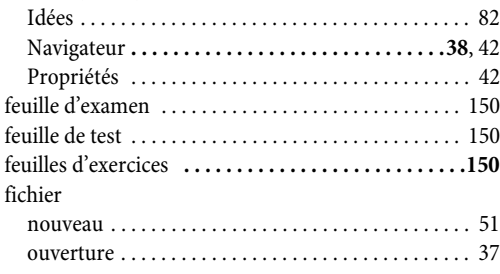

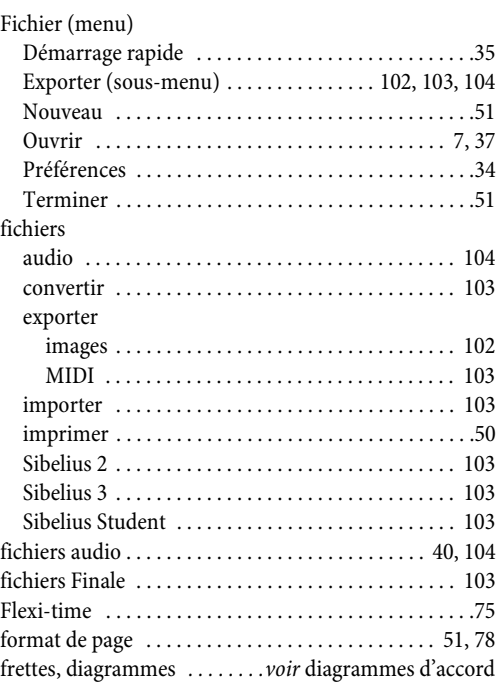

## **G**

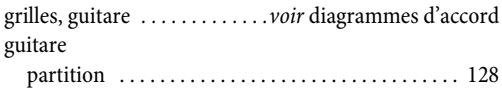

## **H**

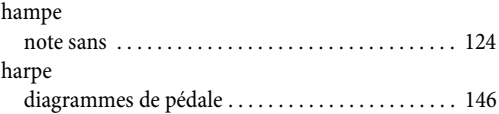

## **I**

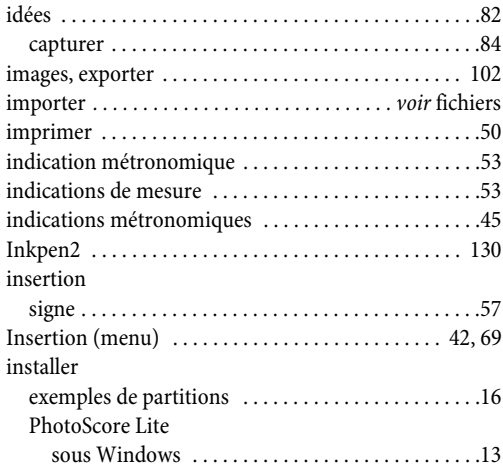

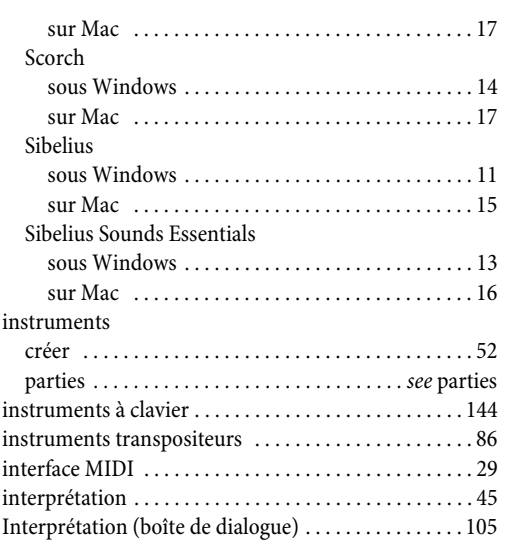

## **J**

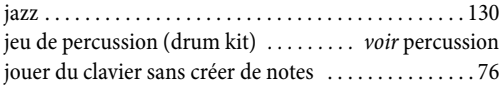

## **K**

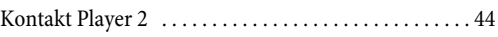

## **L**

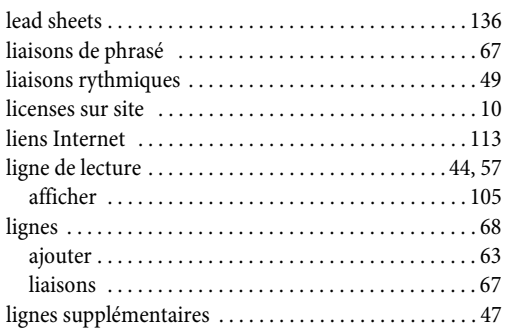

#### **M**

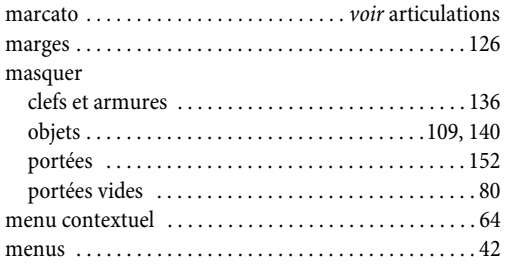

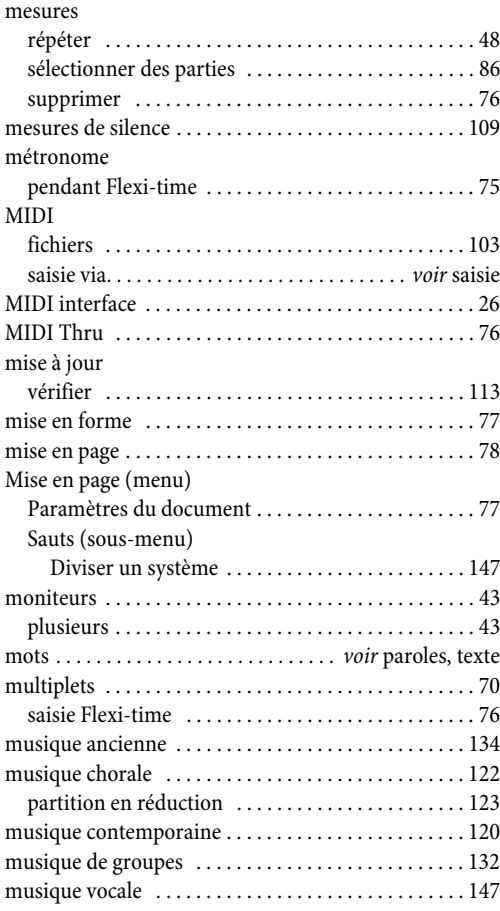

## **N**

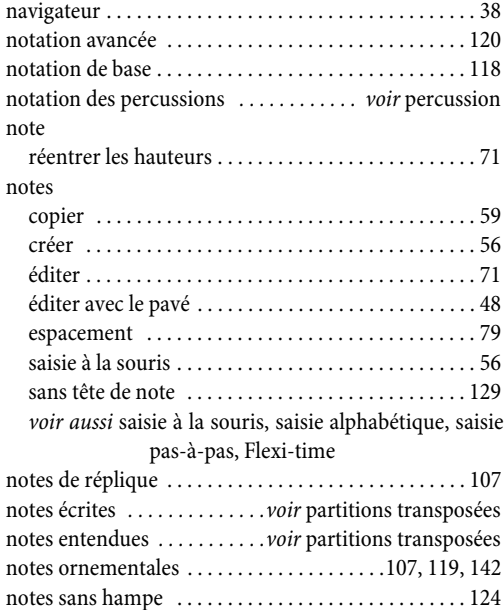

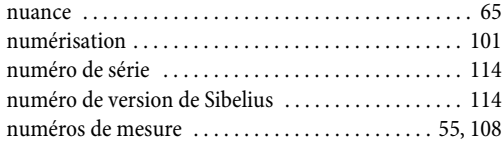

## **O**

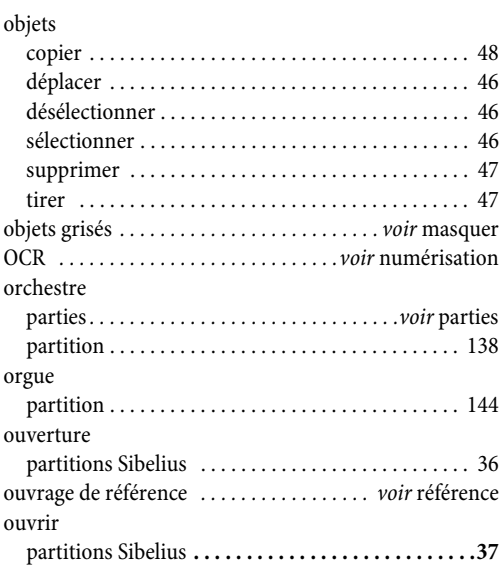

## **P**

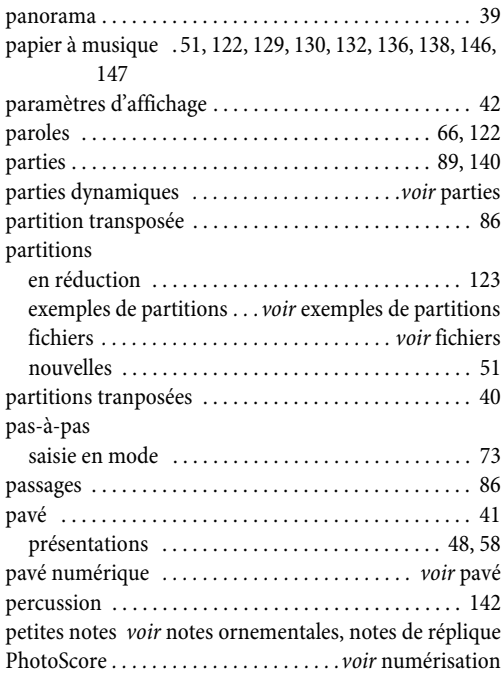

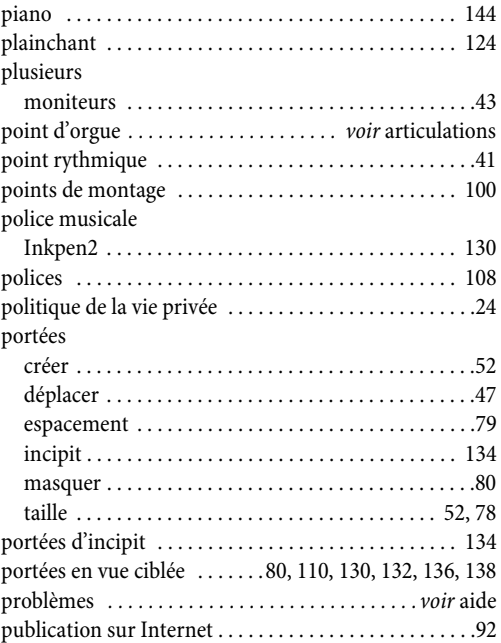

# **Q**

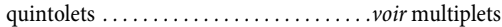

## **R**

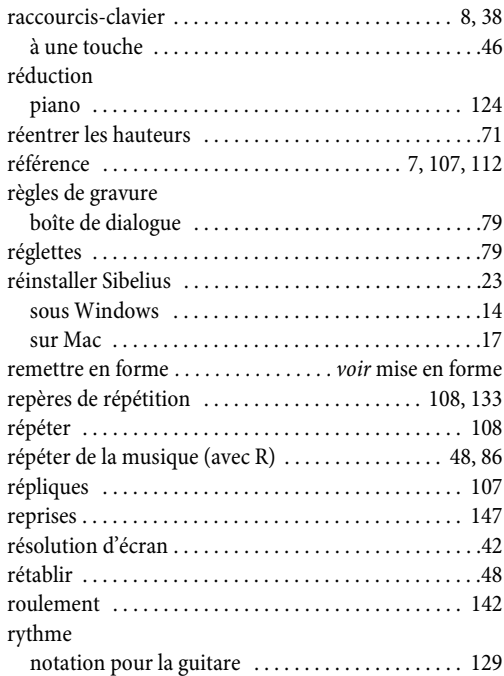

## **S**

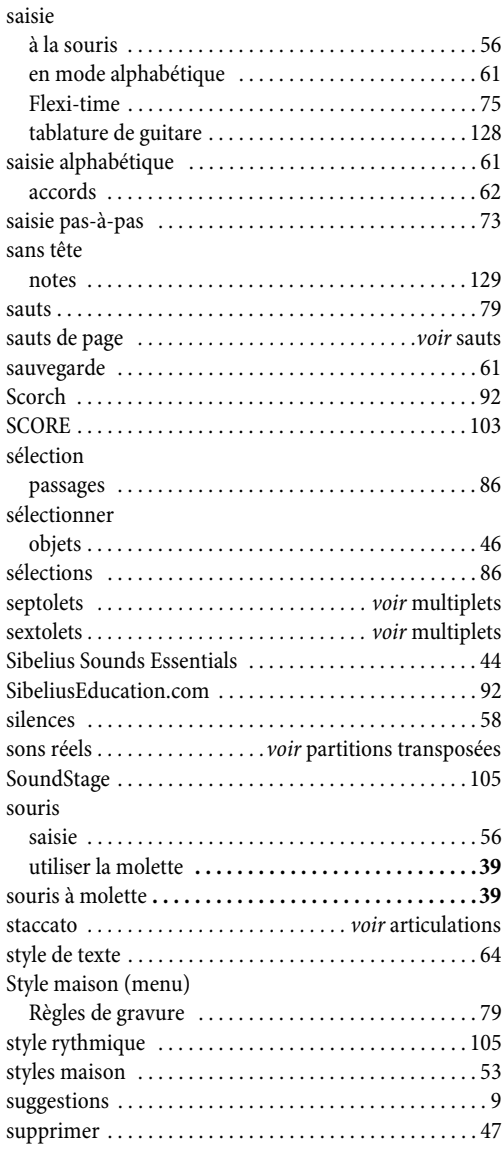

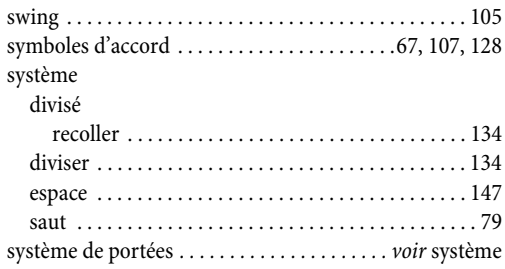

## **T**

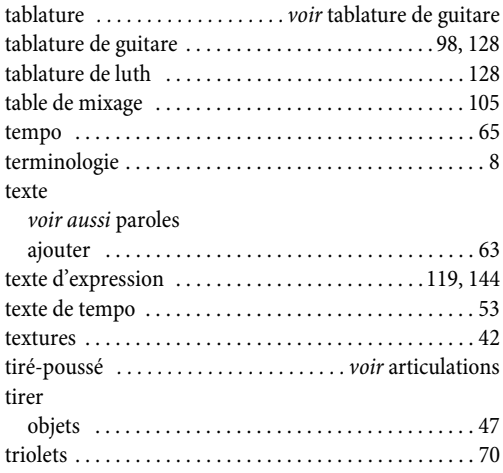

## **V**

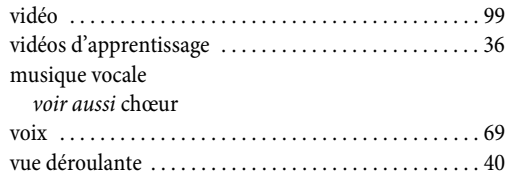

## **Z**

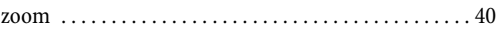